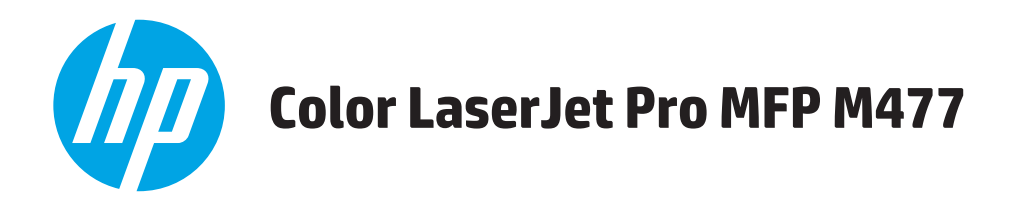

# **Vartotojo vadovas**

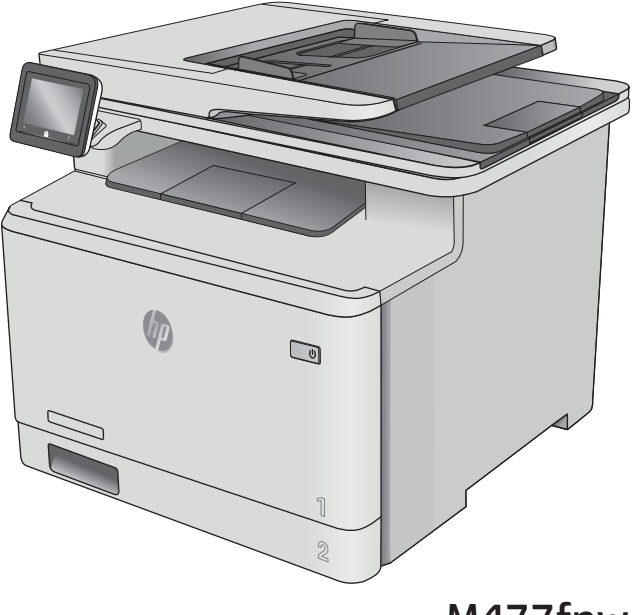

M477fnw M477fdn M477fdw

www.hp.com/support/colorljM477MFP

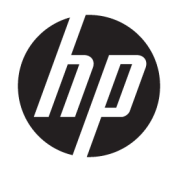

# HP Color LaserJet Pro MFP M477

Vartotojo vadovas

#### Autorių teisės ir licencija

© Copyright 2015 HP Development Company, L.P.

Atkurti, pritaikyti ar versti produkto dokumentaciją be iš anksto gauto raštiško sutikimo draudžiama, išskyrus tuos atvejus, kai tai leidžia autorių teisės.

Šiame dokumente pateikiama informacija gali būti keičiama iš anksto neįspėjus.

Vienintelės HP produktams ir paslaugoms suteikiamos garantijos išdėstytos prie produktų pridėtose specialiose garantijos nuostatose. Čia pateiktų teiginių negalima interpretuoti kaip papildomos garantijos. HP nėra atsakinga už čia esančias technines ar redagavimo klaidas ar neatitikimus.

Edition 2, 3/2019

#### Prekės ženklų informacija

"Adobe®", "Adobe Photoshop®", "Acrobat®" ir "PostScript®" yra "Adobe Systems Incorporated" prekių ženklai.

"Apple" ir "Apple" logotipas yra "Apple Computer, Inc." prekių ženklai, registruoti JAV ir kitose šalyse / regionuose. "iPod" yra "Apple Computer, Inc" prekės ženklas. "iPod" yra skirtas tik tiesėtam ar teisių turėtojo įgaliotam kopijavimui atlikti. Nevokite muzikos.

"Microsoft®", "Windows®", "Windows® XP" ir "Windows Vista®" yra JAV registruotieji prekių ženklai, priklausantys "Microsoft Corporation".

UNIX® yra registruotasis "The Open Group" prekės ženklas.

# **Turinys**

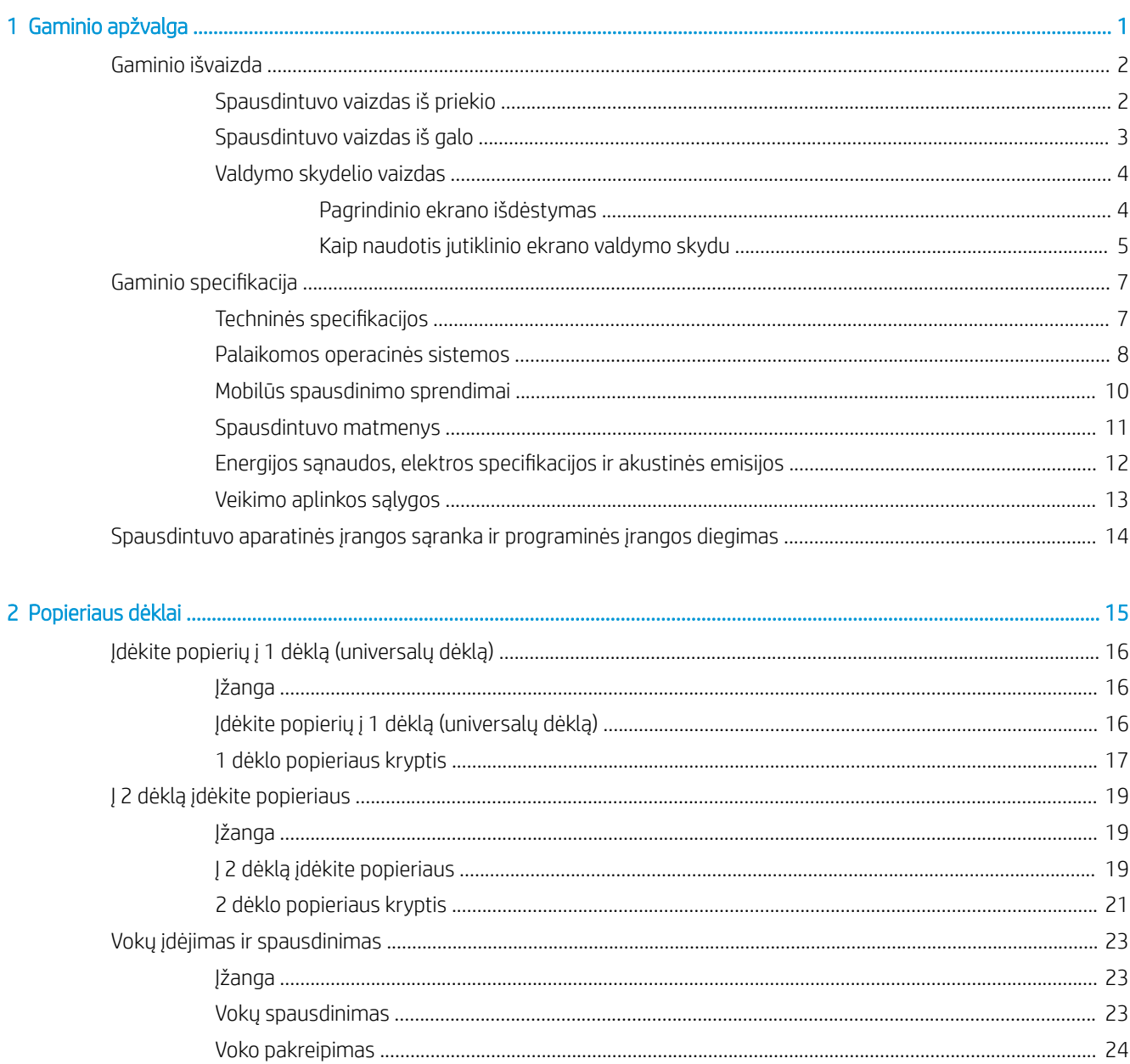

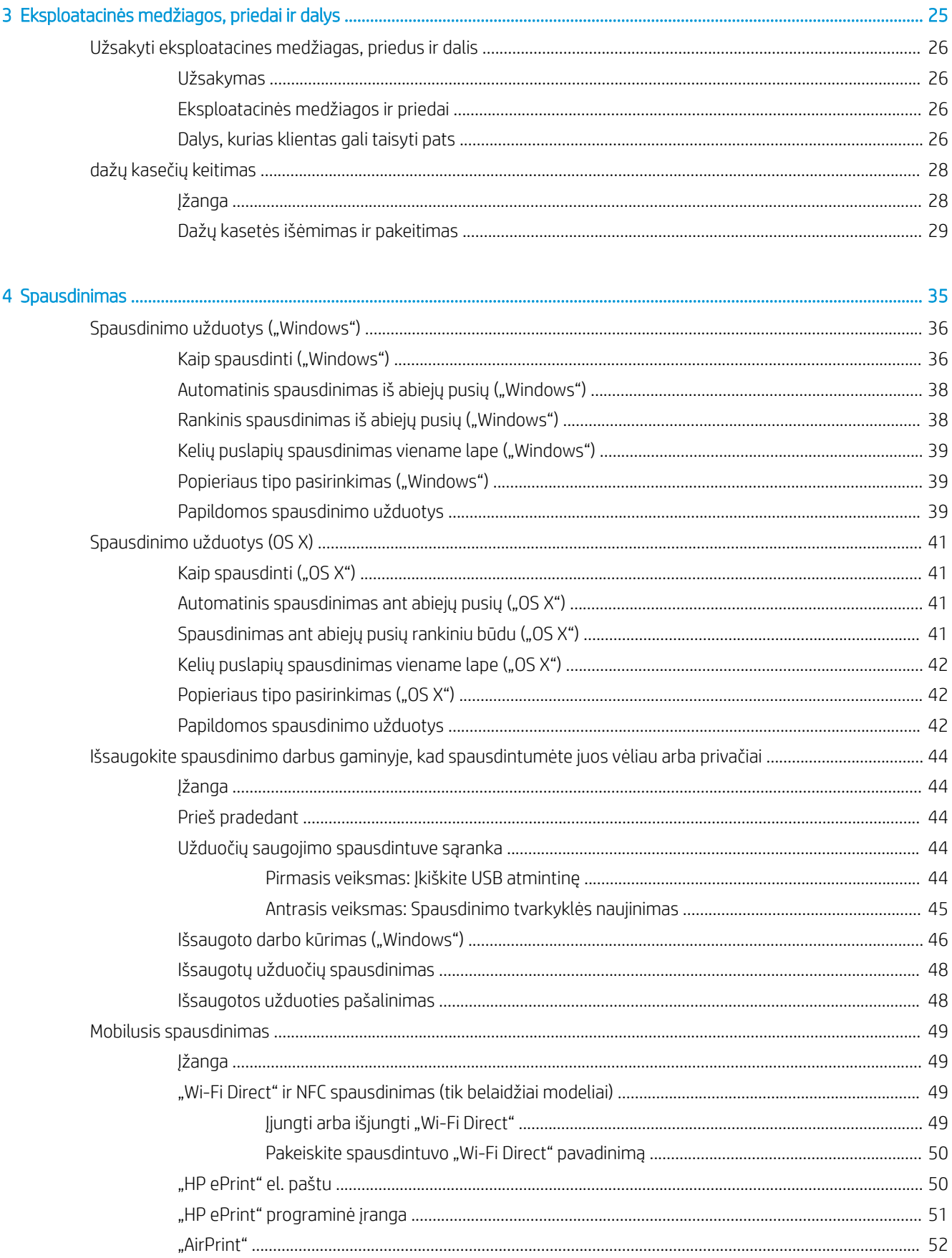

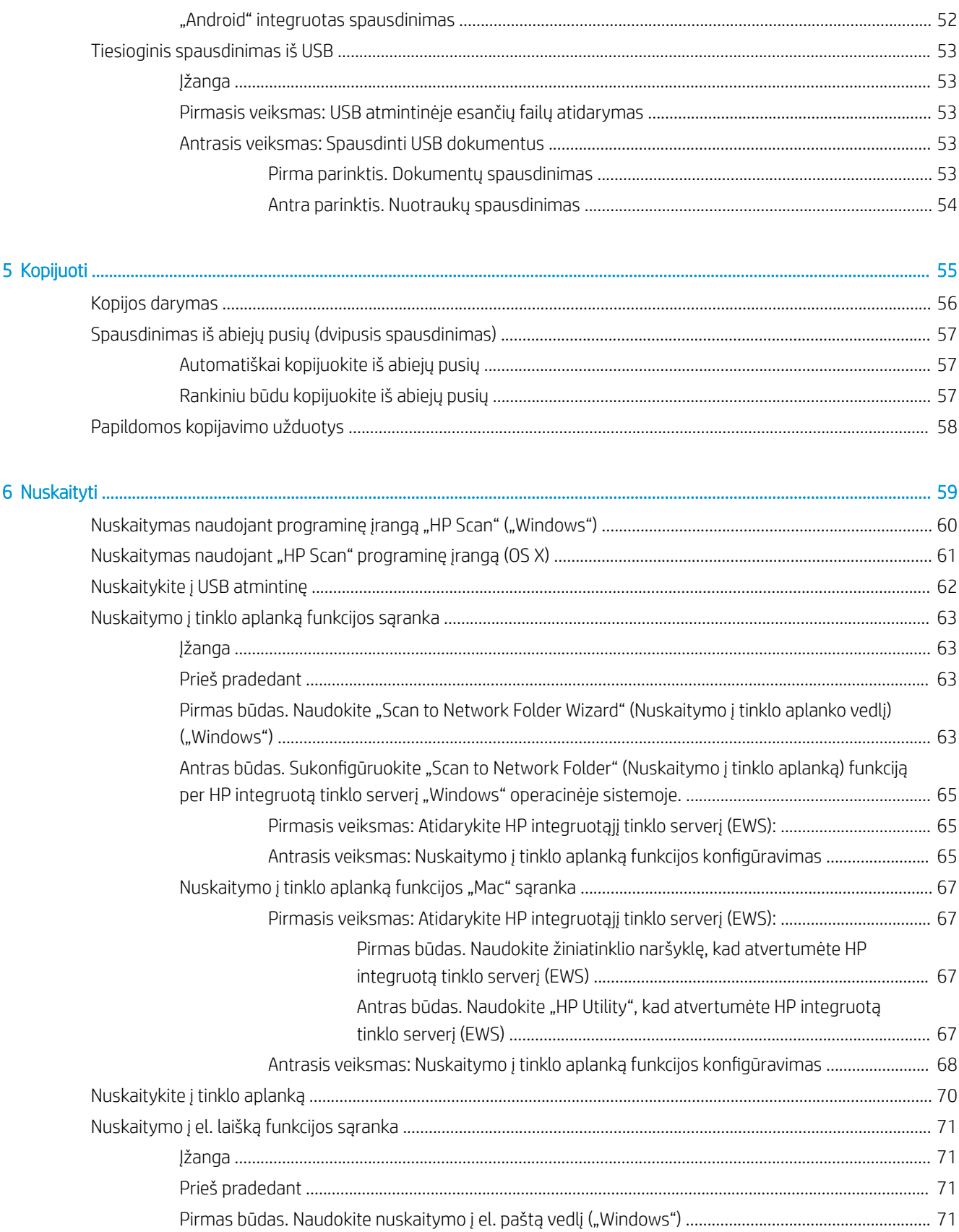

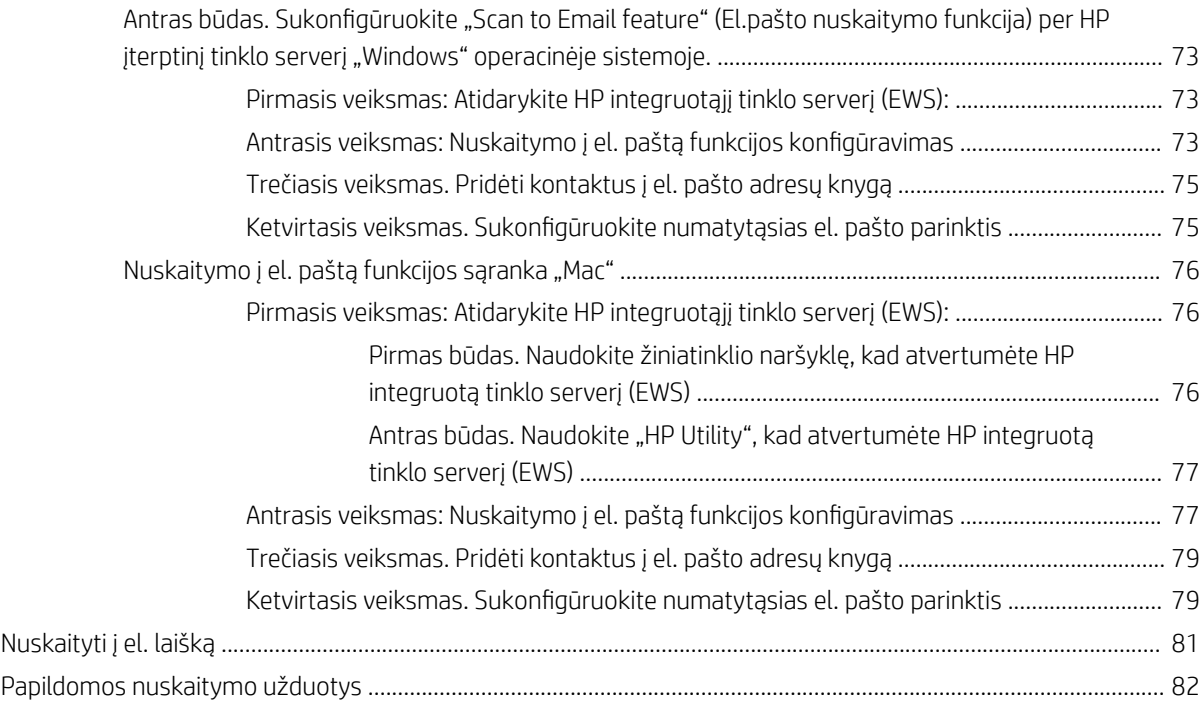

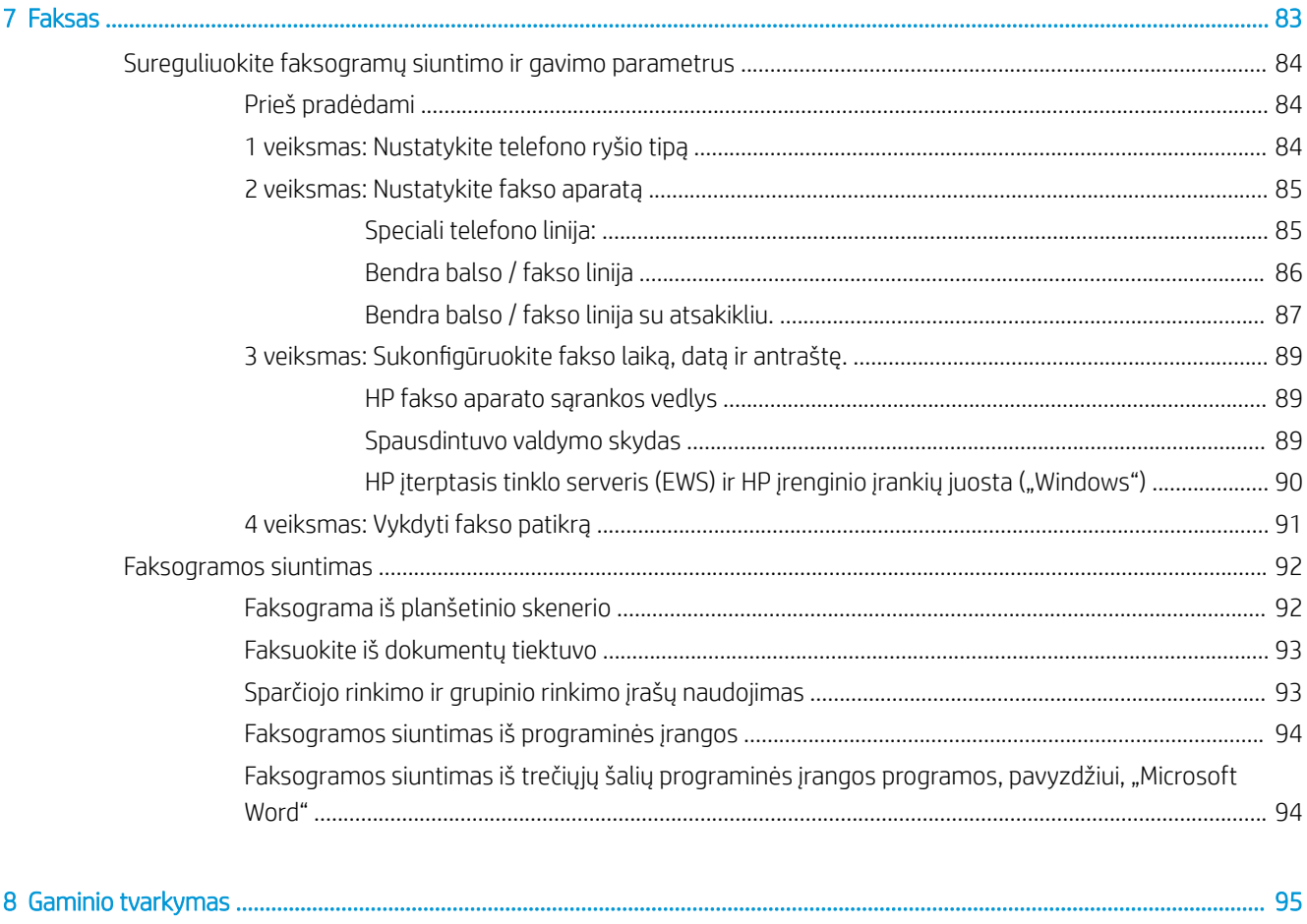

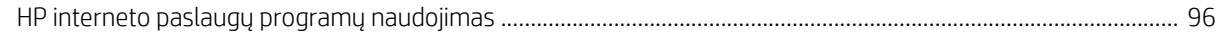

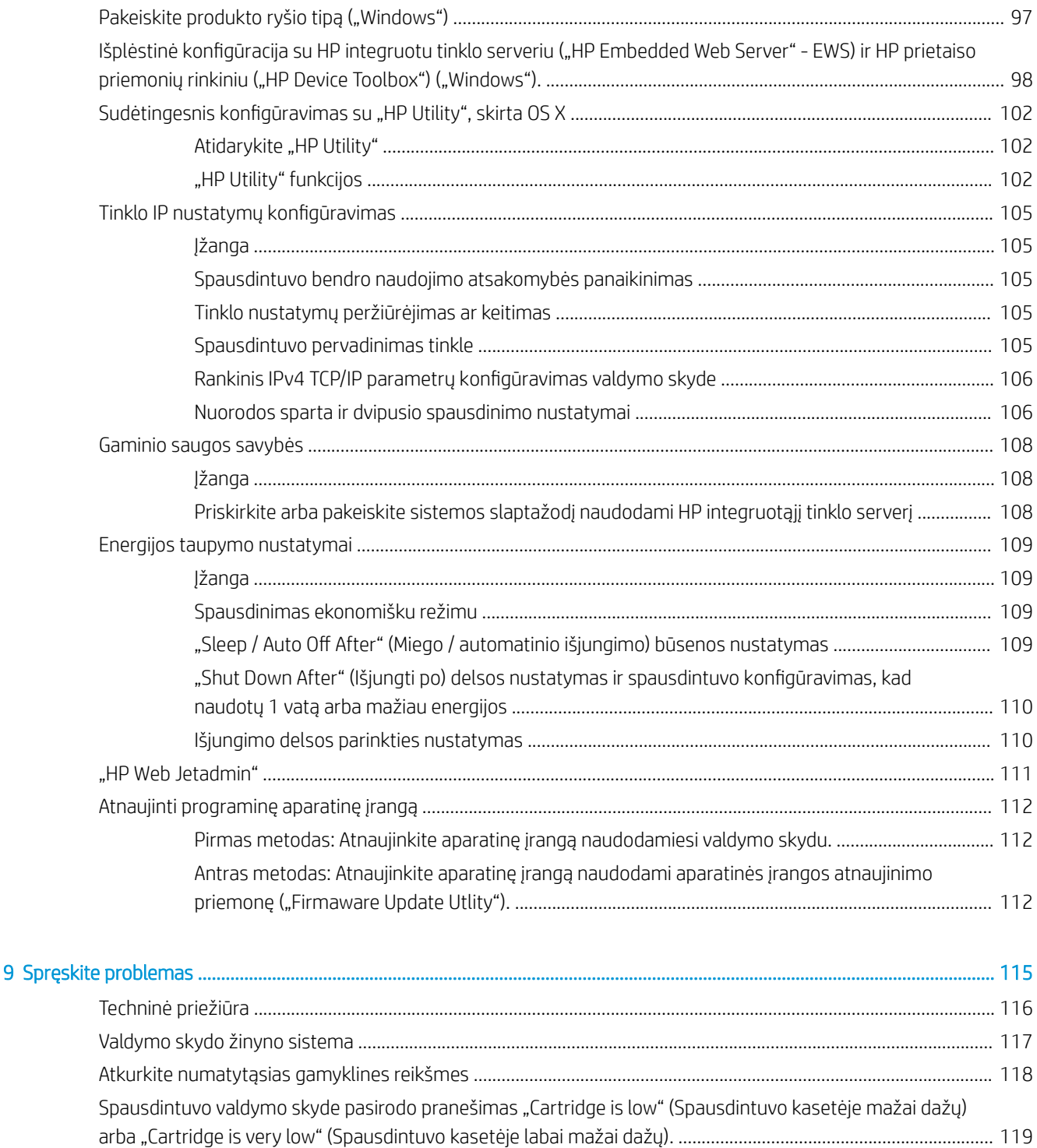

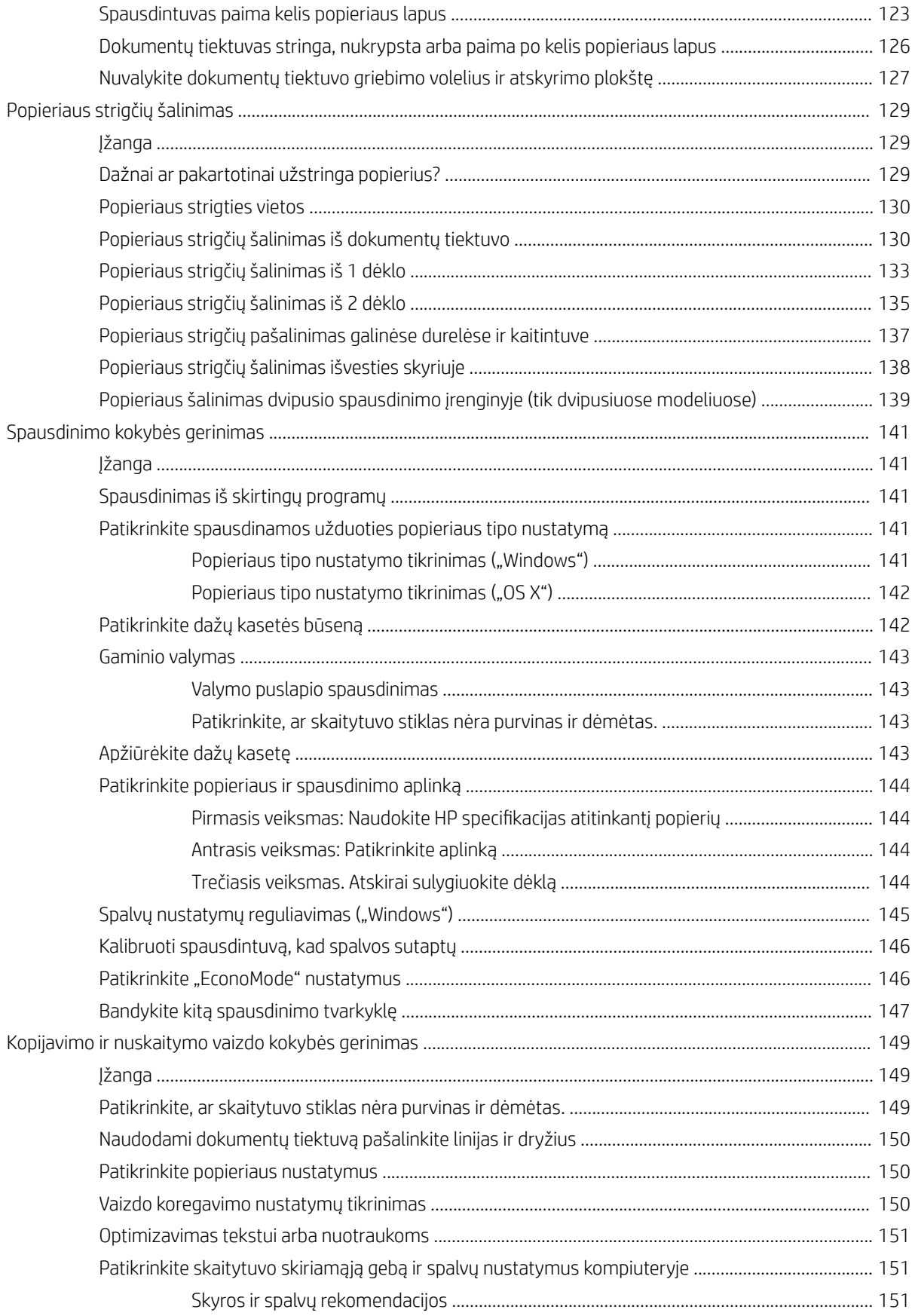

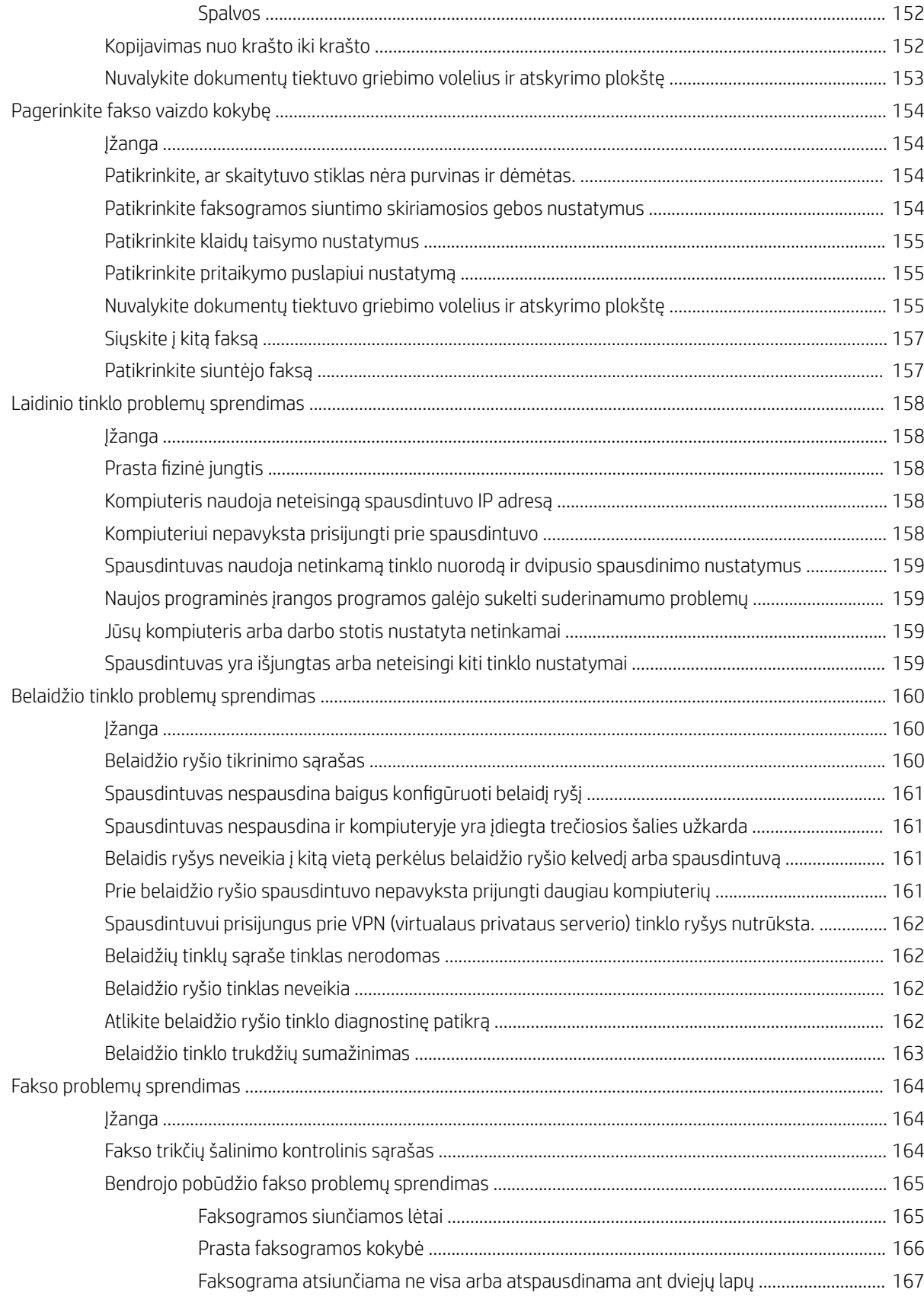

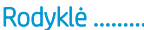

. . . . . . . . . . . . . . . . . . . .

# <span id="page-12-0"></span>1 Gaminio apžvalga

- [Gaminio išvaizda](#page-13-0)
- · Gaminio specifikacija
- [Spausdintuvo aparatinės įrangos sąranka ir programinės įrangos diegimas](#page-25-0)

#### Daugiau informacijos rasite:

Toliau pateikta informacija yra teisinga paskelbimo metu. Naujausios informacijos ieškokite [www.hp.com/](http://www.hp.com/support/colorljM477MFP) [support/colorljM477MFP](http://www.hp.com/support/colorljM477MFP).

HP visa apimantis spausdintuvo pagalbos centras pateikia tokią informaciją:

- Diegimas ir konfigūracija
- Mokymai ir naudojimas
- Problemų sprendimas
- Atsisiųsti programinės ir programinės-aparatinės įrangos atnaujinimus
- Prisijunkite prie pagalbos forumų
- Raskite garantiją ir teisinę informaciją

## <span id="page-13-0"></span>Gaminio išvaizda

- Spausdintuvo vaizdas iš priekio
- [Spausdintuvo vaizdas iš galo](#page-14-0)
- [Valdymo skydelio vaizdas](#page-15-0)

### Spausdintuvo vaizdas iš priekio

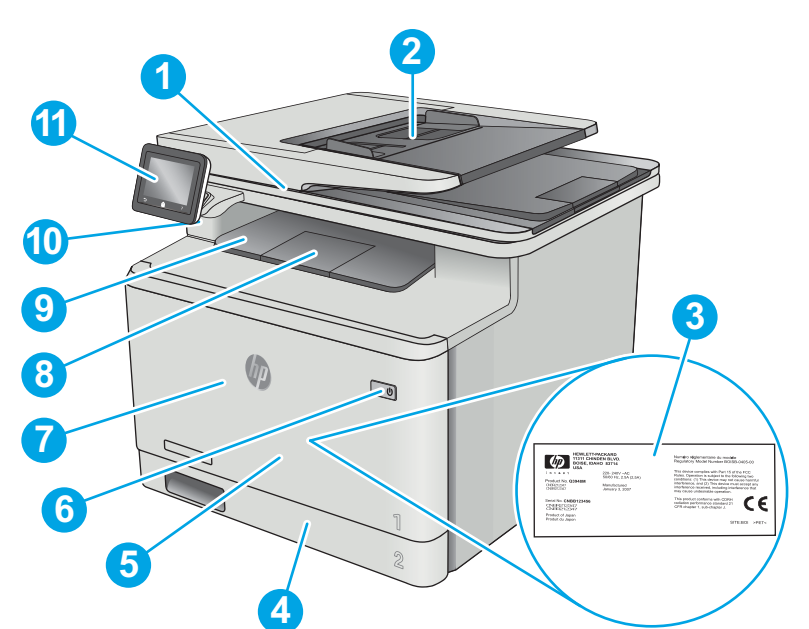

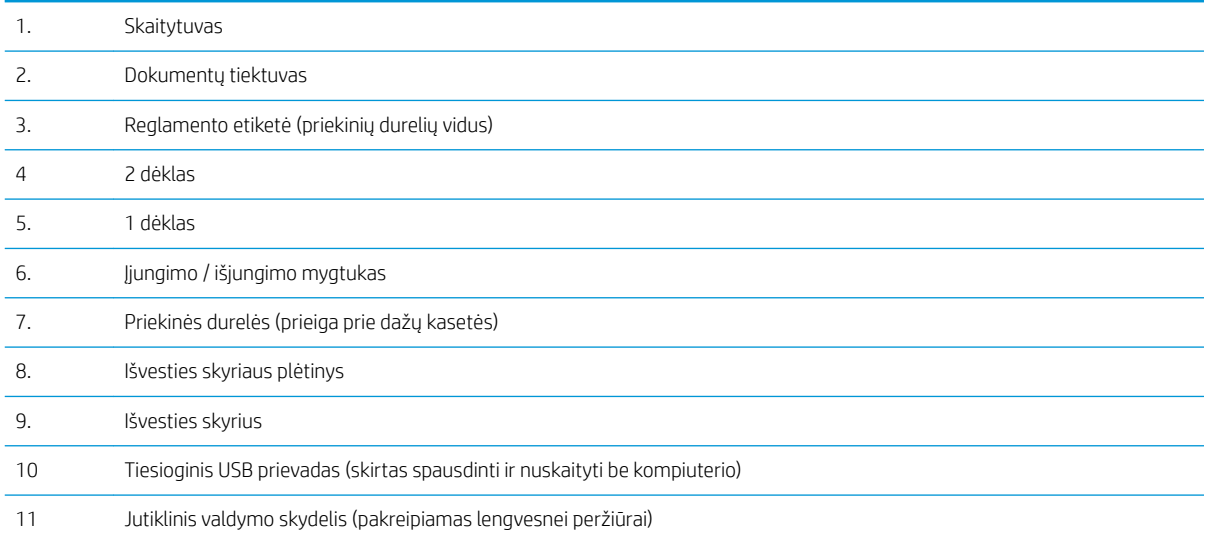

## <span id="page-14-0"></span>Spausdintuvo vaizdas iš galo

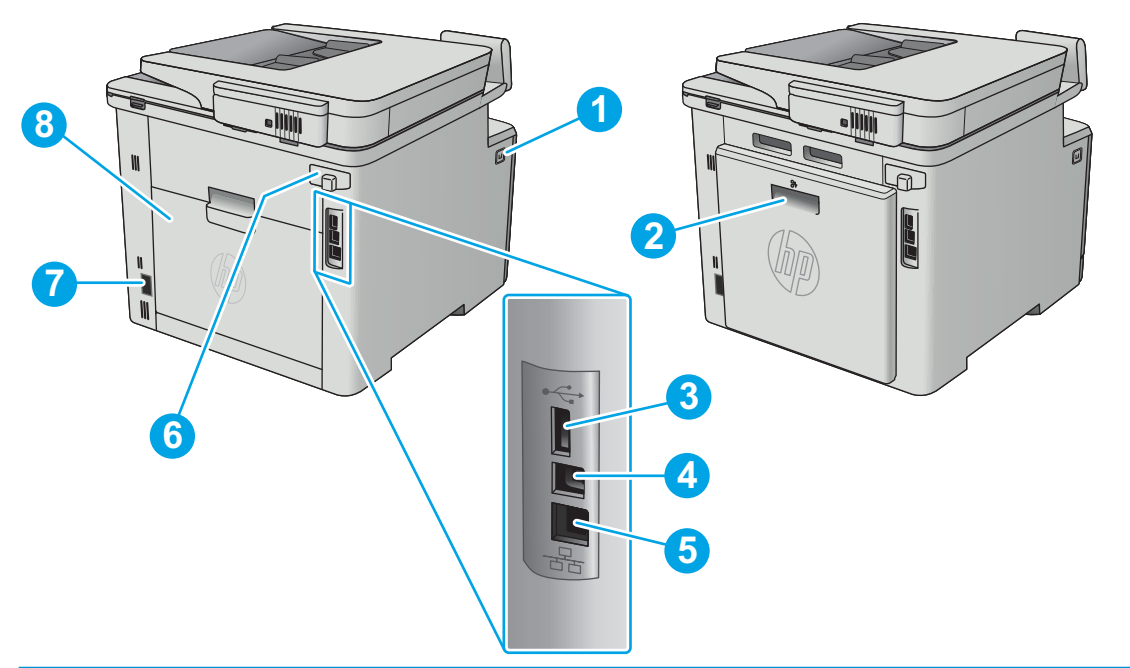

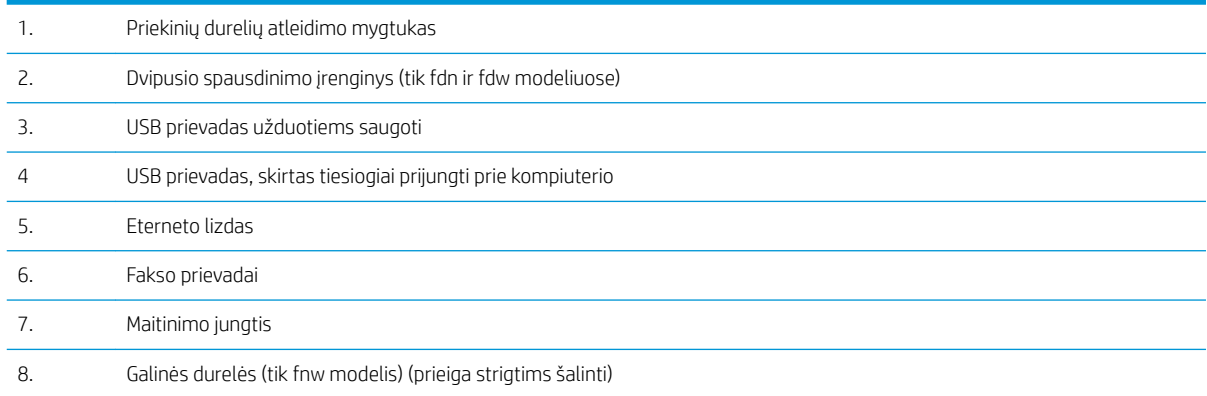

#### <span id="page-15-0"></span>Valdymo skydelio vaizdas

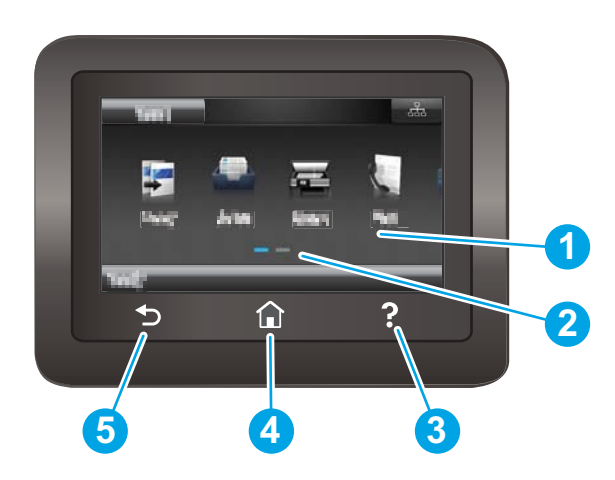

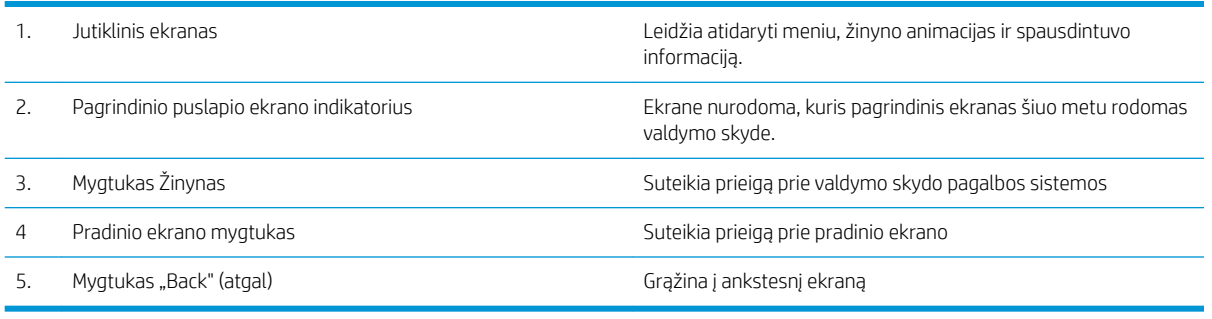

 $\ddot{\mathbb{B}}$  PASTABA: Kadangi valdymo skyde nėra standartinio mygtuko "Cancel" (Atšaukti), daugumos spausdintuvo veiksmų metu mygtukas "Cancel" (Atšaukti) bus rodomas jutikliniame ekrane. Taip naudotojas gali atšaukti užduotį prieš spausdintuvui ją baigiant.

#### Pagrindinio ekrano išdėstymas

Pradžios ekrane galima naudotis spausdintuvo funkcijomis bei matyti esamą spausdintuvo būseną.

Grįžkite į pradžios ekraną bet kuriuo metu spausdintuvo valdymo skydelyje palietę pradžios mygtuką.

**PASTABA:** Pradžios ekrane matomos funkcijos gali stipriai skirtis ir priklauso nuo spausdintuvo konfigūracijos.

<span id="page-16-0"></span>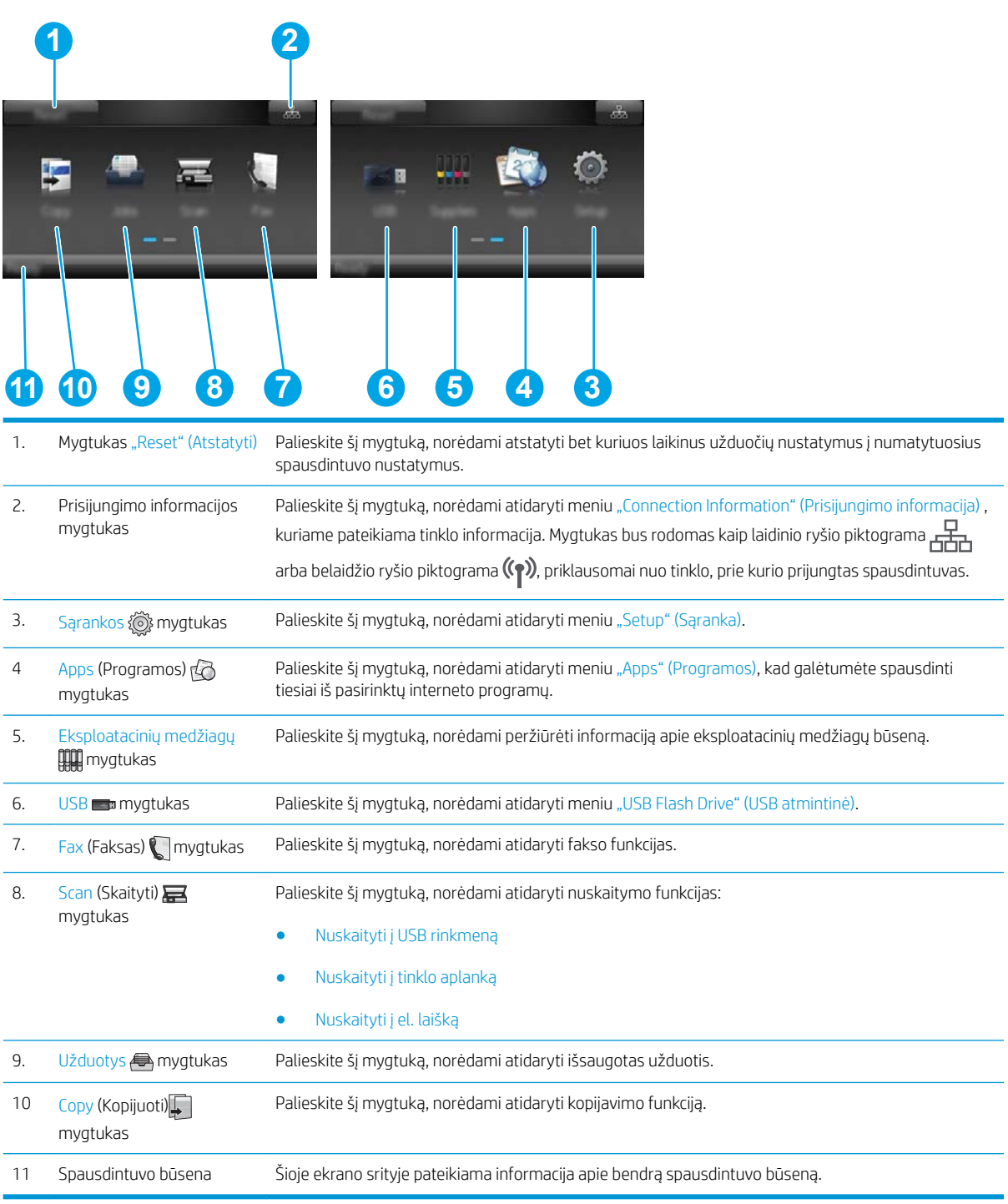

#### Kaip naudotis jutiklinio ekrano valdymo skydu

Naudokite šiuos veiksmus, norėdami naudotis spausdintuvo jutiklinio ekrano valdymo skydu.

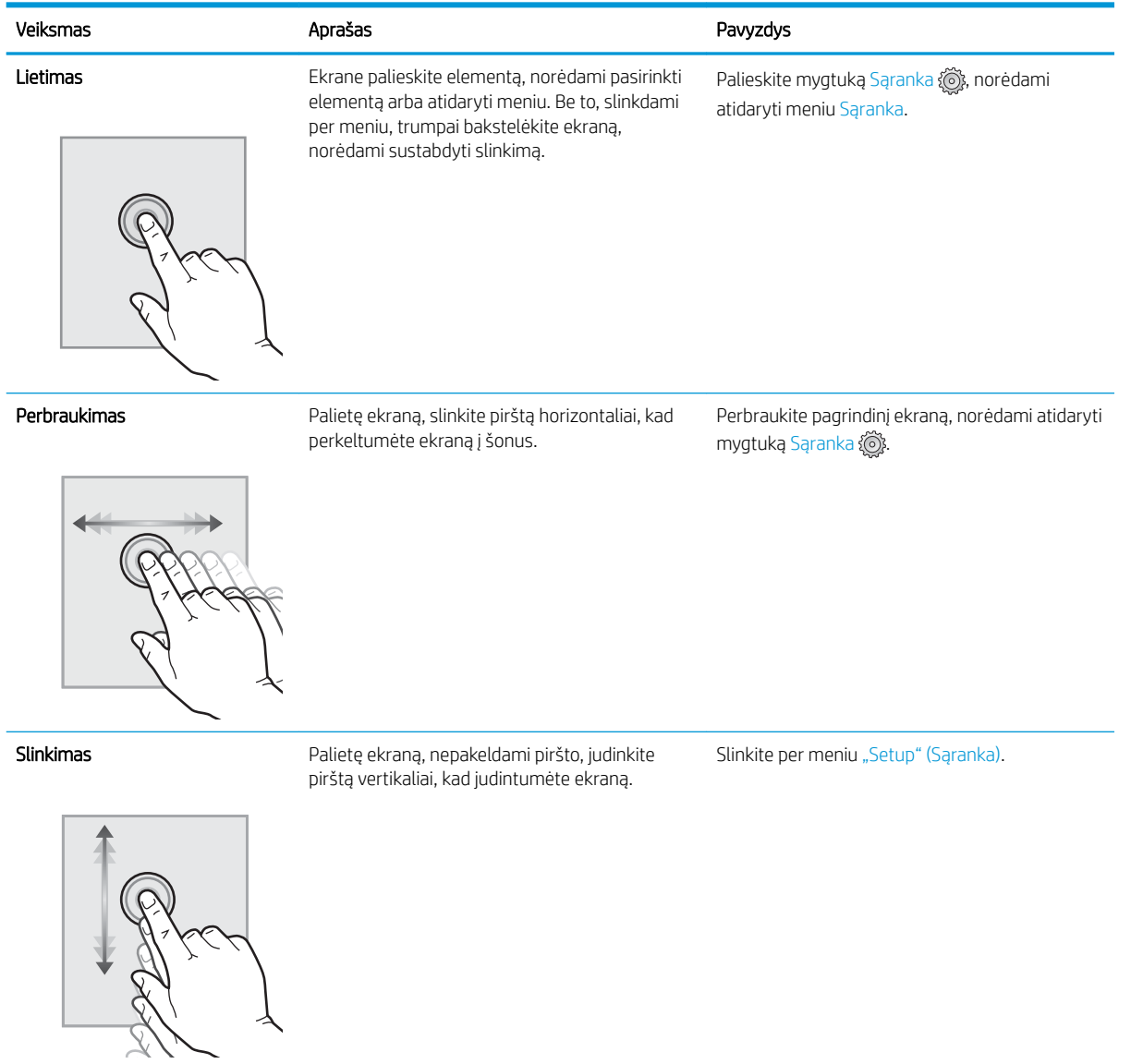

## <span id="page-18-0"></span>Gaminio specifikacija

SVARBU: Šios specifikacijos yra teisingos leidimo metu, tačiau jos gali būti keičiamos vėliau. Naujausios informacijos ieškokite [www.hp.com/support/colorljM477MFP.](http://www.hp.com/support/colorljM477MFP)

- · Techninės specifikacijos
- [Palaikomos operacinės sistemos](#page-19-0)
- [Mobilūs spausdinimo sprendimai](#page-21-0)
- [Spausdintuvo matmenys](#page-22-0)
- · Energijos sąnaudos, elektros specifikacijos ir akustinės emisijos
- [Veikimo aplinkos sąlygos](#page-24-0)

### Techninės specifikacijos

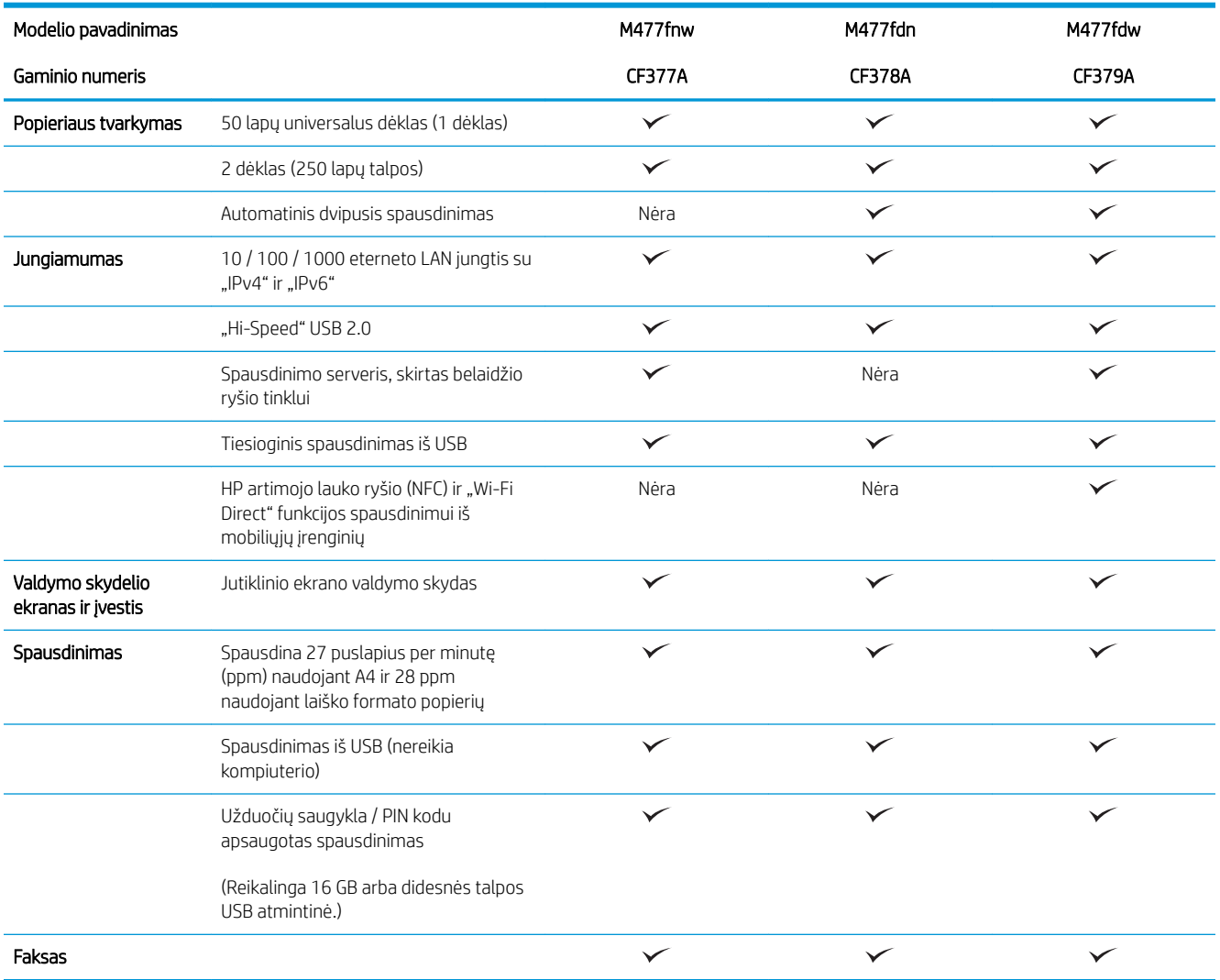

<span id="page-19-0"></span>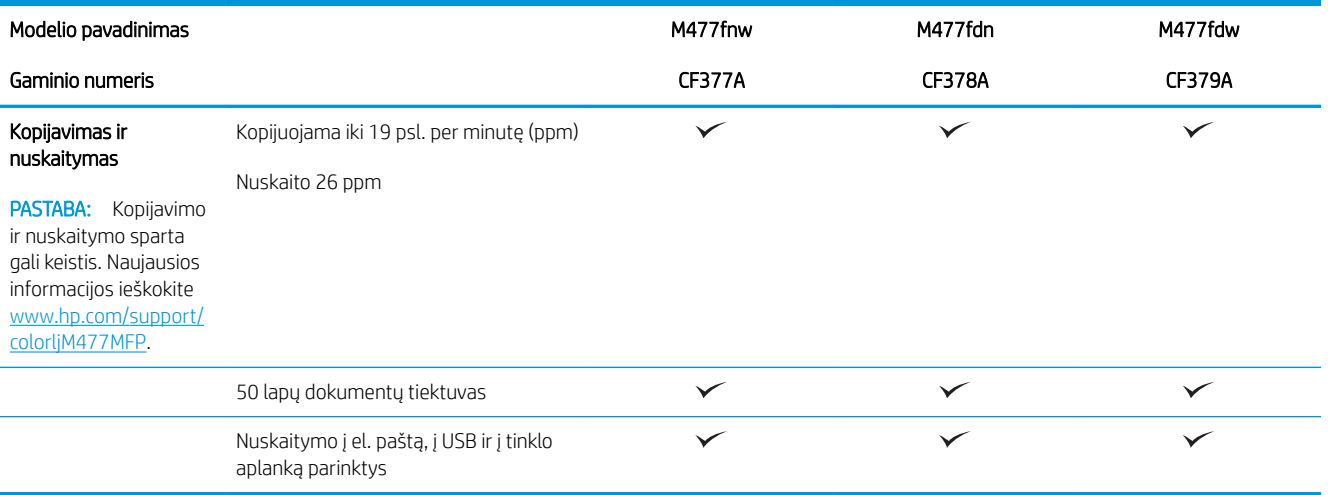

#### Palaikomos operacinės sistemos

Toliau pateikta informacija taikoma atitinkamų spausdintuvų "Windows PCL 6" ir OS X spausdinimo tvarkyklėms.

"Windows": HP programinės įrangos diegimo programa įdiegia "HP PCL.6" "HP PCL-6" arba "HP PCL 6" tvarkyklę, priklausomai nuo "Windows" operacinės sistemos, bei pasirenkamą programinę įrangą, jei diegiama visa programinė įranga. Daugiau informacijos rasite programinės įrangos diegimo pastabose.

"Mac" kompiuteriai ir OS X: Šis spausdintuvas palaiko "Mac" kompiuterius ir "Apple" mobiliuosius įrenginius. OS X spausdinimo tvarkyklę ir spausdinimo programas galima atsisiųsti iš hp.com arba "Apple" programinės įrangos naujinimo puslapio. HP diegimo programinė įranga OS X nėra pridėta dėžutėje esančiame CD. Norėdami atsisiųsti OS X diegimo programinę įrangą, atlikite šiuos veiksmus:

- 1. Eikite į [www.hp.com/support/colorljM477MFP](http://www.hp.com/support/colorljM477MFP).
- 2. Pasirinkite "Support Options" (Palaikymo parinktys) ir prie "Download Options" (Atsisiuntimo parinktys) pasirinkite "Drivers, Software & Firmware" (Tvarkyklės, programinė ir aparatinė įranga).

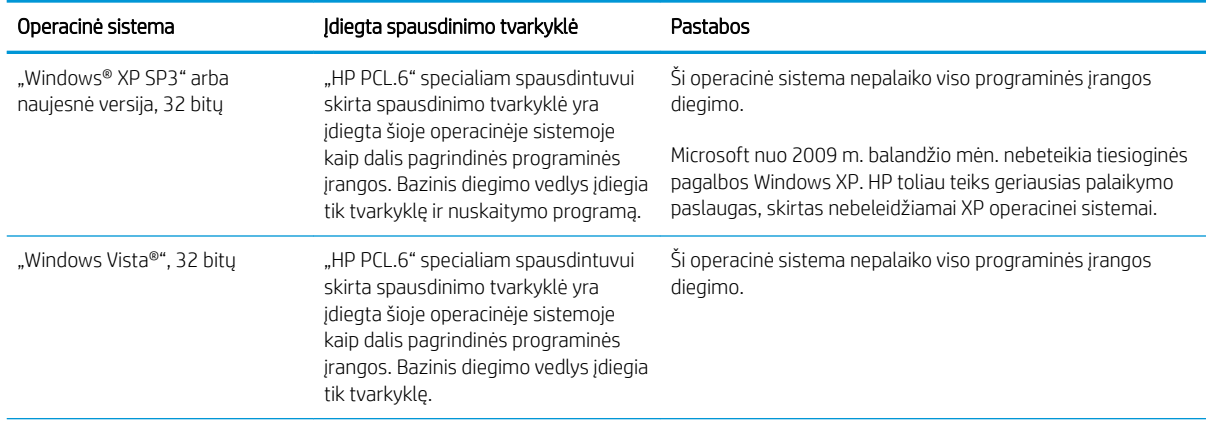

3. Spustelėkite operacinės sistemos versiją ir tada spustelėkite mygtuką "Download" (Atsisiųsti).

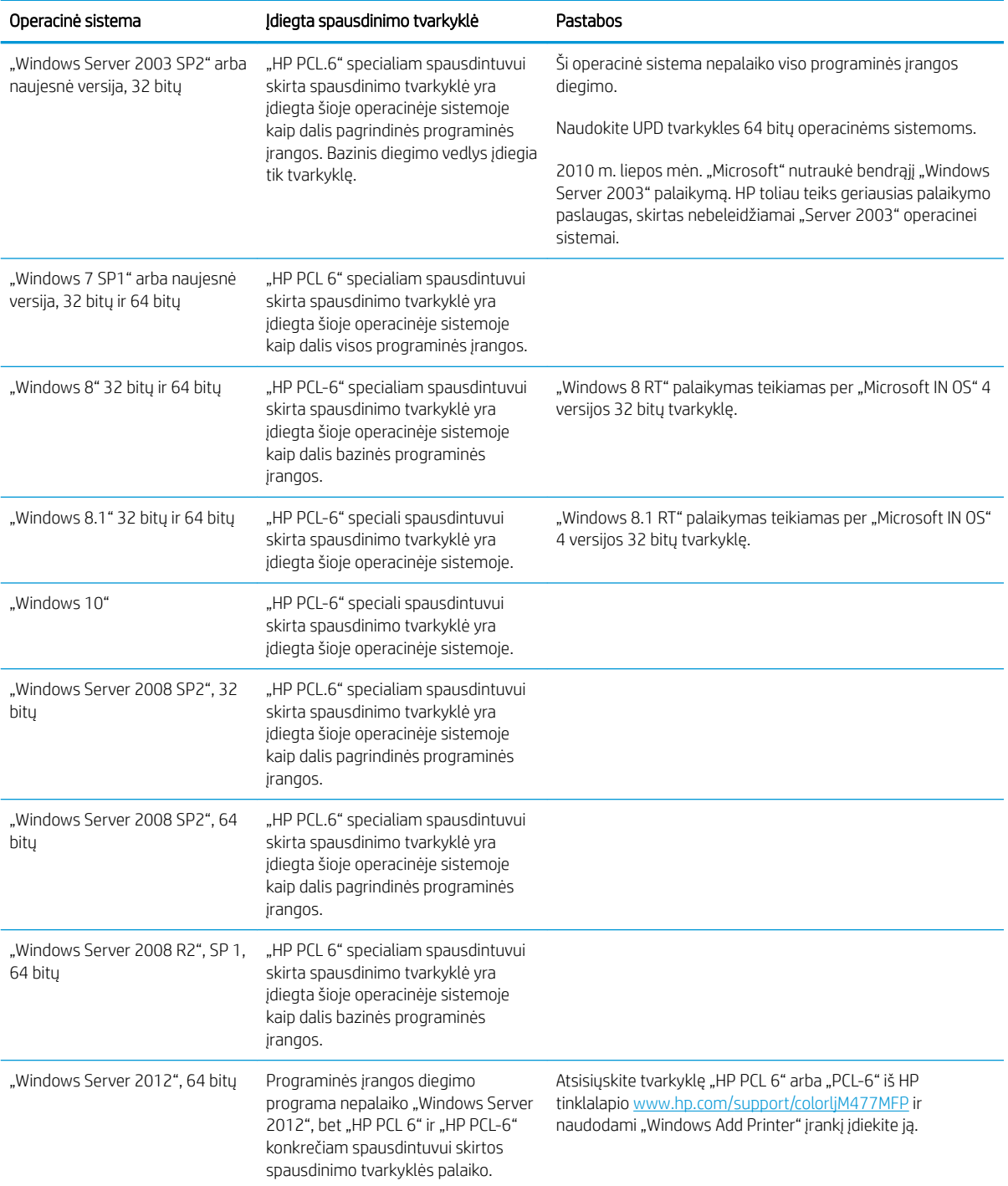

<span id="page-21-0"></span>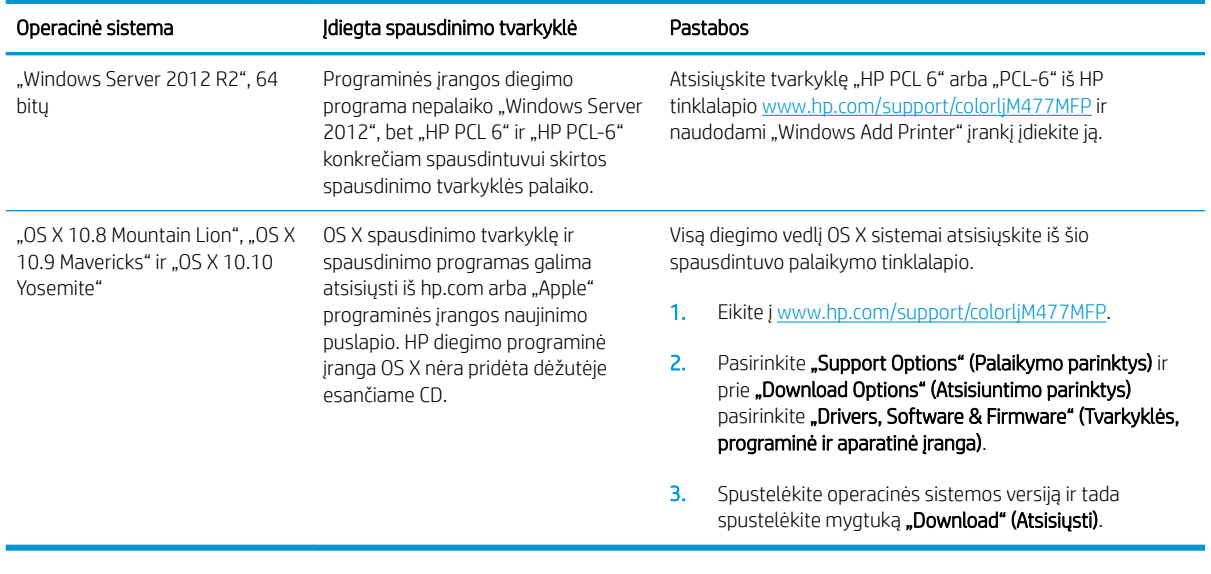

- **PASTABA:** Naujausią palaikomų operacinių sistemų sąrašą rasite [www.hp.com/support/colorljM477MFP,](http://www.hp.com/support/colorljM477MFP) žr. visa apimantį HP spausdintuvo pagalbos vadovą.
- **PASTABA:** Kliento ir serverio operacinių sistemų detales bei HP UPD PCL6, UPD PCL 5 ir UPD PS tvarkyklių pagalbą šiam spausdintuvui rasite svetainėje [www.hp.com/go/upd](http://www.hp.com/go/upd) paspaudę "Specifications" (Specifikacijos) skirtuką.

#### Mobilūs spausdinimo sprendimai

Spausdintuvas palaiko šias mobilaus spausdinimo programines įrangas:

"HP ePrint" programinė įranga

**PASTABA:** "HP ePrint" programinė įranga palaiko šias operacines sistema: "Windows 7 SP 1" (32 ir 64 bitų); "Windows 8" (32 ir 64 bitų); "Windows 8.1" (32 ir 64 bitų); "Windows 10" (32 ir 64 bitų); ir OS X versijas: "10.8 Mountain Lion", "10.9 Mavericks" ir "10.10 Yosemite".

- "HP ePrint" per el. paštą (būtina jjungti HP tinklo paslaugas ir registruoti spausdintuvą "HP Connected")
- "HP ePrint" programa (galima "Android", iOS ir "Blackberry")
- "ePrint Enterprise" programa (palaikoma visuose spausdintuvuose su "ePrint Enterprise Server" programine įranga)
- "HP All-in-One Remote" programa, skirta iOS ir Android įrenginiams
- "Google Cloud Print"
- "AirPrint"
- "Android" spausdinimas

### <span id="page-22-0"></span>Spausdintuvo matmenys

1-1 iliustracija M477fnw modelių matmenys

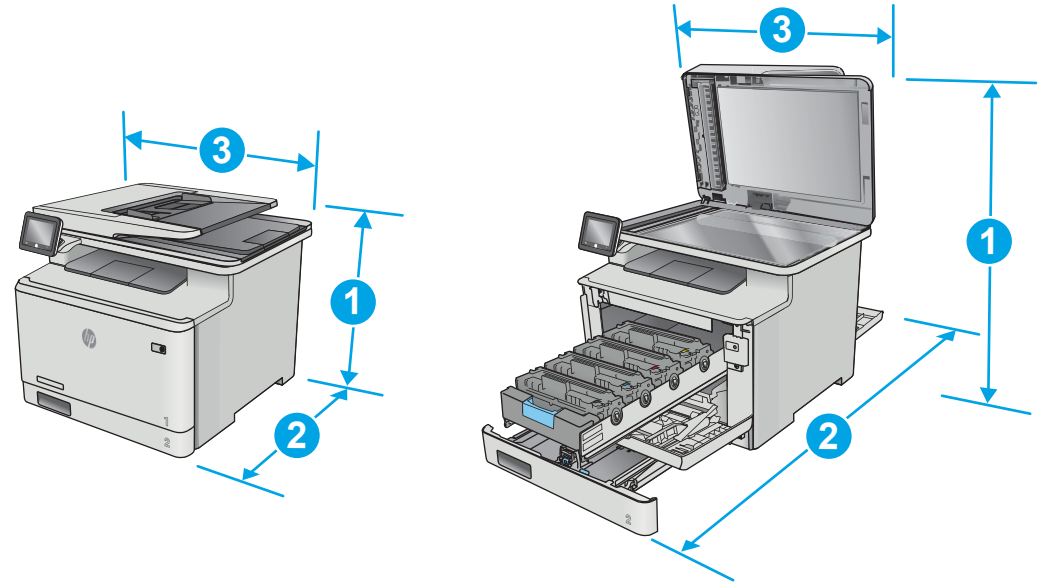

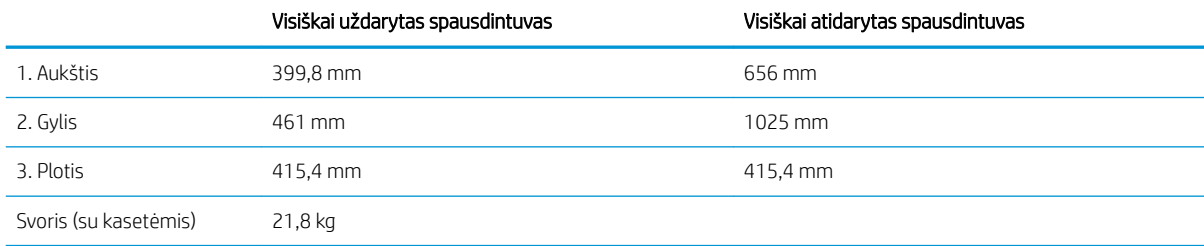

1-2 iliustracija M477fdn ir M477fdw modelių matmenys

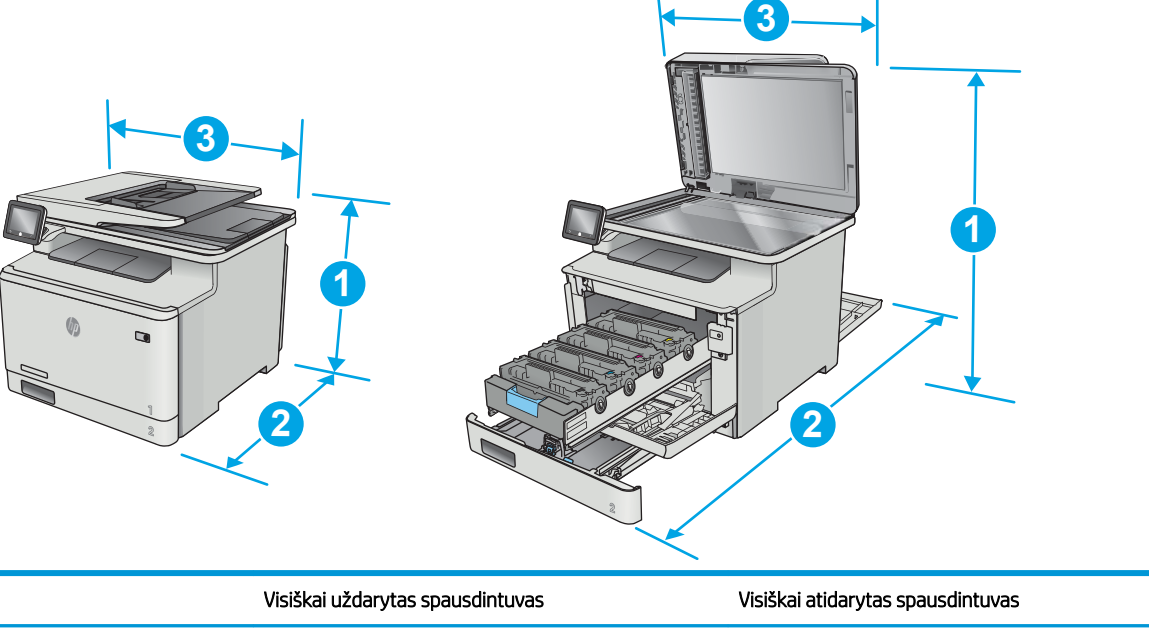

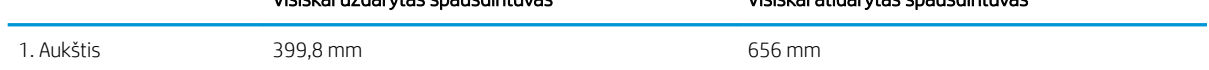

<span id="page-23-0"></span>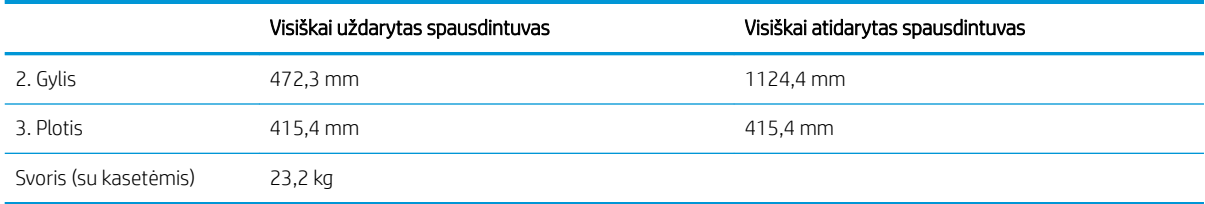

#### 1-3 iliustracija Modelių su pasirenkamu 3 dėklu matmenys

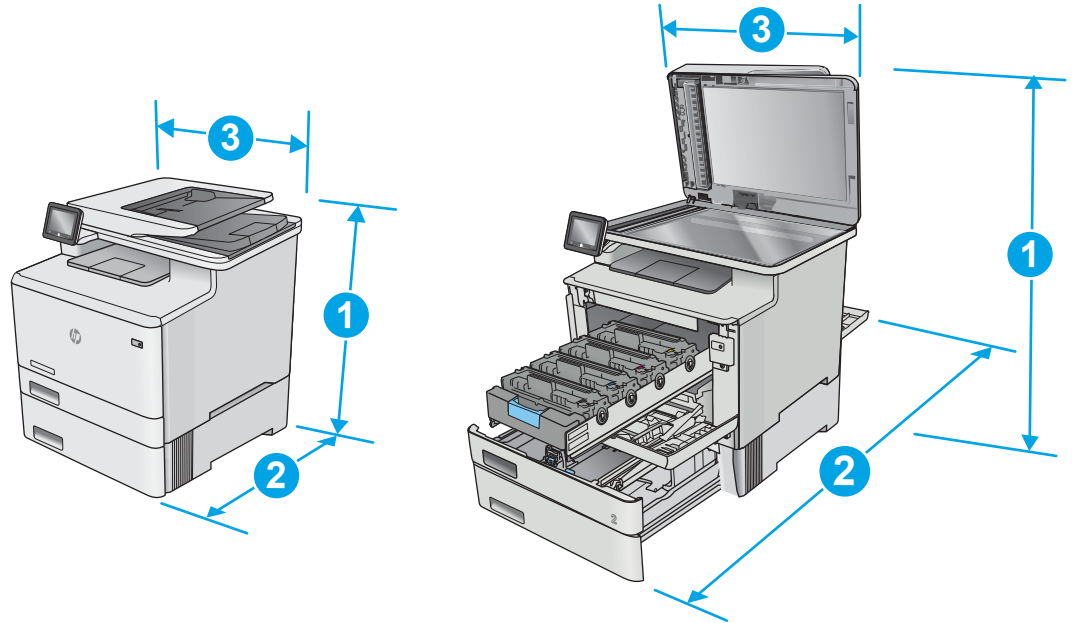

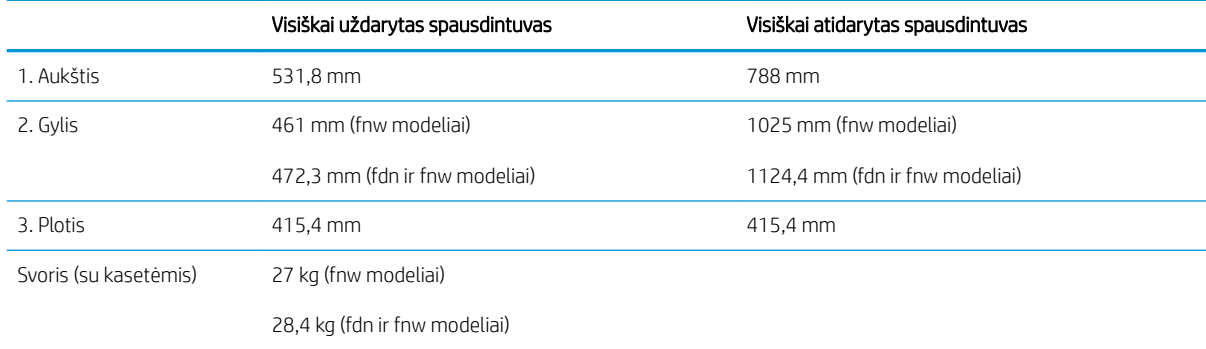

#### Energijos sąnaudos, elektros specifikacijos ir akustinės emisijos

Atnaujintos informacijos ieškokite [www.hp.com/support/colorljM477MFP](http://www.hp.com/support/colorljM477MFP).

△SPĖJIMAS: Maitinimo srovės reikalavimai skiriasi priklausomai nuo šalies / regiono, kuriame spausdintuvas parduodamas. Nekeiskite darbinės įtampos nustatymo. Taip sugadinsite spausdintuvą ir spausdintuvo garantija nustos galioti.

### <span id="page-24-0"></span>Veikimo aplinkos sąlygos

#### 1-1 lentelė Darbo aplinkos specifikacijos

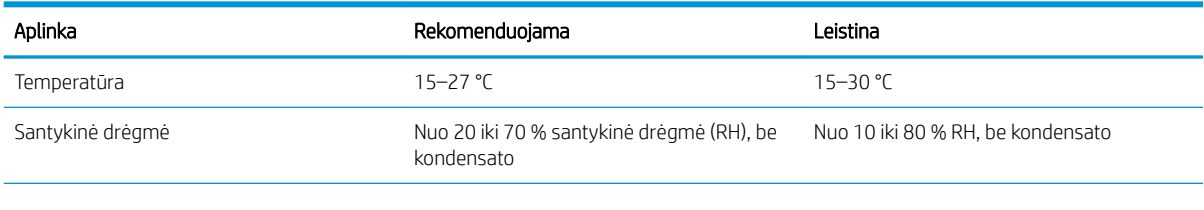

### <span id="page-25-0"></span>Spausdintuvo aparatinės įrangos sąranka ir programinės įrangos diegimas

Pagrindines sąrankos instrukcijas rasite sąrankos plakate ir darbo pradžios vadove, pateiktame su spausdintuvu. Papildomų instrukcijų ieškokite HP techninės pagalbos internetiniame puslapyje.

Norėdami gauti HP visa apimančią pagalbą dėl spausdintuvo, apsilankykite [www.hp.com/support/](http://www.hp.com/support/colorljM477MFP) [colorljM477MFP](http://www.hp.com/support/colorljM477MFP). Raskite toliau nurodytą palaikymo informaciją:

- · Diegimas ir konfigūracija
- Mokymai ir naudojimas
- Problemų sprendimas
- Programinės įrangos ir programinės-aparatinės įrangos naujinimų atsisiuntimas
- Prisijunkite prie pagalbos forumų
- Raskite garantiją ir teisinę informaciją

# <span id="page-26-0"></span>2 Popieriaus dėklai

- [Įdėkite popierių į 1 dėklą \(universalų dėklą\)](#page-27-0)
- [Į 2 dėklą įdėkite popieriaus](#page-30-0)
- [Vokų įdėjimas ir spausdinimas](#page-34-0)

#### Daugiau informacijos rasite:

Toliau pateikta informacija yra teisinga paskelbimo metu. Naujausios informacijos ieškokite [www.hp.com/](http://www.hp.com/support/colorljM477MFP) [support/colorljM477MFP](http://www.hp.com/support/colorljM477MFP).

HP visa apimantis spausdintuvo pagalbos centras pateikia tokią informaciją:

- Diegimas ir konfigūracija
- Mokymai ir naudojimas
- Problemų sprendimas
- Atsisiųsti programinės ir programinės-aparatinės įrangos atnaujinimus
- Prisijunkite prie pagalbos forumų
- Raskite garantiją ir teisinę informaciją

# <span id="page-27-0"></span>Įdėkite popierių į 1 dėklą (universalų dėklą)

### Įžanga

Naudokite 1 dėklą vieno lapo dokumentams, kelių popieriaus lapų dokumentams bei vokams spausdinti.

- Įdėkite popierių į 1 dėklą (universalų dėklą)
- [1 dėklo popieriaus kryptis](#page-28-0)

#### Įdėkite popierių į 1 dėklą (universalų dėklą)

1. Atidarykite 1 dėklą.

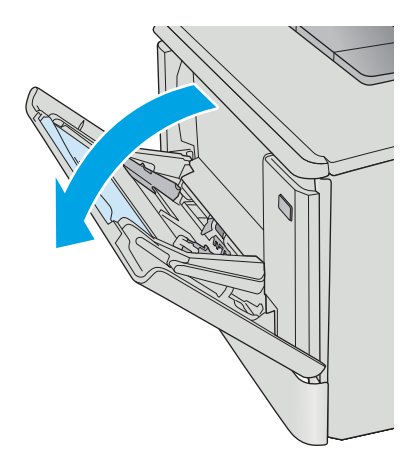

2. Paspauskite skirtuką ant dešiniojo popieriaus kreipiklio, kad perkeltumėte popieriaus pločio kreipiklius į išorę ir tada ištrauktumėte dėklo pailginimą.

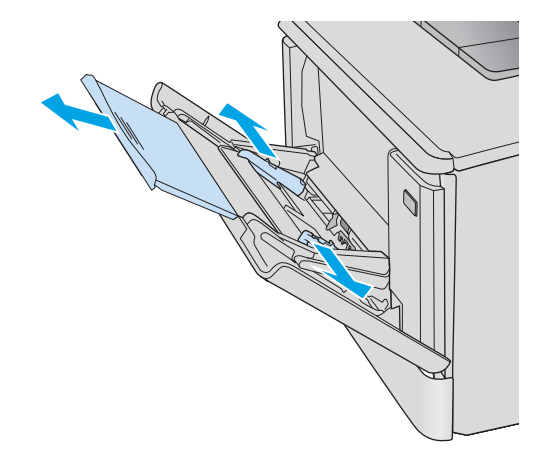

<span id="page-28-0"></span>3. Įstatykite popieriaus šūsnį į dėklą ir tada reguliuokite šoninius kreiptuvus, kad jie vos liestų lapą, tačiau jo nelenktų. Informacijos apie popieriaus nukreipimą rasite <u>1 dėklo popieriaus</u> kryptis 17 puslapyje.

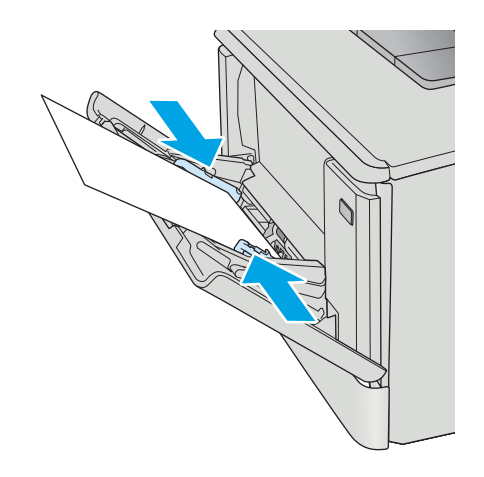

4. Kompiuterio programinėje įrangoje pradėkite spausdinimą. Įsitikinkite, kad tvarkyklėje yra nustatytas toks pats popieriaus tipas ir dydis, koks įdėtas į 1 dėklą.

#### 1 dėklo popieriaus kryptis

Naudojant popierių, kuriam būtinas specialus pakreipimas, būtina įdėti jį pagal informaciją šioje lentelėje.

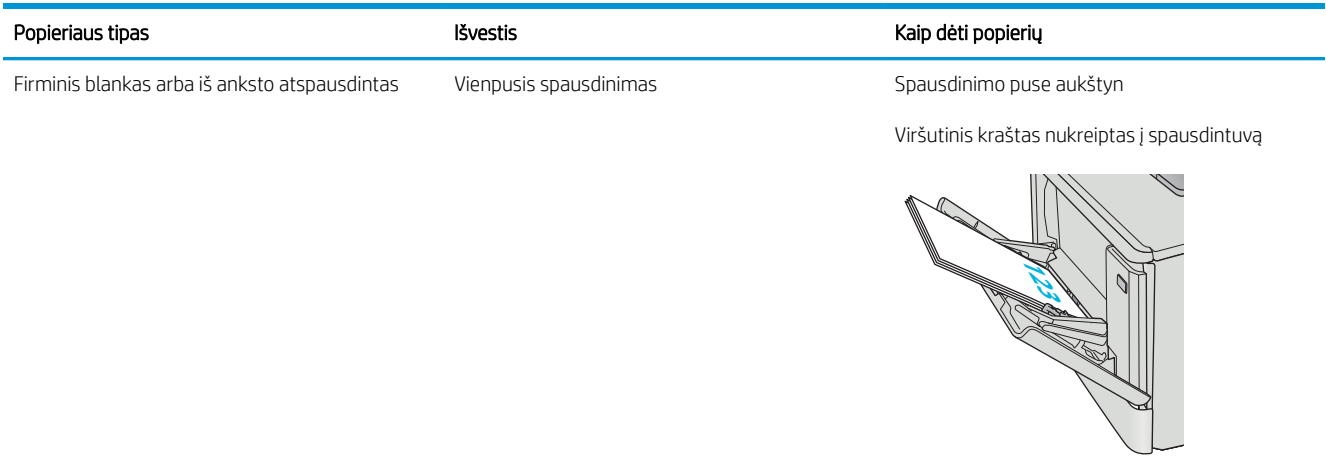

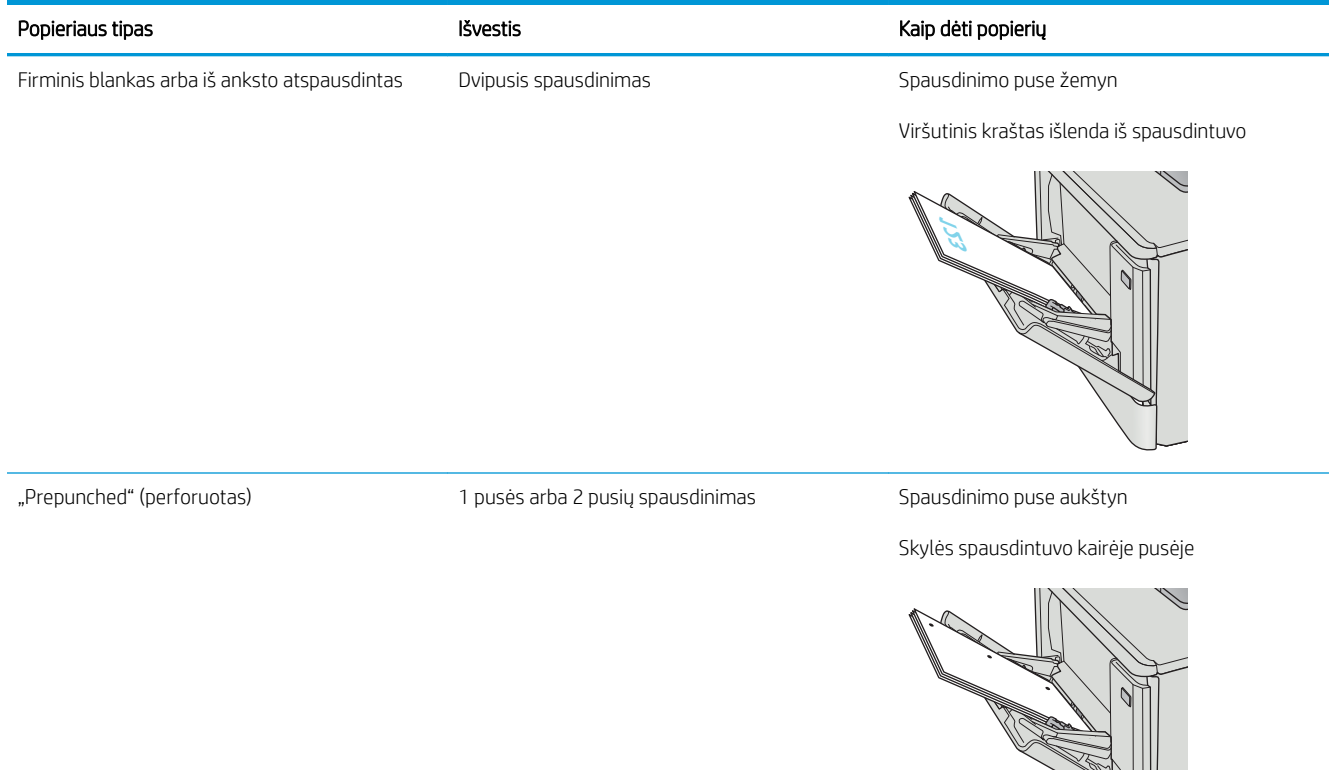

# <span id="page-30-0"></span>Į 2 dėklą įdėkite popieriaus

#### Įžanga

Toliau pateikiama informacija, kaip į 2 dėklą įdėti popierių.

- Į 2 dėklą įdėkite popieriaus
- [2 dėklo popieriaus kryptis](#page-32-0)

#### Į 2 dėklą įdėkite popieriaus

1. Atidarykite dėklą.

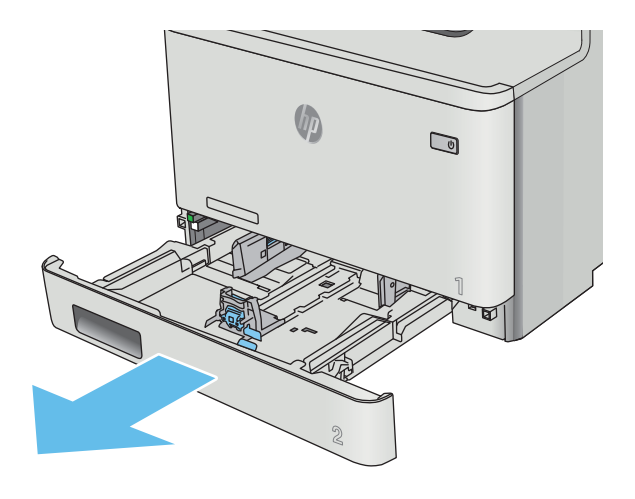

2. Sureguliuokite popieriaus pločio kreiptuvus, spausdami ant kreiptuvų esančius reguliavimo griovelius ir slinkdami kreiptuvus iki naudojamo popieriaus dydžio.

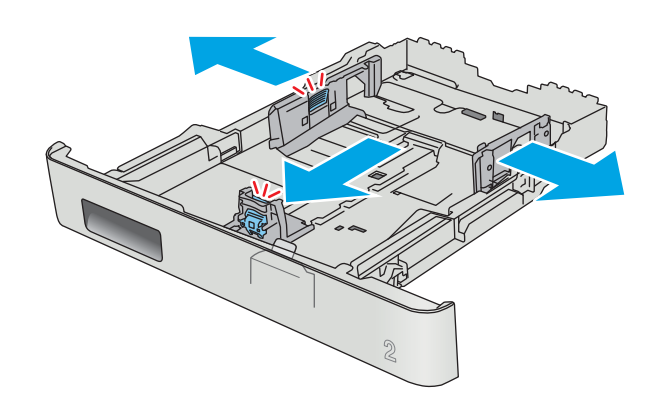

3. Norėdami įdėti "Legal" formato popieriaus, pailginkite dėklą, suspausdami ir laikydami priekinį fiksatorių ir traukdami dėklo priekį.

PASTABA: Įdėjus "Legal" formato popieriaus 2 dėklas ištraukiamas iš spausdintuvo priekinės dalies maždaug 51 mm .

4. Į dėklą įdėkite popieriaus.

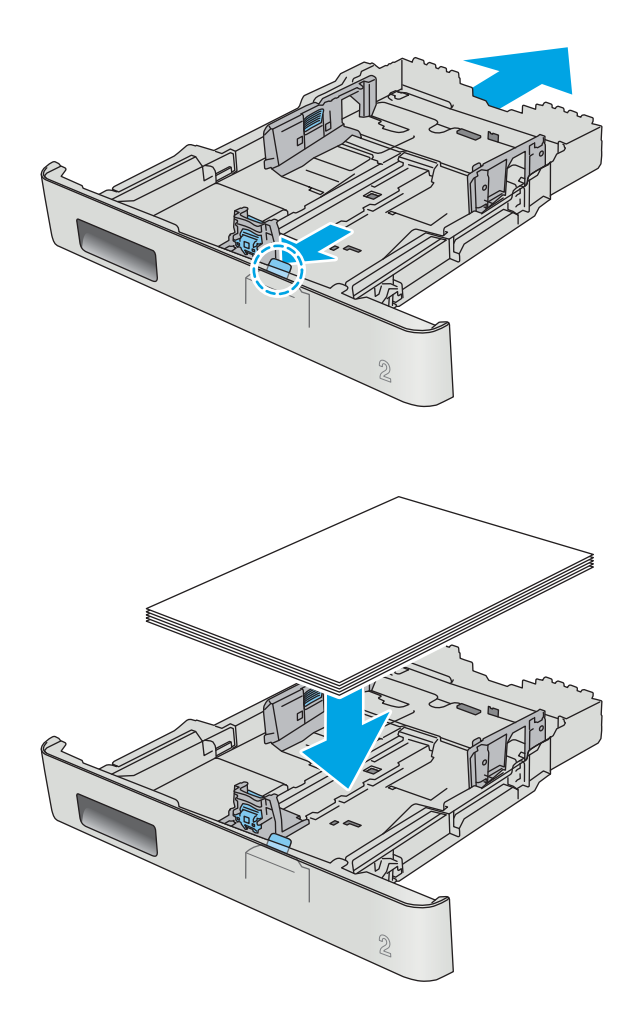

<span id="page-32-0"></span>5. Įsitikinkite, kad popieriaus šūsnis yra plokščia visuose keturiuose kampuose. Pločio ir ilgio kreiptuvus slinkite tol, kol jie lies popierių.

> PASTABA: norėdami išvengti strigčių, dėklo neperpildykite. Įsitikinkite, kad popieriaus šūsnies viršus yra šiek tiek žemiau pilno dėklo žymės.

6. Įsitikinkite, ar popieriaus šūsnis yra žemiau pilnumo indikatoriaus dėkle ir uždarykite dėklą.

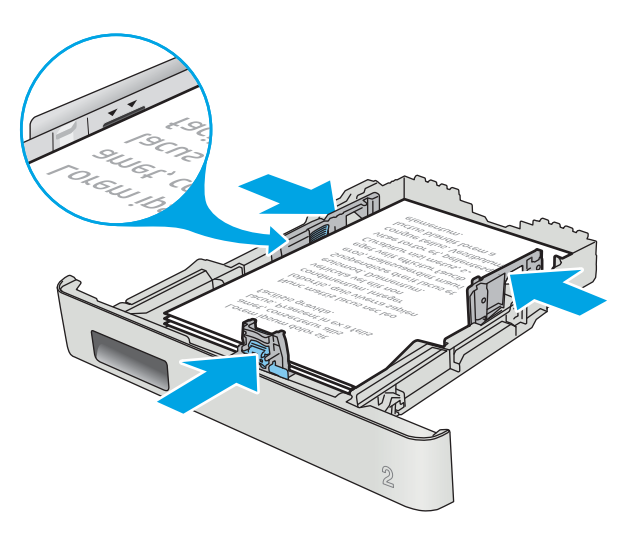

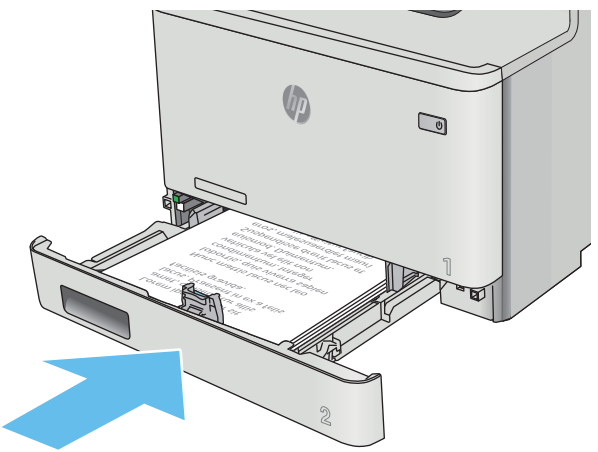

#### 2 dėklo popieriaus kryptis

Naudojant popierių, kuriam būtinas specialus pakreipimas, būtina įdėti jį pagal informaciją šioje lentelėje.

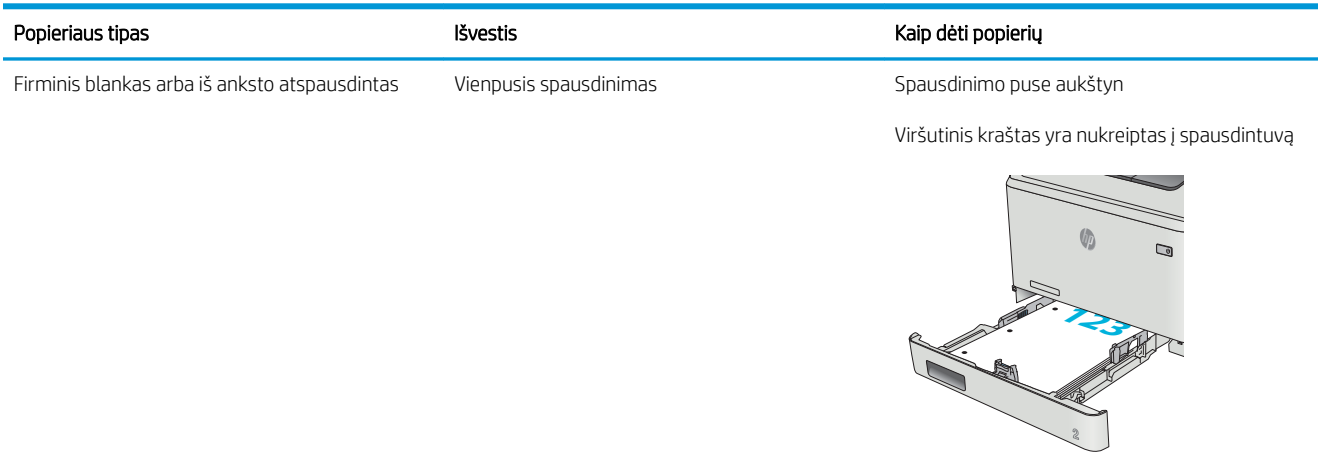

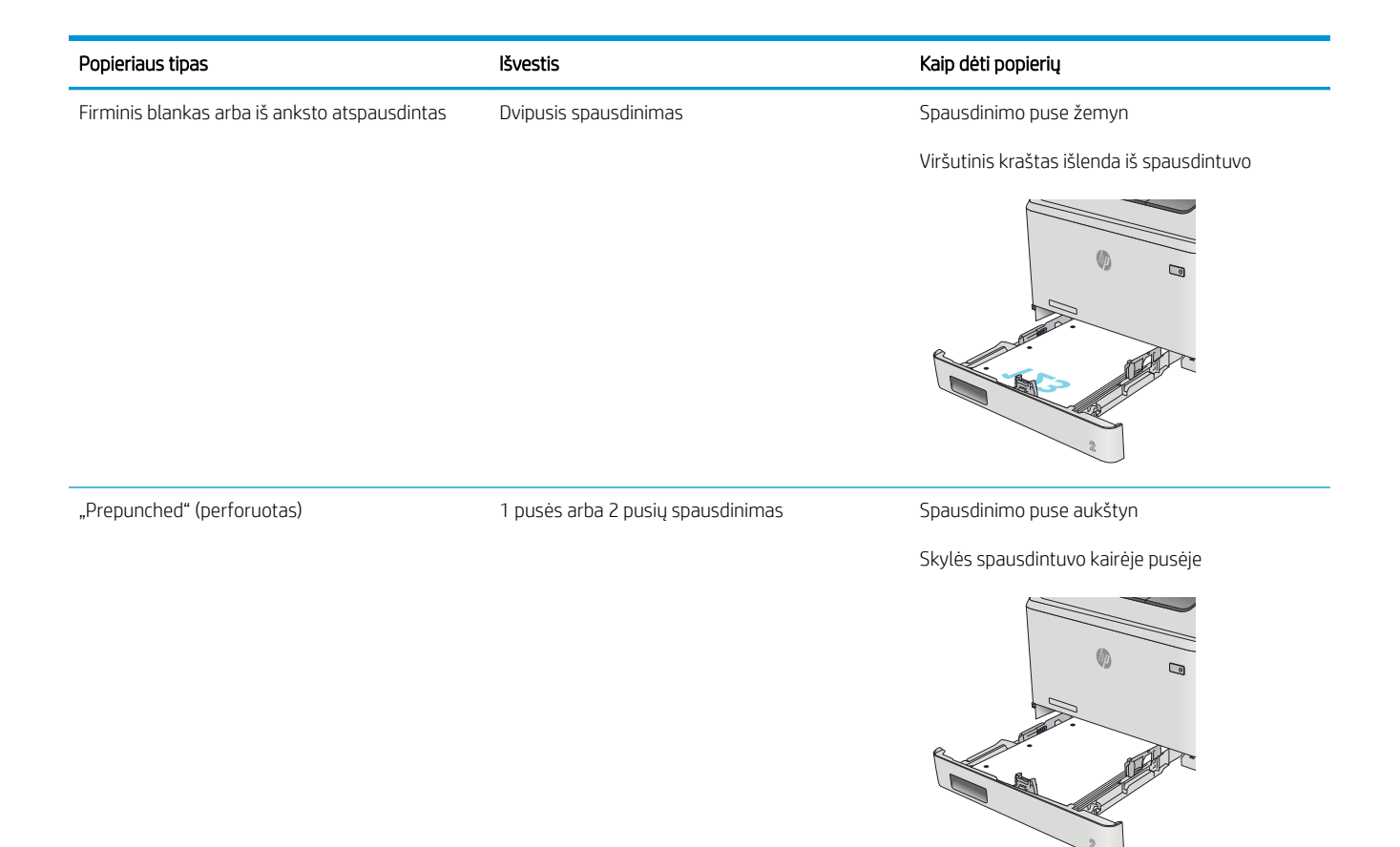

## <span id="page-34-0"></span>Vokų įdėjimas ir spausdinimas

#### Įžanga

Šiame skyriuje paaiškinama, kaip įdėti ir spausdinti vokus. Siekiant pasiekti geriausių rezultatų į 1 dėklą turi būti dedami tik 5 mm Vokai (nuo 4 iki 6 vokų), o į 2 dėklą turi būti dedama tik 10 vokų.

Norėdami spausdinti vokus iš 1 arba 2 dėklo, atlikite šiuos veiksmus spausdintuvo tvarkyklėje ir pasirinkite tinkamus nustatymus.

#### Vokų spausdinimas

- 1. Programoje pasirinkite parinktį Spausdinti.
- 2. Pasirinkite spausdintuvą iš spausdintuvų sąrašo, tada spustelėkite arba bakstelėkite mygtuką "Properties" (Ypatybės) arba "Preferences" (Nuostatos) tam, kad atvertumėte spausdintuvo tvarkyklę.
- **PASTABA:** skirtingos programos turi kitokius mygtukų pavadinimus.
- PASTABA: Norėdami pasinaudoti šiomis funkcijomis iš "Windows" 8 ar 8.1 pradžios ekrano, pasirinkite "Devices" (Įrenginiai), pasirinkite "Print" (Spausdinti) ir tada rinkitės spausdintuvą.
- 3. Spustelėkite skirtuką Popierius / kokybė.
- 4. Išskleidžiamajame sąraše "Paper size" (Popieriaus dydis) pasirinkite tinkamą vokų dydį.
- 5. Išskleidžiamajame sąraše "Paper type" (Popieriaus tipas) pasirinkite "Envelope" (Vokas).
- 6. Išskleidžiamajame sąraše Popieriaus šaltinis pasirinkite naudojamą dėklą.
- 7. Spustelėkite mygtuką Gerai, jei norite uždaryti dialogo langą Dokumentų savybės.
- 8. Norėdami spausdinti užduotį, dialogo lange Spausdinti spustelėkite mygtuką Gerai.

### <span id="page-35-0"></span>Voko pakreipimas

Įdėkite vokus į 1 dėklą spausdinama puse į viršų, trumpąja kraštine su pašto ženklo puse nukreipta į spausdintuvą.

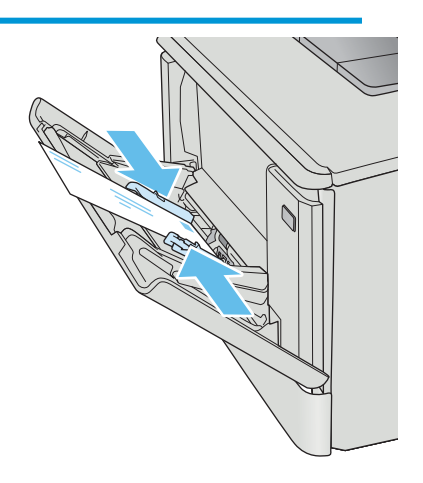

Įdėkite vokus į 2 dėklą spausdinama puse į viršų, trumpąja kraštine su pašto ženklo puse nukreipta į spausdintuvą.

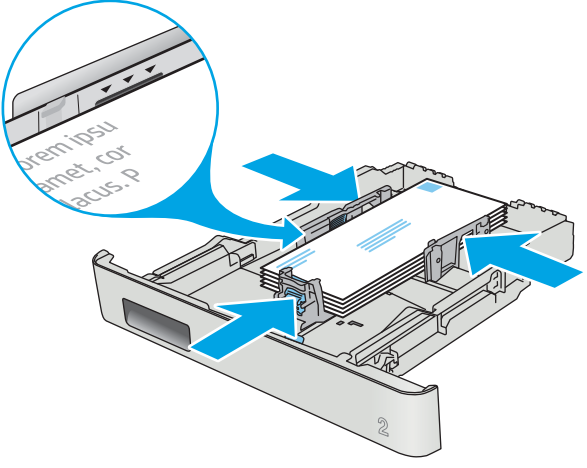
# 3 Eksploatacinės medžiagos, priedai ir dalys

- [Užsakyti eksploatacines medžiagas, priedus ir dalis](#page-37-0)
- [dažų kasečių keitimas](#page-39-0)

#### Daugiau informacijos rasite:

Toliau pateikta informacija yra teisinga paskelbimo metu. Naujausios informacijos ieškokite [www.hp.com/](http://www.hp.com/support/colorljM477MFP) [support/colorljM477MFP](http://www.hp.com/support/colorljM477MFP).

HP visa apimantis spausdintuvo pagalbos centras pateikia tokią informaciją:

- Diegimas ir konfigūracija
- Mokymai ir naudojimas
- Problemų sprendimas
- Atsisiųsti programinės ir programinės-aparatinės įrangos atnaujinimus
- Prisijunkite prie pagalbos forumų
- Raskite garantiją ir teisinę informaciją

## <span id="page-37-0"></span>Užsakyti eksploatacines medžiagas, priedus ir dalis

## Užsakymas

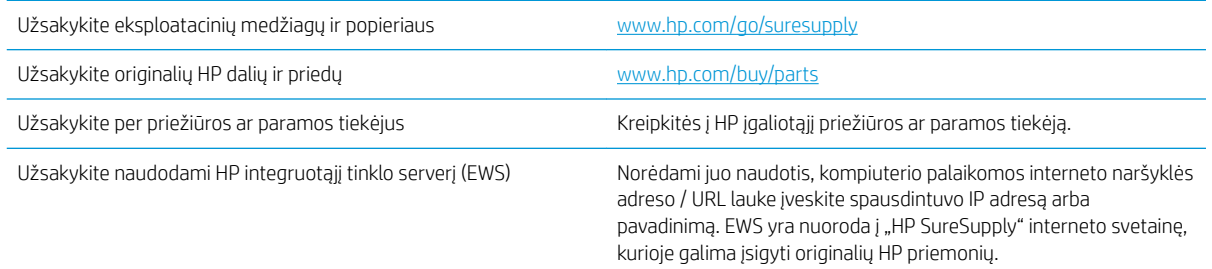

## Eksploatacinės medžiagos ir priedai

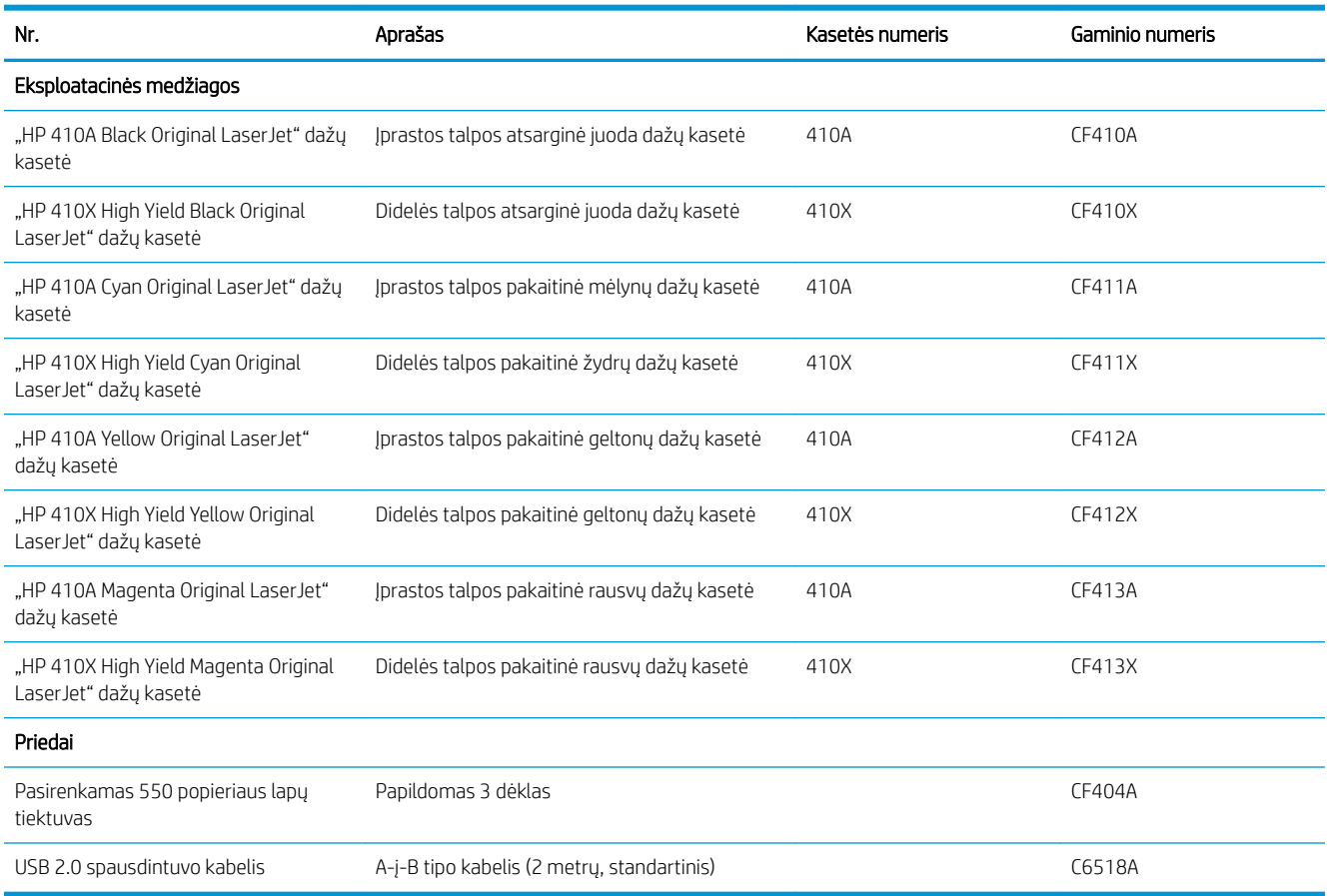

## Dalys, kurias klientas gali taisyti pats

Daugeliui "HP LaserJet" spausdintuvų galima įsigyti remonto, kurį gali atlikti pats klientas, dalių (CSR), kad būtų sutrumpintas remonto laikas. Daugiau informacijos apie CSR programą ir privalumus galite rasti [www.hp.com/go/csr-support](http://www.hp.com/go/csr-support) ir [www.hp.com/go/csr-faq.](http://www.hp.com/go/csr-faq)

Originalios HP atsarginės dalys gali būti užsakytos iš [www.hp.com/buy/parts](http://www.hp.com/buy/parts) arba susisiekus su HP įgaliotaisiais paslaugų bei pagalbos teikėjais. Užsakydami privalote pateikti vieną iš šių duomenų: dalies numeris, serijos numeris (spausdintuvo gale), spausdintuvo numeris arba pavadinimas.

- · Dalis, esančias Privalomų dalių, kurias klientas gali taisyti pats, sąraše, klientas turi įtaisyti pats, nebent norite sumokėti HP aptarnavimo skyriaus darbuotojams, kad jie atlikti remontą. Šioms dalims pagal HP gaminio garantiją vietoje teikiamo remonto arba grąžinimo palaikymas netaikomas.
- Sąraše Pasirinktiniai esančias dalis, kurias klientas gali taisyti pats, spausdintuvo garantijos laikotarpiu HP priežiūros darbuotojai gali įmontuoti jūsų prašymu be papildomo apmokestinimo.

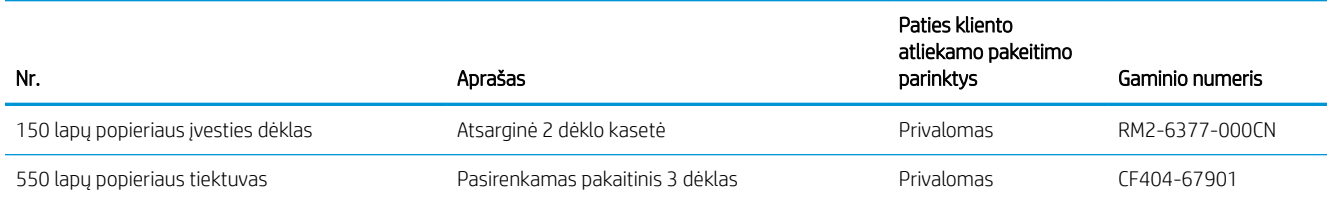

## <span id="page-39-0"></span>dažų kasečių keitimas

## Įžanga

Spausdintuvas nurodo, kai spausdintuvo kasetėje lieka mažai dažų. Tikroji likusi dažų kasetės eksploatavimo trukmė gali skirtis. Spausdinimo kokybei tapus nebepriimtinai, pasirūpinkite nauja kasete.

Norėdami įsigyti kasečių arba patikrinti jų suderinamumą su spausdintuvu, eikite į "HP SureSupply" adresu [www.hp.com/go/suresupply.](http://www.hp.com/go/suresupply) Slinkite į puslapio apačią ir patikrinkite, šalis / regionas yra tinkami.

Spausdintuve naudojamos keturios spalvos ir kiekvienai spalvai yra atskira dažų kasetė: geltona (Y), rausva (M), žydra (C) ir juoda (K). Dažų kasetės yra priekinių durelių viduje.

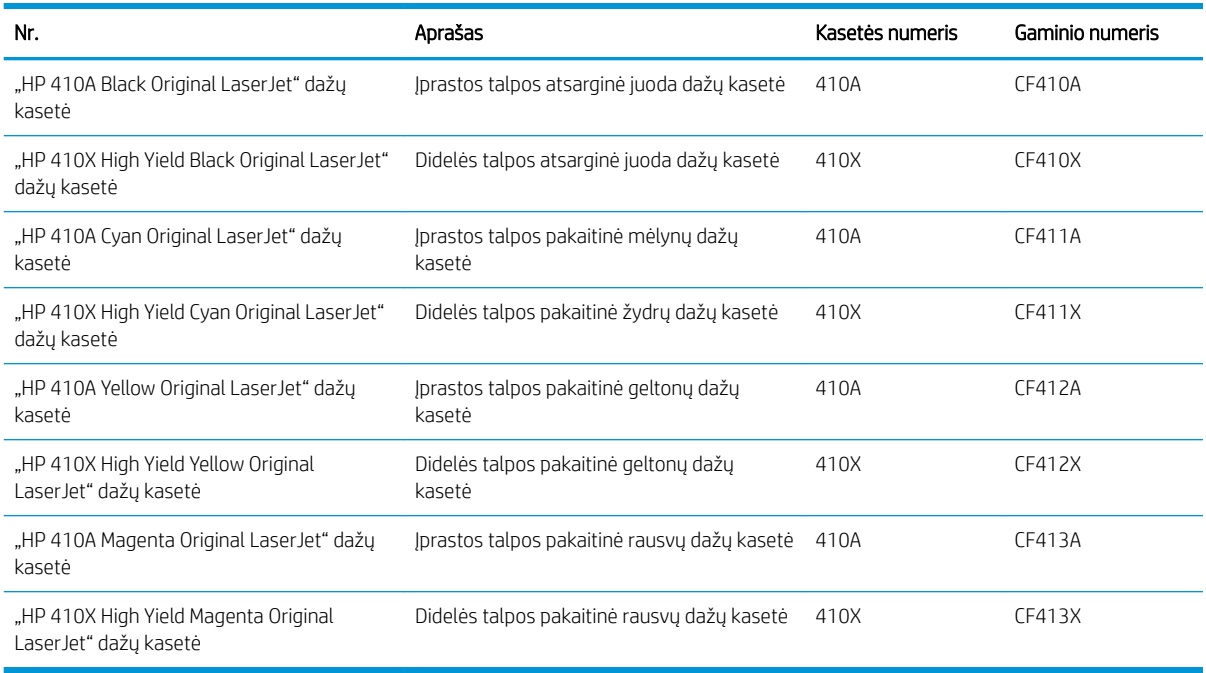

Neišimkite dažų kasetės iš pakuotės, kol neketinate jos naudoti.

<u>A ĮSPĖJIMAS:</u> Kad nepažeistumėte dažų kasetės, nepalikite jos šviesoje ilgiau nei keletą minučių. Jei dažų kasetės turi būti išimtos iš spausdintuvo ilgesnį laiką, įdėkite kasetę į originalią plastiko pakuotę arba uždenkite kasetę lengvu ir nepermatomu daiktu.

Šiame piešinyje parodomos dažų kasetės dalys.

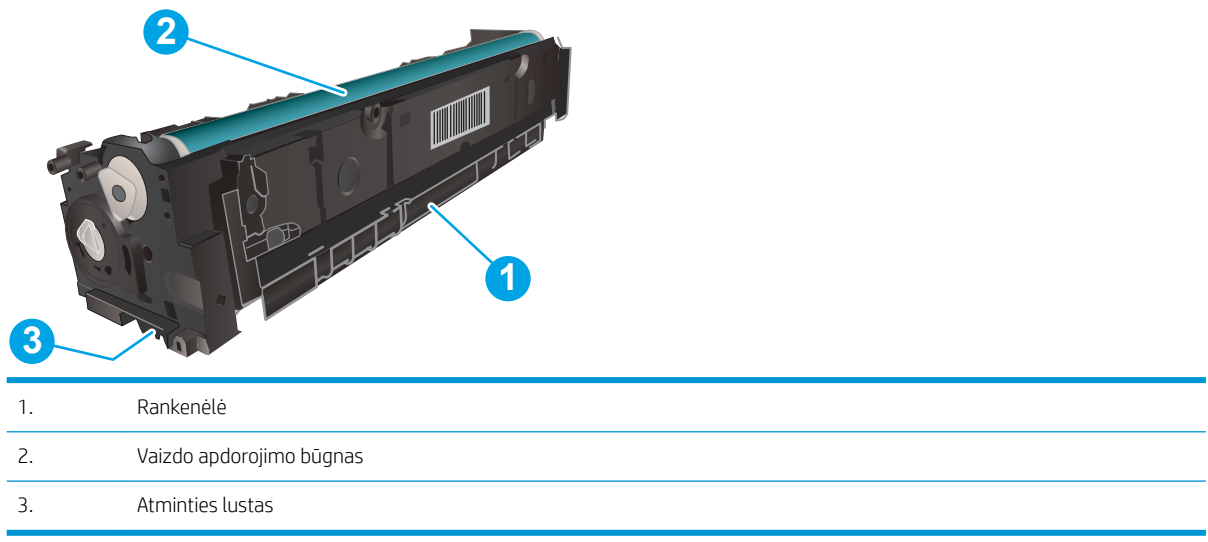

**A įspėjimas:** Jei dažų pateko ant drabužių, nuvalykite sausu audiniu ir plaukite šaltame vandenyje. Karštas vanduo padės dažams įsiskverbti į audinį.

PASTABA: Informacija apie panaudotų dažų kasečių perdirbimą pateikta ant dažų kasečių dėžės.

## Dažų kasetės išėmimas ir pakeitimas

1. Atidarykite priekines dureles kairiame skyde paspaudę mygtuką.

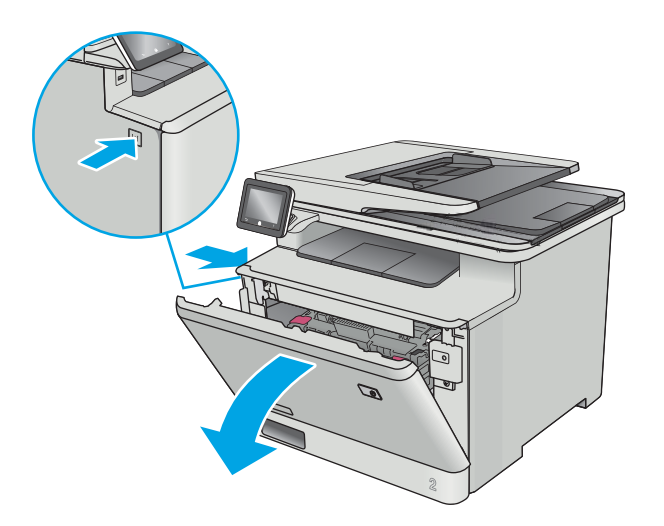

- 2. Suimkite už mėlyno dažų kasetės laikiklio ir ištraukite stalčių.
- 
- 3. Suimkite už dažų kasetės rankenėlės, tada truktelėkite kasetę aukštyn ir ją išimkite.

4. Išėmę naują dažų kasetės pakuotę iš dėžės, patraukite ant pakuotės esantį atidarymo skirtuką. 5. Išimkite dažų kasetę iš atidarytos pakuotės dėklo.

6. Nestipriai pakratykite dažų kasetę pirmyn ir atgal, kad tolygiai paskirstytumėte kasetės viduje

esančius dažus.

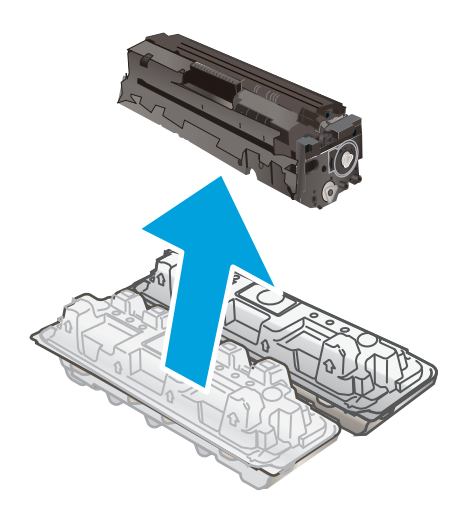

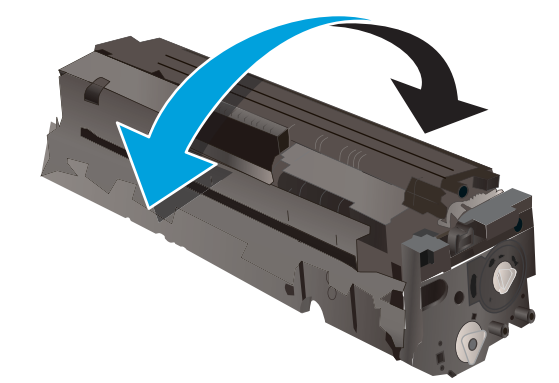

7. Nelieskite vaizdo būgno dažų kasetės apačioje. Pirštų atspaudai ant vaizdo būgno gali sukelti spausdinimo kokybės problemų.

Be to, stenkitės be reikalo nelaikyti kasetės tiesioginėje šviesoje.

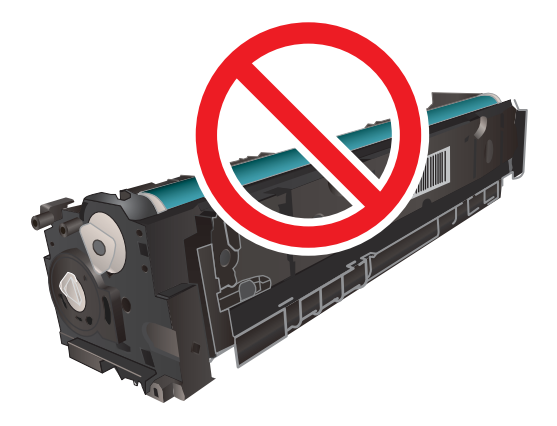

8. Įstatykite į stalčių naują dažų kasetę. Įsitikinkite, kad spalvų lusto kasetės atitinka spalvų lustą ant stalčiaus.

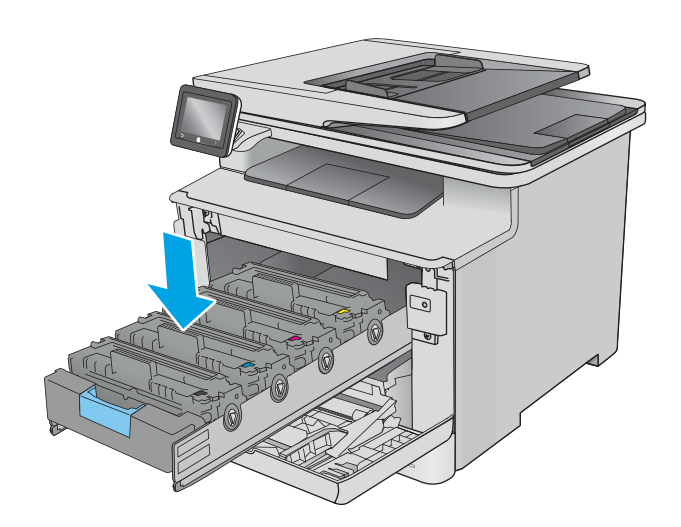

9. Uždarykite dažų kasečių stalčių.

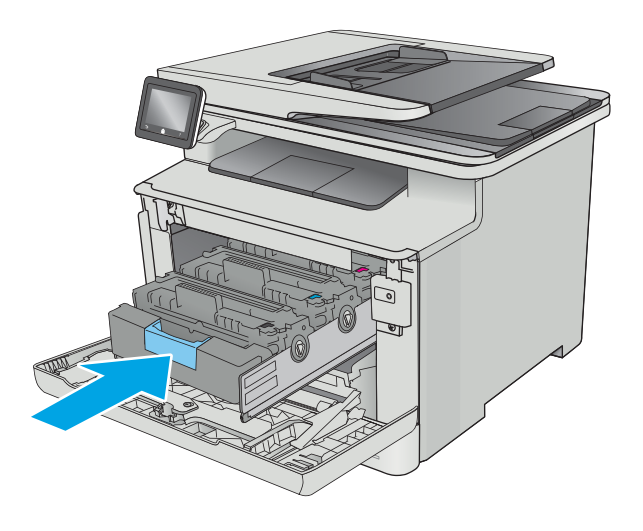

10. Uždarykite priekines dureles.

11. Į pakuotę, kurioje buvo atsiųsta nauja kasetė, supakuokite panaudotą dažų kasetę.

> JAV ir Kanadoje dėžutėje rasite iš anksto apmokėtą siuntimo kvitą Kitose šalyse / regionuose eikite į [www.hp.com/recycle](http://www.hp.com/recycle) ir atsispausdinkite iš anksto apmokėtą siuntimo kvitą.

Pritvirtinkite iš anksto apmokėtą siuntimo etiketę prie dėžutės ir grąžinkite panaudotą kasetę HP perdirbimui (kai įmanoma).

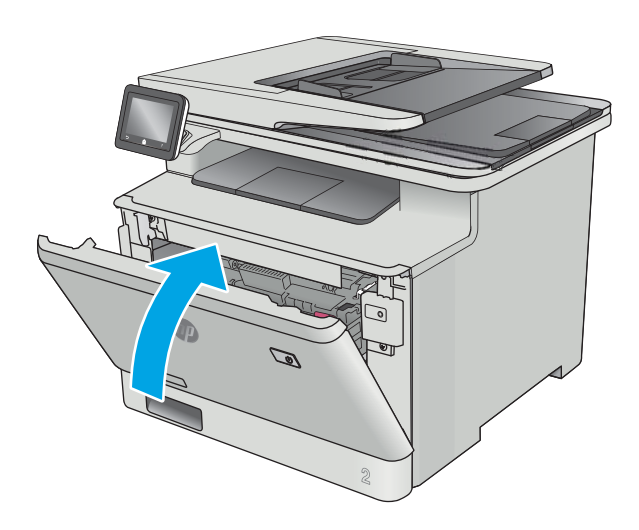

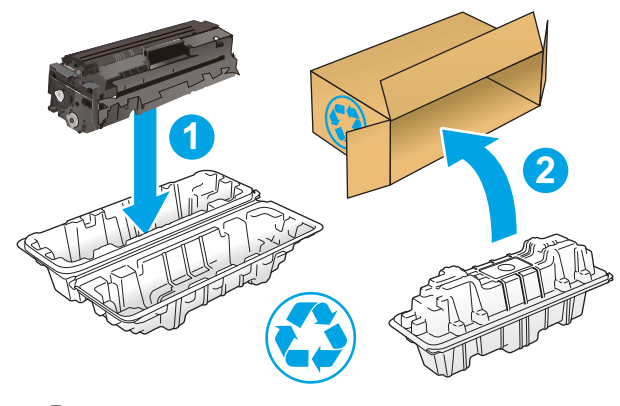

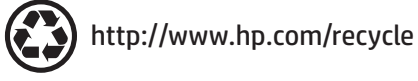

# 4 Spausdinimas

- · [Spausdinimo užduotys \("Windows"\)](#page-47-0)
- **•** [Spausdinimo užduotys \(OS X\)](#page-52-0)
- [Išsaugokite spausdinimo darbus gaminyje, kad spausdintumėte juos vėliau arba privačiai](#page-55-0)
- [Mobilusis spausdinimas](#page-60-0)
- [Tiesioginis spausdinimas iš USB](#page-64-0)

#### Daugiau informacijos rasite:

Toliau pateikta informacija yra teisinga paskelbimo metu. Naujausios informacijos ieškokite [www.hp.com/](http://www.hp.com/support/colorljM477MFP) [support/colorljM477MFP](http://www.hp.com/support/colorljM477MFP).

HP visa apimantis spausdintuvo pagalbos centras pateikia tokią informaciją:

- · Diegimas ir konfigūracija
- Mokymai ir naudojimas
- Problemų sprendimas
- Atsisiųsti programinės ir programinės-aparatinės įrangos atnaujinimus
- Prisijunkite prie pagalbos forumų
- Raskite garantiją ir teisinę informaciją

## <span id="page-47-0"></span>Spausdinimo užduotys ("Windows")

## Kaip spausdinti ("Windows")

Toliau pateikiami veiksmai aprašo pagrindinį spausdinimo procesą, skirtą "Windows".

- 1. Programoje pasirinkite parinktį Spausdinti.
- 2. Iš spausdintuvų sąrašo pasirinkite spausdintuvą. Norėdami pakeisti nustatymus, spustelėkite arba bakstelėkite mygtuką "Properties" (Ypatybės) arba "Preferences" (Nuostatos) tam, kad atvertumėte spausdintuvo tvarkyklę.

**PASTABA:** skirtingos programos turi kitokius mygtukų pavadinimus.

**EX** PASTABA: Norėdami pasinaudoti šiomis funkcijomis iš "Windows" 8 ar 8.1 pradžios ekrano programų, pasirinkite "Devices" (Įrenginiai), pasirinkite "Print" (Spausdinti) ir tada rinkitės spausdintuvą.

PASTABA: Daugiau informacijos rasite spausdintuvo tvarkyklėje paspaudę mygtuką "Help" (?) (Pagalba).

**EX** PASTABA: Spausdinimo tvarkyklės vaizdas gali skirtis nuo čia parodyto, tačiau veiksmai yra tokie patys.

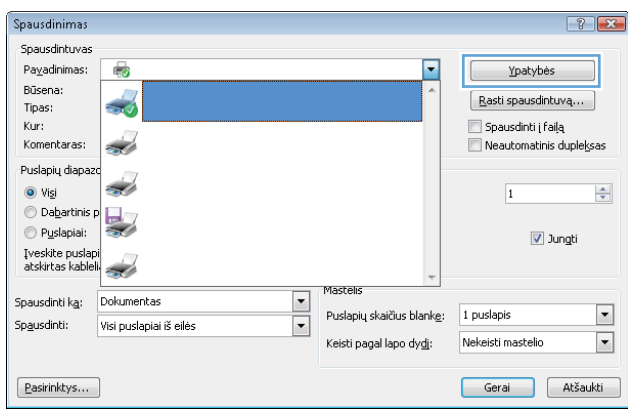

3. Norėdami sukonfigūruoti esamas parinktis, spustelėkite arba bakstelėkite skirtukus spausdintuvo tvarkyklėje. Pavyzdžiui, nustatykite popieriaus orientaciją skirtuke "Finishing" (Apdailos) ir pasirinkite popieriaus šaltinį, tipą, dydį bei keiskite kokybės nustatymus skirtuke "Paper / Quality" (Popierius / kokybė).

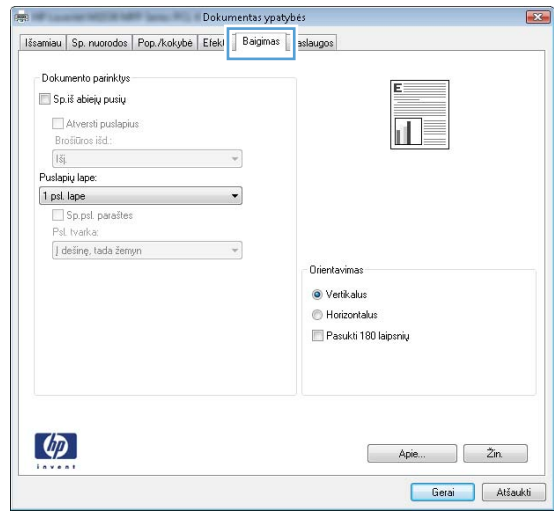

- 4. Spustelėkite mygtuką **Gerai**, norėdami grįžti į dialogo langą **Spausdinti**. Ekrane pasirinkite norimą spausdinamų kopijų skaičių.
- 5. Norėdami spausdinti užduotį, spustelėkite mygtuką Gerai.

## Automatinis spausdinimas iš abiejų pusių ("Windows")

Šią procedūrą naudokite spausdintuvams, turintiems automatinį dvipusį spausdinimo įrenginį. Jei spausdintuvas neturi automatinio dvipusio spausdinimo įrenginio arba, jei norite spausdinti ant popieriaus tipų, kurių dvipusio spausdinimo įrenginys nepalaiko, spausdinkite ant abiejų pusių rankiniu būdu.

- 1. Programoje pasirinkite parinktį Spausdinti.
- 2. Pasirinkite spausdintuvą iš spausdintuvų sąrašo, tada spustelėkite arba bakstelėkite mygtuką "Properties" (Ypatybės) arba "Preferences" (Nuostatos) tam, kad atvertumėte spausdintuvo tvarkyklę.
	- **PASTABA:** skirtingos programos turi kitokius mygtukų pavadinimus.
- **EX PASTABA:** Norėdami pasinaudoti šiomis funkcijomis iš "Windows" 8 ar 8.1 pradžios ekrano programų, pasirinkite "Devices" (Jrenginiai), pasirinkite "Print" (Spausdinti) ir tada rinkitės spausdintuvą.
- 3. Spustelėkite skirtuką Baigimas.
- 4. Pažymėkite Spausdinti ant abiejų pusių žymės langelį. Spustelėkite mygtuką Gerai, jei norite uždaryti dialogo langą Dokumentų savybės.
- 5. Norėdami spausdinti užduotį, dialogo lange Spausdinti spustelėkite mygtuką Gerai.

### Rankinis spausdinimas iš abiejų pusių ("Windows")

Šią procedūrą naudokite spausdintuvams, kurie neturi automatinio dvipusio spausdinimo įrenginio arba, jei norite spausdinti ant popieriaus, kurio dvipusio spausdinimo įrenginys nepalaiko.

- 1. Programoje pasirinkite parinktį Spausdinti.
- 2. Pasirinkite spausdintuvą iš spausdintuvų sąrašo, tada spustelėkite arba bakstelėkite mygtuką "Properties" (Ypatybės) arba "Preferences" (Nuostatos) tam, kad atvertumėte spausdintuvo tvarkyklę.
	- **PASTABA:** skirtingos programos turi kitokius mygtukų pavadinimus.
	- PASTABA: Norėdami pasinaudoti šiomis funkcijomis iš "Windows" 8 ar 8.1 pradžios ekrano programų, pasirinkite "Devices" (Jrenginiai), pasirinkite "Print" (Spausdinti) ir tada rinkitės spausdintuvą.
- 3. Spustelėkite skirtuką Baigimas.
- 4. Pažymėkite žymės langelį.Spausdinti ant abiejų pusių (rankiniu būdu). Spustelėję mygtuką Gerai, spausdinkite pirmą užduoties pusę.
- 5. Išimkite išspausdintą darbą iš išvesties dėklo ir įdėkite į 1 dėklą.
- 6. Jei jus paragins, palieskite reikiamą valdymo skydo mygtuką ir tęskite.

## Kelių puslapių spausdinimas viename lape ("Windows")

- 1. Programoje pasirinkite parinktį Spausdinti.
- 2. Pasirinkite spausdintuvą iš spausdintuvų sąrašo, tada spustelėkite arba bakstelėkite mygtuką "Properties" (Ypatybės) arba "Preferences" (Nuostatos) tam, kad atvertumėte spausdintuvo tvarkyklę.
- **PASTABA:** skirtingos programos turi kitokius mygtukų pavadinimus.
- **EX PASTABA:** Norėdami pasinaudoti šiomis funkcijomis iš "Windows" 8 ar 8.1 pradžios ekrano programų, pasirinkite "Devices" (Jrenginiai), pasirinkite "Print" (Spausdinti) ir tada rinkitės spausdintuvą.
- 3. Spustelėkite skirtuka Baigimas.
- 4. Išskleidžiamame sąraše Puslapių lape pasirinkite puslapių skaičių kiekviename lape.
- 5. Pasirinkite teisingas parinktis Spausdinti puslapio rėmeliai, Puslapių tvarka ir Padėtis. Spustelėkite mygtuką Gerai, jei norite uždaryti dialogo langą Dokumentų savybės.
- 6. Norėdami spausdinti užduotį, dialogo lange Spausdinti spustelėkite mygtuką Gerai.

### Popieriaus tipo pasirinkimas ("Windows")

- 1. Programoje pasirinkite parinktį Spausdinti.
- 2. Pasirinkite spausdintuvą iš spausdintuvų sąrašo, tada spustelėkite arba bakstelėkite mygtuką "Properties" (Ypatybės) arba "Preferences" (Nuostatos) tam, kad atvertumėte spausdintuvo tvarkyklę.
- **PASTABA:** skirtingos programos turi kitokius mygtukų pavadinimus.
- **EX** PASTABA: Norėdami pasinaudoti šiomis funkcijomis iš "Windows" 8 ar 8.1 pradžios ekrano programų, pasirinkite "Devices" (Irenginiai), pasirinkite "Print" (Spausdinti) ir tada rinkitės spausdintuvą.
- 3. Spustelėkite skirtuką Popierius / kokybė.
- 4. Išskleidžiamajame sąraše Popieriaus tipas spustelėkite parinktį Daugiau....
- 5. Išskleiskite sąrašą Tipas yra: parinktys.
- 6. Išplėskite popieriaus tipų kategoriją, kuri geriausiai atitinka naudojamo popieriaus ypatybes.
- 7. Pasirinkite naudojamą popieriaus tipo parinktį, tada spustelėkite mygtuką Gerai.
- 8. Spustelėkite mygtuką Gerai, jei norite uždaryti dialogo langą Dokumentų savybės. Norėdami spausdinti užduotį, dialogo lange Spausdinti spustelėkite mygtuką Gerai.

Jei dėklą reikia konfigūruoti, spausdintuvo valdymo skyde rodomas dėklo konfigūracijos pranešimas.

- 9. Jdėkite į dėklą nurodyto tipo ir formato popieriaus ir uždarykite dėklą.
- 10. Palieskite mygtuką "OK" (Gerai), kad patvirtintumėte aptiktą tipą ir dydį, arba palieskite mygtuką "Modify" (Keisti), kad pasirinktumėte kitą popieriaus dydį arba tipą.
- 11. Pasirinkite tinkamą tipą ir dydį, tada palieskite mygtuką "OK" (Gerai).

### Papildomos spausdinimo užduotys

Eikite į [www.hp.com/support/colorljM477MFP](http://www.hp.com/support/colorljM477MFP).

Instrukcijos yra prieinamos atliekant konkrečias spausdinimo užduotis, pavyzdžiui tokias, kaip:

- Kurkite ir naudokite spausdinimo nuorodas arba išankstines pasirinktis
- Pasirinkite popieriaus dydį arba naudokite pasirinktinį popieriaus didį
- Pasirinkite puslapio padėtį
- Sukurkite lankstinuką
- Pritaikykite dokumentą prie konkretaus popieriaus dydžio
- Pirmą ir paskutinį puslapį spausdinkite ant kitokio popieriaus
- Spausdinkite vandens ženklus ant dokumento

## <span id="page-52-0"></span>Spausdinimo užduotys (OS X)

## Kaip spausdinti ("OS X")

Toliau pateikiami veiksmai aprašo pagrindinį spausdinimo procesą, skirtą "OS X".

- 1. Spustelėkite meniu Failas, tada spustelėkite parinktį Spausdinti.
- 2. Pasirinkite spausdintuvą.
- 3. Spustelėkite "Show Details" (Rodyti išsamią informaciją) arba "Copies & Pages" (Kopijos ir puslapiai), tuomet pasirinkite kitą meniu, kad pritaikytumėte spausdinimo nustatymus.

**PASTABA:** Skirtingos programinės įrangos programos turi kitokius elementų pavadinimus.

4. Spustelėkite mygtuką Spausdinti.

## Automatinis spausdinimas ant abiejų pusių  $(0.05 \times 1)$

**PASTABA:** Ši informacija skirta automatinio dvipusio spausdinimo spausdintuvams.

- **学 PASTABA:** ši funkcija yra galima, jei jdiegiate HP spausdinimo tvarkyklę. Ši funkcija yra negalima, jei naudojate "AirPrint".
	- 1. Spustelėkite meniu Failas, tada spustelėkite parinktį Spausdinti.
	- 2. Pasirinkite spausdintuvą.
	- 3. Spustelėkite "Show Details" (Rodyti išsamią informaciją) arba "Copies & Pages" (Kopijos ir puslapiai), tuomet paspauskite meniu "Lavout" (Išdėstymas).

**PASTABA:** Skirtingos programinės įrangos programos turi kitokius elementų pavadinimus.

- 4. Išskleidžiamajame sąraše Dvipusis pasirinkite atitinkamą parinktį.
- 5. Spustelėkite mygtuką Spausdinti.

## Spausdinimas ant abiejų pusių rankiniu būdu ("OS X")

**PASTABA:** ši funkcija yra galima, jei įdiegiate HP spausdinimo tvarkyklę. Ši funkcija yra negalima, jei naudojate "AirPrint".

- 1. Spustelėkite meniu Failas, tada spustelėkite parinktį Spausdinti.
- 2. Pasirinkite spausdintuvą.
- 3. Spustelėkite "Show Details" (Rodyti išsamią informaciją) arba "Copies & Pages" (Kopijos ir puslapiai), tuomet paspauskite meniu "Manual Duplex" (Rankinis dvipusis spausdinimas).

**PASTABA:** Skirtingos programinės įrangos programos turi kitokius elementų pavadinimus.

- 4. Spustelėkite langelį Rankinis dvipusis spausdinimas ir pasirinkite atitinkamą parinktį.
- 5. Spustelėkite mygtuką Spausdinti.
- 6. Iš spausdintuvo 1 dėklo išimkite visą tuščią popierių.
- 7. Išspausdintus lapus išimkite iš išvesties skyriaus ir įdėkite spausdinta puse žemyn į įvesties dėklą.
- 8. Jei jus paragins, palieskite reikiamą valdymo skydo mygtuką ir tęskite.

### Kelių puslapių spausdinimas viename lape ("OS X")

- 1. Spustelėkite meniu Failas, tada spustelėkite parinktį Spausdinti.
- 2. Pasirinkite spausdintuvą.
- 3. Spustelėkite "Show Details" (Rodyti išsamią informaciją) arba "Copies & Pages" (Kopijos ir puslapiai), tuomet paspauskite meniu "Lavout" (Išdėstymas).

**PASTABA:** Skirtingos programinės įrangos programos turi kitokius elementų pavadinimus.

- 4. Išskleidžiamajame sąraše Puslapių lape pasirinkite puslapių, kuriuose norite spausdinti, numerius.
- 5. Srityje Išdėstymo kryptis, pasirinkite puslapių lape tvarką ir išdėstymą.
- 6. Iš meniu Rėmeliai pasirinkite, kokio tipo rėmelius norite spausdinti aplink kiekvieną puslapį.
- 7. Spustelėkite mygtuką Spausdinti.

### Popieriaus tipo pasirinkimas ("OS X")

- 1. Spustelėkite meniu Failas, tada spustelėkite parinktį Spausdinti.
- 2. Pasirinkite spausdintuvą.
- 3. Spustelėkite "Show Details" (Rodyti išsamią informaciją) arba "Copies & Pages" (Kopijos ir puslapiai), tuomet paspauskite meniu "Media & Quality" (Laikmena ir kokybė) arba meniu "Paper / Quality" (Popierius / kokybė).

**PASTABA:** Skirtingos programinės įrangos programos turi kitokius elementų pavadinimus.

4. Pasirinkite iš parinkčių "Media & Quality" (Laikmena ir kokybė) arba "Paper / Quality" (Popierius / kokybė).

**PASTABA:** Šiame sąraše pateikiamas pagrindinių parinkčių rinkinys. Kai kurios parinktys galimos ne visuose spausdintuvuose.

- "Media Type" (Laikmenos tipas): Spausdinimo užduočiai pasirinkite popieriaus tipo parinktį.
- Spausdinimo kokybė: Spausdinimo užduočiai pasirinkite raiškos lygį.
- "Edge-To-Edge Printing" (Spausdinimas nuo krašto iki krašto): Pasirinkite parinktį spausdinti arčiau popieriaus kraštų.
- "EconoMode" (Ekonomiškas režimas): Pasirinkite šią parinktį, kad būtų tausojami dažai spausdinant dokumentų juodraščius.
- 5. Spustelėkite mygtuką Spausdinti.

### Papildomos spausdinimo užduotys

Eikite į [www.hp.com/support/colorljM477MFP](http://www.hp.com/support/colorljM477MFP).

Instrukcijos yra prieinamos atliekant konkrečias spausdinimo užduotis, pavyzdžiui tokias, kaip:

- Kurkite ir naudokite spausdinimo nuorodas arba išankstines pasirinktis
- Pasirinkite popieriaus dydį arba naudokite pasirinktinį popieriaus didį
- Pasirinkite puslapio padėtį
- Sukurkite lankstinuką
- Pritaikykite dokumentą prie konkretaus popieriaus dydžio
- Pirmą ir paskutinį puslapį spausdinkite ant kitokio popieriaus
- Spausdinkite vandens ženklus ant dokumento

## <span id="page-55-0"></span>Išsaugokite spausdinimo darbus gaminyje, kad spausdintumėte juos vėliau arba privačiai

- Įžanga
- Prieš pradedant
- Užduočių saugojimo spausdintuve sąranka
- · [Išsaugoto darbo kūrimas \("Windows"\)](#page-57-0)
- [Išsaugotų užduočių spausdinimas](#page-59-0)
- [Išsaugotos užduoties pašalinimas](#page-59-0)

## Įžanga

Šiame skyriuje pateikiama informacija, kaip sukurti ir atspausdinti dokumentus, kurie yra laikomi spausdintuve. Šiuos darbus galima atspausdinti vėliau arba atspausdinti privačiai.

## Prieš pradedant

Užduoties saugojimo funkcijai taikomi šie reikalavimai:

- Į gale esantį USB prievadą įdėkite specialią USB 2.0 atmintinę su bent 16 GB laisvos vietos. Šioje USB atmintinėje bus laikomos išsaugotos užduotys, nusiųstos į spausdintuvą. Išėmus šią USB atmintinę iš spausdintuvo, išjungiama užduoties saugojimo funkcija.
- Jei naudojate HP universaliąją spausdinimo tvarkyklę (UPD), naudokite tik UPD 5.9.0 arba naujesnę versiją.

### Užduočių saugojimo spausdintuve sąranka

Atlikite šiuos veiksmus, kad įjungtumėte spausdintuvo užduoties saugojimo funkciją.

### Pirmasis veiksmas: Įkiškite USB atmintinę

1. Suraskite galinį USB prievadą.

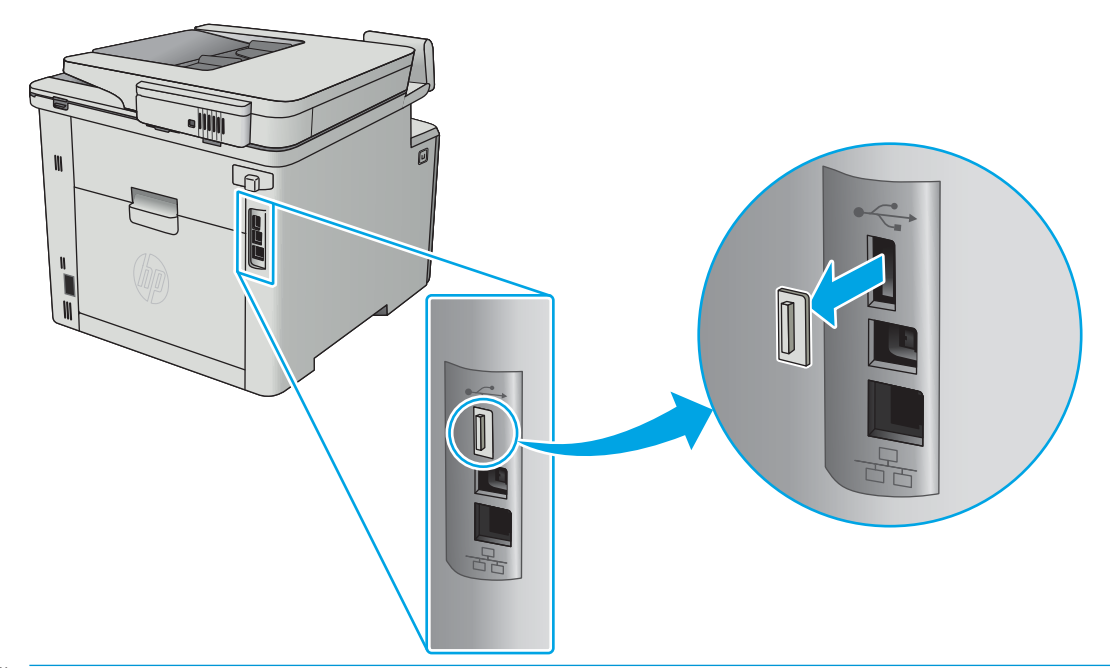

- **EX PASTABA:** Kai kuriuose modeliuose galinis USB prievadas yra uždengtas. Prieš tęsdami, nuimkite galinio USB prievado dangtelį.
- 2. Jkiškite USB atmintinę į galinį USB prievadą.

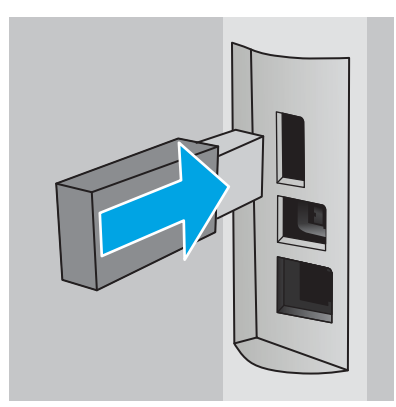

Valdymo skyde bus parodytas pranešimas "The USB drive will be formatted" (USB atmintinė bus formatuojama).

3. Norėdami pabaigti šią procedūrą, pasirinkite "OK" (Gerai).

### Antrasis veiksmas: Spausdinimo tvarkyklės naujinimas

#### Spausdinimo tvarkyklės naujinimas "Windows" sistemoje

- 1. Spustelėkite mygtuką "Start" (Pradėti) ir "Devices and Printers" (Įrenginiai ir spausdintuvai).
- 2. Dešiniuoju pelės klavišu spustelėkite HP spausdintuvo pavadinimą ir pasirinkite "Printer properties" (Spausdintuvo ypatybės).
- <span id="page-57-0"></span>3. Dialogo lange "Printer Properties" (Spausdintuvo ypatybės) pasirinkite skirtuką "Device Settings" (Įrenginio nustatymai).
- 4. Pasirinkę "Update Now" (Naujinti dabar), paspauskite "OK" (Gerai). Spausdinimo tvarkyklė atnaujinama.

Atnaujintoje spausdinimo tvarkyklėje bus ir skirtukas "Job Storage" (Užduoties saugojimas).

### Išsaugoto darbo kūrimas ("Windows")

Spausdintuve galite išsaugoti užduotis, kad atsispausdintumėte privačiai arba vėliau.

**PASTABA:** Spausdinimo tvarkyklės vaizdas gali skirtis nuo čia parodyto, tačiau veiksmai yra tokie patys.

- 1. Programoje pasirinkite parinktį Spausdinti.
- 2. Iš spausdintuvų sąrašo pasirinkę norimą spausdintuvą, pasirinkite "Properties" (Savybės) arba "Preferences" (Nuostatos) (pavadinimai gali skirtis priklausomai nuo programinės įrangos).
	- **PASTABA:** skirtingos programos turi kitokius mygtukų pavadinimus.

PASTABA: Norėdami pasinaudoti šiomis funkcijomis iš "Windows" 8 ar 8.1 pradžios ekrano programų, pasirinkite "Devices" (Jrenginiai), pasirinkite "Print" (Spausdinti) ir tada rinkitės spausdintuvą.

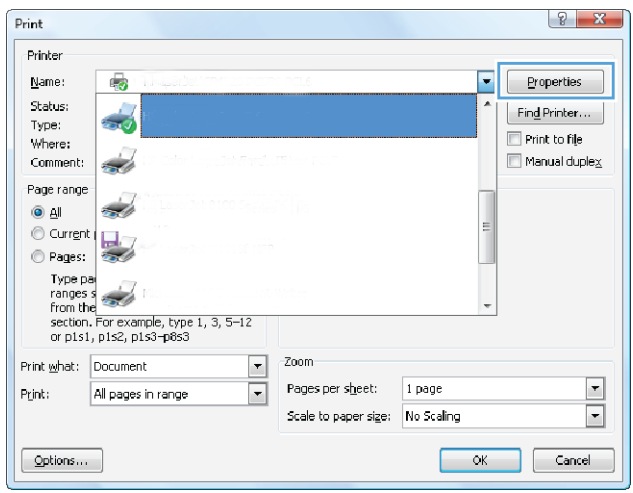

3. Spustelėkite skirtuką "Job Storage" (Darbo saugojimas).

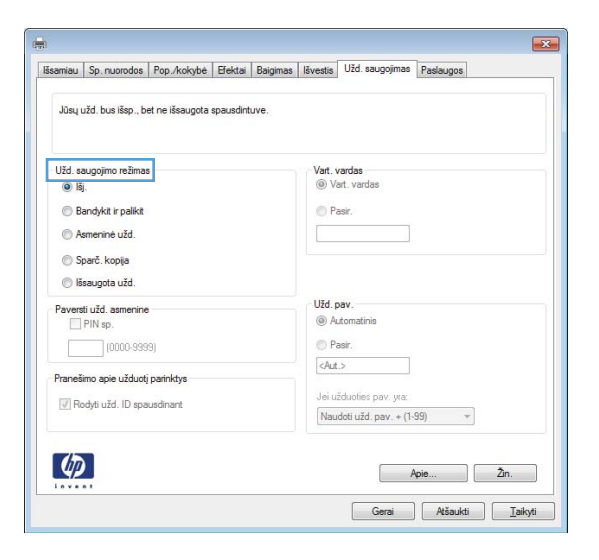

4. Pasirinkite parinkti "Job Storage Mode" (Darbo saugojimo režimas).

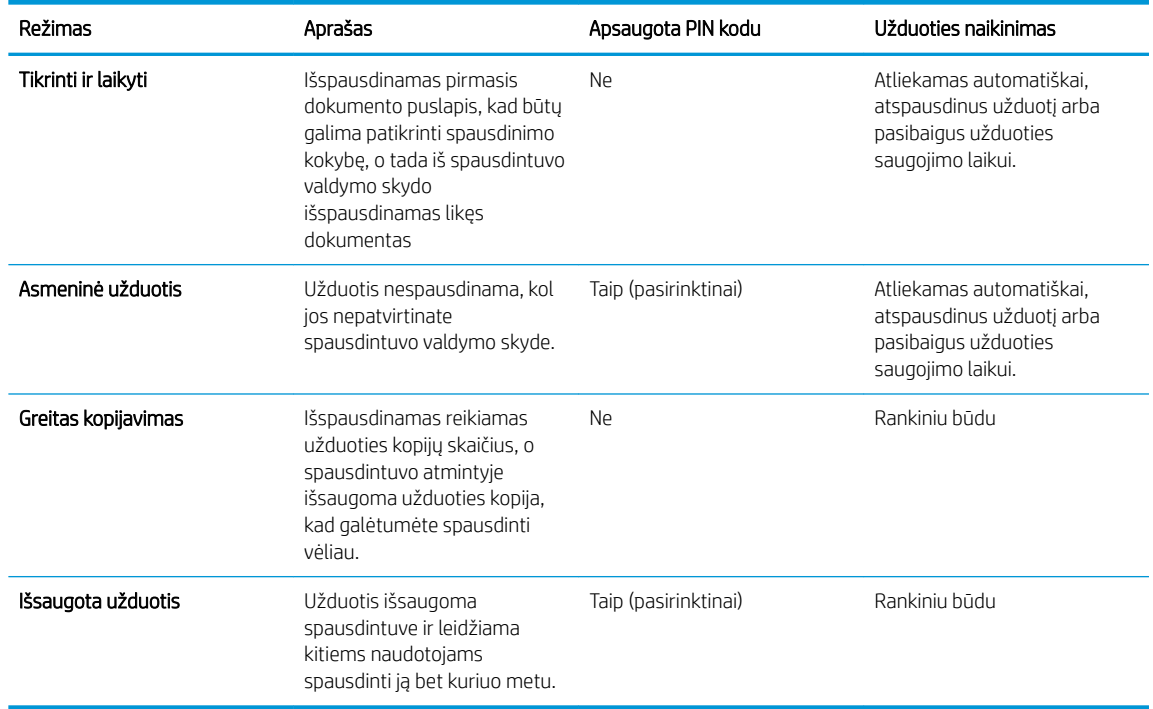

5. Norėdami naudoti pasirinktinį vartotojo vardą arba darbo pavadinimą, spustelėkite parinktį "Custom" (Pasirinktis) ir įveskite vartotojo vardą arba darbo pavadinimą.

Pasirinkite, kurią parinktį norite naudoti, jei tuo vardu jau buvo pavadintas kitas darbas:

- "Use Job Name + (1-99)" (Naudoti darbo pavadinimą + (1–99): Prie užduoties pavadinimo pabaigos pridėkite unikalų numerį.
- "Replace Existing File" (Pakeisti esamą failą): Esamą išsaugotą užduotį perrašykite nauja.
- 6. Spustelėkite mygtuką Gerai, jei norite uždaryti dialogo langą Dokumentų savybės. Norėdami spausdinti darbą, dialogo lange "Print properties" (Spausdinimo ypatybės) spustelėkite mygtuką "OK" (Gerai).

## <span id="page-59-0"></span>Išsaugotų užduočių spausdinimas

Norėdami spausdinti gaminio atmintyje išsaugotą užduotį naudokite toliau nurodytą procedūrą.

- 1. Pradiniame gaminio valdymo skydo ekrane perbraukite, kol bus parodytas meniu "Jobs" (Užduotys). Palieskite piktogramą "Jobs" (Užduotys) , norėdami atidaryti meniu.
- 2. Iš sąrašo "Job Folders" (Užduočių aplankai) pasirinkite naudotojo vardą. Parodomas šio naudotojo vardu saugomų užduočių sąrašas.
- 3. Pasirinkite darbo pavadinimą. Jei darbas yra privatus arba koduotas, įveskite PIN kodą arba slaptažodį.
- 4. Norėdami nustatyti kopijų skaičių, palieskite "Copies" (Kopijos), įveskite kopijų skaičių ir paspauskite "OK" (Gerai).
- 5. Norėdami spausdinti užduotį, pasirinkite "Print" (Spausdinti).

### Išsaugotos užduoties pašalinimas

Kai siunčiate saugomą užduotį į spausdintuvo atmintį, spausdintuvas įrašo jį vietoje ankstesnių darbų, pažymėtų tuo pačiu vartotoju vardu ir užduoties pavadinimu. Jei spausdintuvo atmintis pilna, valdymo skyde rodomas pranešimas "No more memory" (Atmintis pilna), todėl prieš saugant naujas užduotis, būtina ištrinti ankstesnes užduotis.

Norėdami pašalinti spausdintuvo atmintyje išsaugotą užduotį, atlikite šiuos veiksmus.

- 1. Pradiniame spausdintuvo valdymo skydo ekrane perbraukite, kol bus parodytas meniu "Jobs" (Užduotys). Palieskite piktogramą "Jobs" (Užduotys) , norėdami atidaryti meniu.
- 2. Iš sąrašo "Job Folders" (Užduočių aplankai) pasirinkite naudotojo vardą. Parodomas šio naudotojo vardu saugomų užduočių sąrašas.
- 3. Pasirinkite darbo pavadinimą. Jei darbas yra privatus arba koduotas, įveskite PIN kodą arba slaptažodį.
- 4. Pasirinkite "Delete" (Ištrinti), tada pasirinkite "OK" (Gerai), kad ištrintumėte užduotį.

## <span id="page-60-0"></span>Mobilusis spausdinimas

## Įžanga

HP siūlo daug mobiliųjų ir "ePrint" sprendimų, kad HP spausdintuve būtų galima įgalinti lengvą spausdinimą iš nešiojamojo ar planšetinio kompiuterio, išmaniojo telefono ar kito mobiliojo prietaiso. Norėdami pamatyti visą sąrašą ir išsirinkti geriausią pasiūlymą, apsilankykite [www.hp.com/go/LaserJetMobilePrinting](http://www.hp.com/go/LaserJetMobilePrinting).

- "Wi-Fi Direct" ir NFC spausdinimas (tik belaidžiai modeliai)
- ["HP ePrint" el. paštu](#page-61-0)
- ["HP ePrint" programinė įranga](#page-62-0)
- ["AirPrint"](#page-63-0)
- ["Android" integruotas spausdinimas](#page-63-0)

## "Wi-Fi Direct" ir NFC spausdinimas (tik belaidžiai modeliai)

"Wi-Fi Direct" ir NFC funkcijos leidžia spausdinti iš belaidžio mobiliojo įrenginio be jungties prie tinklo ar interneto. NFC funkcijos užtikrina lengva tiesioginį spausdinimo ryšį mobiliesiems įrenginiams naudojant lietimus tarp įrenginių.

**EX PASTABA:** Šiuo metu "Wi-Fi Direct" ir NFC palaiko ne visas mobilias operacines sistemas.

Su "Wi-Fi Direct" galite per belaidį tinklą spausdinti iš šių prietaisų:

- mobiliųjų įrenginių su "Android" operacine sistema, naudojančių "Android" integruoto spausdinimo sprendimus.
- "iPhone", "iPad" arba "iPod Touch", naudojant "Apple AirPrint" arba "HP ePrint" programą
- Mobilieji įrenginiai su "Android" operacine sistema, naudojantys "HP ePrint" arba "Android" integruoto spausdinimo sprendimus
- PC ir "Mac" kompiuteriai, naudojantys "HP ePrint" programinę įrangą

Daugiau informacijos apie "Wi-Fi Direct" spausdinimą rasite [www.hp.com/go/wirelessprinting](http://www.hp.com/go/wirelessprinting).

NFC ir "Wi-Fi Direct" funkcijas galima jjungti arba išjungti spausdintuvo valdymo skyde.

### Jjungti arba išjungti "Wi-Fi Direct"

Pirmiausia spausdintuvo valdymo skyde turi būti įjungtos "Wi-Fi Direct" funkcijos.

- 1. Pradiniame spausdintuvo valdymo skydo ekrane pasirinkite mygtuką "Connection Information" (Prisijungimo informacija)  $\frac{1}{n+1}$  / (())
- 2. Atidarykite šiuos meniu:
- <span id="page-61-0"></span>"Wi-Fi Direct"
- **Nuostatos**
- Įjungti / išjungti
- 3. Spustelėkite meniu elementą Jjungti. Palietus mygtuką "Off" (Išjungti), "Wi-Fi Direct" spausdinimas išjungiamas.

**PASTABA:** Jei netoliese naudojami daugiau nei vienas tokio paties modelio spausdintuvas, gali būti naudinga kiekvienam spausdintuvui suteikti unikalų "Wi-Fi Direct" pavadinimą, kad "Wi-Fi Direct" spausdinimo funkcija lengviau juos atpažintų. "Wi-Fi Direct" pavadinimą taip pat galima pasiekti spausdintuvo valdymo skydo pradiniame ekrane paliečiant piktogramą "Connection Information" (Prisijungimo informacija)  $\frac{1}{n+1}$   $/($ paliečiant "Wi-Fi Direct" piktogramą.

### Pakeiskite spausdintuvo "Wi-Fi Direct" pavadinimą

Atlikite šiuos veiksmus, kad pakeistumėte spausdintuvo "Wi-Fi Direct" pavadinimą, naudodami HP integruotąjį tinklo serverį (EWS):

#### Pirmasis veiksmas: Atidarykite HP įterptinį tinklo serverį

- 1. Pradiniame spausdintuvo valdymo skydo ekrane pasirinkite mygtuką "Connection Information" (Prisijungimo informacija)  $\frac{D}{n+1}$  / (()), tada palieskite mygtuką "Network Connected" (Prijungtas tinklas) arba mygtuką "Network Wi-Fi ON" (Tinklo "Wi-Fi" įjungtas) **((م)**), kad būtų rodomas IP adresas arba pagrindinio kompiuterio pavadinimas.
- 2. Atidarykite žiniatinklio naršyklę ir adreso eilutėje įveskite IP adresą arba pagrindinio kompiuterio pavadinimą tiksliai taip, kaip yra nurodyta spausdintuvo valdymo pulte. Kompiuterio klaviatūroje paspauskite klavišą Enter. Atidaromas EWS meniu.

#### https://10.10.XXXXX/

Jei žiniatinklio naršyklėje rodomas pranešimas There is a problem with this website's security certificate (Kilo problema dėl šios svetainės saugos sertifikato), kai bandote atidaryti EWS, spustelėkite Continue to this website (not recommended) (Toliau eiti į svetainę (nerekomenduojama).

**PASTABA:** Pasirinkus "Continue to this website (not recommended)" (Toliau eiti į svetainę (nerekomenduojama)) kompiuteriui nekils grėsmė, jei naršoma HP spausdintuvo EWS.

#### Antrasis veiksmas: pakeiskite "Wi-Fi Direct" pavadinimą

- 1. Spustelėkite skirtuką "Networking" (Darbas tinkle).
- 2. Kairėje naršymo juostoje spustelėkite nuorodą "Wi-Fi Direct Setup" ("Wi-Fi Direct" sąranka).
- 3. Laukelyje "Wi-Fi Direct Name" ("Wi-Fi Direct" pavadinimas) įveskite naują pavadinimą.
- 4. Spustelėkite Apply (taikyti).

### "HP ePrint" el. paštu

Naudokite "HP ePrint" dokumentams spausdinti išsiųsdami juos kaip el. laiško priedus spausdintuvo el. pašto adresu iš bet kokio įrenginio su el. paštu.

#### <span id="page-62-0"></span>**PASTABA:** jei norite naudotis šia funkcija, spausdintuvui gali reikėti programinės-aparatinės įrangos naujinimo.

Jei norite naudotis "HP ePrint" programa, spausdintuvas turi atitikti šiuos reikalavimus:

- Spausdintuvas turi būti prijungtas prie laidinio arba belaidžio tinklo ir turėti interneto prieigą.
- Spausdintuve turi būti jjungtos HP interneto paslaugos ir spausdintuvas turi būti registruotas "HP Connected" svetainėje.

Laikykitės šios procedūros, kad jjungtumėte HP tinklo paslaugas ir užregistruotumėte "HP Connected":

- 1. Pradiniame spausdintuvo valdymo skydo ekrane palieskite mygtuką "Connection Information" (Prisijungimo informacija)  $\frac{1}{n+1}$  / (()).
- 2. Atidarykite šiuos meniu:
	- ePrint (spausdinimas internetu)
	- Nuostatos
	- Įjungti interneto paslaugas
- 3. Palieskite mygtuką "Print" (Spausdinti), kad perskaitytumėte naudojimo sutarties sąlygas. Palieskite mygtuką "OK" (Gerai), kad patvirtintumėte naudojimo sąlygas ir jiungtumėte HP tinklo paslaugas

Spausdintuvas įjungia interneto paslaugas, tada išspausdina informacinį puslapį. Informaciniame puslapyje rasite spausdintuvo kodą, reikalingą užregistruoti šį HP spausdintuvą "HP Connected" svetainėje.

4. Norėdami sukurti "HP ePrint" paskyrą ir baigti paskyros procedūrą, apsilankykite [www.hpconnected.com](http://www.hpconnected.com).

### "HP ePrint" programinė įranga

"HP ePrint" programa leidžia lengvai spausdinti iš stacionaraus arba nešiojamojo "Windows" arba "Mac" kompiuterio į bet kurį gaminį, kuriame yra "HP ePrint". Ši programa leidžia lengvai rasti "HP ePrint" programą naudojančius gaminius, kurie yra registruoti jūsų "HP Connected" paskyroje. Pagrindinis HP spausdintuvas gali būti patalpintas biure arba bet kurioje vietoje visame pasaulyje.

- "Windows": Įdiegę programinę įrangą, savo programoje atidarykite parinktį Spausdinti, tada pasirinkite "HP ePrint" iš įdiegto spausdintuvų sąrašo. Norėdami konfigūruoti spausdinimo parinktis, spustelėkite mygtuką "Properties" (Savybės).
- "Mac": Įdiegę programinę įrangą, pasirinkite parinktį "File" (Byla), "Print" (Spausdinti), tada pasirinkite rodyklę prie "PDF" parinkties apačioje, kairėje ekrano pusėje. Pasirinkite "HP ePrint".

"Windows" sistemai skirta "HP ePrint" programinė įranga palaiko TCP/IP spausdinimą į vietinio tinklo (LAN arba WAN) spausdintuvus, tinklą palaikantiems "UPD PostScript®" gaminiams.

Operacinės sistemos "Windows" ir "Mac OS X" palaiko IPP spausdinimą naudojant per LAN arba WAN tinklus sujungtus gaminius, turinčius ePCL funkciją.

Minėtos sistemos taip pat palaiko PDF dokumentų spausdinimą ir išsaugojimą viešose spausdinimo vietose bei spausdinimą naudojant "HP ePrint" funkciją ir siunčiant elektroniniu paštu per debesis ("cloud").

Daugiau informacijos apie tvarkykles rasite [www.hp.com/go/eprintsoftware](http://www.hp.com/go/eprintsoftware).

<span id="page-63-0"></span>**PASTABA:** "HP ePrint" programa yra pagalbinė PDF failo darbo eigos priemonė, skirta "Mac"sistemai, techniškai, ji nėra spausdinimo tvarkyklė.

**EX PASTABA:** "HP ePrint" programinė įranga nepalaiko USB spausdinimo.

### .AirPrint"

Tiesioginį spausdinimą naudojant "Apple AirPrint" palaiko "iOS 4.2" ar naujesnė versija ir "Mac" kompiuteriai su OS X 10.7 "Lion" ar naujesne versija. Naudokite "AirPrint", kad galėtumėte spausdinti tiesiogiai spausdintuve iš "iPad", "iPhone" (3GS arba naujesnės versijos) arba "iPod Touch" (trečiosios kartos arba naujesnės versijos) šiomis mobiliomis programomis:

- El. paštas
- **Nuotraukos**
- "Safari"
- ..iBooks"
- Pasirinkite trečiosios šalies programas

Norėdami naudotis "AirPrint", spausdintuvą turite prijungti prie to paties tinklo (potinklio), kurį naudoja "Apple" įrenginys. Išsamesnės informacijos apie "AirPrint" naudojimą ir kurie HP spausdintuvai yra suderinami su "AirPrint", ieškokite [www.hp.com/go/LaserJetMobilePrinting.](http://www.hp.com/go/LaserJetMobilePrinting)

### "Android" integruotas spausdinimas

HP integruoto spausdinimo sprendimas iš "Android" ir "Kindle" įgalina mobiliuosius įrenginius automatiškai surasti ir spausdinti HP spausdintuvais, kurie yra prijungti prie tinklo arba yra nustatytame "Wi-Fi" tiesioginio spausdinimo belaidžiame diapazone.

Spausdintuvas turi būti prijungtas prie to paties tinklo (potinklio), kurį naudoja "Apple" įrenginys.

Spausdinimo parinktis yra integruota palaikomoje operacinėje sistemoje, todėl tvarkyklių įdiegimas ir programinės įrangos atsisiuntimas nėra būtinas.

Daugiau informacijos apie "Android" įterptojo spausdinimo naudojimą ir "Android" įrenginių palaikymą rasite [www.hp.com/go/LaserJetMobilePrinting.](http://www.hp.com/go/LaserJetMobilePrinting)

PASTABA: Prieš naudojant "AirPrint" USB ryšiu, patvirtinkite versijos numerį. "AirPrint" 1.3 ir ankstesnės versijos nepalaiko USB ryšio.

## <span id="page-64-0"></span>Tiesioginis spausdinimas iš USB

## Įžanga

Šiame spausdintuve yra tiesioginio spausdinimo iš USB funkcija, leidžianti greitai spausdinti failus, nesiunčiant jų iš kompiuterio. Spausdintuvo USB prievade galima naudoti standartines USB atmintines. Palaikomi šių tipų failai:

- .pdf
- .jpg
- .prn ir .PRN
- .cht ir .CHT
- .<sub>DXl</sub>
- .pcl ir.PCL
- .ps ir .PS
- .doc ir .docx
- .ppt ir .pptx

### Pirmasis veiksmas: USB atmintinėje esančių failų atidarymas

- 1. Įkiškite USB atmintinę į spausdintuvo tiesioginį USB prievadą.
- 2. Meniu "USB Flash Drive" (USB atmintinė) atidaromas šioms parinktims:
	- Spausdinti dokumentus
	- Žiūrėti ir spausdinti nuotraukas
	- Nuskaityti į USB rinkmeną

### Antrasis veiksmas: Spausdinti USB dokumentus

### Pirma parinktis. Dokumentų spausdinimas

- 1. Norėdami spausdinti dokumentą, pasirinkite "Print Documents" (Spausdinti dokumentus).
- 2. Pasirinkite spausdinamo dokumento pavadinimą. Jei dokumentas saugomas aplanke, pirmiausiai pasirinkite aplanką, o tada pasirinkite norimą spausdinti dokumentą.
- 3. Atsivėrus santraukos ekranui, galima reguliuoti šiuos nustatymus:
	- Kopijų skaičius
	- Popieriaus matmenys
	- Paper Type (popieriaus tipas)
	- Pritaikyti puslapiui
	- "Collation" (numatytasis grupavimas)
	- "Output Color" (Išvesties spalva) (tik spalvotai spausdinančiuose modeliuose)
- 4. Norėdami spausdinti dokumentą, pasirinkite "Print" (Spausdinti).
- 5. Išimkite išspausdintą darbą iš išvesties dėklo ir ištraukite USB atmintinę.

#### Antra parinktis. Nuotraukų spausdinimas

- 1. Norėdami spausdinti nuotraukas, pasirinkite "View and Print Photos" (Žiūrėti ir spausdinti nuotraukas).
- 2. Pasirinkite kiekvienos spausdinamos nuotraukos peržiūros vaizdą, ir tada pasirinkite "Done" (Atlikta).
- 3. Atsivėrus santraukos ekranui, galima reguliuoti šiuos nustatymus:
	- Vaizdo dydis
	- Popieriaus matmenys
	- Paper Type (popieriaus tipas)
	- Kopijų skaičius
	- "Output Color" (Išvesties spalva) (tik spalvotai spausdinančiuose spausdintuvuose)
	- "Lighter/Darker" (Šviesiau / tamsiau)
- 4. Norėdami spausdinti nuotraukas, pasirinkite "Print" (Spausdinti).
- 5. Išimkite išspausdintą darbą iš išvesties dėklo ir ištraukite USB atmintinę.

# 5 Kopijuoti

- [Kopijos darymas](#page-67-0)
- [Spausdinimas iš abiejų pusių \(dvipusis spausdinimas\)](#page-68-0)
- [Papildomos kopijavimo užduotys](#page-69-0)

#### Daugiau informacijos rasite:

Toliau pateikta informacija yra teisinga paskelbimo metu. Naujausios informacijos ieškokite [www.hp.com/](http://www.hp.com/support/colorljM477MFP) [support/colorljM477MFP](http://www.hp.com/support/colorljM477MFP).

HP visa apimantis spausdintuvo pagalbos centras pateikia tokią informaciją:

- Diegimas ir konfigūracija
- Mokymai ir naudojimas
- Problemų sprendimas
- Atsisiųsti programinės ir programinės-aparatinės įrangos atnaujinimus
- Prisijunkite prie pagalbos forumų
- Raskite garantiją ir teisinę informaciją

## <span id="page-67-0"></span>Kopijos darymas

- 1. Dokumentą padėkite ant skaitytuvo stiklo pagal žymes, nurodytas ant gaminio.
- 2. Pradiniame gaminio valdymo skydo ekrane palieskite mygtuką "Copy" (Kopijuoti)  $\Box$ .

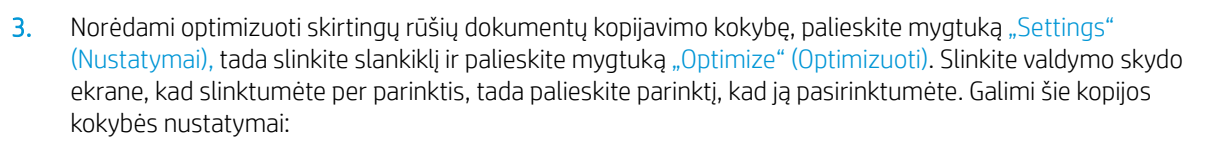

- Automatinis pasirinkimas: šį nustatymą naudokite, kai nereikia kokybiškos kopijos. Tai yra numatytasis nustatymas.
- Mišrusis: šį nustatymą naudokite dokumentams, kuriuose yra teksto ir atvaizdų.
- Tekstas: šį nustatymą naudokite dokumentams, kuriuose yra beveik vien tekstas.
- · Nuotrauka: šį nustatymą naudokite dokumentams, kuriuos daugiausiai sudaro grafiniai elementai.
- 4. Palieskite "Number of Copies" (Kopijų skaičius) ir naudokitės jutiklinio ekrano klaviatūra, kad pakeistumėte kopijų skaičių.
- 5. Norėdami pradėti kopijuoti, palieskite mygtuką "Black" (Nespalvotas) arba "Color" (Spalvotas).

## <span id="page-68-0"></span>Spausdinimas iš abiejų pusių (dvipusis spausdinimas)

- Automatiškai kopijuokite iš abiejų pusių
- Rankiniu būdu kopijuokite iš abiejų pusių

## Automatiškai kopijuokite iš abiejų pusių

- 1. Originalius dokumentus įdėkite į dokumentų tiektuvą atspausdinta puse aukštyn ir viršutine lapo dalimi nukreipta į tiektuvą.
- 2. Pakoreguokite popieriaus kreiptuvus, kad atitiktų dokumento formatą.
- 3. Pradiniame gaminio valdymo skydo ekrane palieskite mygtuką "Copy" (Kopijuoti)  $\Box$ .
- 4. Spustelėkite mygtuką Nustatymai.
- 5. Pereikite prie mygtuko Dvipusis ir jį paspauskite.
- 6. Slinkite per parinktis, tada palieskite parinktį ir ją pasirinkite.
- 7. Norėdami pradėti kopijuoti, palieskite mygtuką "Black" (Nespalvotas) arba "Color" (Spalvotas).

### Rankiniu būdu kopijuokite iš abiejų pusių

- 1. Dokumentas ant skaitytuvo stiklo turi būti dedamas atspausdinta puse žemyn, o lapo kairysis viršutinis kampas turi būti sulig viršutiniu kairiuoju skaitytuvo stiklo kampu. Uždarykite skaitytuvą.
- 2. Pradiniame gaminio valdymo skydo ekrane palieskite mygtuką "Copy" (Kopijuoti)  $\Box$ .
- 3. Spustelėkite mygtuką Nustatymai.
- 4. Pereikite prie mygtuko Dvipusis ir jį paspauskite.
- 5. Slinkite per parinktis, tada palieskite parinktį ir ją pasirinkite.
- 6. Norėdami pradėti kopijuoti, palieskite mygtuką "Black" (Nespalvotas) arba "Color" (Spalvotas).
- 7. Gaminys jūsų prašo įdėti kitą originalų dokumentą. Padėkite jį ant stiklo ir spustelėkite mygtuką Gerai.
- 8. Kartokite, kol nuskaitysite visus lapus. Spustelėkite mygtuką Atlikta, kad užbaigtumėte kopijų spausdinimą.

## <span id="page-69-0"></span>Papildomos kopijavimo užduotys

Eikite į [www.hp.com/support/colorljM477MFP](http://www.hp.com/support/colorljM477MFP).

Atliekant konkrečias kopijavimo užduotis, galima susipažinti su specialiomis instrukcijomis, pavyzdžiui:

- Knygų ir kitų surištų dokumentų kopijavimas ir nuskaitymas
- Įvairių formatų dokumentų kopijavimas
- Asmens tapatybės kortelės kopijavimas arba nuskaitymas iš abiejų pusių
- Dokumento kopijavimas ir nuskaitymas brošiūros formatu

# 6 Nuskaityti

- · [Nuskaitymas naudojant programinę įrangą "HP Scan" \("Windows"\)](#page-71-0)
- · [Nuskaitymas naudojant "HP Scan" programinę įrangą \(OS X\)](#page-72-0)
- [Nuskaitykite į USB atmintinę](#page-73-0)
- [Nuskaitymo į tinklo aplanką funkcijos sąranka](#page-74-0)
- [Nuskaitykite į tinklo aplanką](#page-81-0)
- [Nuskaitymo į el. laišką funkcijos sąranka](#page-82-0)
- [Nuskaityti į el. laišką](#page-92-0)
- [Papildomos nuskaitymo užduotys](#page-93-0)

#### Daugiau informacijos rasite:

Toliau pateikta informacija yra teisinga paskelbimo metu. Naujausios informacijos ieškokite [www.hp.com/](http://www.hp.com/support/colorljM477MFP) [support/colorljM477MFP](http://www.hp.com/support/colorljM477MFP).

HP visa apimantis spausdintuvo pagalbos centras pateikia tokią informaciją:

- Diegimas ir konfigūracija
- Mokymai ir naudojimas
- Problemų sprendimas
- Atsisiųsti programinės ir programinės-aparatinės įrangos atnaujinimus
- Prisijunkite prie pagalbos forumų
- Raskite garantiją ir teisinę informaciją

## <span id="page-71-0"></span>Nuskaitymas naudojant programinę įrangą "HP Scan" ("Windows")

Norėdami pradėti nuskaitymą jūsų kompiuteryje esančia programa, naudokite programinę įrangą "HP Scan". Jūs galite išsaugoti nuskaitytą paveikslėlį kaip failą arba jį išsiųsti į kitą programinės įrangos programą.

- 1. Dokumentą įdėkite į dokumentų tiektuvą arba ant skaitytuvo stiklo pagal žymes, nurodytas ant spausdintuvo.
- 2. Kompiuteryje spustelėkite "Start" (Pradėti), tada paspauskite "Programs" (Programos) (arba paspauskite "All Programs" (Visos programos), jei naudojate "Windows XP").
- 3. Spustelėkite "HP" ir tada pasirinkite savo spausdintuvą.
- 4. Spustelėkite "HP Scan" (HP nuskaitymas), kad pasirinktumėte nuskaitymo nuorodą, tada, jei reikia, sureguliuokite nustatymus.
- 5. Spustelėkite "Scan" (Skaityti).

**PASTABA:** Spustelėkite "More" (Daugiau), kad pasiektumėte daugiau parinkčių.

Spustelėkite "Create New Scan Shortcut" (Sukurti naują nuskaitymo nuorodą), kad sukurtumėte tinkintų nuostatų rinkinį ir išsaugotumėte jį nuorodų sąraše.
## Nuskaitymas naudojant "HP Scan" programinę įrangą (OS X)

Norėdami pradėti nuskaitymą su kompiuteryje esančia programa, naudokite programinę įrangą "HP Scan".

- 1. Dokumentą įdėkite į dokumentų tiektuvą arba ant skaitytuvo stiklo pagal žymes, nurodytas ant spausdintuvo.
- 2. Kompiuteryje atidarykite programą "HP Scan" (HP nuskaitymas), kuri yra "HP" aplanke "Applications" (Programos).
- 3. Laikykitės ekrane pateiktų nurodymų ir nuskaitykite dokumentą.
- 4. Kai nuskaitėte visus puslapius, paspauskite "File" (Failas) ir "Save" (Išsaugoti), kad išsaugotumėte juos faile.

## Nuskaitykite į USB atmintinę

- 1. Dokumentą padėkite ant skaitytuvo stiklo arba į dokumentų tiektuvą pagal žymes, nurodytas ant spausdintuvo.
- 2. Įkiškite USB atmintinę į USB prievadą.
- 3. Meniu "USB Flash Drive" (USB atmintinė) atidaromas šioms parinktims:
	- Spausdinti dokumentus
	- Žiūrėti ir spausdinti nuotraukas
	- Nuskaityti į USB rinkmeną
- 4. Pasirinkite "Scan to USB Drive" (Nuskaityti į USB rinkmeną).
- 5. Atsivėrus santraukos ekranui, galima reguliuoti šiuos nustatymus:
	- Nuskaitomo failo tipas
	- Nuskaitymo skiriamoji geba
	- Nuskaitomo dokumento popieriaus dydis
	- Nuskaitomo dokumento šaltinis
	- Failo pavadinimo priešvardis
	- Išvesties spalva
- 6. Spustelėkite mygtuką Nuskaityti, kad nuskaitytumėte ir išsaugotumėte failą.

Spausdintuvas USB atmintinėje sukuria aplanką pavadinimu "HPSCANS" ir jame įrašo failus .PDF arba .JPG formatu, naudodamas automatiškai generuojamus failų pavadinimus.

## Nuskaitymo į tinklo aplanką funkcijos sąranka

- **Ižanga**
- Prieš pradedant
- Pirmas būdas. Naudokite "Scan to Network Folder Wizard" (Nuskaitymo į tinklo aplanko vedlį) ("Windows")
- Antras būdas. Sukonfigūruokite "Scan to Network Folder" (Nuskaitymo į tinklo aplanką) funkciją per HP [integruotą tinklo serverį "Windows" operacinėje sistemoje.](#page-76-0)
- [Nuskaitymo į tinklo aplanką funkcijos "Mac" sąranka](#page-78-0)

## Įžanga

Spausdintuvas turi funkciją, kuri leidžia nuskaityti dokumentą ir jį išsaugoti tinklo aplankale. Norint naudoti šią nuskaitymo funkciją, spausdintuvas turi būti prijungtas prie tinklo. Tačiau funkcija neveikia tol, kol ji nėra sukonfigūruota. Sukonfigūruoti nuskaitymą į tinklo aplanką galima dviem būdais: nuskaitymo į tinklo aplanką vedliu ("Windows"), kuris įdiegiamas spausdintuvo HP programų grupėje kaip dalis visos programinės įrangos "Windows 7" sistemoje, ir nuskaitymo į tinklo aplanką sąranka per HP integruotąjį tinklo serverį (EWS). Nustatydami nuskaitymo į tinklo aplanką funkciją, naudokite šią informaciją.

## Prieš pradedant

Norint sukonfigūruoti nuskaitymo į tinklo aplanką funkciją, spausdintuvas ir kompiuteris, kuriame bus atliekama sąrankos procedūra, turi būti prijungti prie to paties aktyvaus tinklo.

Prieš pradedant konfigūracijos procesą administratoriams reikia pateikti šią informaciją.

- Administravimo prieiga prie spausdintuvo
- Paskirties aplanko tinklo kelias (pvz., \\servername.us.companyname.net\scans)
- **PASTABA:** Kad nuskaitymo į tinklo aplanką funkcija veiktų, tinklo aplankas turi būti nustatytas kaip bendro naudojimo aplankas.

### Pirmas būdas. Naudokite "Scan to Network Folder Wizard" (Nuskaitymo į tinklo aplanko vedlį) ("Windows")

Kai kurie HP spausdintuvai yra pateikiami kartu su programinės įrangos tvarkyklėmis kompaktiniame diske. Šio diegimo pabaigoje atsiras parinktis "Setup Scan to Folder and Email" (Nuskaitymo į aplanką ir el. paštą konfigūravimas). Diegimo vedlys pateiks pagrindinės konfigūracijos parinktis.

**PASTABA:** Nuskaitymo į tinklo aplanką vedlys galimas tik "Windows 7" operacinėje sistemoje.

- 1. Spustelėkite "Start" (Pradėti), tada paspauskite "Programs" (Programos).
- 2. Spustelėkite "HP", spustelėkite spausdintuvo pavadinimą, o tada spustelėkite "Scan to Network Folder Wizard" (Nuskaityti į tinklo aplanko vedlį).
- **PASTABA:** Jei parinkties "Scan to Network Folder Wizard" (Nuskaityti į tinklo aplanko vedlį) nėra, naudokite Antras būdas. Sukonfigūruokite "Scan to Network Folder" (Nuskaitymo į tinklo aplanką) funkciją per HP [integruotą tinklo serverį "Windows" operacinėje sistemoje.](#page-76-0) 65 puslapyje
- 3. Dialogo lange "Network Folder Profiles" (Tinklo aplanko profiliai) spustelėkite mygtuką "New" (Naujas). Atidaromas dialogo langas "Scan to Network Folder Setup" (Nuskaitymo į tinklo aplanką sąranka).
- 4. Puslapyje 1. "Start" (Pradėti) įveskite aplanko pavadinimą laukelyje "Display Name" (Rodomas vardas). Tai yra vardas, kuris bus parodytas spausdintuvo valdymo skyde.
- 5. Užpildykite laukelį "Destination Folder" (Paskirties aplankas) vienu iš toliau nurodytų būdų:
	- a. Jveskite failo kelią rankiniu būdu.
	- b. Spustelėkite mygtuką "Browse" (Naršyti) ir suraskite aplanko vietą.
	- c. Norėdami sukurti bendrai naudojamą aplanką, atlikite šiuos veiksmus:
		- i. Spustelėkite "Share Path" (Bendrinti kelią).
		- ii. Dialogo lange "Manage Network Shares" (Tvarkyti tinklo bendrinimus) spustelėkite "New" (Naujas).
		- iii. Laukelyje "Share Name" (Bendrinti pavadinimą) įveskite pavadinimą, kad būtų rodomas bendrinamas aplankas.
		- iv. Norėdami užpildyti laukelį "Folder Path" (Aplanko kelias), spustelėkite mygtuką "Browse" (Naršyti) ir pasirinkite vieną iš toliau nurodytų parinkčių. Baigę, spustelėkite "OK" (Gerai).
			- Suraskite esamą aplanką kompiuteryje.
			- · Spustelėkite "Make New Folder" (Sukurti naują aplanką), kad sukurtumėte naują aplanką.
		- v. Jei bendro naudojimo keliui reikalingas aprašas, įveskite jį laukelyje "Description" (Aprašas).
		- vi. Laukelyje "Share Type" (Bendrinimo tipas) pasirinkite vieną iš toliau nurodytų parinkčių ir paspauskite "Apply" (Taikyti).
			- "Public" (Viešas)
			- . Private" (Privatus)
		- **PASTABA:** Saugumo sumetimais HP rekomenduojamas bendrinimo tipas yra "Private" (Privatus).
		- vii. Pasirodžius pranešimui "The share was successfully created" (Bendrinimas buvo sėkmingai sukurtas), paspauskite "OK" (Gerai).
		- viii. Pasirinkite paskirties aplanko žymės langelį ir paspauskite "OK" (Gerai).
- 6. Norėdami sukurti nuorodą tinklo aplanką kompiuterio darbalaukyje, pasirinkite žymės langelį "Create a Desktop shortcut to the network folder" (Kurti darbalaukio nuorodą į tinklo aplanką).
- 7. Norėdami, kad prieš spausdintuvui siunčiant nuskaitytą dokumentą į tinklo aplanką, būtų reikalaujama įvesti PIN kodą, laukelyje "Security PIN" (Saugos PIN kodas) įveskite 4 skaitmenų PIN kodą, o laukelyje "Confirm Security PIN" (Patvirtinti saugos PIN kodą) įveskite jį dar kartą. Spustelėkite Next (kitas).
	- **PASTABA:** HP rekomenduoja susikurti PIN kodą, kad apsaugotumėte paskirties aplanką.
	- PASTABA: sukūrus PIN kodą, spausdintuvo valdymo skyde jį reikia įvesti kaskart nuskaitytą dokumentą siunčiant į tinklo aplanką.
- 8. Puslapyje 2. . Authenticate " (Tapatinti) įveskite prisijungiant prie kompiuterio naudojamus . Windows " "User Name" (Vartotojo vardas) ir "Windows" "Password" (Slaptažodis), tada spustelėkite "Next" (Pirmyn).
- 9. Puslapyje 3. "Configure" (Konfigūruoti) pasirinkite numatytuosius nuskaitymo nustatymus, atlikdami toliau nurodytus veiksmus, ir spustelėkite "Next" (Pirmyn).
- <span id="page-76-0"></span>a. Išplečiamajame sąraše "Document Type" (Dokumento tipas) pasirinkite numatytąjį nuskaitomų failų formatą.
- b. Išplečiamajame sąraše "Color Preference" (Spalvų nuostatos) pasirinkite Juoda ir balta arba spalvota.
- c. Išplečiamajame sąraše "Paper Size" (Popieriaus dydis) pasirinkite numatytąjį nuskaitomų failų popieriaus dydį.
- d. Išplečiamajame sąraše Kokybės nustatymai pasirinkite numatytąją nuskaitomų failų skiriamąją gebą.
- **EX PASTABA:** Didesnės skyros vaizduose yra daugiau taškų colyje (dpi), todėl juose pateikiama daugiau detalių. Mažesnės skyros vaizduose yra mažiau taškų colyje ir todėl pateikiama mažiau detalių, bet failo dydis yra mažesnis.
- e. Laukelyje "Filename Prefix" (Failo pavadinimo priešvardis) įveskite failo pavadinimo priešvardį (pvz., "MyScan").
- 10. Puslapyje 4. "Finish" (Baigti) peržiūrėkite informaciją ir įsitikinkite, kad visi nustatymai teisingi. Jei įsivėlė klaida, spustelėkite mygtuką "Back" (Atgal), kad ištaisytumėte klaidą. Jei nustatymai yra teisingi, spustelėkite mygtuką "Save and Test" (Įrašyti ir tikrinti), kad patikrintumėte konfigūraciją.
- 11. Kai rodomas pranešimas "Congratulations" (Sveikiname), spustelėkite "Finish" (Baigti), kad baigtumėte konfigūravimą.

### Antras būdas. Sukonfigūruokite "Scan to Network Folder" (Nuskaitymo į tinklo aplanką) funkciją per HP integruotą tinklo serverį "Windows" operacinėje sistemoje.

- Pirmasis veiksmas: Atidarykite HP integruotąjį tinklo serverį (EWS):
- Antrasis veiksmas: Nuskaitymo į tinklo aplanką funkcijos konfigūravimas

### Pirmasis veiksmas: Atidarykite HP integruotąjį tinklo serverį (EWS):

- 1. Spausdintuvo valdymo skydo pradiniame ekrane palieskite mygtuką "Network" (Tinklas) "Z" arba "Wireless" (Belaidis režimas) ((?), kad būtų parodytas IP adresas arba kompiuterio pavadinimas.
- 2. Atidarykite žiniatinklio naršyklę ir adreso eilutėje įveskite IP adresą arba pagrindinio kompiuterio pavadinimą tiksliai taip, kaip yra nurodyta spausdintuvo valdymo pulte. Kompiuterio klaviatūroje paspauskite klavišą Enter. Atidaromas EWS.

### https://10.10.XXXXX/

Jei žiniatinklio naršyklėje rodomas pranešimas There is a problem with this website's security certificate (Kilo problema dėl šios svetainės saugos sertifikato), kai bandote atidaryti EWS, spustelėkite Continue to this website (not recommended) (Toliau eiti į svetainę (nerekomenduojama).

 $\mathbb{F}$  PASTABA: Pasirinkus "Continue to this website (not recommended)" (Toliau eiti į svetaine (nerekomenduojama)) kompiuteriui nekils grėsmė, jei naršoma HP spausdintuvo EWS.

### Antrasis veiksmas: Nuskaitymo į tinklo aplanką funkcijos konfigūravimas

- 1. Spustelėkite skirtuką "System" (Sistema).
- 2. Kairėje navigacijos juostoje spustelėkite nuorodą "Administration" (Administracija).
- 3. Srityje "Enabled Features" (Jjungtos funkcijos) nustatykite parinktį "Scan to Network Folder" (Nuskaityti į tinklo aplanką) į "On" (Įjungta).
- 4. Spustelėkite skirtuką Baigimas.
- 5. Įsitikinkite, kad kairėje naršymo juostoje yra pažymėta nuoroda "Network Folder Setup" (Tinklo aplanko sąranka). Turėtų būti parodytas puslapis "Scan to Network Folder" (Nuskaityti į tinklo aplanką).
- 6. Puslapyje "Network Folder Configuration" (Tinklo aplanko konfigūracija) spustelėkite mygtuką "New" (Naujas).
- 7. Srityje "Network Folder Information" (Tinklo aplanko informacija) užpildykite toliau nurodytus laukus:
	- a. Laukelyje "Display Name" (Rodomas pavadinimas) įveskite rodomą aplanko pavadinimą.
	- b. Laukelyje "Network Path" (Tinklo kelias) įveskite aplanko tinklo kelią.
	- c. Laukelyje "Username" (Vartotojo vardas) įveskite vartotoją vardą, reikalingą norint tinkle pasiekti aplanką.
	- d. Laukelyje "Password" (Slaptažodis) įveskite slaptažodį, reikalingą norint tinkle atidaryti aplanką.
- 8. Norėdami, kad prieš spausdintuvui siunčiant nuskaitytą dokumentą į tinklo aplanką, būtų reikalaujama jvesti PIN kodą, srityje "Secure the Folder Access with a PIN" (Apsaugoti aplanko prieigą PIN kodu) užpildykite toliau nurodytus laukelius:
	- a. Laukelyje "PIN (Optional)" (PIN (Pasirinktinai)) įveskite keturių skaitmenų PIN kodą.
	- b. Laukelyje "Confirm PIN" (Patvirtinti PIN) vėl įveskite keturių skaitmenų PIN kodą.
	- **PASTABA:** HP rekomenduoja susikurti PIN kodą, kad apsaugotumėte paskirties aplanką.

**PASTABA:** sukūrus PIN kodą, spausdintuvo valdymo skyde jį reikia įvesti kaskart nuskaitytą dokumentą siunčiant į tinklo aplanką.

- 9. Srityje "Scan Settings" (Nuskaitymo nustatymai) užpildykite toliau nurodytus laukus:
	- a. Išplečiamajame sąraše "Scan File Type" (Nuskaitomo failo tipas) pasirinkite numatytąjį nuskaitomų failų formatą.
	- b. Išplečiamajame sąraše "Scan Paper Size" (Nuskaitomo popieriaus dydis) pasirinkite numatytąjį nuskaitomų failų popieriaus dydį.
	- c. Išplečiamajame sąraše "Scan Resolution" (Nuskaitymo skiriamoji geba) pasirinkite numatytąją nuskaitomų failų skiriamąją gebą.
	- **EZ** PASTABA: Didesnės skyros vaizduose yra daugiau taškų colyje (dpi), todėl juose pateikiama daugiau detalių. Mažesnės skyros vaizduose yra mažiau taškų colyje ir todėl pateikiama mažiau detalių, bet failo dydis yra mažesnis.
	- d. Išplečiamajame sąraše "Output Color" (Išvesties spalva) pasirinkite, ar failai turėtų būti spausdinami juodai baltai ar spalvotai.
	- e. Laukelyje "File Name Prefix" (Failo pavadinimo priešvardis) įveskite failo pavadinimo priešvardį (pvz., ..MvScan").
- 10. Peržiūrėkite visą informaciją ir spustelėkite vieną iš šių parinkčių:
- <span id="page-78-0"></span>"Save and Test" (Įrašyti ir tikrinti). Pasirinkite šią parinktį, norėdami išsaugoti informaciją ir patikrinti ryšį.
- "Save Only" (Tik įrašyti). Pasirinkite šią parinktį, norėdami išsaugoti informaciją be ryšio tikrinimo.
- "Cancel" (Atšaukti). Pasirinkite šią parinktį, norėdami nutraukti konfigūravimą neišsaugant.

## Nuskaitymo į tinklo aplanką funkcijos "Mac" sąranka

- Pirmasis veiksmas: Atidarykite HP integruotąjį tinklo serverį (EWS):
- Antrasis veiksmas: Nuskaitymo į tinklo aplanką funkcijos konfigūravimas

### Pirmasis veiksmas: Atidarykite HP integruotąjį tinklo serverį (EWS):

Naudokite vieną iš toliau nurodytų būdų norėdami atverti Integruoto tinklo serverio (EWS) sąsają.

### Pirmas būdas. Naudokite žiniatinklio naršyklę, kad atvertumėte HP integruotą tinklo serverį (EWS)

- 1. Spausdintuvo valdymo skydo pradiniame ekrane palieskite mygtuką "Network" (Tinklas)  $\frac{1}{n+1}$ arba "Wireless" (Belaidis režimas) ((?), kad būtų parodytas IP adresas arba kompiuterio pavadinimas.
- 2. Atidarykite žiniatinklio naršyklę ir adreso eilutėje įveskite IP adresą arba pagrindinio kompiuterio pavadinimą tiksliai taip, kaip yra nurodyta spausdintuvo valdymo pulte. Kompiuterio klaviatūroje paspauskite klavišą Enter. Atidaromas EWS.

### https://10.10.XXXXX/

Jei žiniatinklio naršyklėje rodomas pranešimas There is a problem with this website's security certificate (Kilo problema dėl šios svetainės saugos sertifikato), kai bandote atidaryti EWS, spustelėkite Continue to this website (not recommended) (Toliau eiti į svetainę (nerekomenduojama).

**PASTABA:** Pasirinkus "Continue to this website (not recommended)" (Toliau eiti į svetainę (nerekomenduojama)) kompiuteriui nekils grėsmė, jei naršoma HP spausdintuvo EWS.

### Antras būdas. Naudokite "HP Utility", kad atvertumėte HP integruotą tinklo serverį (EWS)

- 1. Atidarykite "Applications" (Programos), spustelėkite "HP", tada spustelėkite "HP Utility". Bus parodytas pagrindinis "HP Utility" paslaugų programos ekranas.
- 2. Pagrindiniame "HP Utility" paslaugų programos ekrane atidarykite HP integruotąjį tinklo serverį (EWS) vienu iš toliau nurodytų būdų:
	- Srityje "Printer Settings" (Spausdintuvo nustatymai) spustelėkite "Additional Settings" (Papildomi nustatymai) ir paspauskite "Open Embedded Web Server" (Atidaryti integruotąjį tinklo serverį).
	- Srityje "Scan Settings" (Nuskaitymo nustatymai) spustelėkite "Scan to Network Folder", o tada paspauskite "Register My Shared Folder..." (Užregistruoti mano bendrai naudojamą aplanką).

**PASTABA:** Jei neturite bendrai naudojamo tinklo aplanko, spustelėkite "Help Me Do This" (Padėti man tai padaryti), kad sukurtumėte aplanką.

Atidaromas HP integruotasis tinklo serveris (EWS).

### <span id="page-79-0"></span>Antrasis veiksmas: Nuskaitymo į tinklo aplanką funkcijos konfigūravimas

- 1. Spustelėkite skirtuką "System" (Sistema).
- 2. Kairėje navigacijos juostoje spustelėkite nuorodą "Administration" (Administracija).
- 3. Srityje "Enabled Features" (Jjungtos funkcijos) nustatykite parinktį "Scan to Network Folder" (Nuskaityti į tinklo aplanką) į "On" (Įjungta).
- 4. Spustelėkite skirtuką Baigimas.
- 5. Jsitikinkite, kad kairėje naršymo juostoje yra pažymėta nuoroda "Network Folder Setup" (Tinklo aplanko sąranka). Turėtų būti parodytas puslapis "Scan to Network Folder" (Nuskaityti į tinklo aplanką).
- 6. Puslapyje "Network Folder Configuration" (Tinklo aplanko konfigūracija) spustelėkite mygtuką "New" (Naujas).
- 7. Srityje "Network Folder Information" (Tinklo aplanko informacija) užpildykite toliau nurodytus laukus:
	- a. Laukelyje "Display Name" (Rodomas pavadinimas) įveskite rodomą aplanko pavadinimą.
	- b. Laukelyje "Network Path" (Tinklo kelias) įveskite aplanko tinklo kelią.
	- c. Laukelyje "Username" (Vartotojo vardas) įveskite vartotoją vardą, reikalingą norint tinkle pasiekti aplanką.
	- d. Laukelyje "Password" (Slaptažodis) įveskite slaptažodį, reikalingą norint tinkle atidaryti aplanką.
- 8. Norėdami, kad prieš spausdintuvui siunčiant nuskaitytą dokumentą į tinklo aplanką, būtų reikalaujama įvesti PIN kodą, srityje "Secure the Folder Access with a PIN" (Apsaugoti aplanko prieigą PIN kodu) užpildykite toliau nurodytus laukelius:
	- a. Laukelyje "PIN (Optional)" (PIN (Pasirinktinai)) įveskite keturių skaitmenų PIN kodą.
	- b. Laukelyje "Confirm PIN" (Patvirtinti PIN) vėl įveskite keturių skaitmenų PIN kodą.
	- **PASTABA:** HP rekomenduoja susikurti PIN kodą, kad apsaugotumėte paskirties aplanką.
	- **PASTABA:** sukūrus PIN kodą, spausdintuvo valdymo skyde jį reikia įvesti kaskart nuskaitytą dokumentą siunčiant į tinklo aplanką.
- 9. Srityje "Scan Settings" (Nuskaitymo nustatymai) užpildykite toliau nurodytus laukus:
	- a. Išplečiamajame sąraše "Scan File Type" (Nuskaitomo failo tipas) pasirinkite numatytąjį nuskaitomų failų formatą.
	- b. Išplečiamajame sąraše "Scan Paper Size" (Nuskaitomo popieriaus dydis) pasirinkite numatytąjį nuskaitomų failų popieriaus dydį.
	- c. Išplečiamajame sąraše "Scan Resolution" (Nuskaitymo skiriamoji geba) pasirinkite numatytąją nuskaitomų failų skiriamąją gebą.

**PASTABA:** Didesnės skyros vaizduose yra daugiau taškų colyje (dpi), todėl juose pateikiama daugiau detalių. Mažesnės skyros vaizduose yra mažiau taškų colyje ir todėl pateikiama mažiau detalių, bet failo dydis yra mažesnis.

- d. Išplečiamajame sąraše "Output Color" (Išvesties spalva) pasirinkite, ar failai turėtų būti spausdinami juodai baltai ar spalvotai.
- e. Laukelyje "File Name Prefix" (Failo pavadinimo priešvardis) įveskite failo pavadinimo priešvardį (pvz., "MyScan").
- 10. Peržiūrėkite visą informaciją ir spustelėkite vieną iš šių parinkčių:
	- "Save and Test" (Įrašyti ir tikrinti). Pasirinkite šią parinktį, norėdami išsaugoti informaciją ir patikrinti ryšį.
	- · "Save Only" (Tik įrašyti). Pasirinkite šią parinktį, norėdami išsaugoti informaciją be ryšio tikrinimo.
	- "Cancel" (Atšaukti). Pasirinkite šią parinktį, norėdami nutraukti konfigūravimą neišsaugant.

## Nuskaitykite į tinklo aplanką

Naudodamiesi spausdintuvo valdymo skydu nuskaitykite dokumentą ir išsaugokite jį tinklo aplanke.

- <sup>29</sup> PASTABA: norint naudotis šia funkcija, spausdintuvas turi būti prijungtas prie tinklo, o funkcija "Nuskaityti į el. paštą" turi būti sukonfigūruota naudojant sąrankos vedlį "Nuskaityti į el. paštą" ("Windows") arba HP integruotąjį tinklo serverį.
	- 1. Dokumentą padėkite ant skaitytuvo stiklo pagal žymes, nurodytas ant spausdintuvo.
	- 2. Pradiniame spausdintuvo valdymo skydo ekrane palieskite piktogramą "Scan" (Nuskaityti) ...
	- 3. Spustelėkite elementą Nuskaityti į tinklo aplanką.
	- 4. Tinklo aplankų sąraše pasirinkite aplanką, kuriame norite išsaugoti dokumentą.
	- 5. Valdymo skydelio ekrane rodomi nuskaitymo nustatymai.
		- Jei norite pakeisti nustatymus, spustelėkite mygtuką Nustatymai, tada pakeiskite nustatymus.
		- Jei nustatymai yra tinkami, pereikite prie kito žingsnio.
	- 6. Spustelėkite mygtuką Nuskaityti ir pradėkite nuskaitymą.

## Nuskaitymo į el. laišką funkcijos sąranka

- **Ižanga**
- Prieš pradedant
- Pirmas būdas. Naudokite nuskaitymo į el. paštą vedlį ("Windows")
- Antras būdas. Sukonfigūruokite "Scan to Email feature" (El.pašto nuskaitymo funkcija) per HP įterptinį tinklo [serverį "Windows" operacinėje sistemoje.](#page-84-0)
- [Nuskaitymo į el. paštą funkcijos sąranka "Mac"](#page-87-0)

### Įžanga

Spausdintuvas turi funkciją, kuri leidžia nuskaityti dokumentą ir jį nusiųsti į vieną arba kelis el. pašto adresus. Norint naudoti šią nuskaitymo funkciją, spausdintuvas turi būti prijungtas prie tinklo. Tačiau funkcija neveikia tol, kol ji nėra sukonfigūruota. Sukonfigūruoti nuskaitymą į el. paštą galima dviem būdais: nuskaitymo į el. paštą sąrankos vedliu ("Windows"), kuris įdiegiamas spausdintuvo HP programų grupėje kaip dalis visos programinės įrangos "Windows 7" sistemoje, ir nuskaitymo į el. paštą sąranka per HP integruotąjį tinklo serverį (EWS). Nustatydami nuskaitymo į el. paštą funkciją naudokite šią informaciją.

## Prieš pradedant

Norint sukonfigūruoti nuskaitymo į el. paštą funkciją, spausdintuvas ir kompiuteris, kuriame bus atliekama sąrankos procedūra, turi būti prijungti prie to paties aktyvaus tinklo.

Prieš pradedant konfigūracijos procesą administratoriams reikia pateikti šią informaciją.

- Administravimo prieiga prie spausdintuvo
- SMTP serveris (pvz., smtp.mycompany.com)
- **PASTABA:** Jei nežinote SMTP serverio pavadinimo, SMTP prievado numerio arba autentifikavimo informacijos, susisiekite su pašto / interneto paslaugų teikėju arba sistemos administratoriumi ir pasiteiraukite. SMTP serverių ir prievadų pavadinimus paprastai yra lengva rasti per paiešką internete. Pavyzdžiui paieškoje nurodykite tokias sąvokas kaip "gmail smtp server name" ("gmail" smtp serverio pavadinimas) ar "yahoo smtp server name" ("yahoo" smtp serverio pavadinimas).
- SMTP prievado numeris
- SMTP serverio patvirtinimo reikalavimai siunčiamiems el. pašto pranešimams, įskaitant patvirtinimui naudojamą vartotojo vardą ir slaptažodį, jei taikoma.
- **PASTABA:** Kreipkitės į el. pašto paslaugų tiekėją dėl dokumentacijos apie jūsų el. pašto paskyros siuntimo skaitmeniniu būdu apribojimus. Kai kurie tiekėjai gali laikinai užblokuoti jūsų paskyrą, jei viršijote savo siuntimo limitą.

## Pirmas būdas. Naudokite nuskaitymo į el. paštą vedlį ("Windows")

Kai kurie HP spausdintuvai yra pateikiami kartu su programinės įrangos tvarkyklėmis kompaktiniame diske. Šio diegimo pabaigoje atsiras parinktis "Setup Scan to Folder and Email" (Nuskaitymo į aplanką ir el. paštą konfigūravimas). Diegimo vedlys pateiks pagrindinės konfigūracijos parinktis.

**PASTABA:** Nuskaitymo į el. paštą vedlys galimas tik "Windows 7" operacinėje sistemoje.

- 1. Spustelėkite "Start" (Pradėti), tada paspauskite "Programs" (Programos).
- 2. Spustelėkite "HP", spustelėkite spausdintuvo pavadinimą ir spustelėkite "Scan to E-mail Wizard" (Nuskaityti į el. pašto vedlį).
- $\mathbb{F}$  PASTABA: Jei parinkties "Scan to E-mail Wizard" (Nuskaityti į el. pašto vedlį) nėra, naudokite [Antras būdas.](#page-84-0) Sukonfigūruokite "Scan to Email feature" (El.pašto nuskaitymo funkcija) per HP įterptinį tinklo serverį ["Windows" operacinėje sistemoje.](#page-84-0) 73 puslapyje
- 3. Dialogo lange "Outgoing Email Profiles" (Siunčiamo el. laiško profiliai) spustelėkite mygtuką "New" (Naujas). Atidaromas dialogo langas "Scan to Email Setup" (Nuskaitymo į el. paštą sąranka).
- 4. Puslapyje 1. "Start" (Pradėti) įveskite siuntėjo el. pašto adresą laukelyje "Email Address" (El. pašto adresas).
- 5. Laukelyje "Display Name" (Rodomas vardas) įveskite siuntėjo vardą. Tai yra vardas, kuris bus parodytas spausdintuvo valdymo skyde.
- 6. Norėdami, kad prieš spausdintuvui siunčiant el. paštą, būtų reikalaujama įvesti PIN kodą, laukelyje "Security PIN" (Saugos PIN kodas) įveskite 4 skaitmenų PIN kodą ir laukelyje "Confirm Security PIN" (Patvirtinti saugos PIN kodą) vėl įveskite PIN kodą, o tada paspauskite "Next" (Pirmyn).
	- **PASTABA:** HP rekomenduoja susikurti PIN kodą, kad apsaugotumėte el. pašto profilį.
	- PASTABA: sukūrus PIN kodą, spausdintuvo valdymo skyde jį reikia įvesti kaskart naudojant profilį nuskaitytiems dokumentams siųsti į el. paštą.
- 7. Puslapyje 2. "Authenticate" (Tapatinti) įveskite "SMTP Server" (SMTP Serveris) ir "Port Number" (Prievado numeris).
	- **PASTABA:** Daugeliu atveju numatytojo prievado numerio keisti nereikia.
	- PASTABA: Jei naudojate nuomojamų išteklių SMTP paslaugas, pvz., gmail, iš paslaugos tiekėjo interneto svetainės arba kito šaltinio patvirtinkite SMTP adresą, prievado numerį ir SSL nustatymus. Paprastai gmail, SMTP adresas yra smtp.gmail.com, prievado numeris – 465 ir SSL turėtų būti įjungtas.

Patikrinkite internetiniuose šaltiniuose ir patvirtinkite, kad šie serverio nustatymai yra dabartiniai ir galioja konfigūracijos metu.

- 8. Jei naudojatės "Google™ Gmail" elektroninio pašto paslauga, pasirinkite žymės langelį "Always use secure connection (SSL/TLS)" (Visada naudoti saugų ryšį (SSL/TLS).
- 9. Išplečiamajame meniu pasirinkite "Maximum Size of Email" (Maksimalus el. pašto dydis).
- **EX** PASTABA: HP rekomenduoja naudoti numatytąjį failo dydžio nustatymą "Automatic" (Automatinis) kaip maksimalų dydį.
- 10. Jei SMTP serveris reikalauja autentifikavimo, kad galėtumėte siųsti el. laišką, pasirinkite žymės langelį "Email Log-in Authentication" (El. pašto autentifikavimas prisijungiant) ir įveskite "User ID" (Vartotojo ID) bei "Password" (Slaptažodis), o tada paspauskite "Next" (Pirmyn).
- 11. Puslapyje 3. "Configure" (Konfigūruoti), norėdami automatiškai nukopijuoti siuntėją el. pašto pranešimuose, siunčiamuose iš šio profilio, pasirinkite "Include sender in all email messages sent out successfully from the printer" (Įtraukti siuntėją į visus iš šio spausdintuvo sėkmingai išsiunčiamus el. laiškus) ir spustelėkite "Next" (Pirmyn).
- <span id="page-84-0"></span>12. Puslapyje 4. "Finish" (Baigti) peržiūrėkite informaciją ir įsitikinkite, kad visi nustatymai teisingi. Jei įsivėlė klaida, spustelėkite mygtuką "Back" (Atgal), kad ištaisytumėte klaidą. Jei nustatymai yra teisingi, spustelėkite mygtuką "Save and Test" (Jrašyti ir tikrinti), kad patikrintumėte konfigūraciją.
- 13. Kai rodomas pranešimas "Congratulations" (Sveikiname), spustelėkite "Finish" (Baigti), kad baigtumėte konfigūravima.

### Antras būdas. Sukonfigūruokite "Scan to Email feature" (El.pašto nuskaitymo funkcija) per HP įterptinį tinklo serverį "Windows" operacinėje sistemoje.

- Pirmasis veiksmas: Atidarykite HP integruotąjį tinklo serverį (EWS):
- Antrasis veiksmas: Nuskaitymo į el. paštą funkcijos konfigūravimas
- [Trečiasis veiksmas. Pridėti kontaktus į el. pašto adresų knygą](#page-86-0)
- Ketvirtasis veiksmas. Sukonfigūruokite numatytąsias el. pašto parinktis

### Pirmasis veiksmas: Atidarykite HP integruotąjį tinklo serverį (EWS):

- 1. Spausdintuvo valdymo skydo pradiniame ekrane palieskite mygtuką "Network" (Tinklas) "H. arba "Wireless" (Belaidis režimas) ((?), kad būtų parodytas IP adresas arba kompiuterio pavadinimas.
- 2. Atidarykite žiniatinklio naršyklę ir adreso eilutėje įveskite IP adresą arba pagrindinio kompiuterio pavadinimą tiksliai taip, kaip yra nurodyta spausdintuvo valdymo pulte. Kompiuterio klaviatūroje paspauskite klavišą Enter. Atidaromas EWS.

### https://10.10.XXXXX/

Jei žiniatinklio naršyklėje rodomas pranešimas There is a problem with this website's security certificate (Kilo problema dėl šios svetainės saugos sertifikato), kai bandote atidaryti EWS, spustelėkite Continue to this website (not recommended) (Toliau eiti į svetainę (nerekomenduojama).

**PASTABA:** Pasirinkus "Continue to this website (not recommended)" (Toliau eiti į svetainę (nerekomenduojama)) kompiuteriui nekils grėsmė, jei naršoma HP spausdintuvo EWS.

### Antrasis veiksmas: Nuskaitymo į el. paštą funkcijos konfigūravimas

- 1. Spustelėkite skirtuką "System" (Sistema).
- 2. Kairėje navigacijos juostoje spustelėkite nuorodą "Administration" (Administracija).
- 3. Srityje "Enabled Features" (Jjungtos funkcijos) nustatykite parinktį "Scan to Email" (Nuskaityti į el. paštą) į "On" (Įjungta).
- 4. Spustelėkite skirtuką Baigimas.
- 5. Kairėje naršymo juostoje spustelėkite nuorodą "Outgoing E-mail Profiles" (Siunčiamų el. laiškų profiliai).
- 6. Spustelėkite nuorodą "Outgoing E-mail Profiles" (Išeinančiojo el. pašto profiliai), tada spustelėkite mygtuką "New" (Naujas).
- 7. Srityje "E-mail Address" (El. pašto adresas) užpildykite toliau nurodytus laukelius:
- a. Laukelyje "Your E-mail Address" (Jūsų el. pašto adresas) įveskite naujo siunčiamų laiškų profilio siuntėjo el. pašto adresą.
- b. Laukelyje "Display Name" (Rodomas vardas) įveskite siuntėjo vardą. Tai yra vardas, kuris bus parodytas spausdintuvo valdymo skyde.
- 8. Srityje "SMTP Server Settings" (SMTP serverio nustatymai) užpildykite toliau nurodytus laukelius:
	- a. Laukelyje "SMTP Server" (SMTP serveris) įveskite SMTP serverio adresą.
	- b. Laukelyje "SMTP Port" (SMTP prievadas) įveskite SMTP prievado numerį.
		- **PASTABA:** Daugeliu atveju numatytojo prievado numerio keisti nereikia.
		- **EX** PASTABA: Jei naudojate nuomojamų išteklių SMTP paslaugas, pvz., gmail, iš paslaugos tiekėjo interneto svetainės arba kito šaltinio patvirtinkite SMTP adresą, prievado numerį ir SSL nustatymus. Paprastai gmail, SMTP adresas yra smtp.gmail.com, prievado numeris – 465 ir SSL turėtų būti įjungtas.

Patikrinkite internetiniuose šaltiniuose ir patvirtinkite, kad šie serverio nustatymai yra dabartiniai ir galioja konfigūracijos metu.

- c. Jei naudojatės "Google™ Gmail" elektroninio pašto paslauga, pasirinkite žymės langelį "Always use secure connection (SSL/TLS)" (Visada naudoti saugų ryšį (SSL/TLS).
- 9. Jei norint išsiųsti el. laišką, SMTP serveris reikalauja patvirtinimo, srityje "SMTP Authentication" (SMTP autentifikavimas) užpildykite toliau nurodytus laukelius:
	- a. Pasirinkite žymės langelį "SMTP server requires authentication for outgoing e-mail messages" (SMTP serveris reikalauja siunčiamų el. laiškų patvirtinimo).
	- b. Laukelyje "SMTP User ID" (SMTP vartotojo ID) įveskite SMTP serverio vartotojo ID.
	- c. Laukelyje "SMTP Password" (SMTP slaptažodis), įveskite SMTP serverio slaptažodį.
- 10. Norint, kad prieš siunčiant el. laišką, būtų reikalaujama įvesti PIN kodą, srityje "Optional PIN" (Pasirinktinis PIN) užpildykite toliau nurodytus laukelius:
	- a. Laukelyje "PIN (Optional)" (PIN (Pasirinktinai)) įveskite keturių skaitmenų PIN kodą.
	- b. Laukelyje "Confirm PIN" (Patvirtinti PIN) vėl įveskite keturių skaitmenų PIN kodą.
	- **PASTABA:** HP rekomenduoja susikurti PIN kodą, kad apsaugotumėte el. pašto profilį.
	- PASTABA: sukūrus PIN kodą, spausdintuvo valdymo skyde jį reikia įvesti kaskart naudojant profilį nuskaitytiems dokumentams siųsti į el. paštą.
- 11. Norėdami sukonfigūruoti pasirinktinas el. pašto nuostatas, srityje "E-mail Message Preferences" (El. laiškų nuostatos) užpildykite toliau nurodytus laukelius:
	- a. Išplečiamajame meniu "Maximum Size for E-mail Message Attachments" pasirinkite maksimalų el. laiškų priedų dydį.
- <span id="page-86-0"></span>**PASTABA:** HP rekomenduoja naudoti numatytąjį failo dydžio nustatymą "Automatic" (Automatinis) kaip maksimalų dydį.
- **b.** Norėdami automatiškai kopijuoti siuntėją el. laiškuose, siunčiamuose iš šio profilio, pasirinkite žymės langelį "Auto CC" (Automatinė kopija).
- 12. Peržiūrėkite visą informaciją ir spustelėkite vieną iš šių parinkčių:
	- "Save and Test" (Jrašyti ir tikrinti). Pasirinkite šią parinktį, norėdami išsaugoti informaciją ir patikrinti ryšį.
	- · "Save Only" (Tik įrašyti). Pasirinkite šią parinktį, norėdami išsaugoti informaciją be ryšio tikrinimo.
	- · "Cancel" (Atšaukti). Pasirinkite šią parinktį, norėdami nutraukti konfigūravimą neišsaugant.

### Trečiasis veiksmas. Pridėti kontaktus į el. pašto adresų knygą

**▲** Kairėje naršymo juostoje spustelėkite "E-mail Address Book" (El. pašto adresų knyga), kad pridėtumėte el. pašto adresus į spausdintuvu pasiekiamą knygą.

Norėdami įvesti atskirą el. pašto adresą, atlikite šiuos veiksmus:

- a. Laukelyje "Contact Name" (Kontakto vardas) įveskite naujo el. pašto kontakto vardą.
- b. Laukelyje "Contact E-mail Address" (Kontakto el. pašto adresas) įveskite naujo el. pašto kontakto el. pašto adresą.
- c. Spustelėkite Add/Edit (gerai).

Norėdami sukurti el. pašto grupę, atlikite šiuos veiksmus:

- a. Spustelėkite "New Group" (Nauja grupė).
- b. Laukelyje "Enter the group name" (lyesti grupės pavadinimą) įveskite naujos grupės pavadinimą.
- c. Srityje "All Individuals" (Visi atskiri kontaktai) spustelėkite ant vardo ir paspauskite rodyklės mygtuką, kad perkeltumėte jį į sritį "Individuals in Group" (Atskiri kontaktai grupėje).
- **PASTABA:** Vienu metu pasirinkite keletą vardų paspausdami "Ctrl" ir spustelėdami vardą.
- d. Spustelėkite Save (išsaugoti).

### Ketvirtasis veiksmas. Sukonfigūruokite numatytąsias el. pašto parinktis

- ▲ Kairėje naršymo juostoje spustelėkite "E-mail options" (El. pašto parinktys), kad sukonfigūruotumėte numatytąsias el. pašto parinktis.
	- a. Srityje "Default Subject and Body Text" (Numatytoji tema ir pagrindinis tekstas) užpildykite toliau nurodytus laukelius:
		- i. Laukelyje "E-mail Subject" (El. pašto tema) įveskite el. laiško numatytosios temos tekstą.
		- ii. Laukelyje "Body Text" (Pagrindinis tekstas) įveskite pasirinktą numatytąjį el. laiško tekstą.
- <span id="page-87-0"></span>iii. Pasirinkite "Show body text" (Rodyti pagrindinį tekstą), kad įjungtumėte numatytojo pagrindinio teksto rodymą el. laiškuose.
- iv. Pasirinkite "Hide body text" (Slėpti pagrindinį tekstą), kad išjungtumėte numatytojo pagrindinio teksto rodymą el. laiškuose.
- b. Srityje "Scan Settings" (Nuskaitymo nustatymai) užpildykite toliau nurodytus laukus:
	- i. Išplečiamajame sąraše "Scan File Type" (Nuskaitomo failo tipas) pasirinkite numatytąjį nuskaitomų failų formatą.
	- ii. Išplečiamajame sąraše "Scan Paper Size" (Nuskaitomo popieriaus dydis) pasirinkite numatytąjį nuskaitomų failų popieriaus dydį.
	- iii. Išplečiamajame sąraše "Scan Resolution" (Nuskaitymo skiriamoji geba) pasirinkite numatytąją nuskaitomų failų skiriamąją gebą.
	- **PASTABA:** Didesnės skyros vaizduose yra daugiau taškų colyje (dpi), todėl juose pateikiama daugiau detalių. Mažesnės skyros vaizduose yra mažiau taškų colyje ir todėl pateikiama mažiau detalių, bet failo dydis yra mažesnis.
	- iv. Išplečiamajame sąraše "Output Color" (Išvesties spalva) pasirinkite "Black & White" (Juoda ir balta) arba "Color" (Spalvota).
	- v. Laukelyje "File Name Prefix" (Failo pavadinimo priešvardis) įveskite failo pavadinimo priešvardį (pvz., "MyScan").
- c. Spustelėkite Apply (taikyti).

### Nuskaitymo į el. paštą funkcijos sąranka "Mac"

- Pirmasis veiksmas: Atidarykite HP integruotąjį tinklo serverį (EWS):
- Antrasis veiksmas: Nuskaitymo į el. paštą funkcijos konfigūravimas
- [Trečiasis veiksmas. Pridėti kontaktus į el. pašto adresų knygą](#page-90-0)
- Ketvirtasis veiksmas. Sukonfigūruokite numatytąsias el. pašto parinktis

### Pirmasis veiksmas: Atidarykite HP integruotąjį tinklo serverį (EWS):

Naudokite vieną iš toliau nurodytų būdų norėdami atverti Integruoto tinklo serverio (EWS) sąsają.

### Pirmas būdas. Naudokite žiniatinklio naršyklę, kad atvertumėte HP integruotą tinklo serverį (EWS)

1. Spausdintuvo valdymo skydo pradiniame ekrane palieskite mygtuką "Network" (Tinklas) 도움, arba "Wireless" (Belaidis režimas) ((?), kad būtų parodytas IP adresas arba kompiuterio pavadinimas.

<span id="page-88-0"></span>2. Atidarykite žiniatinklio naršyklę ir adreso eilutėje įveskite IP adresą arba pagrindinio kompiuterio pavadinimą tiksliai taip, kaip yra nurodyta spausdintuvo valdymo pulte. Kompiuterio klaviatūroje paspauskite klavišą Enter. Atidaromas EWS.

#### https://10.10.XXXXX/

Jei žiniatinklio naršyklėje rodomas pranešimas There is a problem with this website's security certificate (Kilo problema dėl šios svetainės saugos sertifikato), kai bandote atidaryti EWS, spustelėkite Continue to this website (not recommended) (Toliau eiti į svetainę (nerekomenduojama).

**PASTABA:** Pasirinkus "Continue to this website (not recommended)" (Toliau eiti į svetainę (nerekomenduojama)) kompiuteriui nekils grėsmė, jei naršoma HP spausdintuvo EWS.

#### Antras būdas. Naudokite "HP Utility", kad atvertumėte HP integruotą tinklo serverį (EWS)

- 1. Atidarykite "Applications" (Programos), spustelėkite "HP", tada spustelėkite "HP Utility". Bus parodytas pagrindinis "HP Utility" paslaugų programos ekranas.
- 2. Pagrindiniame "HP Utility" paslaugų programos ekrane atidarykite HP integruotąjį tinklo serverį (EWS) vienu iš toliau nurodytų būdų:
	- · Srityje "Printer Settings" (Spausdintuvo nustatymai) spustelėkite "Additional Settings" (Papildomi nustatymai) ir paspauskite "Open Embedded Web Server" (Atidaryti integruotąjį tinklo serverį).
	- Srityje "Scan Settings" (Nuskaitymo nustatymai) spustelėkite "Scan to Email" (Nuskaityti į el. paštą) ir paspauskite "Begin Scan to E-mail Setup..." (Pradėti nuskaitymo į el. pašto sąranką).

Atidaromas HP integruotasis tinklo serveris (EWS).

### Antrasis veiksmas: Nuskaitymo į el. paštą funkcijos konfigūravimas

- 1. Spustelėkite skirtuką "System" (Sistema).
- 2. Kairėje navigacijos juostoje spustelėkite nuorodą "Administration" (Administracija).
- 3. Srityje "Enabled Features" (Jjungtos funkcijos) nustatykite parinktį "Scan to Email" (Nuskaityti į el. paštą) į "On" (Jjungta).
- 4. Spustelėkite skirtuką Baigimas.
- 5. Kairėje naršymo juostoje spustelėkite nuorodą "Outgoing E-mail Profiles" (Siunčiamų el. laiškų profiliai).
- 6. Spustelėkite nuorodą "Outgoing E-mail Profiles" (Išeinančiojo el. pašto profiliai), tada spustelėkite mygtuką "New" (Naujas).
- 7. Srityje "E-mail Address" (El. pašto adresas) užpildykite toliau nurodytus laukelius:
	- a. Laukelyje "Your E-mail Address" (Jūsų el. pašto adresas) įveskite naujo siunčiamų laiškų profilio siuntėjo el. pašto adresą.
	- b. Laukelyje "Display Name" (Rodomas vardas) įveskite siuntėjo vardą. Tai yra vardas, kuris bus parodytas spausdintuvo valdymo skyde.
- 8. Srityje "SMTP Server Settings" (SMTP serverio nustatymai) užpildykite toliau nurodytus laukelius:
- a. Laukelyje "SMTP Server" (SMTP serveris) įveskite SMTP serverio adresą.
- b. Laukelyje "SMTP Port" (SMTP prievadas) įveskite SMTP prievado numerį.
- **PASTABA:** Daugeliu atveju numatytojo prievado numerio keisti nereikia.
- **EX** PASTABA: Jei naudojate nuomojamų išteklių SMTP paslaugas, pvz., gmail, iš paslaugos tiekėjo interneto svetainės arba kito šaltinio patvirtinkite SMTP adresą, prievado numerį ir SSL nustatymus. Paprastai gmail, SMTP adresas yra smtp.gmail.com, prievado numeris – 465 ir SSL turėtų būti įjungtas.

Patikrinkite internetiniuose šaltiniuose ir patvirtinkite, kad šie serverio nustatymai yra dabartiniai ir galioja konfigūracijos metu.

- c. Jei naudojatės "Google™ Gmail" elektroninio pašto paslauga, pasirinkite žymės langelį "Always use secure connection (SSL/TLS)" (Visada naudoti saugų ryšį (SSL/TLS).
- 9. Jei norint išsiųsti el. laišką, SMTP serveris reikalauja patvirtinimo, srityje "SMTP Authentication" (SMTP autentifikavimas) užpildykite toliau nurodytus laukelius:
	- a. Pasirinkite žymės langelį "SMTP server requires authentication for outgoing e-mail messages" (SMTP serveris reikalauja siunčiamų el. laiškų patvirtinimo).
	- b. Laukelyje "SMTP User ID" (SMTP vartotojo ID) įveskite SMTP serverio vartotojo ID.
	- c. Laukelyje .SMTP Password" (SMTP slaptažodis), įveskite SMTP serverio slaptažodį.
- 10. Norint, kad prieš siunčiant el. laišką, būtų reikalaujama įvesti PIN kodą, srityje "Optional PIN" (Pasirinktinis PIN) užpildykite toliau nurodytus laukelius:
	- a. Laukelyje "PIN (Optional)" (PIN (Pasirinktinai)) įveskite keturių skaitmenų PIN kodą.
	- b. Laukelyje "Confirm PIN" (Patvirtinti PIN) vėl įveskite keturių skaitmenų PIN kodą.
	- **PASTABA:** HP rekomenduoja susikurti PIN kodą, kad apsaugotumėte el. pašto profilį.
	- PASTABA: sukūrus PIN kodą, spausdintuvo valdymo skyde jį reikia įvesti kaskart naudojant profilį nuskaitytiems dokumentams siųsti į el. paštą.
- 11. Norėdami sukonfigūruoti pasirinktinas el. pašto nuostatas, srityje "E-mail Message Preferences" (El. laiškų nuostatos) užpildykite toliau nurodytus laukelius:
	- a. Išplečiamajame meniu "Maximum Size for E-mail Message Attachments" pasirinkite maksimalų el. laiškų priedų dydį.
		- **EX** PASTABA: HP rekomenduoja naudoti numatytąjį failo dydžio nustatymą "Automatic" (Automatinis) kaip maksimalų dydį.
	- b. Norėdami automatiškai kopijuoti siuntėją el. laiškuose, siunčiamuose iš šio profilio, pasirinkite žymės langelį "Auto CC" (Automatinė kopija).
- 12. Peržiūrėkite visą informaciją ir spustelėkite vieną iš šių parinkčių:
	- "Save and Test" (Įrašyti ir tikrinti). Pasirinkite šią parinktį, norėdami išsaugoti informaciją ir patikrinti ryšį.
	- "Save Only" (Tik įrašyti). Pasirinkite šią parinktį, norėdami išsaugoti informaciją be ryšio tikrinimo.
	- "Cancel" (Atšaukti). Pasirinkite šią parinktį, norėdami nutraukti konfigūravimą neišsaugant.

### <span id="page-90-0"></span>Trečiasis veiksmas. Pridėti kontaktus į el. pašto adresų knygą

**▲** Kairėje naršymo juostoje spustelėkite "E-mail Address Book" (El. pašto adresų knyga), kad pridėtumėte el. pašto adresus į spausdintuvu pasiekiamą knygą.

Norėdami įvesti atskirą el. pašto adresą, atlikite šiuos veiksmus:

- a. Laukelyje "Contact Name" (Kontakto vardas) įveskite naujo el. pašto kontakto vardą.
- b. Laukelyje "Contact E-mail Address" (Kontakto el. pašto adresas) įveskite naujo el. pašto kontakto el. pašto adresą.
- c. Spustelėkite Add/Edit (gerai).

Norėdami sukurti el. pašto grupę, atlikite šiuos veiksmus:

- a. Spustelėkite "New Group" (Nauja grupė).
- b. Laukelyje "Enter the group name" (lyesti grupės pavadinimą) įveskite naujos grupės pavadinimą.
- c. Srityje "All Individuals" (Visi atskiri kontaktai) spustelėkite ant vardo ir paspauskite rodyklės mygtuką, kad perkeltumėte jį į sritį "Individuals in Group" (Atskiri kontaktai grupėje).

**PASTABA:** Vienu metu pasirinkite keletą vardų paspausdami "Ctrl" ir spustelėdami vardą.

d. Spustelėkite Save (išsaugoti).

### Ketvirtasis veiksmas. Sukonfigūruokite numatytąsias el. pašto parinktis

- ▲ Kairėje naršymo juostoje spustelėkite "**E-mail options" (El. pašto parinktys)**, kad sukonfigūruotumėte numatytąsias el. pašto parinktis.
	- a. Srityje "Default Subject and Body Text" (Numatytoji tema ir pagrindinis tekstas) užpildykite toliau nurodytus laukelius:
		- i. Laukelyje "E-mail Subject" (El. pašto tema) įveskite el. laiško numatytosios temos tekstą.
		- ii. Laukelyje "Body Text" (Pagrindinis tekstas) įveskite pasirinktą numatytąjį el. laiško tekstą.
		- iii. Pasirinkite "Show body text" (Rodyti pagrindinį tekstą), kad įjungtumėte numatytojo pagrindinio teksto rodymą el. laiškuose.
		- iv. Pasirinkite "Hide body text" (Slėpti pagrindinį tekstą), kad išjungtumėte numatytojo pagrindinio teksto rodymą el. laiškuose.
	- b. Srityje "Scan Settings" (Nuskaitymo nustatymai) užpildykite toliau nurodytus laukus:
		- i. Išplečiamajame sąraše "Scan File Type" (Nuskaitomo failo tipas) pasirinkite numatytąjį nuskaitomų failų formatą.
		- ii. Išplečiamajame sąraše "Scan Paper Size" (Nuskaitomo popieriaus dydis) pasirinkite numatytąjį nuskaitomų failų popieriaus dydį.
		- iii. Išplečiamajame sąraše "Scan Resolution" (Nuskaitymo skiriamoji geba) pasirinkite numatytąją nuskaitomų failų skiriamąją gebą.

**PASTABA:** Didesnės skyros vaizduose yra daugiau taškų colyje (dpi), todėl juose pateikiama daugiau detalių. Mažesnės skyros vaizduose yra mažiau taškų colyje ir todėl pateikiama mažiau detalių, bet failo dydis yra mažesnis.

- iv. Išplečiamajame sąraše "Output Color" (Išvesties spalva) pasirinkite "Black & White" (Juoda ir balta) arba "Color" (Spalvota).
- v. Laukelyje "File Name Prefix" (Failo pavadinimo priešvardis) įveskite failo pavadinimo priešvardį  $(pvz., %yScan$ ").
- c. Spustelėkite Apply (taikyti).

## Nuskaityti į el. laišką

Naudokite spausdintuvo valdymo skydelį, jei norite nuskaityti failą tiesiogiai į el. paštą. Nuskaitytas failas yra siunčiamas tuo adresu kaip el. laiško pranešimo priedas.

PASTABA: norint naudotis šia funkcija, spausdintuvas turi būti prijungtas prie tinklo, o funkcija "Nuskaityti į el. paštą" turi būti sukonfigūruota naudojant sąrankos vedlį "Nuskaityti į el. paštą" ("Windows") arba HP integruotąjį tinklo serverį.

- 1. Dokumentą padėkite ant skaitytuvo stiklo pagal žymes, nurodytas ant spausdintuvo.
- 2. Pradiniame spausdintuvo valdymo skydo ekrane palieskite piktogramą "Scan" (Nuskaityti) ...
- 3. Palieskite "Scan to E-mail" (Nuskaityti į el. paštą).
- 4. Palieskite "Send an E-mail" (Siųsti el. laišką).
- 5. Pasirinkite adresą iš elemento Nuo, kurį norite naudoti. Jis žinomas kaip "išsiunčiamų el. laiškų profilis".
	- **PASTABA:** jei yra nustatyta PIN funkcija, įveskite PIN ir spustelėkite mygtuką Gerai. Visgi, norint naudoti šią funkciją, PIN kodas nebūtinas.
- 6. Spustelėkite mygtuką Kam ir pasirinkite adresą arba grupę, kuriai norite siųsti failą. Baigę spustelėkite mygtuką Atlikta.
	- Norėdami siųsti pranešimą kitu adresu, palieskite "New" (Naujas) dar kartą ir įveskite el. pašto adresą.
- 7. Spustelėkite mygtuką Tema, jei norite pridėti temos eilutę.
- 8. Spustelėkite mygtuką Toliau.
- 9. Valdymo skydelio ekrane rodomi nuskaitymo nustatymai.
	- Jei norite pakeisti nustatymus, spustelėkite mygtuką Nustatymai, tada pakeiskite nustatymus.
	- Jei nustatymai yra tinkami, pereikite prie kito žingsnio.
- 10. Spustelėkite mygtuką Nuskaityti ir pradėkite nuskaitymą.

## Papildomos nuskaitymo užduotys

Eikite į [www.hp.com/support/colorljM477MFP](http://www.hp.com/support/colorljM477MFP).

Instrukcijos yra prieinamos atliekant konkrečias nuskaitymo užduotis, pavyzdžiui:

- Kaip nuskaityti įprastą nuotrauką arba dokumentą
- Kaip nuskaityti redaguojamą tekstą (OCR)
- Kaip nuskaityti kelis lapus į vieną failą

# 7 Faksas

- [Sureguliuokite faksogramų siuntimo ir gavimo parametrus](#page-95-0)
- [Faksogramos siuntimas](#page-103-0)

#### Daugiau informacijos rasite:

Toliau pateikta informacija yra teisinga paskelbimo metu. Naujausios informacijos ieškokite [www.hp.com/](http://www.hp.com/support/colorljM477MFP) [support/colorljM477MFP](http://www.hp.com/support/colorljM477MFP).

HP visa apimantis spausdintuvo pagalbos centras pateikia tokią informaciją:

- Diegimas ir konfigūracija
- Mokymai ir naudojimas
- Problemų sprendimas
- Atsisiųsti programinės ir programinės-aparatinės įrangos atnaujinimus
- Prisijunkite prie pagalbos forumų
- Raskite garantiją ir teisinę informaciją

## <span id="page-95-0"></span>Sureguliuokite faksogramų siuntimo ir gavimo parametrus

- Prieš pradėdami
- 1 veiksmas: Nustatykite telefono ryšio tipą
- 2 veiksmas: Nustatykite fakso aparata
- 3 veiksmas: Sukonfigūruokite fakso laiką, datą ir antraštę.
- [4 veiksmas: Vykdyti fakso patikrą](#page-102-0)

### Prieš pradėdami

Prieš prijungdami fakso paslaugas, įsitikinkite, kad spausdintuvas buvo visiškai sureguliuotas.

- **PASTABA:** Norėdami prijungti spausdintuvą prie telefono lizdo, naudokite telefono kabelį ir visus adapterius, gautus kartu su spausdintuvu.
- PASTABA: Spausdintuvas pateikiamas kartu su adapteriu tose šalyse / regionuose, kuriose naudojamos serijinės telefoninės sistemos. Naudokite adapterį norėdami prijungti kitus telekomunikacijų įrenginius prie to paties telefono lizdo prie kurio jau prijungtas spausdintuvas.

Vadovaukitės šiomis keturiuose žingsniuose nurodytomis instrukcijomis:

1 veiksmas: Nustatykite telefono ryšio tipą 84 puslapyje.

[2 veiksmas: Nustatykite fakso aparatą](#page-96-0) 85 puslapyje.

3 veiksmas: Sukonfigūruokite fakso laiką, datą ir antraštę. 89 puslapyje.

[4 veiksmas: Vykdyti fakso patikrą](#page-102-0) 91 puslapyje.

## 1 veiksmas: Nustatykite telefono ryšio tipą

Peržiūrėkite toliau nurodytas įrangos ir paslaugų rūšis, norėdami sužinoti, kurios sąrankos metodą naudoti. Naudojamas metodas priklauso nuo telefono sistemoje jau įdiegtos įrangos ir paslaugų.

- **PASTABA:** Spausdintuvas yra analoginis įrenginys. HP rekomenduoja naudoti spausdintuvą su tam skirta analogine telefono linija.
	- Speciali telefono linija: spausdintuvas yra tik įrangos dalis ar paslauga prijungta prie telefono linijos
	- Balso skambučiai: Balso ir fakso skambučiams naudojama ta pati telefono linija
	- Automatinis atsakiklis: Balso skambučiai automatiniu atsakikliu atsakomi ta pačia telefono linija kaip ir fakso skambučiai
	- Balso paštas: Balso pašto prenumeratos paslaugai naudojama ta pati telefono linija kaip faksui
	- Išskirtinė skambučio paslauga: tai telefono kompanijos teikiama paslauga, kuri leidžia susieti kelis telefono numerius su viena telefono linija, ir kiekvienas numeris turi skirtingą skambėjimo toną; spausdintuvas atpažįsta jam priskirtą skambėjimo toną ir atsako į skambutį.
	- Kompiuterio telefono ryšio modemas: Prisijungimui prie interneto kompiuteris naudoja telefono liniją.
	- DSL linija: Tai telefono kompanijos teikiama skaitmeninės abonento linijos (DSL) paslauga; ši paslauga kai kuriose šalyse / regionuose gali būti vadinama ADSL.
- <span id="page-96-0"></span>PBX arba ISDN telefoninė sistema: Tai žinybinės stoties paslauga (PBX) – telefoninė sistema arba integruotų paslaugų skaitmeninio tinklo (ISDN) sistema.
- "VoIP" telefoninė sistema: Tai interneto tiekėjo teikiama balso signalo perdavimo internetu (VoIP) paslauga.

## 2 veiksmas: Nustatykite fakso aparatą

Spustelėkite žemiau esančią nuorodą, geriausiai apibūdinančią aplinką, kurioje bus siunčiamos ir priimamos faksogramos, ir sekite diegimo instrukcijas.

- Speciali telefono linija: 85 puslapyje
- [Bendra balso / fakso linija](#page-97-0) 86 puslapyje
- [Bendra balso / fakso linija su atsakikliu.](#page-98-0) 87 puslapyje

Čia pateikiamos tik trijų prijungimo rūšių instrukcijos. Norėdami gauti daugiau informacijos apie kitas spausdintuvo jungčių rūšis, eikite į pagalbos internetinį tinklalapį www.hp.com/support/colorliM477MFP.

**PASTABA:** Šis spausdintuvas yra analoginis fakso įrenginys. HP rekomenduoja naudoti spausdintuvą su tam skirta analogine telefono linija. Jei aplinka yra skaitmeninė, pavyzdžiui, DSL, PBX, ISDN arba VoIP, patikrinkite, ar naudojami tinkami filtrai, ir teisingai sukonfigūruokite skaitmeninius nustatymus. Norėdami gauti daugiau informacijos, kreipkitės į skaitmeninės paslaugos teikėją.

**PASTABA:** Neprijunkite prie telefono linijos daugiau nei trijų įrenginių.

**EX PASTABA:** Balso paštas su šiuo spausdintuvu nepalaikomas.

### Speciali telefono linija:

Norėdami prijungti spausdintuvą prie tam skirtos telefono linijos nenaudojant jokių papildomų paslaugų, atlikite toliau nurodytus veiksmus.

- 1. Prijunkite telefono laidą prie spausdintuvo fakso prievado ir prie sieninio telefono lizdo.
- **PASTABA:** Kai kuriose šalyse / regionuose telefono laidui, kurį gavote su spausdintuvu, gali reikėti adapterio.
- PASTABA: Kai kuriuose spausdintuvuose fakso prievadas gali būti virš telefono prievado. Žr. spausdintuvo piktogramas.

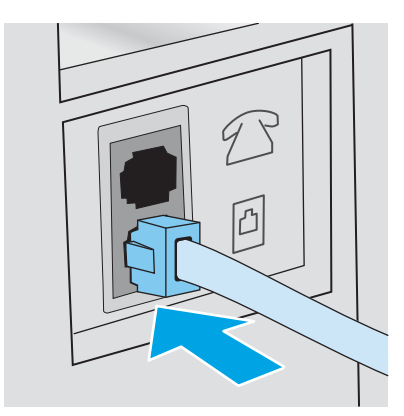

2. Nustatykite, kad spausdintuvas atsilieptų į fakso skambučius automatiškai.

- <span id="page-97-0"></span>a. Įjunkite spausdintuvą.
- b. Pradiniame spausdintuvo valdymo skydo ekrane palieskite mygtuką "Setup" (Sąranka) ...
- c. Palieskite meniu "Fax Setup" (Fakso nustatymai).
- d. Palieskite meniu "Basic Setup" (Pagrindiniai nustatymai).
- e. Palieskite nustatymą "Answer Mode" (Atsakymo režimas).
- f. Bakstelėkite parinktį "Automatic" (Automatinis).
- 3. Tęsti į 3 veiksmas: Sukonfigūruokite fakso laiką, datą ir antraštę. 89 puslapyje.

### Bendra balso / fakso linija

Norėdami prijungti spausdintuvą prie bendros balso / fakso linijos, atlikite šiuos veiksmus:

- 1. Atjunkite visus prie telefono lizdo prijungtus įrenginius.
- 2. Prijunkite telefono laidą prie spausdintuvo fakso prievado ir prie sieninio telefono lizdo.
	- PASTABA: Kai kuriose šalyse / regionuose telefono kabeliui, kurį gavote su spausdintuvu, gali reikėti adapterio.
- PASTABA: Kai kuriuose spausdintuvuose fakso prievadas gali būti virš telefono prievado. Žr. spausdintuvo piktogramas.

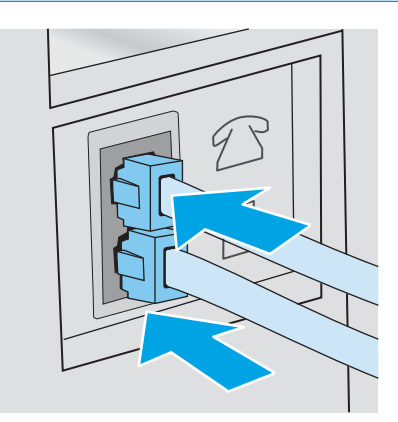

- 3. Ištraukite kištuką iš telefono linijos prievado spausdintuvo galinėje sienelėje ir tuomet prie šio prievado prijunkite telefoną.
- 4. Nustatykite, kad spausdintuvas atsilieptų į fakso skambučius automatiškai.
	- a. Jiunkite spausdintuvą.
	- b. Pradiniame spausdintuvo valdymo skydo ekrane palieskite mygtuką "Setup" (Sąranka) ...
	- c. Palieskite meniu "Fax Setup" (Fakso nustatymai).
	- d. Palieskite meniu "Basic Setup" (Pagrindiniai nustatymai).
	- e. Palieskite nustatymą "Answer Mode" (Atsakymo režimas) ir tada palieskite parinktį "Automatic" (Automatinis).
- 5. Nustatykite, kad spausdintuvas, prieš siųsdamas faksogramą, tikrintų, ar nėra rinkimo tono.

### <span id="page-98-0"></span>**EX** PASTABA: Taip spausdintuvui neleidžiama siųsti faksogramos, kol kas nors kalba telefonu.

- a. Pradiniame spausdintuvo valdymo skydo ekrane palieskite mygtuką "Setup" (Sąranka) ...
- **b.** Palieskite meniu "Fax Setup" (Fakso nustatymai).
- c. Palieskite meniu "Advanced Setup" (Sudėtingesni nustatymai).
- d. Palieskite nustatymą "Detect Dial Tone" (Rinkimo tono aptikimas) ir tada palieskite nustatymą "On" (Įjungta).
- 6. Tęsti į 3 veiksmas: Sukonfigūruokite fakso laiką, datą ir antraštę. 89 puslapyje.

### Bendra balso / fakso linija su atsakikliu.

Norėdami bendroje balso / fakso linijoje sujungti spausdintuvą su atsakikliu, atlikite šiuos veiksmus.

- 1. Atjunkite visus prie telefono lizdo prijungtus įrenginius.
- 2. Ištraukite kištuką iš telefono linijos prievado spausdintuvo galinėje sienelėje.
- 3. Prijunkite telefono laidą prie spausdintuvo fakso prievado ir prie sieninio telefono lizdo.
	- **PASTABA:** Kai kuriose šalyse / regionuose telefono laidui, kurį gavote su spausdintuvu, gali reikėti adapterio.
- PASTABA: Kai kuriuose spausdintuvuose fakso prievadas gali būti virš telefono prievado. Žr. spausdintuvo piktogramas.

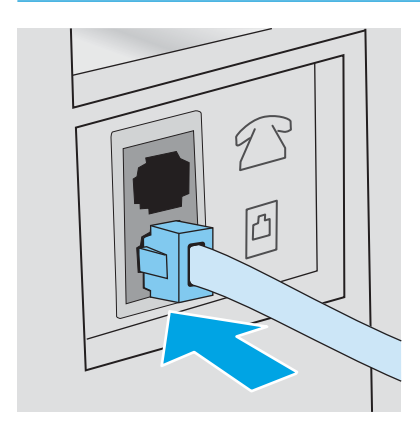

- 4. Atsakiklio telefono kabelį prijunkite prie telefono linijos prievado spausdintuvo galinėje sienelėje.
	- **PASTABA:** Prijunkite automatinį atsakiklį tiesiogiai prie spausdintuvo, priešingu atveju atsakiklis gali iš fakso aparato įrašinėti fakso tonus ir spausdintuvas gali nepriimti faksogramų.
	- PASTABA: jei automatinis atsakiklis neturi integruoto telefono, prijunkite telefoną prie lizdo "OUT" (Išvestis), esančio automatiniame atsakiklyje jūsų patogumui.
	- **EX** PASTABA: Kai kuriuose spausdintuvuose fakso prievadas gali būti virš telefono prievado. Žr. spausdintuvo piktogramas.

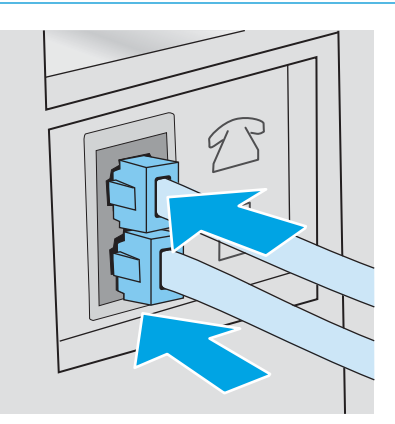

- 5. Sureguliuokite spausdintuvo atsiliepimo skambučių tonų nustatymus.
	- a. Įjunkite spausdintuvą.
	- b. Pradiniame spausdintuvo valdymo skydo ekrane palieskite mygtuką "Setup" (Sąranka) ...
	- c. Palieskite meniu "Fax Setup" (Fakso nustatymai).
	- d. Palieskite meniu "Basic Setup" (Pagrindiniai nustatymai).
	- **e.** Palieskite parinktį "Rings to Answer" (Atsiliepimo skambučių tonai).
	- f. Norėdami nustatyti 5 arba didesnį skambučių skaičių, naudokite skaitinę klaviatūrą spausdintuvo valdymo skyde, tada palieskite mygtuką "OK" (Gerai).
	- g. Palieskite pradžios meniu mygtuką, kad grįžtumėte į pagrindinį meniu.
- 6. Nustatykite, kad spausdintuvas atsilieptų į fakso skambučius automatiškai.
	- **a.** Pradiniame spausdintuvo valdymo skydo ekrane palieskite mygtuką "Setup" (Sąranka) .
	- **b.** Palieskite meniu "Fax Setup" (Fakso nustatymai).
	- c. Palieskite meniu "Basic Setup" (Pagrindiniai nustatymai).
	- d. Palieskite nustatymą "Answer Mode" (Atsakymo režimas) ir tada palieskite parinktį "Automatic" (Automatinis).
	- e. Palieskite pradžios meniu mygtuką, kad grįžtumėte į pagrindinį meniu.
- 7. Nustatykite, kad spausdintuvas, prieš siųsdamas faksogramą, tikrintų, ar nėra rinkimo tono.

**PASTABA:** Taip spausdintuvui neleidžiama siųsti faksogramos, kol kas nors kalba telefonu.

- <span id="page-100-0"></span>a. Pradiniame spausdintuvo valdymo skydo ekrane palieskite mygtuką "Setup" (Sąranka) ...
- **b.** Palieskite meniu "Fax Setup" (Fakso nustatymai).
- c. Palieskite meniu "Advanced Setup" (Sudėtingesni nustatymai).
- d. Palieskite nustatymą "Detect Dial Tone" (Rinkimo tono aptikimas), tada palieskite mygtuką "On" (liungta).
- 8. Tęsti į 3 veiksmas: Sukonfigūruokite fakso laiką, datą ir antraštę. 89 puslapyje.

## 3 veiksmas: Sukonfigūruokite fakso laiką, datą ir antraštę.

Sukonfigūruokite spausdintuvo fakso nustatymus vienu iš šių būdų:

- HP fakso aparato sąrankos vedlys 89 puslapyje (rekomenduojamas būdas)
- Spausdintuvo valdymo skydas 89 puslapyje
- [HP įterptasis tinklo serveris \(EWS\) ir HP įrenginio įrankių juosta \("Windows"\)](#page-101-0) 90 puslapyje (jei programinė įranga yra įdiegta)

**PASTABA:** Jungtinėse Valstijose ir daugelyje kitų šalių/regionų įstatymai reikalauja nustatyti laiką, datą ir kitą faksogramų antraštės informaciją.

### HP fakso aparato sąrankos vedlys

Po *pradinio nustatymo* paleiskite fakso sąrankos vedlį ir programinės įrangos diegimą atlikdami šiuos veiksmus.

**PASTABA:** Fakso sąrankos vedlys galimas tik "Windows 7" operacinėje sistemoje.

- 1. Spustelėkite "Start" (Pradėti), tada paspauskite "Programs" (Programos).
- 2. Spustelėkite "HP", spustelėkite spausdintuvo pavadinimą, o tada spustelėkite "HP Fax Setup Wizard" (HP fakso sąrankos vedlys).
- 3. Laikykitės ekrane rodomų "HP Fax Setup Wizard" (HP fakso sąrankos vedlys) nurodymų, kad sukonfigūruotumėte fakso nustatymus.
- 4. Tęsti į [4 veiksmas: Vykdyti fakso patikrą](#page-102-0) 91 puslapyje.

### Spausdintuvo valdymo skydas

Jei norite naudoti valdymo pultą datai, laikui ir antraštei nustatyti, atlikite šiuos veiksmus.

- 1. Pradiniame ekrane palieskite mygtuką "Setup" (Sąranka)  $\langle \hat{o} \rangle$ .
- 2. Palieskite meniu "Fax Setup" (Fakso nustatymai).
- 3. Palieskite meniu "Basic Setup" (Pagrindiniai nustatymai).
- 4. Slinkite prie mygtuko "Time / Date" (Laikas / data) ir jį bakstelėkite.
- 5. Pasirinkite 12 arba 24 valandų laikrodį.
- 6. Klaviatūra įveskite esamą laiką ir tada palieskite mygtuką "OK" (Gerai).

**PASTABA:** Jei reikia palieskite mygtuką "123" tam, kad pasirodytų klaviatūra su specialiais simboliais.

- <span id="page-101-0"></span>7. Pasirinkite datos formatą.
- 8. Klaviatūra įveskite esamą datą ir tada palieskite mygtuką "OK" (Gerai).
- 9. Palieskite meniu "Fax Header" (Fakso antraštė).
- 10. Klaviatūra įveskite fakso numerį ir tada palieskite mygtuką "OK" (Gerai).

**PASTABA:** Didžiausias simbolių skaičius fakso numeriui yra 20.

11. Klaviatūra įveskite įmonės pavadinimą arba antraštę ir tada palieskite mygtuką "OK" (Gerai).

**PASTABA:** Didžiausias faksogramos antraštės simbolių skaičius yra 25.

12. Tęsti į [4 veiksmas: Vykdyti fakso patikrą](#page-102-0) 91 puslapyje.

### HP įterptasis tinklo serveris (EWS) ir HP įrenginio įrankių juosta ("Windows")

1. Paleiskite HP EWS per meniu "Start" (Pradėti) arba interneto naršyklę.

#### "Start" (Pradėti) meniu

- a. Spustelėkite mygtuką Paleisti, tada spustelėkite elementą Programos.
- b. Spustelėkite HP spausdintuvų grupę, tada spustelėkite elementą "HP Device Toolbox" (HP įrenginio įrankių juostos).

#### Interneto naršyklė

- a. Pradiniame spausdintuvo valdymo skydo ekrane palieskite mygtuką "Connection Information" (Prisijungimo informacija)  $\frac{p}{n+1}$  / (()), tada palieskite mygtuką "Network Connected" (Prijungtas tinklas) <sub>m</sub>p. arba mygtuką "Network Wi-Fi ON" (Tinko "Wi-Fi" įjungtas) ((?), kad būtų rodomas IP adresas arba pagrindinio kompiuterio pavadinimas.
- b. Atidarykite žiniatinklio naršyklę ir adreso eilutėje įveskite IP adresą arba pagrindinio kompiuterio pavadinimą tiksliai taip, kaip yra nurodyta spausdintuvo valdymo pulte. Kompiuterio klaviatūroje paspauskite klavišą Enter. Atidaromas EWS meniu.

### https://10.10.XXXXX/

 $\mathbb{F}$  PASTABA: Jei interneto naršyklėje rodomas pranešimas "There is a problem with this website's security certificate" (Kilo problema dėl tinklalapio saugos sertifikato), kai bandote atidaryti EWS, spustelėkite "Continue to this website (not recommended)" (Tęsti į tinklalapį [Nerekomenduojama]).

Pasirinkus "Continue to this website (not recommended)" (Toliau eiti į svetainę (nerekomenduojama)) kompiuteriui nekils grėsmė, jei naršoma HP gaminio EWS.

- 2. Spustelėkite skirtuką "Fax" (Faksas).
- 3. Norėdami sukonfigūruoti fakso nustatymus, laikykitės ekrane pateiktų nurodymų.
- 4. Testi į [4 veiksmas: Vykdyti fakso patikrą](#page-102-0) 91 puslapyje.

## <span id="page-102-0"></span>4 veiksmas: Vykdyti fakso patikrą

Atlikite fakso testą ir įsitikinkite, kad fakso aparatas yra teisingai sukonfigūruotas.

- 1. Pradiniame ekrane palieskite mygtuką "Setup" (Sąranka) ...
- 2. Slinkite prie meniu Techninė apžiūra ir jį paspauskite.
- 3. Palieskite meniu "Fax Service" (Fakso techninės priežiūra).
- 4. Palieskite parinktį "Run Fax Test" (Vykdyti fakso patikrą). Spausdintuvas atspausdina patikros ataskaitą.
- 5. Peržiūrėkite ataskaitą.
	- · Jeigu ataskaitoje nurodoma, kad spausdintuvas "passed the test" (išlaikė testą), spausdintuvas yra paruoštas siųsti ir priimti faksogramas.
	- Jeigu ataskaitoje nurodoma, kad spausdintuvas "failed the test" (neišlaikė testo), daugiau informacijos, kaip išspręsti problemą ieškokite ataskaitoje. Fakso trikčių šalinimo kontroliniame sąraše pateikiama daugiau informacijos apie tai, kaip spręsti fakso aparato problemas.

## <span id="page-103-0"></span>Faksogramos siuntimas

- Faksograma iš planšetinio skenerio
- [Faksuokite iš dokumentų tiektuvo](#page-104-0)
- [Sparčiojo rinkimo ir grupinio rinkimo įrašų naudojimas](#page-104-0)
- [Faksogramos siuntimas iš programinės įrangos](#page-105-0)
- [Faksogramos siuntimas iš trečiųjų šalių programinės įrangos programos, pavyzdžiui, "Microsoft Word"](#page-105-0)

## Faksograma iš planšetinio skenerio

1. Dokumentą spausdinama puse žemyn padėkite ant skenerio stiklo.

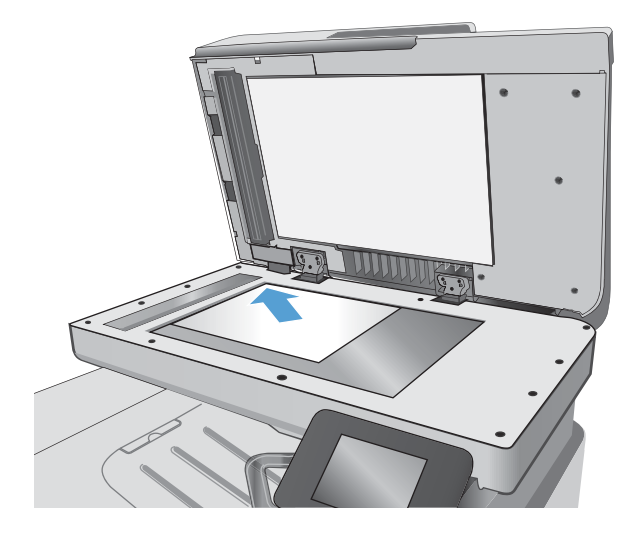

- 2. Pradiniame spausdintuvo valdymo skydo ekrane palieskite piktogramą "Fax" $\bigcap$
- 3. Pasinaudokite klaviatūra ir įveskite fakso numerį.
- 4. Palieskite mygtuką "Start Fax" (Fakso pradėjimas).
- 5. Jūsų prašoma patvirtinti, kad norite siųsti iš skaitytuvo stiklo. Bakstelėkite mygtuką "Yes" (Taip).
- 6. Jūsų prašoma įdėti pirmąjį lapą. Palieskite mygtuką "OK" (Spalvotai / juodai).
- 7. Spausdintuvas nuskaito pirmą lapą, tada paragina įdėti kitą lapą. Jei dokumentas yra sudarytas iš kelių lapų, palieskite mygtuką "Yes" (Taip). Tęskite procesą, kol nuskaitysite visus lapus.
- 8. Kai nuskaitote paskutinį lapą, paraginti palieskite mygtuką "No" (Ne). Spausdintuvas išsiunčia faksą.

## <span id="page-104-0"></span>Faksuokite iš dokumentų tiektuvo

1. Originalius dokumentus į dokumentų tiektuvą dėkite spausdinama puse į viršų.

> ĮSPĖJIMAS: Norėdami apsaugoti spausdintuvą nuo sugadinimo, nenaudokite originalų, kuriuose yra korekcijos juostelės, korekcijos skysčio, popieriaus segtukų ar sąvaržėlių. Taip pat į dokumentų tiektuvą nedėkite nuotraukų, nedidelių ar trapių dokumentų originalų.

2. Koreguokite popieriaus kreiptuvus, kol jie prispaus popieriaus kraštus.

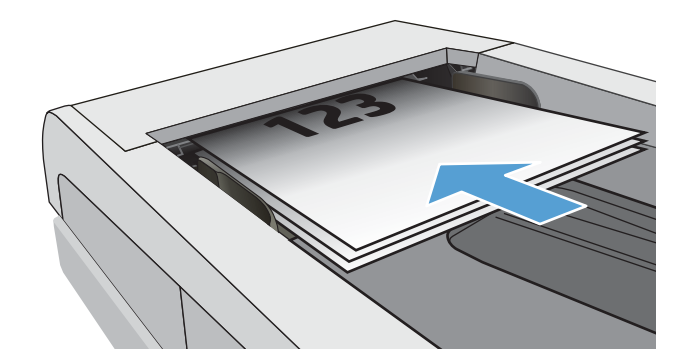

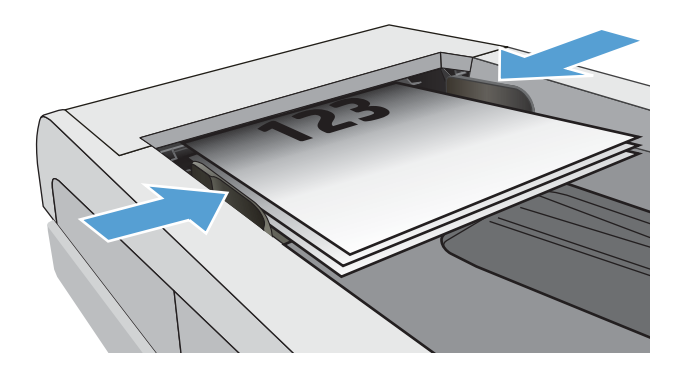

- 3. Pradiniame spausdintuvo valdymo skydo ekrane palieskite piktogramą "Fax" $\bigcap$
- 4. Pasinaudokite klaviatūra ir įveskite fakso numerį.
- 5. Palieskite mygtuką "Start Fax" (Fakso pradėjimas).

## Sparčiojo rinkimo ir grupinio rinkimo įrašų naudojimas

**PASTABA:** Prieš naudojant telefonų knyga faksogramų siuntimui, telefonų knygos įrašai turi būti nustatomi mygtuku "Fax Menu" (Fakso meniu).

1. Dokumentą padėkite ant skaitytuvo stiklo arba į dokumentų tiektuvą.

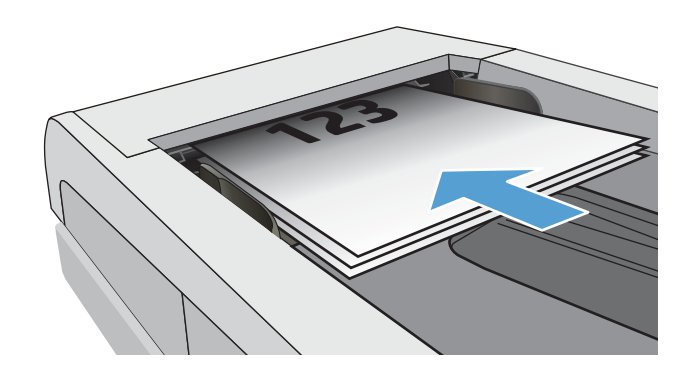

- <span id="page-105-0"></span>2. Pradiniame spausdintuvo valdymo skydo ekrane palieskite piktogramą "Fax"
- 3. Klaviatūroje palieskite fakso telefonų knygos piktogramą.
- 4. Palieskite individo arba grupės pavadinimą, kurį norite naudoti.
- 5. Palieskite mygtuką "Start Fax" (Fakso pradėjimas).

### Faksogramos siuntimas iš programinės įrangos

Siuntimo procedūra skiriasi, atsižvelgiant į jūsų specifikacijas. Toliau pateikiami labiausiai tipiški veiksmai.

- 1. Spustelėkite "Start" (Pradėti), "Programs" (Programos) (arba "All Programs" (Visos programos), jei naudojatės "Windows XP") ir tada spustelėkite HP.
- 2. Spustelėkite spausdintuvo pavadinimą ir paspauskite "Send fax" (Siųsti faksogramą). Atidaroma fakso programinė įranga.
- 3. Jveskite vieno ar daugiau gavėjų fakso numerį.
- 4. Jdėkite dokumentą į dokumentų tiektuvą.
- 5. Spustelėkite "Send Now" (siųsti dabar).

### Faksogramos siuntimas iš trečiųjų šalių programinės įrangos programos, pavyzdžiui, "Microsoft Word"

- 1. Atidarykite dokumentą trečiosios šalies programoje.
- 2. Spustelėkite meniu File (failas) ir tada spustelėkite Print (spausdinti).
- 3. Išskleidžiamame spausdintuvų sąraše pasirinkite fakso spausdinimo tvarkyklę. Atidaroma fakso programinė įranga.
- 4. Jveskite vieno ar daugiau gavėjų fakso numerį.
- 5. Jtraukite visus spausdintuve įdėtus puslapius. Šis veiksmas neprivalomas.
- 6. Spustelėkite "Send Now" (siųsti dabar).

# 8 Gaminio tvarkymas

- [HP interneto paslaugų programų naudojimas](#page-107-0)
- · [Pakeiskite produkto ryšio tipą \("Windows"\)](#page-108-0)
- · Išplėstinė konfigūracija su HP integruotu tinklo serveriu ("HP Embedded Web Server" EWS) ir HP prietaiso [priemonių rinkiniu \("HP Device Toolbox"\) \("Windows"\).](#page-109-0)
- · Sudėtingesnis konfigūravimas su "HP Utility", skirta OS X
- · Tinklo IP nustatymų konfigūravimas
- [Gaminio saugos savybės](#page-119-0)
- [Energijos taupymo nustatymai](#page-120-0)
- ["HP Web Jetadmin"](#page-122-0)
- [Atnaujinti programinę aparatinę įrangą](#page-123-0)

#### Daugiau informacijos rasite:

Toliau pateikta informacija yra teisinga paskelbimo metu. Naujausios informacijos ieškokite [www.hp.com/](http://www.hp.com/support/colorljM477MFP) [support/colorljM477MFP](http://www.hp.com/support/colorljM477MFP).

HP visa apimantis spausdintuvo pagalbos centras pateikia tokią informaciją:

- · Diegimas ir konfigūracija
- Mokymai ir naudojimas
- Problemų sprendimas
- Atsisiųsti programinės ir programinės-aparatinės įrangos atnaujinimus
- Prisijunkite prie pagalbos forumų
- Raskite garantiją ir teisinę informaciją

## <span id="page-107-0"></span>HP interneto paslaugų programų naudojimas

HP interneto paslaugų programos suteikia naudingą turinį, kurį į spausdintuvą galima automatiškai atsisiųsti iš interneto. Galite rinktis iš gausybės programų, įskaitant naujienų, kalendorių ir debesies saugyklų.

Norėdami aktyvuoti šias programas ir nustatyti siuntimosi grafiką, eikite į "HP Connected" svetainę adresu [www.hpconnected.com](http://www.hpconnected.com)

**PASTABA:** Norint naudoti šią funkciją, spausdintuvas turi būti prijungtas prie laidinio arba belaidžio tinklo ir interneto. Spausdintuve turi būti įjungtos HP interneto paslaugos.

#### Įjungti interneto paslaugas

Šis procesas įjungia HP tinklo paslaugas ir mygtuką "Apps" (Programos) . **14.** 

- 1. Pradiniame spausdintuvo valdymo skydo ekrane perbraukite, kol bus parodytas meniu "Setup" (Sąranka). Palieskite piktogramą "Setup" (Sąranka) (O;, kad atidarytumėte meniu.
- 2. Palieskite "HP Web Services" (HP tinklo paslaugos).
- 3. Palieskite "Enable Web Services" (Įjungti tinklo paslaugas).
- 4. Norėdami atspausdinti HP interneto paslaugų naudojimo sąlygas, palieskite "Print" (Spausdinti).
- 5. Norėdami pabaigti šią procedūrą, palieskite "OK" (Gerai).

Kai iš "HP Connected" svetainės atsisiųsite programą, ji bus pasiekiama spausdintuvo valdymo skydo meniu "Apps" (Programos).
# Pakeiskite produkto ryšio tipą ("Windows")

Jeigu jau naudojatės gaminiu, bet norite pakeisti ryšio tipą, ryšį nustatykite su jūsų kompiuteryje esančia nuoroda Perkonfigūruokite savo HP įrenginį. Pavyzdžiui, galite perkonfigūruoti gaminį taip, kad būtų naudojamas kitas belaidžio tinklo adresas, kad būtų jungiamasi prie laidinio arba belaidžio tinklo arba kad tinklo ryšys būtų pakeistas į USB ryšį. Konfigūracijai pakeisti nereikia įdėti gaminio kompaktinio disko. Kai pasirinksite pageidaujamą ryšio tipą, programa pereis tiesiai į tą sąrankos procedūros etapą, kurį reikia pakeisti.

# Išplėstinė konfigūracija su HP integruotu tinklo serveriu ("HP Embedded Web Server" - EWS) ir HP prietaiso priemonių rinkiniu ("HP Device Toolbox") ("Windows").

Norėdami tvarkyti spausdinimo funkcijas iš kompiuterio, o ne iš spausdintuvo valdymo skydo, naudokitės HP integruotuoju tinklo serveriu.

- Peržiūrėti spausdintuvo būsenos informaciją.
- Sužinoti, kiek yra likę visų eksploatacinių medžiagų ir užsisakyti naujų
- Peržiūrėti ir keisti dėklų konfigūraciją
- Peržiūrėti ir keisti spausdintuvo valdymo skydo meniu konfigūraciją.
- Peržiūrėti ir išspausdinti vidinius puslapius
- Gauti pranešimus apie spausdintuvo ir eksploatacinių medžiagų įvykius.
- Peržiūrėti ir keisti tinklo konfigūracija

HP integruotasis tinklo serveris veikia, kai spausdintuvas prijungtas prie IP pagrindu veikiančio tinklo. HP integruotasis tinklo serveris nepalaiko IPX pagrindu veikiančių jungčių su spausdintuvu. Norint įjungti ir naudoti HP integruotąjį tinklo serverį, prieiga prie interneto nebūtina.

Kai spausdintuvas prijungtas prie tinklo, HP integruotasis tinklo serveris tampa pasiekiamas automatiškai.

**PASTABA:** "HP Device Toolbox" (HP įrenginio įrankių komplektas) yra programinė įranga, naudojama prisijungti prie HP integruotojo tinklo serverio, kai spausdintuvas yra prijungtas prie kompiuterio per USB. Ji galima tik jei kompiuteryje diegiant spausdintuvą buvo atliekamas visas diegimas. Priklausomai nuo spausdintuvo prijungimo būdo, kai kuriomis funkcijomis gali būti negalima naudotis.

**PASTABA:** HP įterptinis tinklo serveris neprieinamas už tinklo ugniasienės.

#### Pirmas būdas. Paleidimo meniu atidarykite HP integruotąjį tinklo serverį (EWS).

- 1. Spustelėkite mygtuką Paleisti, tada spustelėkite elementą Programos.
- 2. Spustelėkite HP spausdintuvų grupę, tada spustelėkite elementą "HP Device Toolbox" (HP įrenginio įrankių komplektas).

#### Antras būdas. Interneto naršyklėje atidarykite HP integruotąjį tinklo serverį (EWS).

1. Pradiniame spausdintuvo valdymo skydo ekrane palieskite mygtuką "Connection Information" (Prisijungimo informacija)  $\frac{p}{\sqrt{p}}$  (1), tada palieskite mygtuką "Network Connected" (Prijungtas tinklas) ႕급 arba mygtuką "Network Wi-Fi ON" (Tinko "Wi-Fi" įjungtas) **((?)),** kad būtų rodomas IP adresas arba pagrindinio kompiuterio pavadinimas.

2. Atidarykite žiniatinklio naršyklę ir adreso eilutėje įveskite IP adresą arba kompiuterio pavadinimą tiksliai taip, kaip yra nurodyta spausdintuvo valdymo skyde. Kompiuterio klaviatūroje paspauskite klavišą Enter. Atidaromas EWS meniu.

https://10.10.XXXX/

<sup>2</sup> PASTABA: Jei interneto naršyklėje rodomas pranešimas "There is a problem with this website's security certificate" (Kilo problema dėl tinklalapio saugos sertifikato), kai bandote atidaryti EWS, spustelėkite "Continue to this website (not recommended)" (Tęsti į tinklalapį [Nerekomenduojama]).

Pasirinkus "Continue to this website (not recommended)" (Toliau eiti į svetainę (nerekomenduojama)) kompiuteriui nekils grėsmė, jei naršoma HP gaminio EWS.

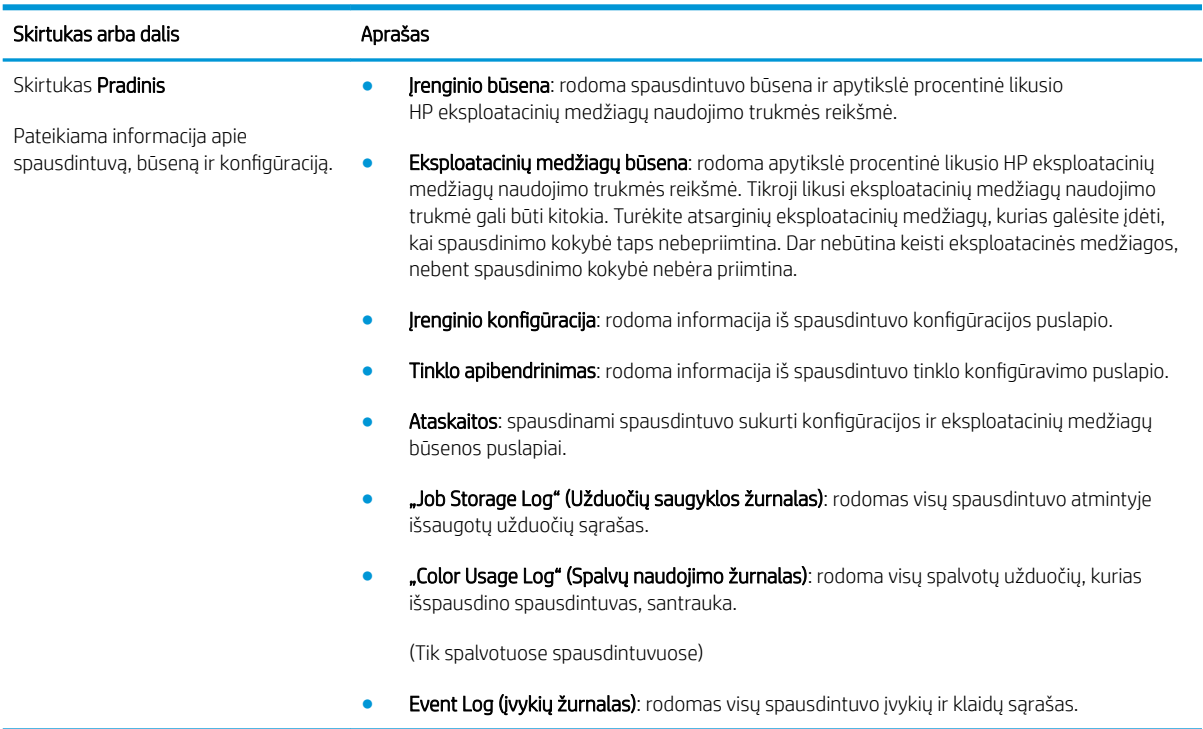

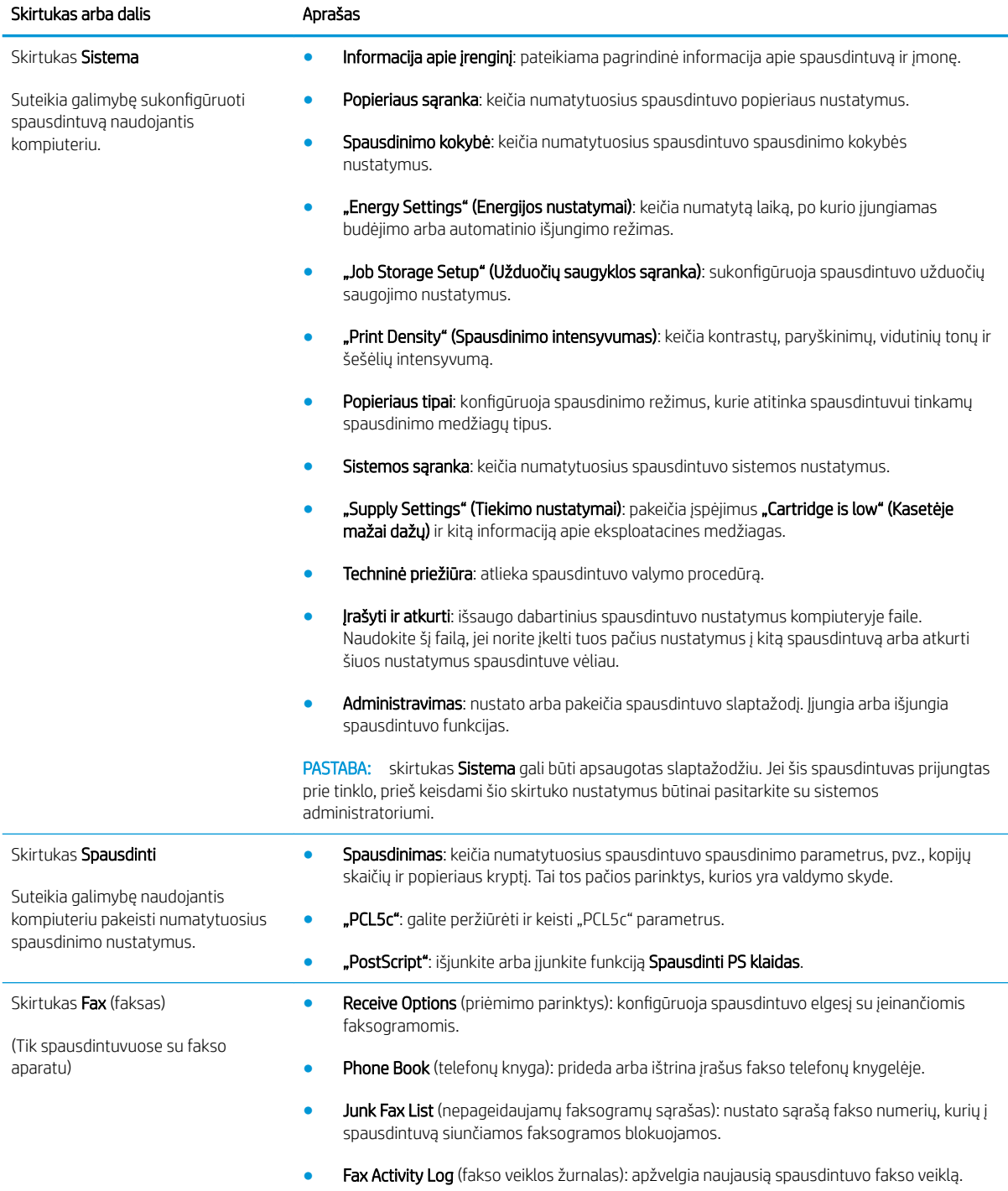

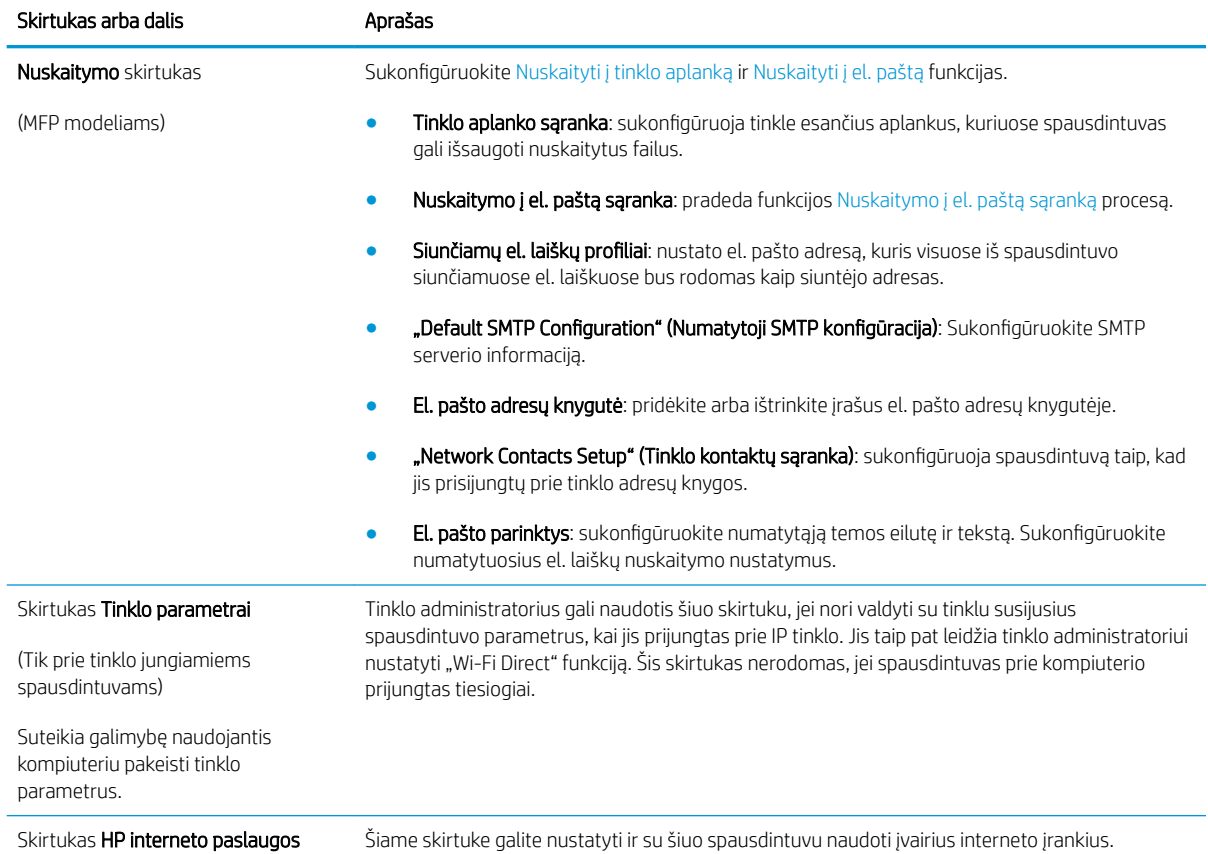

# Sudėtingesnis konfigūravimas su "HP Utility", skirta OS X

"HP Utility" galite naudoti spausdintuvo būsenai patikrinti, nustatymams iš kompiuterio peržiūrėti ar pakeisti.

"HP Utility" galite naudoti, kai spausdintuvas prijungtas USB kabeliu arba prijungtas prie tinklo, veikiančio pagal TCP/IP protokolą.

# Atidarykite "HP Utility"

- 1. Kompiuteryje atidarykite meniu "System Preferences" (Sistemos parinktys), tuomet paspauskite "Print & Fax" (Spausdinimas ir faksas), "Print & Scan" (Spausdinimas ir nuskaitymas), arba "Printers & Scanners" (Spausdintuvai ir Skaitytuvai).
- 2. Iš sąrašo pasirinkite spausdintuvą.
- 3. Spustelėkite mygtuką Parinktys ir eksploatacinės medžiagos.
- 4. Spustelėkite skirtuką Pagalbinė priemonė.
- 5. Spustelėkite mygtuką Atidaryti spausdintuvo pagalbinę priemonę.

### "HP Utility" funkcijos

"HP Utility" įrankių juosta apima šiuos elementus:

- "Devices" (Jrenginiai): jei norite parodyti arba paslėpti "HP Utility" rastus "Mac" gaminius, paspauskite šį mygtuką.
- "All Settings" (Visi nustatymai): paspauskite šį mygtuką, jei norite sugrįžti į "HP Utility" pagrindinį vaizdą.
- HP pagalba: paspauskite šį mygtuką, jei norite atidaryti naršyklę ir apsilankyti HP pagalbos internetinėje svetainėje.
- Eksploatacinės medžiagos: spustelėkite šį mygtuką, jei norite apsilankyti "HP SureSupply" svetainėje.
- Registracija: spustelėkite šį mygtuką, jei norite atidaryti HP registracijos svetainę.
- Perdirbimas: spustelėkite šį mygtuką, jei norite atidaryti "HP Planet Partners" perdirbimo programos svetainę.

"HP Utility" sudaro puslapiai, kuriuos atidarote spustelėdami sąraše **"All Settings" (Visi nustatymai).** Šioje lentelėje aprašomos užduotys, kurias galite atlikti su "HP Utility".

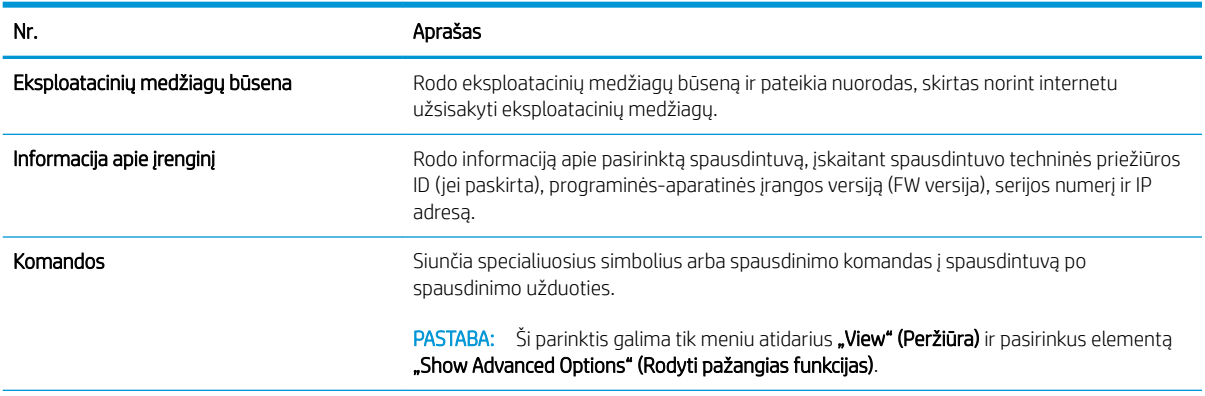

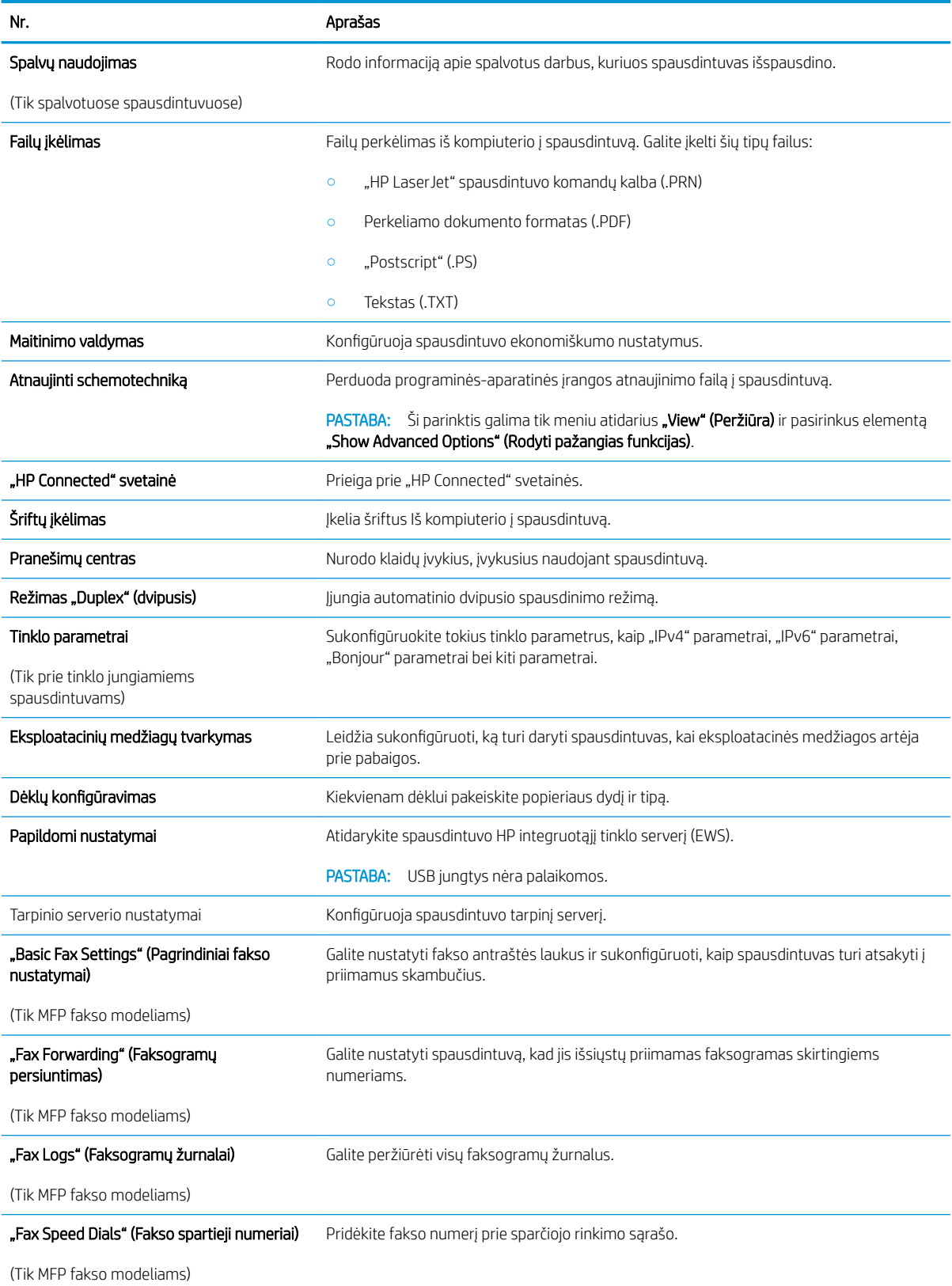

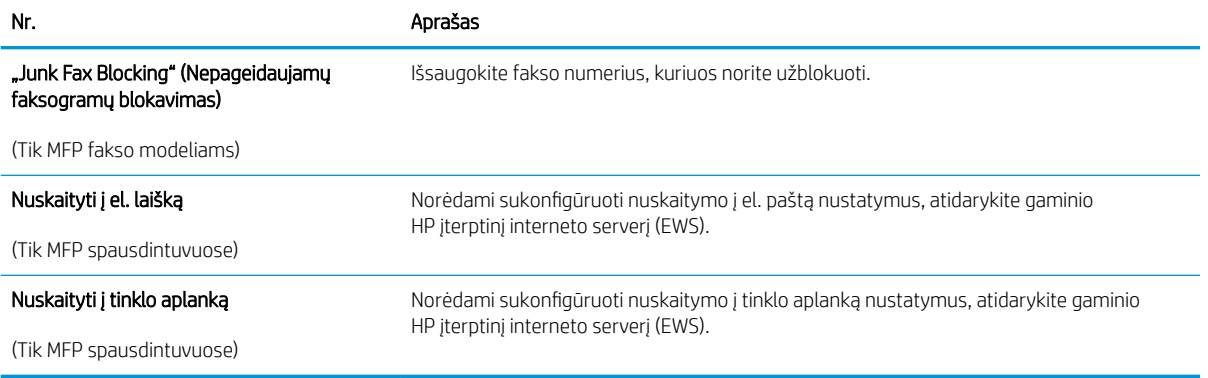

# Tinklo IP nustatymų konfigūravimas

- Jžanga
- Spausdintuvo bendro naudojimo atsakomybės panaikinimas
- Tinklo nustatymų peržiūrėjimas ar keitimas
- Spausdintuvo pervadinimas tinkle
- Rankinis IPv4 TCP/IP parametrų konfigūravimas valdymo skyde
- [Nuorodos sparta ir dvipusio spausdinimo nustatymai](#page-117-0)

### Įžanga

Norėdami sukonfigūruoti spausdintuvo tinklo nustatymus, vadovaukitės toliau pateiktais skyriais.

### Spausdintuvo bendro naudojimo atsakomybės panaikinimas

HP neteikia galimybės dirbti lygiaverčio tarptinklinio ryšio tinkle, nes tai yra ne HP spausdintuvo tvarkyklių, o "Microsoft" operacinių sistemų funkcija. Apsilankykite "Microsoft" svetainėje adresu [www.microsoft.com](http://www.microsoft.com).

### Tinklo nustatymų peržiūrėjimas ar keitimas

Naudokite HP įterptinį interneto serverį, kad peržiūrėtumėte ar keistumėte IP konfigūracijos nustatymus.

- 1. Atidarykite HP įterptinį tinklo serverį (EWS):
	- a. Pradiniame spausdintuvo valdymo skydo ekrane palieskite mygtuką "Connection Information" (Prisijungimo informacija)  $\frac{D}{n+1}$  / (()), tada palieskite mygtuką "Network Connected" (Prijungtas tinklas)  $\frac{1}{n+1}$ arba mygtuką "Network Wi-Fi ON" (Tinko "Wi-Fi" įjungtas) ((?), kad būtų rodomas IP adresas arba pagrindinio kompiuterio pavadinimas.
	- b. Atidarykite žiniatinklio naršyklę ir adreso eilutėje įveskite IP adresą arba kompiuterio pavadinimą tiksliai taip, kaip yra nurodyta spausdintuvo valdymo skyde. Kompiuterio klaviatūroje paspauskite klavišą Enter. Atidaromas EWS meniu.

https://10.10.XXXXX/

**PASTABA:** Jei interneto naršyklėje rodomas pranešimas "There is a problem with this website's security certificate" (Kilo problema dėl tinklalapio saugos sertifikato), kai bandote atidaryti EWS, spustelėkite "Continue to this website (not recommended)" (Tęsti į tinklalapį [Nerekomenduojama]).

Pasirinkus "Continue to this website (not recommended)" (Toliau eiti į svetainę (nerekomenduojama)) kompiuteriui nekils grėsmė, jei naršoma HP gaminio EWS.

2. Spustelėję skirtuką "Networking" (tinklo parametrai) ir gausite tinklo informaciją. Jei reikia, keiskite nustatymus.

#### Spausdintuvo pervadinimas tinkle

Norėdami pervadinti spausdintuvą tinkle, kad jis būtų atpažįstamas pagal unikalų pavadinimą, naudokite HP integruotąjį tinklo serverį.

1. Atidarykite HP įterptinį tinklo serverį (EWS):

- <span id="page-117-0"></span>a. Pradiniame spausdintuvo valdymo skydo ekrane palieskite mygtuką "Connection Information" (Prisijungimo informacija)  $\frac{p}{\sqrt{p}}$  (1), tada palieskite mygtuką "Network Connected" (Prijungtas tinklas) <sub>m</sub>p. arba mygtuką "Network Wi-Fi ON" (Tinko "Wi-Fi" įjungtas) ((?)), kad būtų rodomas IP adresas arba pagrindinio kompiuterio pavadinimas.
- b. Atidarykite žiniatinklio naršyklę ir adreso eilutėje įveskite IP adresą arba kompiuterio pavadinimą tiksliai taip, kaip yra nurodyta spausdintuvo valdymo skyde. Kompiuterio klaviatūroje paspauskite klavišą Enter. Atidaromas EWS meniu.

#### https://10.10.XXXXX/

 $\mathbb{F}$  PASTABA: Jei interneto naršyklėje rodomas pranešimas "There is a problem with this website's security certificate" (Kilo problema dėl tinklalapio saugos sertifikato), kai bandote atidaryti EWS, spustelėkite "Continue to this website (not recommended)" (Tęsti į tinklalapį [Nerekomenduojama]).

Pasirinkus "Continue to this website (not recommended)" (Toliau eiti į svetaine (nerekomenduojama)) kompiuteriui nekils grėsmė, jei naršoma HP gaminio EWS.

- 2. Atidarykite skirtuką "System" (Sistema).
- 3. Puslapyje "Device Information" (Irenginio informacija) numatytasis spausdintuvo pavadinimas nurodytas laukelyje "Device Description" (Įrenginio aprašas). Galite pakeisti šį pavadinimą į unikalų pavadinimą, pagal kurį spausdintuvas bus atpažįstamas.

**PASTABA:** Kitų šiame puslapyje esančių laukų pildyti nėra būtina.

4. Spustelėdami mygtuką "Apply" (Taikyti), įrašykite pakeitimus.

### Rankinis IPv4 TCP/IP parametrų konfigūravimas valdymo skyde

Naudokite valdymo skydo meniu, norėdami rankiniu būdu nustatyti IPv4 adresą, potinklio šabloną ir numatytąją tinklo sąsają.

- 1. Pradiniame spausdintuvo valdymo skydo ekrane palieskite mygtuką "Setup" (Sąranka) ...
- 2. Slinkite prie meniu "Tools" (Jrankiai) ir jį palieskite.
- 3. Palieskite meniu "IPv4 Config Method" (IPv4 konfigūravimo metodas), tada palieskite mygtuką "Manual" (Rankinis).
- 4. Jutikliniame ekrane esančia klaviatūra įveskite IP adresą ir palieskite mygtuką "OK" (Gerai). Palieskite mygtuką "Yes" (Taip), kad patvirtintumėte.
- 5. Jutikliniame ekrane esančia klaviatūra įveskite potinklio šabloną ir bakstelėkite mygtuką "OK" (Gerai). Palieskite mygtuką "Yes" (Taip), kad patvirtintumėte.
- 6. Jutikliniame ekrane esančia klaviatūra įveskite numatytąją tinklų sąsają ir palieskite mygtuką "OK" (Gerai). Palieskite "Yes" (Taip), kad patvirtintumėte.

### Nuorodos sparta ir dvipusio spausdinimo nustatymai

**EX PASTABA:** Ši informacija taikoma tik eterneto tinklams. Ji netinka belaidžiams tinklams.

Spausdinimo serverio ryšio sparta ir ryšio režimas turi atitikti tinklo telktuvo charakteristikas. Daugeliu situacijų leiskite spausdintuvui veikti automatiniu režimu. Neteisingai pakeitus saito spartą ir dvipusio spausdinimo

nustatymus, spausdintuvui gali nepavykti palaikyti ryšio su kitais tinklo įrenginiais. Pakeitimams atlikti naudokite spausdintuvo valdymo skydą.

**PASTABA:** spausdintuvo nustatymai turi atitikti tinklo įrenginio (tinklo centro, jungties, tinklo sąsajos, kelvedžio ar kompiuterio) nustatymus.

PASTABA: atlikus šių nustatymų pakeitimus, spausdintuvas išsijungia ir vėl įsijungia. Pakeitimus atlikite tik tada, kai spausdintuvas neatlieka jokių operacijų.

- 1. Pradiniame spausdintuvo valdymo skydo ekrane perbraukite, kol bus parodytas meniu "Setup" (Sąranka). Palieskite piktogramą "Setup" (Sąranka) (O3, kad atidarytumėte meniu.
- 2. Atidarykite šiuos meniu:
	- Tinklo sąranka
	- Nuorodos greitis
- 3. Pasirinkite vieną iš šių parinkčių:
	- · "Automatic" (Automatinis): Spausdinimo serveris automatiškai konfigūruojasi, nustatydamas didžiausią tinkle leidžiamą nuorodos spartą ir ryšio režimą.
	- "10T Full" (1000T visas): 10 megabaitų per sekundę (Mbps), visas-dvipusis veikimas
	- "10T Half" (10T pusė): 10 Mbps, pusinis-dvipusis veikimas
	- "100TX Full" (100TX visas): 100 Mbps, visas-dvipusis veikimas
	- "100TX Half" (100TX pusė): 100 Mbps, pusinis-dvipusis veikimas
	- "1000T Full" (1000T visas): 1000 Mbps, visas-dvipusis veikimas
- 4. Palieskite mygtuką "Save" (Išsaugoti) arba paspauskite mygtuką "OK" (Gerai). Spausdintuvas išsijungia ir vėl įsijungia.

# Gaminio saugos savybės

# Įžanga

Spausdintuve yra kelios saugos funkcijos, ribojančios prieigą prie konfigūravimo nustatymų, apsaugančios duomenis ir prieigą prie vertingų techninės įrangos komponentų.

Priskirkite arba pakeiskite sistemos slaptažodį naudodami HP integruotąjį tinklo serverį

# Priskirkite arba pakeiskite sistemos slaptažodį naudodami HP integruotąjį tinklo serverį

Priskirkite administratoriaus slaptažodį prieigai prie gaminio ir HP integruotojo tinklo serverio, kad neįgalioti vartotojai negalėtų keisti gaminio nustatymų.

- 1. Atidarykite HP įterptinį tinklo serverį (EWS):
	- a. Pradiniame spausdintuvo valdymo skydo ekrane palieskite mygtuką "Connection Information" (Prisijungimo informacija)  $\frac{p}{n+1}$  / (()), tada palieskite mygtuką "Network Connected" (Prijungtas tinklas) <sub>no</sub>g arba mygtuką "Network Wi-Fi ON" (Tinko "Wi-Fi" įjungtas) ((?), kad būtų rodomas IP adresas arba pagrindinio kompiuterio pavadinimas.
	- b. Atidarykite žiniatinklio naršyklę ir adreso eilutėje įveskite IP adresą arba kompiuterio pavadinimą tiksliai taip, kaip yra nurodyta spausdintuvo valdymo skyde. Kompiuterio klaviatūroje paspauskite klavišą Enter. Atidaromas EWS meniu.

https://10.10.XXXX/

**PASTABA:** Jei interneto naršyklėje rodomas pranešimas "There is a problem with this website's security certificate" (Kilo problema dėl tinklalapio saugos sertifikato), kai bandote atidaryti EWS, spustelėkite "Continue to this website (not recommended)" (Tęsti į tinklalapį [Nerekomenduojama]).

Pasirinkus "Continue to this website (not recommended)" (Toliau eiti į svetainę (nerekomenduojama)) kompiuteriui nekils grėsmė, jei naršoma HP gaminio EWS.

- 2. Skirtuke "System" (Sistema) spustelėkite kairėje naršymo juostoje esančią nuorodą "Administration" (Administracija).
- 3. Srities "Product Security" (Gaminio sauga) laukelyje "Password" (Slaptažodis) įveskite slaptažodį.
- 4. Laukelyje "Confirm Password" (Patvirtinti slaptažodį) dar kartą įveskite slaptažodį.
- 5. Spustelėkite mygtuką Taikyti.

**PASTABA:** Užsirašykite slaptažodį ir laikykite jį saugioje vietoje.

# Energijos taupymo nustatymai

- **Ižanga**
- Spausdinimas ekonomišku režimu
- "Sleep / Auto Off After" (Miego / automatinio išiungimo) būsenos nustatymas
- "Shut Down After" (Išjungti po) delsos nustatymas ir spausdintuvo konfigūravimas, kad naudotų 1 vata [arba mažiau energijos](#page-121-0)
- [Išjungimo delsos parinkties nustatymas](#page-121-0)

### Įžanga

Spausdintuve yra kelios ekonominės funkcijos, leidžiančios taupyti energiją ir medžiagas.

### Spausdinimas ekonomišku režimu

Šis spausdintuvas turi parinktį "EconoMode", skirtą dokumentų juodraščiams spausdinti. Spausdinant "EconoMode" išeikvojama mažiau dažų. Tačiau "EconoMode" naudojimas gali sumažinti spausdinimo kokybę.

HP nerekomenduoja naudoti "EconoMode" visą laiką. Jei režimas "EconoMode" naudojamas visą laiką, tikėtina, kad dažų kasetės mechaninės dalys susidėvės dar nepasibaigus dažams. Jei spausdinimo kokybė ims prastėti ir taps nebepriimtina, pakeiskite dažų kasetę.

PASTABA: jeigu spausdinimo tvarkyklėje šios parinkties nėra, galite ją nustatyti per HP įterptinį interneto serverį.

- 1. Programoje pasirinkite parinktį Spausdinti.
- 2. Pasirinkite spausdintuvą ir spustelėkite mygtuką "Properties" (Ypatybės) arba "Preferences" (Nuostatos).
- 3. Spustelėkite skirtuką Popierius / kokybė.
- 4. Spustelėkite žymimąjį laukelį "EconoMode".

# "Sleep / Auto Off After" (Miego / automatinio išjungimo) būsenos nustatymas

Norėdami nustatyti laukimo, kuriam praėjus spausdintuvas persijungia į miego režimą, trukmę, naudokite valdymo skydo meniu.

Norėdami pakeisti "Sleep / Auto Off After" (Miego / automatinio išjungimo) nustatymą, atlikite šiuos veiksmus:

- 1. Pradiniame spausdintuvo valdymo skydo ekrane perbraukite, kol bus parodytas meniu "Setup" (Sąranka). Palieskite piktogramą "Setup" (Sąranka) (o), kad atidarytumėte meniu.
- 2. Atidarykite šiuos meniu:
	- "System Setup" (Sistemos sąranka)
	- "Energy Settings" (Energijos nustatymai)
	- "Sleep / Auto Off After" (Miegas / automatinis išjungimas)
- 3. Pasirinkite "Sleep / Auto Off After" (Miegoti / automatiškai išjungti po) atidėjimo laiką.

### <span id="page-121-0"></span>"Shut Down After" (Išjungti po) delsos nustatymas ir spausdintuvo konfigūravimas, kad naudotų 1 vatą arba mažiau energijos

Norėdami nustatyti laiko trukmę, po kurios spausdintuvas išsijungs, naudokite valdymo pulto meniu.

**EX** PASTABA: kai spausdintuvas išjungiamas, suvartojamas 1 vatas arba mažiau energijos.

Norėdami pakeisti "Shut Down After Delay" (Išjungimo po delsos) nustatymą, atlikite šiuos veiksmus:

- 1. Pradiniame spausdintuvo valdymo skydo ekrane perbraukite, kol bus parodytas meniu "Setup" (Sąranka). Palieskite piktogramą "Setup" (Sąranka) (o., kad atidarytumėte meniu.
- 2. Atidarykite šiuos meniu:
	- Sistemos sąranka
	- Energijos nustatymai
	- Išjungti po
- 3. Pasirinkite "Shut Down After" (Išjungti po) delsos laiką.

**PASTABA:** Numatytasis nustatymas yra 4 valandos.

### Išjungimo delsos parinkties nustatymas

Norėdami pasirinkti, ar spausdintuvas turėtų būti išjungiamas iškart po maitinimo mygtuko išjungimo, ar po tam tikro laiko, naudokite valdymo pulto meniu.

Norėdami pakeisti "Delay Shut Down" (Išjungimo delsos) nustatymą, atlikite šiuos veiksmus:

- 1. Pradiniame spausdintuvo valdymo skydo ekrane perbraukite, kol bus parodytas meniu "Setup" (Sąranka). Palieskite piktogramą "Setup" (Sąranka) (O3, kad atidarytumėte meniu.
- 2. Atidarykite šiuos meniu:
	- Sistemos sąranka
	- Energijos nustatymai
	- Išjungimo atidėjimas
- 3. Pasirinkite vieną iš atidėjimo parinkčių:
	- "No Delay" (Jokios delsos): spausdintuvas išjungiamas po neveiksnumo laikotarpio, kuris nustatomas parinktyje "Shut Down After" (Išjungti po).
	- "When Ports Are Active" (Kai prievadai yra aktyvūs): kai parenkama ši parinktis, spausdintuvas neišsijungs, kol visi prievadai bus neaktyvūs. Aktyvi tinklo linija arba fakso jungtis neleis spausdintuvui išsijungti.

# "HP Web Jetadmin"

"HP Web Jetadmin" yra apdovanota, pirmaujanti pramonės šakoje priemonė, skirta efektyviai valdyti įvairiausius į tinklą sujungtus HP gaminius, įskaitant spausdintuvus, daugiafunkcinius spausdintuvus ir skaitmeninius siuntimo įrenginius. Vien šis sprendinys leidžia nuotoliniu būdu įdiegti, stebėti, atlikti techninę priežiūrą, šalinti triktis ir apsaugoti spausdinimo ir vaizdų aplinką – galiausiai padidinti verslo produktyvumą padėdamas jums sutaupyti laiko, kontroliuoti išlaidas ir apsaugoti investicijas.

Periodiškai pateikiami "HP Web Jetadmin" atnaujinimai, kurie padeda teikti pagalbą specifinėms gaminio funkcijoms. Daugiau informacijos rasite [www.hp.com/go/webjetadmin](http://www.hp.com/go/webjetadmin).

# Atnaujinti programinę aparatinę įrangą

HP siūlo periodinius spausdintuvo naujinimus, naujas interneto paslaugų programas ir naujas esamų interneto paslaugų programų funkcijas. Norėdami atnaujinti vieno spausdintuvo programinę-aparatinę įrangą, atlikite šiuos veiksmus. Kai atnaujinate programinę-aparatinę įrangą, interneto paslaugų programos bus atnaujintos automatiškai.

Palaikomi du spausdintuvo programinės-aparatinės įrangos atnaujinimo būdai. Naudokite tik vieną iš toliau pateiktų spausdintuvo programinės-aparatinės įrangos atnaujinimo būdų.

### Pirmas metodas: Atnaujinkite aparatinę įrangą naudodamiesi valdymo skydu.

Atlikdami šiuos veiksmus įkelkite programinę-aparatinę įrangą iš valdymo skydo (skirta tik prie tinklo jungiamiems spausdintuvas) ir (arba) nustatykite, kad spausdintuvas ateityje automatiškai įkeltų programinėsaparatinės įrangos naujinimus. Kai naudojami USB prijungti spausdintuvai, eikite tiesiai prie antro būdo.

- 1. Jsitikinkite, kad spausdintuvas prijungtas prie laidinio vietinio (eterneto) arba belaidžio tinklo su aktyviu interneto ryšiu.
- **PASTABA:** Spausdintuvas turi būti prijungtas prie interneto, kad per tinklo ryšį būtų galima atnaujinti programinę-aparatinę įrangą.
- 2. Pradiniame spausdintuvo valdymo skydo ekrane palieskite mygtuką "Setup" (Sąranka) ...
- 3. Pastumkite slinktį ir atverkite "Service" (Paslaugos) meniu; po to įeikite į meniu "LaserJet Update" (Lazerinio spausdintuvo atnaujinimas).
- **PASTABA:** Jei parinktis "Laser Jet Update" (Lazerinio spausdintuvo atnaujinimas) nėra pateikta sąraše, naudokite antrą metodą.
- 4. Norėdami patikrinti, ar yra naujinimų, palieskite "Check for Updates Now" (Patikrinti, ar dabar yra naujinimų).
	- **PASTABA:** Spausdintuvas automatiškai ieško naujinimų ir, jei aptinkama naujesnė versija, automatiškai pradedamas naujinimo procesas.
- 5. Nustatykite, kad spausdintuvas automatiškai atnaujintų programinę-aparatinę įrangą, kai yra naujinimų.

Pradiniame spausdintuvo valdymo skydo ekrane palieskite mygtuką "Setup" (Sąranka) ...

Pastumkite slankiklį ir atverkite meniu "Service" (Paslaugos); atverkite meniu "LaserJet Update" (Lazerinio spausdintuvo atnaujinimas) ir pasirinkite meniu "Manage Updates" (Tvarkyti atnaujinimus).

Nustatykite parinktį "Allow Updates" (Leisti naujinimus) į "YES" (Taip), ir nustatykite parinktį "Check automatically" (Tikrinti automatiškai) į "ON" (Jjungta).

### Antras metodas: Atnaujinkite aparatinę įrangą naudodami aparatinės įrangos atnaujinimo priemonę ("Firmaware Update Utlity").

Atlikite šiuos veiksmus, norėdami rankiniu būdu parsisiųsti ir įdiegti aparatinės įrangos atnaujinimo priemonę ("Firmware Update Utility") iš HP.com internetinės svetainės.

**PASTABA:** šis būdas yra vienintelė programinės-aparatinės įrangos naujinimo parinktis, galima spausdintuvams, prie kompiuterio prijungtiems USB kabeliu. Jis taip pat tinka prie tinklo prijungtiems spausdintuvams.

#### **PASTABA:** Norint naudoti šį būdą, turi būti įdiegta spausdinimo tvarkyklė.

- 1. Eikite į [www.hp.com/go/support](http://www.hp.com/go/support), spustelėkite nuorodą "Drivers & Software" (Tvarkyklės ir programinė jranga), paieškos lauke įveskite spausdintuvo pavadinimą, paspauskite mygtuką "ENTER" (JVESTI) ir iš paieškos rezultatų pasirinkite spausdintuvą.
- 2. Pasirinkite operacinę sistemą.
- 3. "Firmware" (Aparatinė įranga) skyriuje suraskite "Firmware Update Utility" (Aparatinės įrangos atnaujinimo priemonė).
- 4. Spustelėkite "Download" (Atsisiųsti), tada "Run" (Vykdyti) ir "Run" (Vykdyti) dar kartą.
- 5. Kai paslaugų programa paleidžiama, išplečiamajame sąraše pasirinkite spausdintuvą ir spustelėkite "Send Firmware" (Siųsti programinę-aparatinę įrangą).
- **PASTABA:** Norėdami išspausdinti konfigūracijos puslapį, kad patikrintumėte įdiegtos programinės įrangos versiją prieš arba po proceso atnaujinimo, spustelėkite mygtuką "Print Config" (Spausdinimo konfigūracija).
- 6. Vadovaukitės ekrane pateikiamomis instrukcijomis, kad užbaigtumėte diegimą, ir po to spustelėkite mygtuką "Exit" (Išeiti).

# 9 Spręskite problemas

- [Techninė priežiūra](#page-127-0)
- [Valdymo skydo žinyno sistema](#page-128-0)
- [Atkurkite numatytąsias gamyklines reikšmes](#page-129-0)
- · [Spausdintuvo valdymo skyde pasirodo pranešimas "Cartridge is low" \(Spausdintuvo kasetėje mažai dažų\)](#page-130-0) [arba "Cartridge is very low" \(Spausdintuvo kasetėje labai mažai dažų\).](#page-130-0)
- [Gaminys nepaima popierius arba sutrinka tiekimas](#page-132-0)
- [Popieriaus strigčių šalinimas](#page-140-0)
- [Spausdinimo kokybės gerinimas](#page-152-0)
- [Kopijavimo ir nuskaitymo vaizdo kokybės gerinimas](#page-160-0)
- [Pagerinkite fakso vaizdo kokybę](#page-165-0)
- [Laidinio tinklo problemų sprendimas](#page-169-0)
- [Belaidžio tinklo problemų sprendimas](#page-171-0)
- [Fakso problemų sprendimas](#page-175-0)

#### Daugiau informacijos rasite:

Toliau pateikta informacija yra teisinga paskelbimo metu. Naujausios informacijos ieškokite [www.hp.com/](http://www.hp.com/support/colorljM477MFP) [support/colorljM477MFP](http://www.hp.com/support/colorljM477MFP).

HP visa apimantis spausdintuvo pagalbos centras pateikia tokią informaciją:

- Diegimas ir konfigūracija
- Mokymai ir naudojimas
- Problemų sprendimas
- Atsisiųsti programinės ir programinės-aparatinės įrangos atnaujinimus
- Prisijunkite prie pagalbos forumų
- Raskite garantiją ir teisinę informaciją

# <span id="page-127-0"></span>Techninė priežiūra

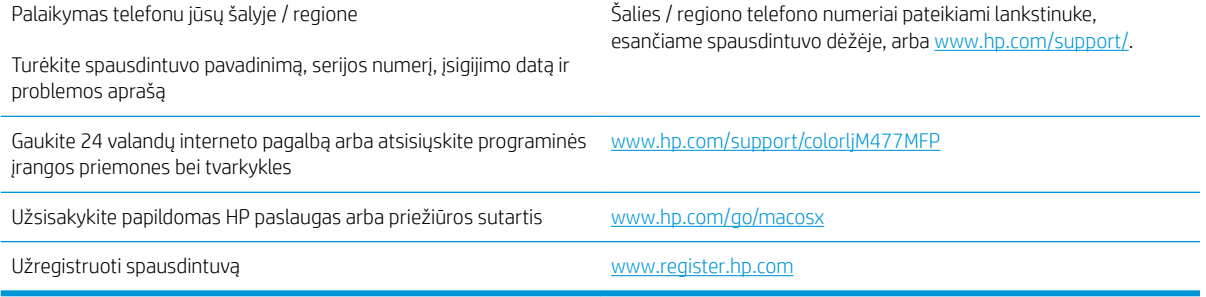

# <span id="page-128-0"></span>Valdymo skydo žinyno sistema

Spausdintuve įdiegta žinyno sistema, paaiškinanti, kaip naudoti kiekvieną ekraną. Norėdami atidaryti žinyno sistemą, viršutiniame dešiniajame ekrano kampe spustelėkite žinyno mygtuką ?.

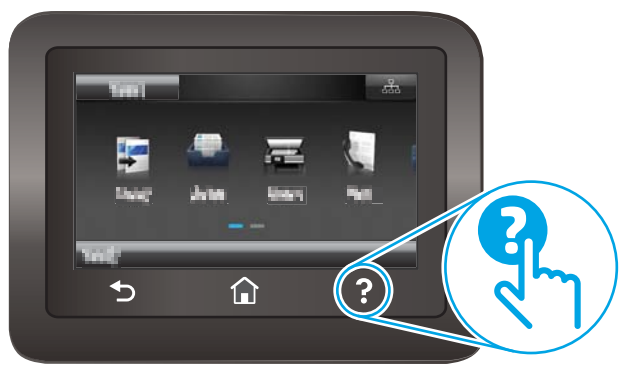

Kai kuriuose ekranuose žinynas atsidaro kaip bendras meniu, kuriame galite ieškoti paskirų temų. Meniu struktūrą galite žvalgyti bakstelėdami meniu esančius mygtukus.

Kai kuriuose žinyno ekranuose yra animuotų objektų, kurie padės geriau suprasti procesus, tokius kaip užstrigusio popieriaus šalinimas.

Ekranuose, kuriuose pasirenkami paskirų užduočių nustatymai, žinynas atsidaro kaip tema, kurioje paaiškinamos to ekrano parinktys.

Jeigu spausdintuvas praneša apie klaidą arba pateikia įspėjimą, palieskite žinyno mygtuką ?, kad atidarytumėte pranešimą, kuriame apibūdinama problema. Tame pranešime bus ir nurodymai, kai problemą išspręsti.

# <span id="page-129-0"></span>Atkurkite numatytąsias gamyklines reikšmes

Atkūrus numatytąsias gamyklines reikšmes grąžinamos visos numatytosios spausdintuvo ir tinklo nustatymų gamyklinės reikšmės. Puslapių skaičius ir dėklo dydis neatkuriami. Norėdami atkurti numatytuosius gamyklinius spausdintuvo nustatymus, atlikite šiuos veiksmus.

A **SPĖJIMAS:** atkūrus numatytąsias gamyklines reikšmes grąžinamos numatytosios gamyklinės visų nustatymų reikšmės, be to, pašalinami visi atmintyje laikomi puslapiai.

- 1. Pradiniame spausdintuvo valdymo skydo ekrane perbraukite, kol bus parodytas meniu "Setup" (Sąranka). Palieskite piktogramą "Setup" (Sąranka) (O3, kad atidarytumėte meniu.
- 2. Slinkite ir pasirinkite meniu "Service" (Tarnyba).
- 3. Slinkite ir pasirinkite "Restore Defaults" (Atkurti numatytąsias reikšmes), o tada palieskite "OK" (Gerai).

Spausdintuvas automatiškai paleidžiamas iš naujo.

# <span id="page-130-0"></span>Spausdintuvo valdymo skyde pasirodo pranešimas "Cartridge is low" (Spausdintuvo kasetėje mažai dažų) arba "Cartridge is very low" (Spausdintuvo kasetėje labai mažai dažų).

"Cartridge is low" (Kasetėje mažai rašalo): spausdintuvas nurodo, kai kasetėje liko mažai dažų. Tikroji likusi dažų kasetės eksploatavimo trukmė gali būti kitokia. Turėkite atsarginę spausdinimo kasetę, kai spausdinimo kokybė tampa nebepriimtina. Dažų kasetės dabar keisti nebūtina.

"Cartridge is very low" (Kasetėje labai mažai rašalo): spausdintuvas nurodo, kai kasetėje liko labai mažai dažų. Tikroji likusi dažų kasetės eksploatavimo trukmė gali būti kitokia. Turėkite atsarginę spausdinimo kasetę, kai spausdinimo kokybė tampa nebepriimtina. Dabar dar nebūtina keisti dažų kasetės, nebent spausdinimo kokybė būtų nebepriimtina.

Kai HP dažų kasetės lygio jutiklis pasiekia Labai mažai, baigiasi šiai dažų kasetei taikoma "HP Premium" apsaugos garantija.

# Pakeiskite nustatymus "Very Low" (Labai žemas)

Galite pakeisti spausdintuvo reakciją į tai, kad eksploatacinių medžiagų liko labai mažai. Įdėjus naują dažų kasetę šių nustatymų iš naujo nustatyti nereikia.

- 1. Pradiniame spausdintuvo valdymo skydo ekrane perbraukite, kol bus parodytas meniu "Setup" (Sąranka). Palieskite piktogramą "Setup" (Sąranka) (6), kad atidarytumėte meniu.
- 2. Atidarykite šiuos meniu:
	- Sistemos sąranka
	- Tiekimo nustatymai
	- · "Black Cartridge" (Juodų dažų kasetė) arba "Color Cartridges" (Spalvotų dažų kasetės)
	- Labai mažas nustatymas
- 3. Pasirinkite vieną iš šių parinkčių:
	- Pasirinkite parinktį "Continue" (Tęsti), norėdami nustatyti, kad spausdintuvas įspėtų, jog dažų kasetėje liko labai mažai, ir spausdintų toliau.
	- Pasirinkite parinktį "Stop" (Stabdyti) norėdami nustatyti, kad spausdintuvas sustabdytų spausdinimą, kol pakeisite dažų kasetę.
	- Pasirinkite parinktį "Prompt" (Raginti), norėdami, kad spausdintuvas sustabdytų spausdinimą ir paragintų jus pakeisti dažų kasetę. Galite patvirtinti raginimą ir spausdinti toliau. Šiame spausdintuve yra naudotojo konfigūruojama parinktis – "Priminti man, kai bus likę 100 puslapių, 200 puslapių, 300 puslapių, 400 puslapių arba niekada". Ši parinktis skirta naudotojo patogumui ir nereiškia, kad šie puslapiai bus išspausdinti priimtinos kokybės.

#### Spausdintuvuose su fakso funkcija

Kai spausdintuvas yra nustatytas į padėtį "Stop" (Sustabdymas) arba "Prompt" (Raginimas), yra tam tikra rizika, kad faksogramos nebus spausdinamos, kai įrenginys vėl pratęs spausdinimą. Taip gali atsitikti, jei spausdintuvas gavo daugiau faksogramų, nei telpa jo atmintyje spausdintuvui veikiant laukimo režimu.

Spausdintuvas gali spausdinti faksogramas be pertrūkių, kai prieinama riba "Very Low" (Labai mažai), jei dažų kasetei parinksite parinktį "Continue" (Tęsti),

LTWW Spausdintuvo valdymo skyde pasirodo pranešimas "Cartridge is low" (Spausdintuvo kasetėje mažai dažų) 119 arba "Cartridge is very low" (Spausdintuvo kasetėje labai mažai dažų).

# "Order supplies" (eksploatacinių medžiagų užsakymas)

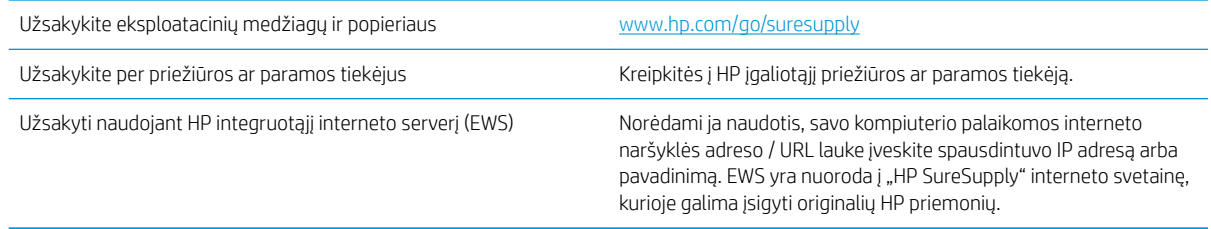

# <span id="page-132-0"></span>Gaminys nepaima popierius arba sutrinka tiekimas

# Įžanga

Toliau pateikti sprendimai gali padėti išspręsti problemas, jei spausdintuvas neima popieriaus iš dėklo arba ima kelis popieriaus lapus vienu metu. Dėl bet kurios iš šių priežasčių gali užstrigti popierius.

- Spausdintuvas nepaima popieriaus
- [Spausdintuvas paima kelis popieriaus lapus](#page-134-0)
- [Dokumentų tiektuvas stringa, nukrypsta arba paima po kelis popieriaus lapus](#page-137-0)
- [Nuvalykite dokumentų tiektuvo griebimo volelius ir atskyrimo plokštę](#page-138-0)

### Spausdintuvas nepaima popieriaus

Jei spausdintuvas nepaima popieriaus iš dėklo, išbandykite šiuos sprendimus.

- 1. Atidarykite spausdintuvą ir pašalinkite įstrigusį popierių. Patikrinkite, ar spausdintuvo viduje neliko jokių suplėšytų popieriaus likučių.
- 2. Įdėkite į dėklą tinkamo dydžio popieriaus, kurio reikės spausdinimo užduočiai atlikti.
- 3. Įsitikinkite, kad spausdintuvo valdymo skyde yra nustatytas teisingas popieriaus formatas ir tipas.
- 4. Įsitikinkite, kad popieriaus kreiptuvai tinkamai sureguliuoti pagal popieriaus dydį. Nustatykite kreiptuvus tinkamose dėklo išėmose. Rodyklė dėklo kreipiklyje turėtų tiksliai lygiuoti su dėklo žymėjimu.
	- **PASTABA:** Popieriaus kreipiklių neprispauskite prie pat popieriaus šūsnies. Sureguliuokite juos iki dėkle esančių žymėjimo įspaudų.

Toliau pateikiami įvairių spausdintuvų dėkle esančių popieriaus dydžio įspaudų pavyzdžiai. Dauguma HP spausdintuvų turi į šias panašias žymas.

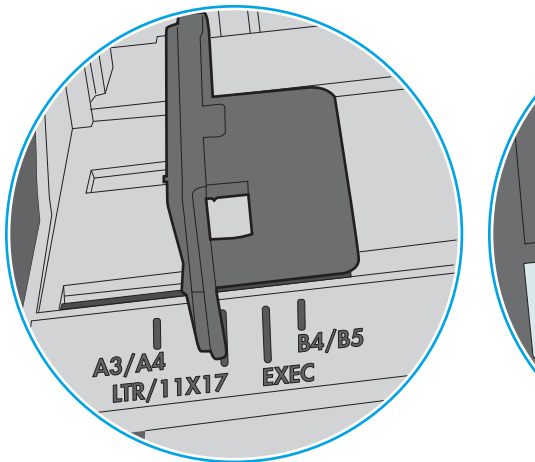

9-1 iliustracija 1 arba universalaus dėklo formato žymės

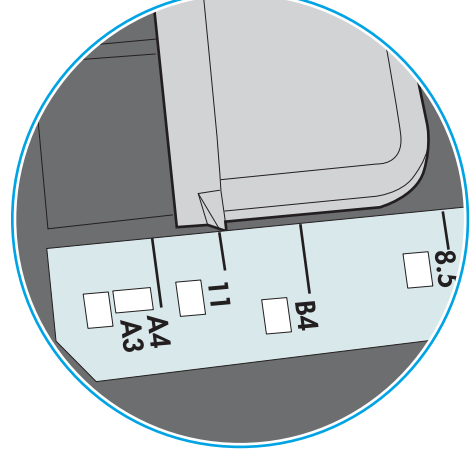

9-2 iliustracija Kasečių dėklų dydžio žymės

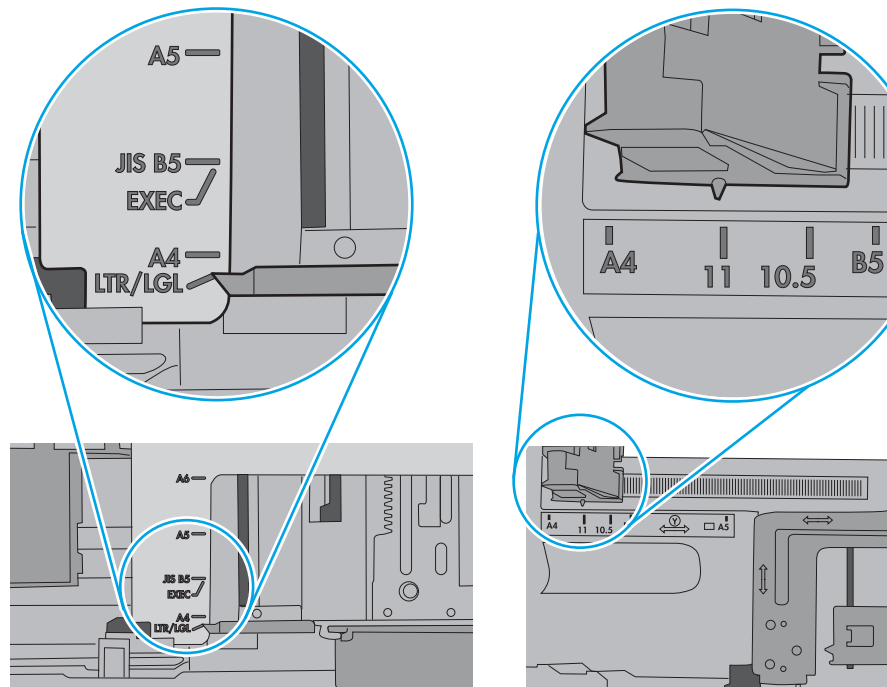

<span id="page-134-0"></span>5. Patikrinkite, ar kambario drėgmė atitinka spausdintuvo specifikacijas ir popierius laikomas neatplėštose pakuotėse. Dauguma popieriaus šūsnių yra parduodamos nuo drėgmės apsaugančiuose pakuotėse, kad popieriaus išliktų sausas.

Didelės drėgmės aplinkose, dėkle esančios popieriaus šūsnies viršutiniai lapai gali sugerti drėgmę, dėl to lapas gali tapti banguotas arba nelygus. Jei taip nutinka, nuo šūsnies viršaus nuimkite nuo 5 iki 10 popieriaus lapų.

Mažos drėgmės aplinkose dėl statinio elektros krūvio pertekliaus popieriaus lapai gali sulipti. Jei taip nutinka, išimkite popierių iš dėklo ir palankstykite šūsnį laikydami už abiejų galų ir kraštus pakėlę į viršų suformuokite U formą. Tuomet pakreipkite kraštus į apačią ir vėl suformuokite atvirkščią U formą. Paskui laikykite už abiejų popieriaus šūsnies pusių ir pakartokite šį procesą. Šis procesas atskiria lapus nesukuriant statinio elektros krūvio. Prieš įdėdami atgal į dėklą, popieriaus šūsnį ištiesinkite į stalą.

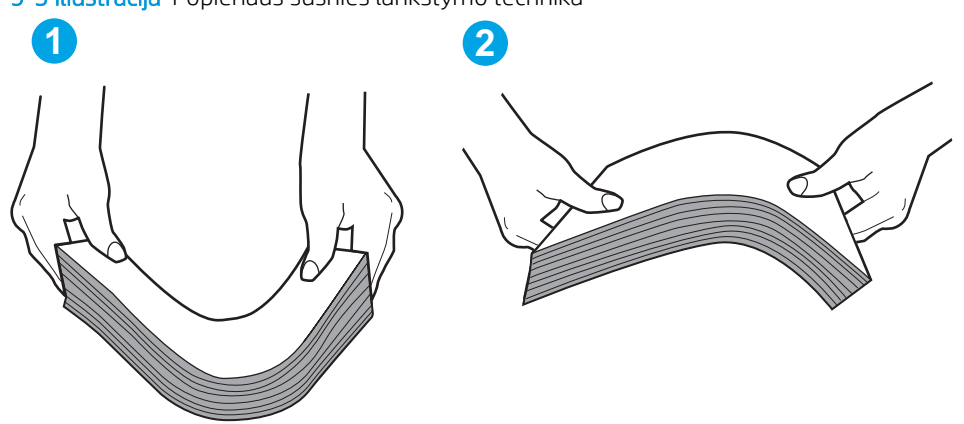

9-3 iliustracija Popieriaus šūsnies lankstymo technika

- 6. Patikrinkite spausdintuvo valdymo skydą, kad sužinotumėte, ar jame rodomas raginimas įdėti popierių rankiniu būdu. Įdėkite popieriaus ir tęskite.
- 7. Virš volelių esantis dėklas gali būti užterštas. Nuvalykite volelius šiltu vandeniu sudrėkintu medžiagos be pūkelių gabalėliu. Jei įmanoma, naudokite distiliuotą vandenį.
	- $\triangle$  ISPĖJIMAS: Nepurkškite vandens tiesiai ant spausdintuvo. Vietoj to, vandenį purkškite ant audeklo arba įmerkite audeklą į vandenį ir prieš valant volelius jį išgręžkite.

Toliau pateikti volelių vietos pavyzdžiai skirtinguose spausdintuvuose.

9-4 iliustracija 1 arba universalaus dėklo volelių vietos

### Spausdintuvas paima kelis popieriaus lapus

Jei spausdintuvas iš dėklo paima kelis popieriaus lapus, išbandykite šiuos sprendimus.

1. Išimkite popieriaus rietuvę iš dėklo ir palankstykite ją, apsukite 180 laipsnių ir apverskite. *Nesulankstykite popieriaus.* Popieriaus rietuvę vėl įdėkite į dėklą.

**PASTABA:** Vėduojant popierių sukuriamas statinis elektros krūvis. Vietoj popieriaus vėdavimo, palankstykite šūsnį laikydami už abiejų galų ir kraštus pakėlę į viršų suformuokite U formą. Tuomet pakreipkite kraštus į apačią ir vėl suformuokite atvirkščią U formą. Paskui laikykite už abiejų popieriaus šūsnies pusių ir pakartokite šį procesą. Šis procesas atskiria lapus nesukuriant statinio elektros krūvio. Prieš įdėdami atgal į dėklą, popieriaus šūsnį ištiesinkite į stalą.

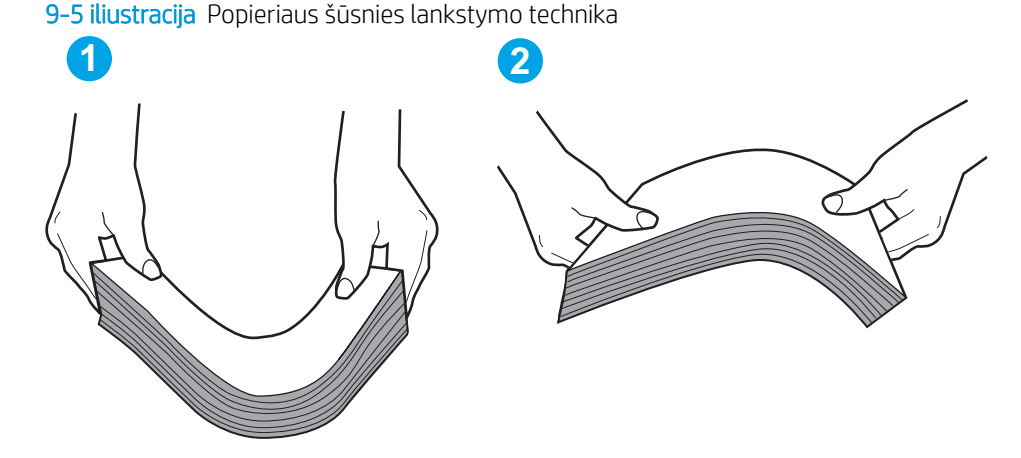

- 2. Šiame spausdintuve naudokite tik HP specifikacijas atitinkantį popierių.
- 3. Patikrinkite, ar kambario drėgmė atitinka spausdintuvo specifikacijas ir ar popierius laikomas neatplėštose pakuotėse. Dauguma popieriaus šūsnių yra parduodamos nuo drėgmės apsaugančiuose pakuotėse, kad popieriaus išliktų sausas.

Didelės drėgmės aplinkose, dėkle esančios popieriaus šūsnies viršutiniai lapai gali sugerti drėgmę, dėl to lapas gali tapti banguotas arba nelygus. Jei taip nutinka, nuo šūsnies viršaus nuimkite nuo 5 iki 10 popieriaus lapų.

Mažos drėgmės aplinkose dėl statinio elektros krūvio pertekliaus popieriaus lapai gali sulipti. Jei taip nutinka, išimkite popierių iš dėklo ir palankstykite šūsnį kaip aprašyta anksčiau.

4. Naudokite nesulamdytą, neperlenktą ar nesuplėšytą popierių. Jei reikia, naudokite popierių iš kitos pakuotės.

5. Dėklo viduje tikrindami šūsnies aukščio žymas įsitikinkite, kad dėklas neperpildytas. Jei jis perpildytas, išimkite visą popieriaus šūsnį iš dėklo, ištiesinkite ją ir vėl įdėkite dalį popieriaus.

Toliau pateikiami šūsnies aukščio žymų dėkluose pavyzdžiai skirtinguose spausdintuvuose. Dauguma HP spausdintuvų turi į šias panašias žymas. Taip pat patikrinkite, ar visi popieriaus lapai yra po skirtukais, šalia šūsnies aukščio žymų. Šie skirtukus padeda išlaikyti popierių teisingoje padėtyje jam patenkant į spausdintuvą.

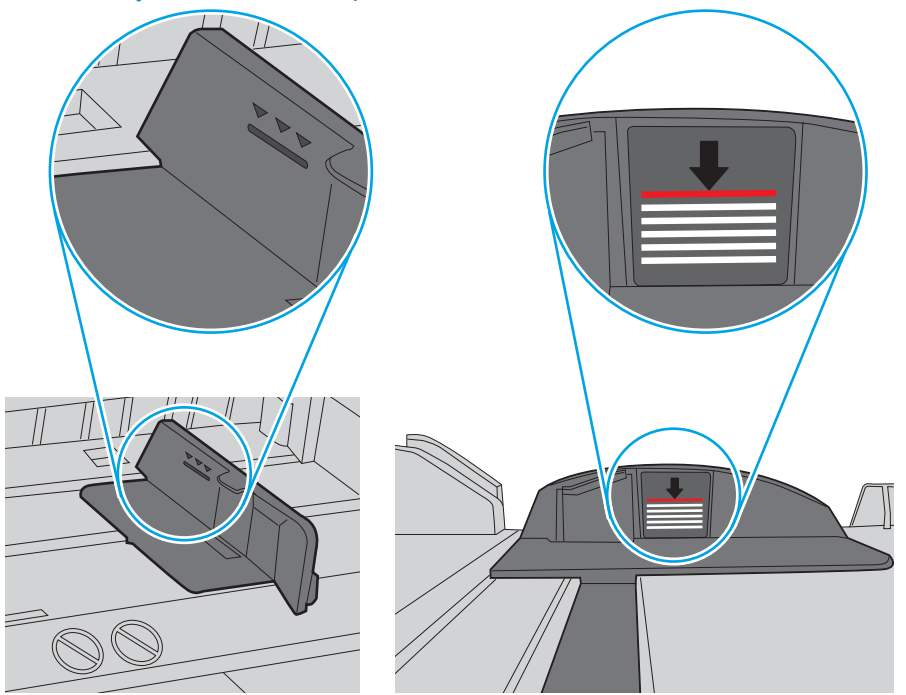

9-6 iliustracija Šūsnies aukščio žymos

9-7 iliustracija Popieriaus šūsnies skirtukas

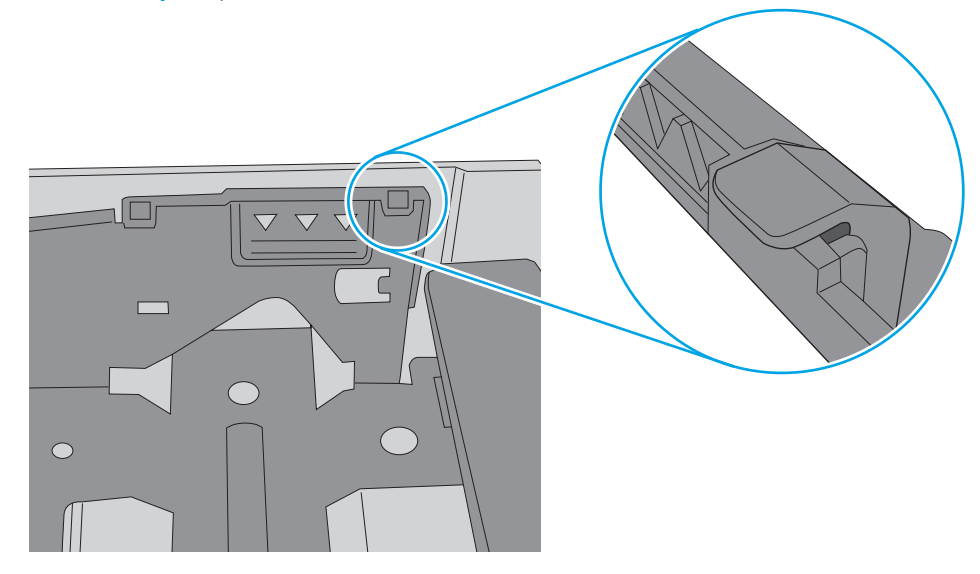

- <span id="page-137-0"></span>6. Įsitikinkite, kad popieriaus kreiptuvai tinkamai sureguliuoti pagal popieriaus dydį. Nustatykite kreiptuvus tinkamose dėklo išėmose. Rodyklė dėklo kreipiklyje turėtų tiksliai lygiuoti su dėklo žymėjimu.
	- **PASTABA:** Popieriaus kreipiklių neprispauskite prie pat popieriaus šūsnies. Sureguliuokite juos iki dėkle esančių žymėjimo įspaudų.

Toliau pateikiami įvairių spausdintuvų dėkle esančių popieriaus dydžio įspaudų pavyzdžiai. Dauguma HP spausdintuvų turi į šias panašias žymas.

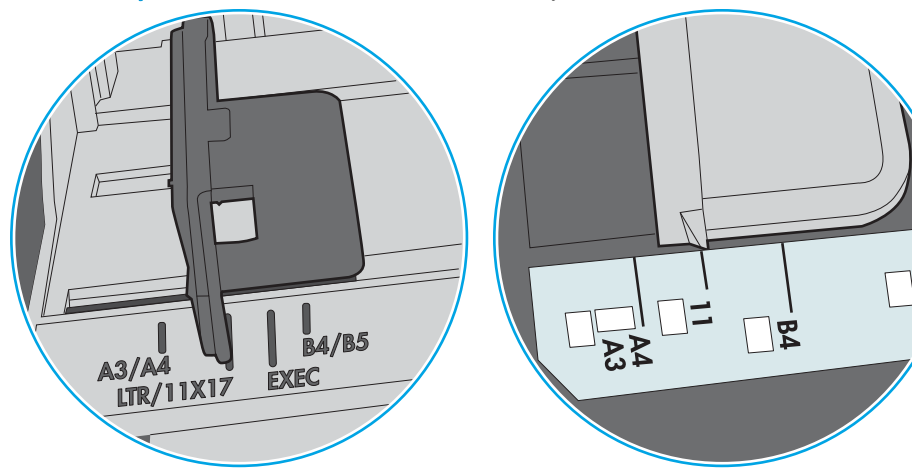

9-8 iliustracija 1 arba universalaus dėklo formato žymės

9-9 iliustracija Kasečių dėklų dydžio žymės

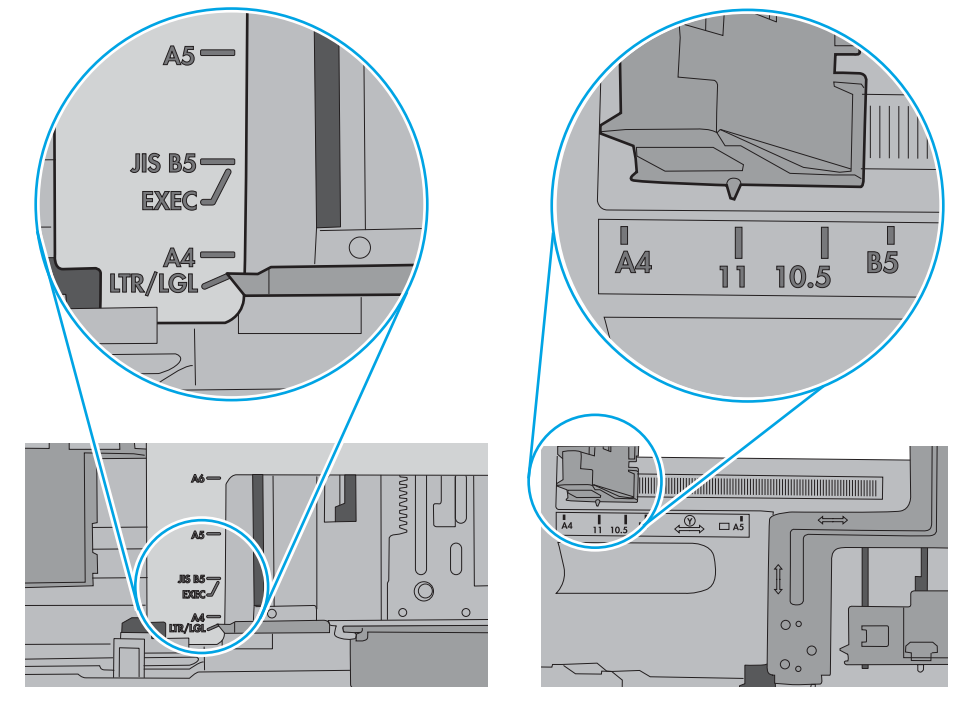

7. Jsitikinkite, kad spausdinimo aplinka atitinka rekomenduojamas specifikacijas.

# Dokumentų tiektuvas stringa, nukrypsta arba paima po kelis popieriaus lapus

**PASTABA:** Ši informacija taikoma tik MFP spausdintuvams.

- <span id="page-138-0"></span>Prie originalo gali būti kas nors pritvirtinta, pvz., kabės arba lipnūs lapeliai, kuriuos reikia nuimti.
- Patikrinkite, ar visi spausdintuvo velenai yra savo vietose ir, ar velenų prieigos dangtelis dokumentų tiektuvo viduje yra uždarytas.
- Jsitikinkite, kad dokumento tiektuvo dangtis yra uždarytas.
- Lapai gali būti netinkamai įdėti. Ištiesinkite popierių ir pareguliuokite popieriaus kreiptuvus, kad tiekiamas popierius būtų centre.
- Kad darbas būtų taisyklingas, popieriaus kreiptuvai turi liesti sudėto popieriaus kraštus. Įsitikinkite, kad popierius įdėtas tiesiai ir kreiptuvai yra prigludę prie popieriaus.
- Dokumentų tiektuvo įvesties arba išvesties dėkle gali būti daugiau lapų negu didžiausias leistinas skaičius. Įsitikinkite, kad popieriaus lapai dėkle sudėti žemiau kreiptuvų, be to, pašalinkite lapus iš išvesties dėklo.
- Patikrinkite, ar popieriaus kelyje nėra popieriaus gabalėlių, sąvaržėlių ar kitų nuolaužų.
- Nuvalykite dokumentų tiektuvo volelius ir atskyrimo plokštę. Naudokite suspaustą orą arba šiltu vandeniu sudrėkintą medžiagos be pūkelių gabalėlį. Jei tiekimas vis dar prastas, pakeiskite velenėlius.
- Pradiniame spausdintuvo valdymo skydo ekrane slinkite ir palieskite mygtuką "Supplies" (Eksploatacinės medžiagos). Patikrinkite dokumento tiektuvo rinkinio būseną ir jį pakeiskite, jei reikia.

### Nuvalykite dokumentų tiektuvo griebimo volelius ir atskyrimo plokštę

Jei kyla problemų su dokumentų tiektuvo popieriaus tiekimu, pavyzdžiui, popierius užstringa arba paduodami keli lapai, nuvalykite dokumentų tiektuvo volelius ir atskyrimo plokštę.

1. Atidarykite dokumentų tiektuvo prieigos dangtį.

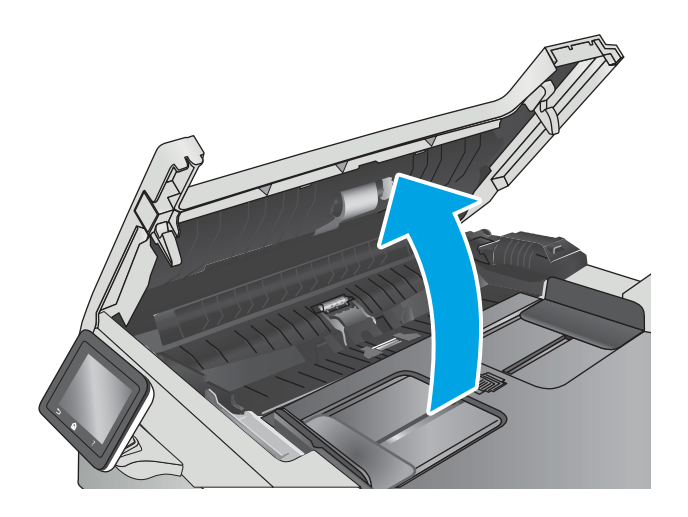

2. Nešvarumus nuo griebimo volelių ir atskyrimo plokštės nuvalykite drėgna, nepūkuota šluoste.

> ĮSPĖJIMAS: Nenaudokite šlifuojančių medžiagų, acetono, benzolo, amoniako, etilo alkoholio ar anglies tetrachlorido ant jokios spausdintuvo dalies – šios medžiagos gali sugadinti spausdintuvą.

- 
- 3. Uždarykite dokumentų tiektuvo prieigos dangtį.

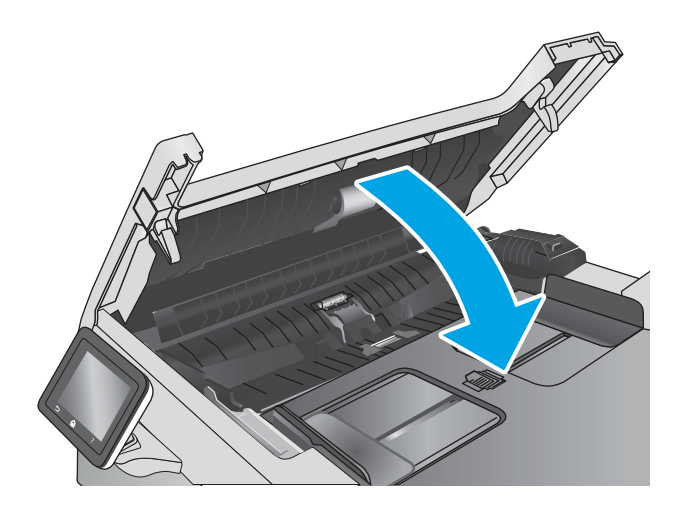

# <span id="page-140-0"></span>Popieriaus strigčių šalinimas

# Įžanga

Toliau pateikiama informacija ir nurodymai, kaip gaminyje šalinti įstrigusį popierių.

- Dažnai ar pakartotinai užstringa popierius?
- [Popieriaus strigties vietos](#page-141-0)
- [Popieriaus strigčių šalinimas iš dokumentų tiektuvo](#page-141-0)
- [Popieriaus strigčių šalinimas iš 1 dėklo](#page-144-0)
- [Popieriaus strigčių šalinimas iš 2 dėklo](#page-146-0)
- [Popieriaus strigčių pašalinimas galinėse durelėse ir kaitintuve](#page-148-0)
- [Popieriaus strigčių šalinimas išvesties skyriuje](#page-149-0)
- [Popieriaus šalinimas dvipusio spausdinimo įrenginyje \(tik dvipusiuose modeliuose\)](#page-150-0)

### Dažnai ar pakartotinai užstringa popierius?

Norėdami išspręsti dažnų popieriaus strigčių problemas, atlikite šiuos veiksmus. Jei pirmas veiksmas neišsprendžia problemos, atlikite kitą veiksmą, kol išspręsite problemą.

- 1. Jei popierius įstrigo gaminyje, išvalykite strigtį ir atspausdinkite konfigūracijos puslapį, kad patikrintumėte gaminį.
- 2. Gaminio valdymo pulte patikrinkite, ar dėklas yra sukonfigūruotas tinkamam popieriaus dydžiui ir tipui. Jei reikia, sureguliuokite popieriaus nustatymus.
	- a. Pradiniame gaminio valdymo skydo ekrane perbraukite, kol bus parodytas meniu "Setup" (Sąranka). Palieskite piktogramą "Setup" (Sąranka) (o), kad atidarytumėte meniu.
	- b. Atidarykite šiuos meniu:
		- Sistemos sąranka
		- Popieriaus sąranka
	- c. Iš sąrašo pasirinkite dėklą.
	- d. Pasirinkite parinktį "Paper Type" (Popieriaus tipas) ir tada paspauskite popieriaus tipo, kuris yra dėkle, pavadinimą.
	- e. Pasirinkite parinktį "Paper Size" (Popieriaus formatas) ir pasirinkite dėkle esančio popieriaus formatą.
- 3. Išjunkite gaminį, palaukite 30 sekundžių ir vėl jį įjunkite.
- 4. Atspausdinkite valymo puslapį, kad pašalintumėte dažų perteklių iš gaminio.
	- a. Pradiniame gaminio valdymo skydo ekrane perbraukite, kol bus parodytas meniu "Setup" (Sąranka). Palieskite piktogramą "Setup" (Sąranka) (o), kad atidarytumėte meniu.
	- b. Spustelėkite meniu Techninė priežiūra.
- <span id="page-141-0"></span>c. Spustelėkite mygtuką Valymo puslapis.
- d. Įdėkite paprastą "letter" arba A4 popierių kai pasirodo užklausa.

Palaukite, kol veiksmas pasibaigs. Išmeskite išspausdintą puslapį.

- 5. Norėdami patikrinti gaminį, atspausdinkite konfigūracijos puslapį.
	- a. Pradiniame gaminio valdymo skydo ekrane perbraukite, kol bus parodytas meniu "Setup" (Saranka). Palieskite piktogramą "Setup" (Sąranka) (o), kad atidarytumėte meniu.
	- **b.** Atidarykite meniu "Reports" (Ataskaitos).
	- c. Pasirinkite "Configuration Report" (Konfigūracijos ataskaita).

Jei nei vienas iš šių žingsnių neišsprendžia problemos, gaminį gali reikėti remontuoti. Susisiekite su HP klientų aptarnavimo tarnyba.

### Popieriaus strigties vietos

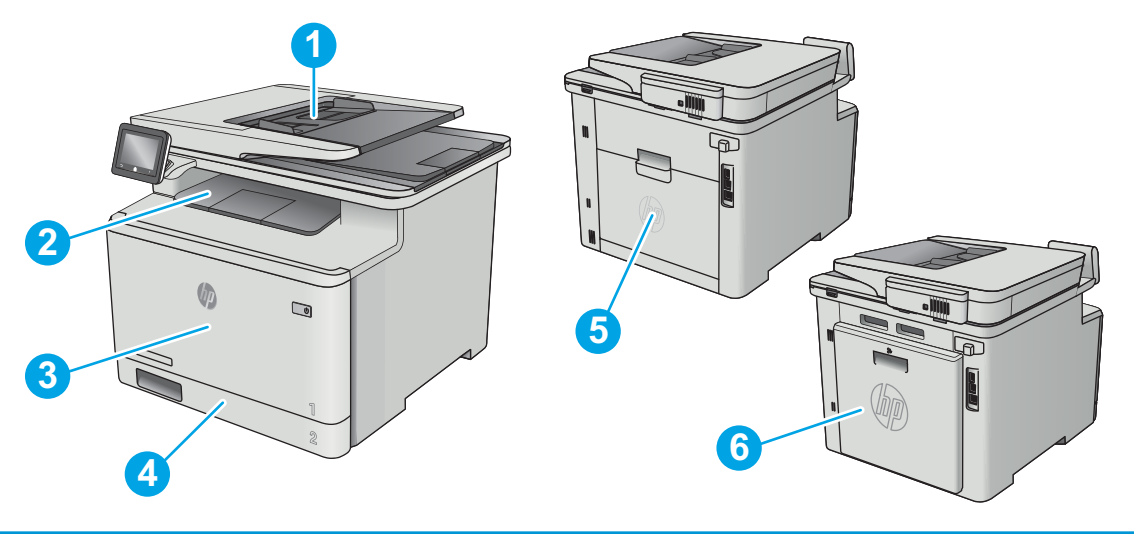

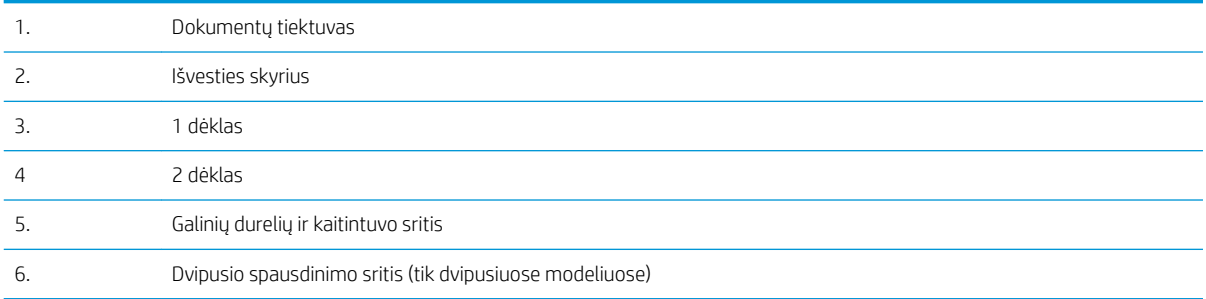

# Popieriaus strigčių šalinimas iš dokumentų tiektuvo

Toliau pateikiama informacija, kaip pašalinti popieriaus strigtis iš dokumentų tiektuvo. Jei yra strigtis, valdymo skydelio ekrane matysite animaciją, pagelbėsiančią valant strigtį.

1. Atidarykite dokumentų tiektuvo dangtį.

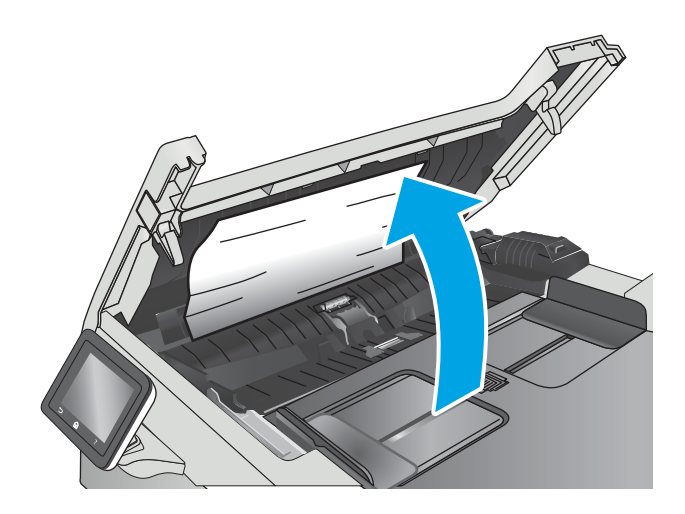

3. Uždarykite skaitytuvo dangtį.

2. Pašalinkite įstrigusį popierių.

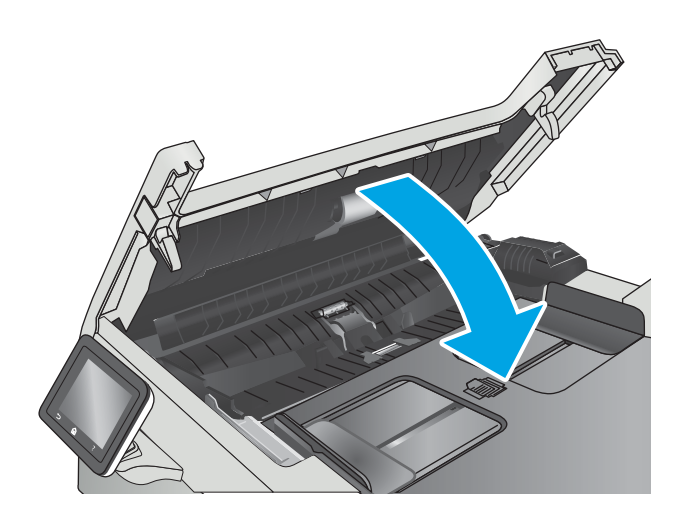

4. Pakelkite dokumentų tiektuvo įvesties dėklą, kad turėtumėte geresnę prieigą prie dokumentų tiektuvo išvesties dėklo, ir išimkite įstrigusį popierių iš išvesties srities.

5. Atidarykite skaitytuvo dangtelį. Jei popierius užstringa už balto plastiko detalės, švelniai jį ištraukite.

6. Nuleiskite skaitytuvo dangtį.

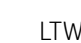

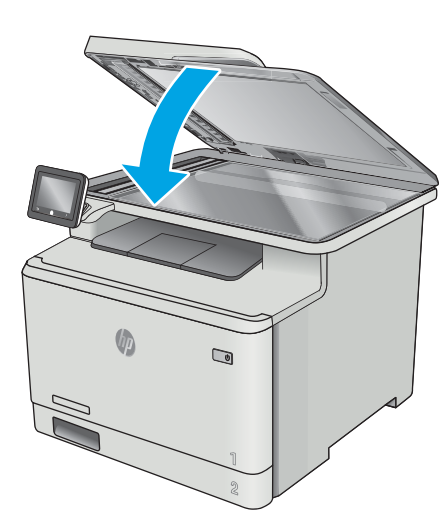

**PASTABA:** Norėdami išvengti strigčių, įsitikinkite, kad dokumentų tiektuvo įvesties dėklo kreiptuvai yra tinkamai sureguliuoti pagal dokumentą. Pašalinkite visus segtukus ir popieriaus spaustukus iš originalių dokumentų.

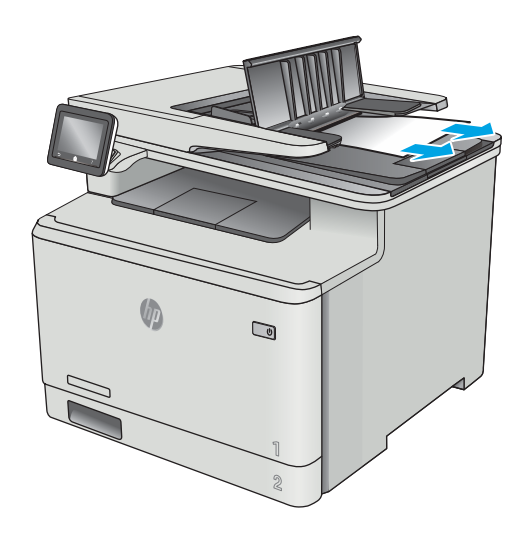

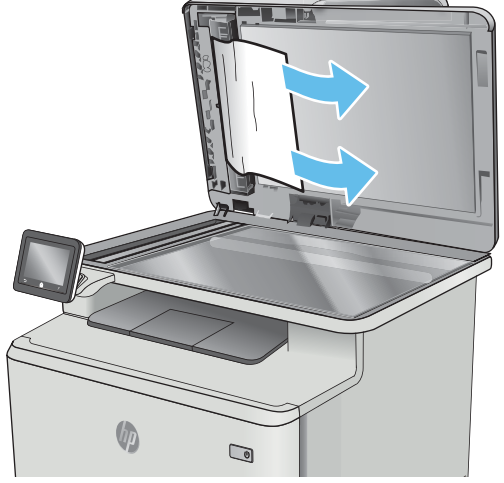
PASTABA: Originalūs dokumentai, spausdinami ant sunkaus ar blizgaus popieriaus, gali greičiau užkimšti tiektuvą nei spausdinami ant paprasto popieriaus.

# Popieriaus strigčių šalinimas iš 1 dėklo

Jei yra strigtis, valdymo skydelio ekrane matysite animaciją, pagelbėsiančią valant strigtį.

**PASTABA:** Jei lapas suplyšta, prieš spausdindami iš naujo ištraukite visus fragmentus.

1. Jei matote 1 dėkle įstrigusį lapą, ištraukite jį traukdami tiesiai.

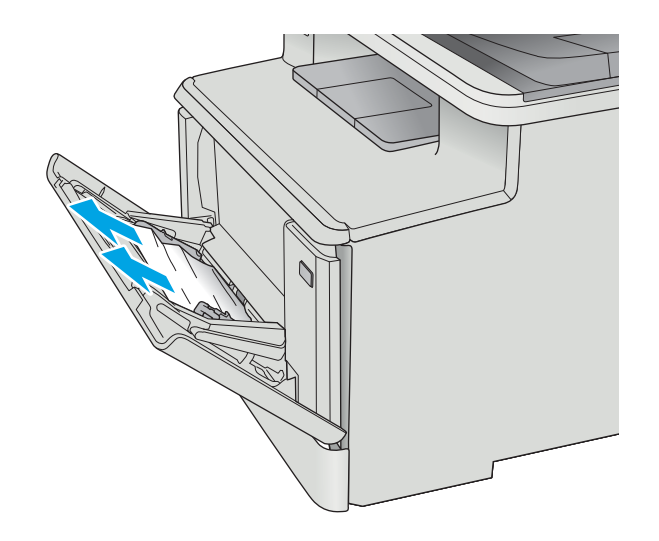

2. Jei įstrigusio lapo nematote, uždarykite 1 dėklą ir išraukite 2 dėklą.

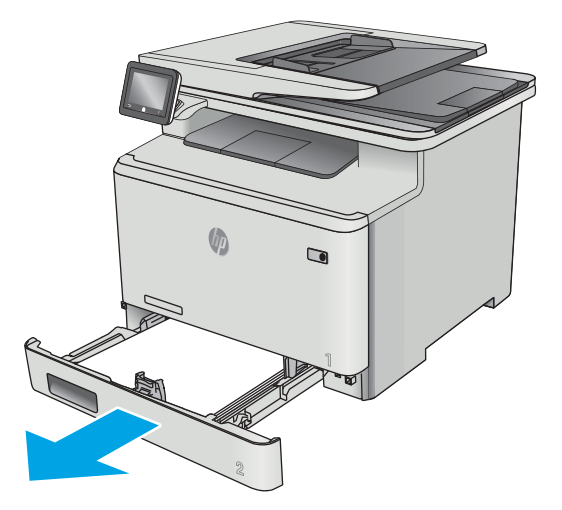

3. 2 dėklo ertmės kairėje pusėje paspauskite skirtuką, kad nuleistumėte dėklo plokštelę ir išimtumėte visą popierių. Išimkite įstrigusį lapą, švelniai traukdami jį tiesiai.

4. Paspauskite dėklo plokštę atgal į vietą.

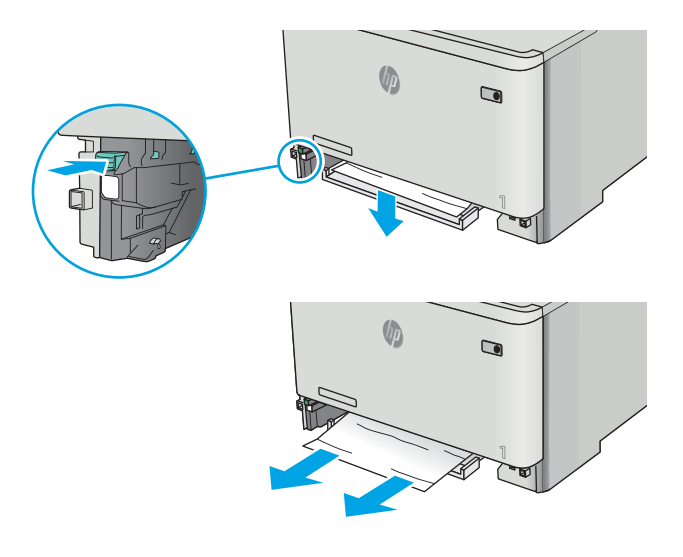

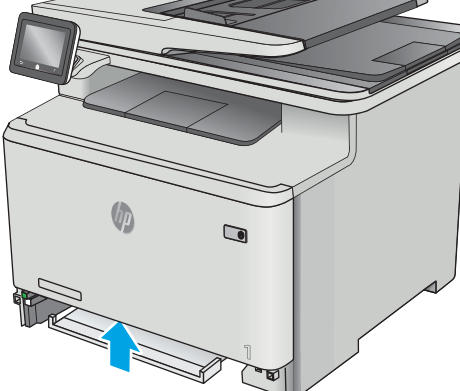

5. Vėl įdėkite 2 dėklą.

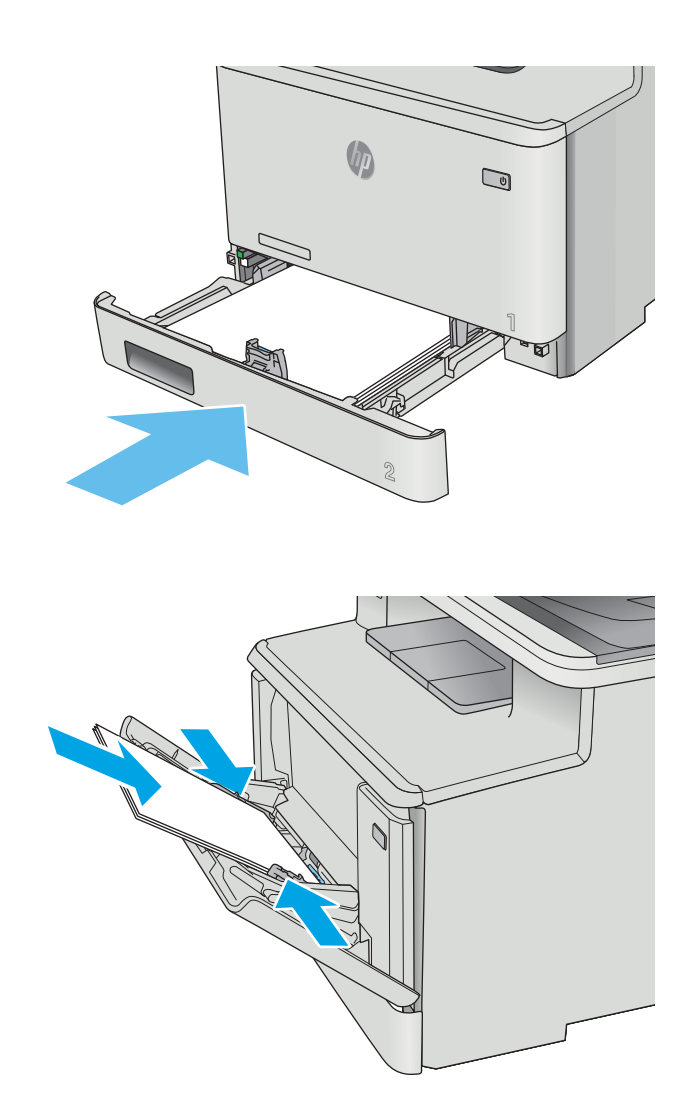

# 6. Atidarykite 1 dėklą ir įdėkite popieriaus.

# Popieriaus strigčių šalinimas iš 2 dėklo

Norėdami patikrinti, ar 2 dėkle nėra įstrigusio popieriaus, atlikite šiuos veiksmus. Jei yra strigtis, valdymo skydelio ekrane matysite animaciją, pagelbėsiančią valant strigtį.

1. Visiškai ištraukite dėklą iš spausdintuvo.

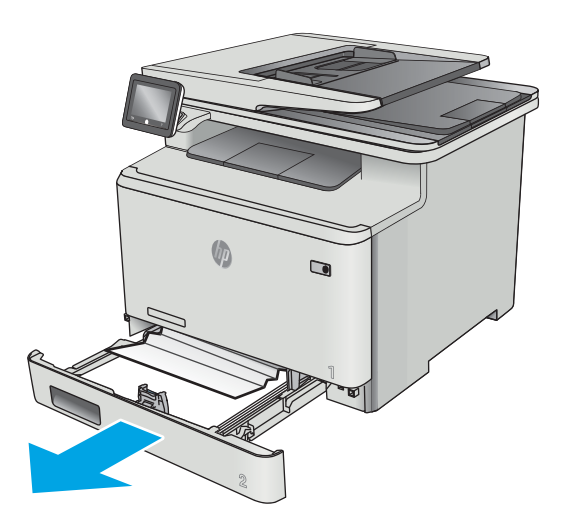

- 2. Išimkite užstrigusį arba apgadintą popierių.
- 

3. Įstatykite 2 dėklą atgal ir uždarykite.

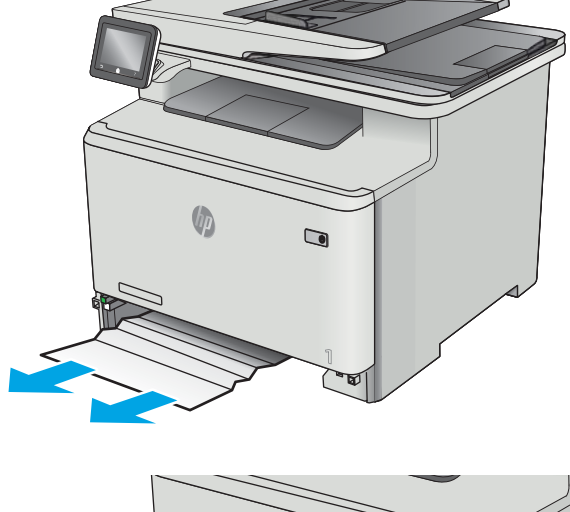

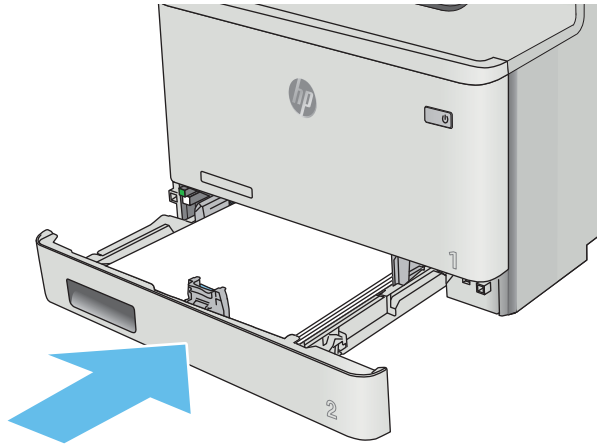

# Popieriaus strigčių pašalinimas galinėse durelėse ir kaitintuve

Atlikdami toliau nurodytus veiksmus patikrinkite, ar galinėse durelėse nėra popieriaus. Jei yra strigtis, valdymo skydelio ekrane matysite animaciją, pagelbėsiančią valant strigtį.

- <u>Лу ISPĖJIMAS:</u> Kaitintuvas yra virš užpakalinių durelių ir būna įkaitęs. Kol kaitintuvas neatvės, virš užpakalinių durelių nieko nelieskite.
- 1. Atidarykite galines dureles.

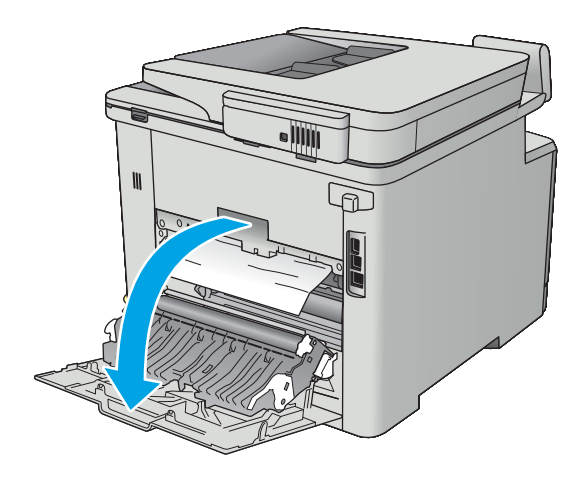

2. Iš galinių durelių srities volelių švelniai ištraukite visą užstrigusį popierių.

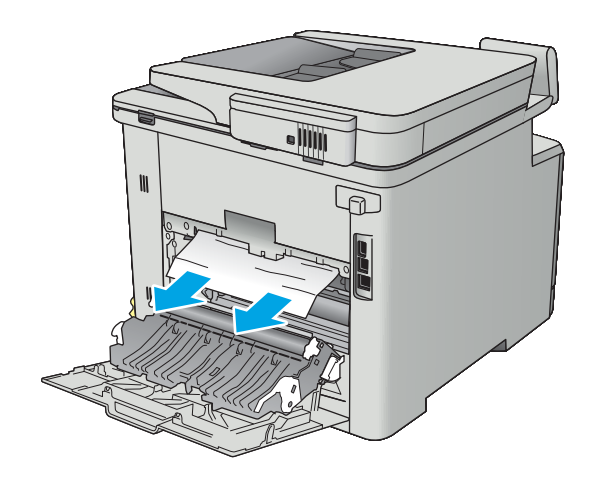

3. Uždarykite galines dureles.

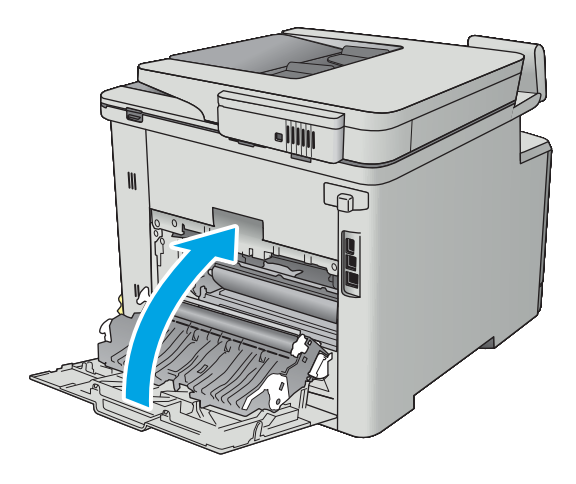

# Popieriaus strigčių šalinimas išvesties skyriuje

Norėdami pašalinti išvesties skyriaus strigtis, naudokite šią procedūrą. Jei yra strigtis, valdymo skydelio ekrane matysite animaciją, pagelbėsiančią valant strigtį.

1. Jei išvesties skyriuje matosi popierius, paimkite už išlindusio krašto ir ištraukite.

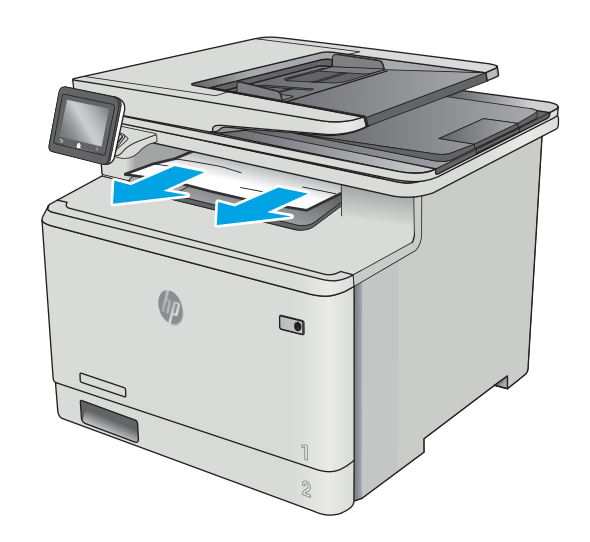

# Popieriaus šalinimas dvipusio spausdinimo įrenginyje (tik dvipusiuose modeliuose)

Atlikdami toliau nurodytus veiksmus patikrinkite, ar dvipusio spausdinimo įrenginyje nėra popieriaus. Jei yra strigtis, valdymo skydelio ekrane matysite animaciją, pagelbėsiančią valant strigtį.

1. Spausdintuvo gale atidarykite dvipusio spausdinimo įrenginį.

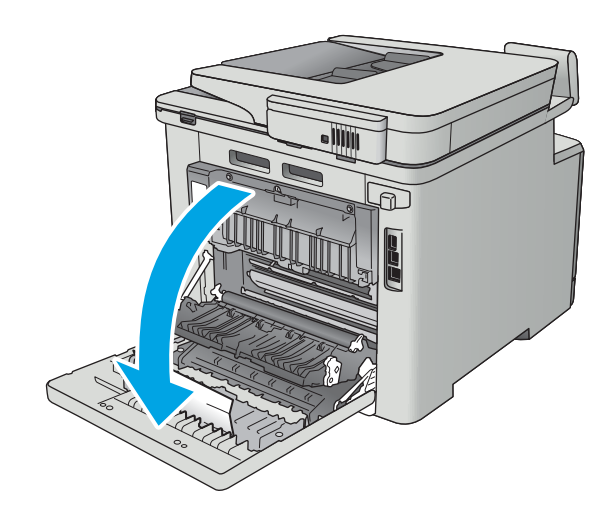

2. Išimkite užstrigusį arba apgadintą popierių.

ĮSPĖJIMAS: Kaitintuvas yra virš užpakalinių durelių ir būna įkaitęs. Kol kaitintuvas neatvės, virš užpakalinių durelių nieko nelieskite.

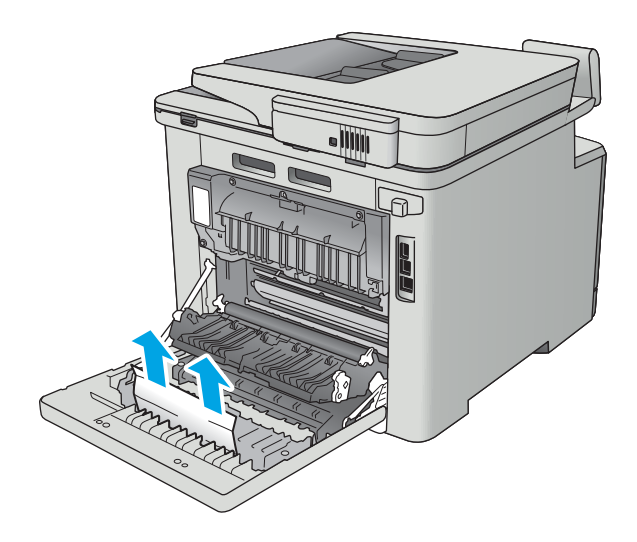

3. Uždarykite dvipusio spausdinimo įrenginį.

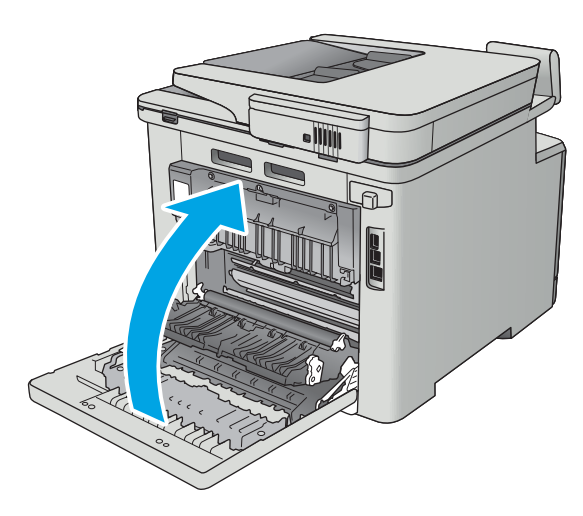

# Spausdinimo kokybės gerinimas

# Įžanga

- Spausdinimas iš skirtingų programų
- Patikrinkite spausdinamos užduoties popieriaus tipo nustatymą
- [Patikrinkite dažų kasetės būseną](#page-153-0)
- [Gaminio valymas](#page-154-0)
- [Apžiūrėkite dažų kasetę](#page-154-0)
- [Patikrinkite popieriaus ir spausdinimo aplinką](#page-155-0)
- [Spalvų nustatymų reguliavimas \("Windows"\)](#page-156-0)
- [Kalibruoti spausdintuvą, kad spalvos sutaptų](#page-157-0)
- [Patikrinkite "EconoMode" nustatymus](#page-157-0)
- [Bandykite kitą spausdinimo tvarkyklę](#page-158-0)

Jei atsirado spausdinimo kokybės problemų, kad jas išspręstumėte, pabandykite atlikti šiuos veiksmus nurodyta tvarka:

## Spausdinimas iš skirtingų programų

Bandykite spausdinti iš kitos programos. Jei puslapis išspausdinamas, problema yra dėl programos, su kuria spausdinote.

## Patikrinkite spausdinamos užduoties popieriaus tipo nustatymą

Spausdinimo metu patikrinkite popieriaus rūšies nustatymus programinėje įrangoje ir, ar ant išspausdintų puslapių nėra dėmių, neaiškių arba tamsių vietų, ar popierius nesuglamžytas, ar spaudinyje nėra padrikų taškų ar nereikalingo dažų kiekio, arba neatspausdintų vietų.

#### Popieriaus tipo nustatymo tikrinimas ("Windows")

- 1. Programoje pasirinkite parinktį Spausdinti.
- 2. Pasirinkite spausdintuvą ir spustelėkite mygtuką "Properties" (Ypatybės) arba "Preferences" (Nuostatos).
- 3. Spustelėkite skirtuką Popierius / kokybė.
- 4. Išskleidžiamajame sąraše "Paper Type" (Popieriaus tipas) spustelėkite parinktį "More..." (Daugiau...).
- 5. Išskleiskite sąrašą Tipas yra: parinktys.
- 6. Išplėskite popieriaus tipų kategoriją, kuri geriausiai atitinka naudojamo popieriaus ypatybes.
- 7. Pasirinkite naudojamą popieriaus tipo parinktį, tada spustelėkite mygtuką Gerai.
- 8. Spustelėkite mygtuką Gerai, jei norite uždaryti dialogo langą Dokumentų savybės. Norėdami spausdinti užduotį, dialogo lange Spausdinti spustelėkite mygtuką Gerai.

#### <span id="page-153-0"></span>Popieriaus tipo nustatymo tikrinimas ("OS X")

- 1. Spustelėkite meniu Failas, tada spustelėkite parinktį Spausdinti.
- 2. Meniu "Printer" (Spausdintuvas) pasirinkite spausdintuvą.
- 3. Pagal numatytąją funkciją spausdinimo tvarkyklė rodo meniu "Copies & Pages" (Kopijos ir puslapiai). Atidarykite meniu išskleidžiamąjį sąrašą ir spustelėkite meniu "Finishing" (Užbaigimas).
- 4. Išskleidžiamajame sąraše "Media Type" (Laikmenos tipas) pasirinkite tipą.
- 5. Spustelėkite mygtuką Spausdinti.

## Patikrinkite dažų kasetės būseną

Eksploatacinių medžiagų būsenos puslapyje ieškokite šios informacijos:

- Apytikrė likusios kasetės eksploatavimo trukmės procentinė reikšmė
- Apytikris likusių puslapių skaičius
- HP dažų kasečių dalies numeriai
- Išspausdintų puslapių skaičius

Norėdami atspausdinti medžiagų būsenos puslapį, atlikite toliau pateikiamus veiksmus:

- 1. Braukite pradiniu spausdintuvo valdymo skydo ekranu, kol bus rodomas meniu "Supplies" (Eksploatacinės medžiagos). Palieskite piktogramą "Supplies" (Eksploatacinės medžiagos) , kad atidarytumėte meniu.
- 2. Norėdami atspausdinti medžiagų būsenos puslapį, spustelėkite mygtuką Ataskaita.
- 3. Patikrinkite likusį procentinį dažų kiekį dažų kasetėse ir, jei taikoma, kitų keičiamų techninės priežiūros dalių būseną.

Su spausdinimo kokybe susijusių problemų gali kilti, jei naudosite kasetę, kurios eksploatavimo laikas jau baigėsi. Eksploatacinių medžiagų būsenos puslapis nurodo, kai eksploatacinių medžiagų yra labai mažai. Eksploatacinėms HP medžiagoms pasiekus žemiausią ribą, baigiasi jų HP papildoma apsaugos garantija.

Dabar dar nebūtina keisti dažų kasetės, nebent spausdinimo kokybė būtų nebepriimtina. Turėkite atsarginę spausdinimo kasetę, kai spausdinimo kokybė tampa nebepriimtina.

Jei nusprendžiate pakeisti dažų kasetę ar kitas keičiamas techninės priežiūros dalis, eksploatacinių medžiagų būsenos puslapis pateikia originalių HP dalių numerių sąrašą.

4. Patikrinkite ar naudojate originalią HP dažų kasetę.

Ant originalios HP rašalo kasetės yra žodžiai "HP" arba HP logotipas. Daugiau informacijos apie HP dažų kasetes rasite [www.hp.com/go/learnaboutsupplies.](http://www.hp.com/go/learnaboutsupplies)

HP nerekomenduoja naudoti ne HP eksploatacinių medžiagų – nei naujų, nei perdirbtų. Bendrovė HP negali daryti poveikio jų dizainui ar kokybei, nes tai nėra HP gaminys. Jei naudojate užpildytą arba perdarytą dažų kasetę ir esate nepatenkinti jos kokybe, pakeiskite dažų kasetę originalia HP kasete.

## <span id="page-154-0"></span>Gaminio valymas

#### Valymo puslapio spausdinimas

Spausdinimo metu spausdintuvo viduje gali susikaupti popieriaus, dažų ir dulkių dalelių, todėl gali atsirasti spausdinimo kokybės problemų, tokių kaip dažų taškeliai ar dryžiai, dėmės, linijos arba pasikartojantys ženklai.

Norėdami atspausdinti valymo puslapį, atlikite toliau pateikiamus veiksmus.

- 1. Pradiniame spausdintuvo valdymo skydo ekrane perbraukite, kol bus parodytas meniu "Setup" (Sąranka). Palieskite piktogramą "Setup" (Sąranka) (O<sub>3</sub>, kad atidarytumėte meniu.
- 2. Palieskite meniu "Service" (Techninė priežiūra).
- 3. Palieskite mygtuką "Cleaning Page" (Valymo puslapis).
- 4. Įdėkite paprastą "letter" arba A4 popierių kai pasirodo užklausa.

Palaukite, kol veiksmas pasibaigs. Išmeskite išspausdintą puslapį.

#### Patikrinkite, ar skaitytuvo stiklas nėra purvinas ir dėmėtas.

Po kurio laiko ant skaitytuvo stiklo ir balto plastikinio pagrindo gali susikaupti nešvarumų taškelių, kurie gali turėti įtakos veikimui. Kad išvalytumėte skaitytuvą, atlikite šią procedūrą.

- 1. Paspauskite maitinimo mygtuką, kad išjungtumėte gaminį, tada atjunkite maitinimo kabelį nuo elektros lizdo.
- 2. Atidarykite skaitytuvo dangtelį.
- 3. Nuvalykite skaitytuvo stiklą ir po skaitytuvo dangteliu esantį baltą plastikinį pagrindą minkšta šluoste ar kempine, sudrėkinta nebraižančiu stiklo valikliu.
	- $\Delta$  JSPĖJIMAS: nenaudokite abrazyvų, acetono, benzolo, amoniako, etilo alkoholio ar anglies tetrachlorido ant jokios gaminio dalies – šios medžiagos gali sugadinti gaminį. Nepilkite skysčių tiesai ant stiklo ar spausdinimo velenėlio. Jie gali prasiskverbti ir sugadinti gaminį.
- 4. Kad neliktų dėmių, nusausinkite stiklą ir baltą plastikinį pagrindą zomšine ar celiuliozės kempine.
- 5. Įjunkite maitinimo kabelį į lizdą, tada paspauskite maitinimo mygtuką ir įjunkite jį.

## Apžiūrėkite dažų kasetę

Atlikite šiuos veiksmus, kad patikrintumėte kiekvieną dažų kasetę.

- 1. Iš spausdintuvo išimkite dažų kasetę.
- 2. Patikrinkite, ar nepažeistas atminties lustas.
- 3. Apžiūrėkite žalio vaizdo formavimo būgno paviršių.
- SPĖJIMAS: nelieskite vaizdo būgno. Pirštų atspaudai ant vaizdo būgno gali sukelti spausdinimo kokybės problemų.
- 4. Jei aptikote įbrėžimų, pirštų atspaudų ar kitokių vaizdo būgno pažeidimų, pakeiskite dažų kasetę.
- 5. Vėl sumontuokite dažų kasetę ir atspausdinkite kelis puslapius, jog įsitikintumėte, kad problema išspręsta.

# <span id="page-155-0"></span>Patikrinkite popieriaus ir spausdinimo aplinką

#### Pirmasis veiksmas: Naudokite HP specifikacijas atitinkantį popierių

Kai kurios spausdinimo kokybės problemos kyla naudojant popierių, neatitinkantį HP specifikacijų.

- Visada naudokite spausdintuvo palaikomą popieriaus tipą ir storį.
- Naudokite popierių, kuris yra geros kokybės, nėra subraižytas, įpjautas, įplėštas, išteptas, skylėtas, apdulkėjęs, suglamžytas, jo kraštai nesulankstyti ir neužlenkti.
- Nenaudokite popieriaus, ant kurio jau buvo spausdinta.
- Naudokite popierių, kurio sudėtyje nėra metalo dalelių, pavyzdžiui, blizgučių.
- Naudokite lazeriniams spausdintuvams skirtą popierių. Nenaudokite popieriaus, kuris yra skirtas tik rašaliniams spausdintuvams.
- Nenaudokite pernelyg grublėto popieriaus. Naudojant mažiau grublėtą popierių paprastai spaudinių kokybė būna geresnė.

#### Antrasis veiksmas: Patikrinkite aplinką

Aplinka gali tiesiogiai paveikti spausdinimo kokybę ir daro įtaką spausdinimo kokybės ar popieriaus tiekimo problemas. Pamėginkite atlikti šį veiksmą:

- Perkelkite spausdintuvą iš vėsių vietų, pavyzdžiui, toliau nuo atidarytų langų ar durų, ar oro kondicionavimo angų.
- · Įsitikinkite, kad spausdintuvas nėra veikiamas aukštesnės nei jo specifikacijose nurodytos temperatūros ar drėgmės.
- Nelaikykite spausdintuvo uždaroje erdvėje, pavyzdžiui, spintoje.
- Spausdintuvą laikykite ant plokščio, tvirto paviršiaus.
- Pašalinkite viską, kas blokuoja spausdintuvo vėdinimo angas. Spausdintuvas turi būti gerai aušinamas iš visų pusių, įskaitant ir viršutinę dalį.
- Apsaugokite spausdintuvą nuo ore esančių nuosėdų, dulkių, garų, riebių medžiagų ar kitų elementų, nuo kurių spausdintuvo viduje gali atsirasti nešvarumų.

#### Trečiasis veiksmas. Atskirai sulygiuokite dėklą

Atlikite šiuos veiksmus, jei tekstas arba vaizdai nėra centre arba netinkamai sulygiuoti spausdinamame puslapyje, kai spausdinama iš tam tikro dėklo.

- 1. Pradiniame spausdintuvo valdymo skydo ekrane perbraukite, kol bus parodytas meniu "Setup" (Sąranka). Palieskite piktogramą "Setup" (Sąranka) (o), kad atidarytumėte meniu.
- 2. Atidarykite šiuos meniu:
	- Sistemos sąranka
	- "Print Quality" (Spausdinimo kokybė)
	- Sulygiavimo reguliavimas
- 3. Pasirinkite "Print Test Page" (Spausdinti bandomąjį puslapį).
- <span id="page-156-0"></span>4. Pasirinkite norimą reguliuoti dėklą ir vykdykite išspausdintuose puslapiuose esančius nurodymus.
- 5. Pasirinkite "Print Test Page" (Spausdinti bandymo puslapį) dar kartą, kad patikrintumėte rezultatus ir tęstumėte reguliavimą (jei reikia).
- 6. Norėdami išsaugoti naujus nustatymus, palieskite mygtuką "OK" (Gerai).

## Spalvų nustatymų reguliavimas ("Windows")

Atlikite šiuos veiksmus, jei spalvos išspausdintame puslapyje nesutampa su spalvomis kompiuterio ekrane, arba jei spalvų kokybė spaudinyje jūsų netenkina.

#### Spalvų temų keitimas

- 1. Programoje pasirinkite parinktį Spausdinti.
- 2. Pasirinkite spausdintuvą ir spustelėkite mygtuką "Properties" (Ypatybės) arba "Preferences" (Nuostatos).
- 3. Spustelėkite skirtuką Spalvos.
- 4. Pasirinkite "HP EasyColor" žymės langelį, norėdami jį išvalyti.
- 5. Išskleidžiamajame sąraše "Color Themes" (Spalvų temos) pasirinkite spalvų temą.
	- Numatytoji (sRGB): Pasirinkus šią temą, RGB duomenys spausdinami netinkinto įrenginio režimu. Naudodami šią temą, tinkamą spalvų perteikimą galite nustatyti programoje arba operacinėje sistemoje.
	- Ryškios (sRGB): Spausdintuvas padidina spalvų sodrumą pustoniuose. Naudokite šią temą spausdindami piešinius verslui.
	- "Photo (sRGB)" (Nuotraukos (sRGB): Spausdintuvas RGB spalvas naudojamos taip, lyg jos būtų spausdinamos nuotraukoje, naudojant skaitmeninę minilaboratoriją. Gilesnes, sodresnes spalvas spausdintuvas perteikia kitaip nei naudojant numatytąją (sRGB) temą. Naudokite šią temą nuotraukoms spausdinti.
	- "Photo" (Nuotrauka) ("Adobe RGB 1998"): naudokite šią temą spausdindami skaitmenines nuotraukas, kuriose vietoje sRGB naudojama "AdobeRGB" spalvų sritis. Naudodami šią temą, išjunkite spalvų tvarkymą programoje.
	- **"None" (Jokia)**: nenaudojama jokia spalvų tema.
	- "Custom Profile" (Pasirinktinis profilis): pasirinkite šią parinktį, jei norite naudoti pasirinktinį įvesties profilį ir tiksliai nustatyti spalvas (pavyzdžiui, norėdami emuliuoti specialų "HP Color LaserJet" gaminį). Pasirinktinius profilius galite atsisiųsti iš [www.hp.com](http://www.hp.com).
- 6. Spustelėkite mygtuką Gerai, jei norite uždaryti dialogo langą Dokumentų savybės. Norėdami spausdinti užduotį, dialogo lange Spausdinti spustelėkite mygtuką Gerai.

#### Spalvų parinkčių keitimas

- 1. Programoje pasirinkite parinkti Spausdinti.
- 2. Pasirinkite spausdintuvą ir spustelėkite mygtuką "Properties" (Ypatybės) arba "Preferences" (Nuostatos).
- 3. Spustelėkite skirtuką Spalvos.
- 4. Pasirinkite "HP EasyColor" žymės langelį, norėdami jį išvalyti.
- <span id="page-157-0"></span>5. Spustelėkite parinktį "Automatic" (Automatiniai) arba "Manual" (rankinis).
	- "Automatic" (Automatinis) nustatymas: šis nustatymas naudojamas daugumoje spausdinimo užduočių
	- "Manual" (Rankinis) nustatymas: pasirinkite šį nustatymą, jei norite koreguoti spalvų nustatymus nepriklausomai nuo kitų nustatymų. Spustelėkite mygtuką "Settings" (Nustatymai) ir atidarykite rankinio spalvų reguliavimo langą.
	- **PASTABA:** spalvų nustatymų keitimas rankiniu būdu gali paveikti galutinius spaudinius. HP pataria šiuos nustatymus keisti tik grafikos ekspertams.
- 6. Norėdami spausdinti spalvotą dokumentą juoda spalva su pilkos spalvos šešėliais, spustelėkite parinktį "Print in Grayscale" (Spausdinti pilka spalva). Naudokite šią parinktį norėdami spausdinti spalvotus dokumentus, skirtus kopijuoti ar siųsti faksu. Šią parinktį taip pat galite naudoti norėdami spausdinti juodraščius arba taupyti spalvinius dažus.
- 7. Spustelėkite mygtuką Gerai, jei norite uždaryti dialogo langą Dokumentų savybės. Norėdami spausdinti užduotį, dialogo lange Spausdinti spustelėkite mygtuką Gerai.

#### Kalibruoti spausdintuvą, kad spalvos sutaptų

Kalibravimas yra spausdintuvo funkcija, padedanti optimizuoti spausdinimo kokybę.

Atlikite šiuos veiksmus, kad išspręstumėte spausdinimo kokybės problemas, tokias kaip blogai sulygiuotos spalvos, spalvoti šešėliai, susiliejusios grafikos detalės ar kitos spausdinimo kokybės problemos.

- 1. Spausdintuvo valdymo skyde palieskite mygtuką "Setup" (Sąranka)  $\langle \bullet \rangle$ .
- 2. Atidarykite šiuos meniu:
	- Sistemos sąranka
	- "Print Quality" (Spausdinimo kokybė)
	- "Color Calibration" (Spalvų kalibravimas)
- 3. Palieskite "Calibrate Now" (Kalibruoti dabar). Spausdintuvo valdymo skyde bus rodomas pranešimas "Calibrating" (Kalibruojama). Kalibravimo procesas trunka kelias minutes. Neišjunkite spausdintuvo, kol kalibravimo procesas nesibaigė.
- 4. Palaukite, kol spausdintuvas pabaigs kalibravimo procesą ir po to bandykite spausdinti dar kartą.

#### Patikrinkite "EconoMode" nustatymus

HP nerekomenduoja naudoti "EconoMode" visą laiką. Jei režimas "EconoMode" naudojamas visą laiką, tikėtina, kad dažų kasetės mechaninės dalys susidėvės dar nepasibaigus dažams. Jei spausdinimo kokybė ims prastėti ir taps nebepriimtina, pakeiskite dažų kasetę.

**PASTABA:** ši funkcija galima su PCL 6 spausdintuvo tvarkykle, skirta "Windows". Jei šios tvarkyklės nenaudojate, galite įjungti funkciją naudodami HP integruotąjį tinklo serverį.

Jei visas lapas yra per tamsus arba per šviesus, laikykitės šių nurodymų.

- 1. Programoje pasirinkite parinktį Spausdinti.
- 2. Pasirinkite spausdintuvą ir spustelėkite mygtuką "Properties" (Ypatybės) arba "Preferences" (Nuostatos).
- <span id="page-158-0"></span>3. Spustelėkite skirtuką Popierius / kokybė ir pasirinkite sritį Spausdinimo kokybė.
- 4. Jei visas lapas yra per tamsus, naudokite šiuos nustatymus:
	- Pasirinkite parinktį 600 dpi.
	- · Pasirinkite žymės langelį "EconoMode", kad jį įgalintumėte.

Jei visas lapas yra per šviesus, naudokite šiuos nustatymus:

- Pasirinkite parinktį "FastRes 1200".
- · Išvalykite žymės langelį "EconoMode", kad panaikintumėte jo įgalinimą.
- 5. Spustelėkite mygtuką Gerai, jei norite uždaryti dialogo langą Dokumentų savybės. Norėdami atspausdinti užduotį, dialogo lange Spausdinti spustelėkite mygtuką Gerai.

## Bandykite kitą spausdinimo tvarkyklę

Pamėginkite kitą spausdintuvo tvarkyklę, kai spausdinate iš programinės įrangos, o atspausdintuose lapuose yra nepageidaujamų linijų piešiniuose, trūksta teksto, nėra piešinių, neteisingas formatavimas ar pakeistas šriftas.

Iš HP internetinės svetainės atsisiųskite bet kurią iš šių tvarkyklių: [www.hp.com/support/colorljM477MFP.](http://www.hp.com/support/colorljM477MFP)

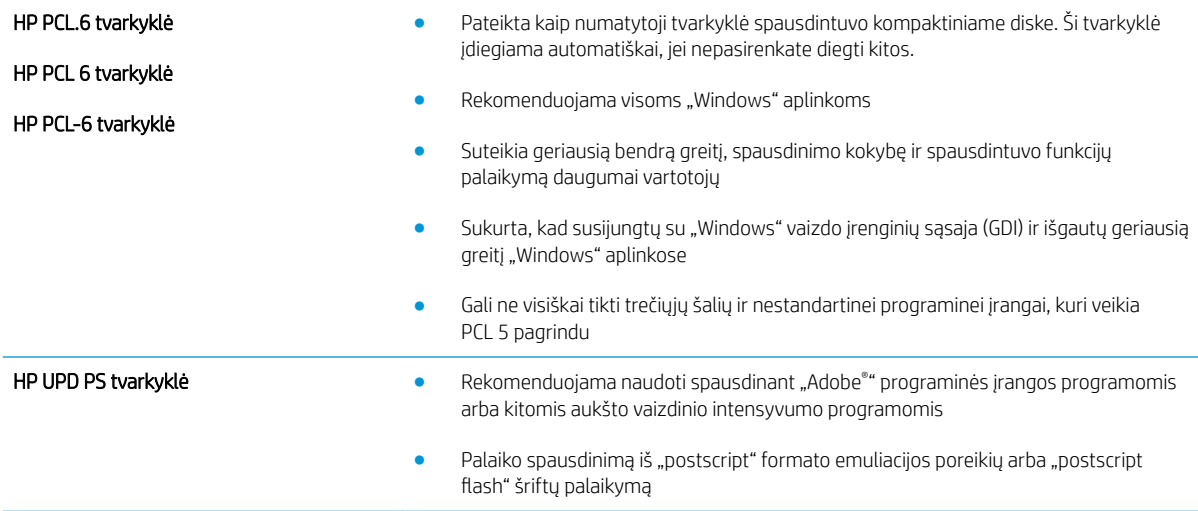

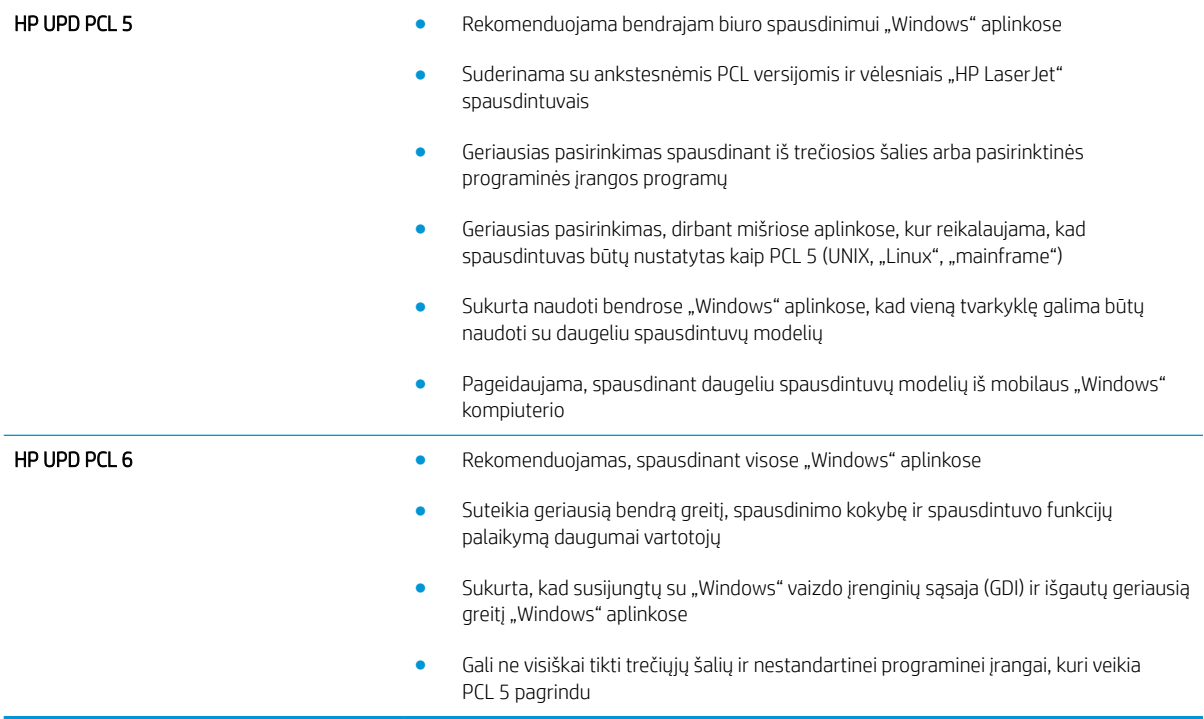

# Kopijavimo ir nuskaitymo vaizdo kokybės gerinimas

# Įžanga

Jei atsirado vaizdo kokybės problemų, kad jas išspręstumėte, pabandykite atlikti šiuos veiksmus nurodyta tvarka:

- Patikrinkite, ar skaitytuvo stiklas nėra purvinas ir dėmėtas.
- [Naudodami dokumentų tiektuvą pašalinkite linijas ir dryžius](#page-161-0)
- [Patikrinkite popieriaus nustatymus](#page-161-0)
- [Vaizdo koregavimo nustatymų tikrinimas](#page-161-0)
- [Optimizavimas tekstui arba nuotraukoms](#page-162-0)
- [Patikrinkite skaitytuvo skiriamąją gebą ir spalvų nustatymus kompiuteryje](#page-162-0)
- [Kopijavimas nuo krašto iki krašto](#page-163-0)
- [Nuvalykite dokumentų tiektuvo griebimo volelius ir atskyrimo plokštę](#page-164-0)

Pirmiausia pabandykite atlikti šiuos kelis paprastus žingsnius:

- Naudokite planšetinį skaitytuvą, o ne dokumentų tiektuvą.
- Naudokite kokybiškus originalus.
- Naudodami dokumentų tiektuvą, taisyklingai įdėkite originalų dokumentą į tiektuvą, naudojant popieriaus kreiptuvus tam, kad išvengtumėte neaiškių arba iškreiptų vaizdų.

Jei problema vis dar egzistuoja, pabandykite atlikti šiuos papildomus veiksmus. Jei vis dar negalite išspręsti problemos, žr. skyrių "Pagerinti spausdinimo kokybę" ir toliau ieškokite sprendimo būdų.

# Patikrinkite, ar skaitytuvo stiklas nėra purvinas ir dėmėtas.

Po kurio laiko ant skaitytuvo stiklo ir balto plastikinio pagrindo gali susikaupti nešvarumų taškelių, kurie gali turėti įtakos veikimui. Kad išvalytumėte skaitytuvą, atlikite šią procedūrą.

- 1. Paspauskite maitinimo mygtuką, kad išjungtumėte spausdintuvą, tada atjunkite maitinimo kabelį nuo elektros lizdo.
- 2. Atidarykite skaitytuvo dangtelį.
- 3. Nuvalykite skaitytuvo stiklą ir po skaitytuvo dangteliu esantį baltą plastikinį pagrindą minkšta šluoste ar kempine, sudrėkinta nebraižančiu stiklo valikliu.
- $\triangle$  JSPĖJIMAS: Nenaudokite abrazyvų, acetono, benzolo, amoniako, etilo alkoholio ar anglies tetrachlorido ant jokios spausdintuvo dalies – šios medžiagos gali sugadinti spausdintuvą. Nepilkite skysčių tiesai ant stiklo ar spausdinimo velenėlio. Jie gali prasiskverbti ir sugadinti spausdintuvą.
- 4. Kad neliktų dėmių, nusausinkite stiklą ir baltą plastikinį pagrindą zomšine ar celiuliozės kempine.
- 5. Įjunkite maitinimo kabelį į lizdą, tada paspauskite maitinimo mygtuką ir įjunkite spausdintuvą.

# <span id="page-161-0"></span>Naudodami dokumentų tiektuvą pašalinkite linijas ir dryžius

Jei ant nukopijuotų ar nuskaitytų dokumentų matosi linijų ir dryžių, kai naudojate dokumentų tiektuvą, naudokite nurodytą procedūrą, kad nuvalytumėte šiukšles nuo tiektuvo stiklo. Nešvarumai gali būti dulkės, popieriaus arba dažų likučiai, likučiai nuo lipalų, koregavimo skysčio ar juostų, rašalas, pirštų antspaudai ir kt.

- 1. Atidarykite skaitytuvo dangtelį.
- 2. Ties vieno colio stiklo juosta kairėje skaitytuvo plokščio dangčio pusėje pradėkite valyti vandeniu sudrėkintu minkštu audiniu be pūkelių. Išvalykite visą stiklą.
	- A ISPĖJIMAS: Nenaudokite šlifuojančių medžiagų, acetono, benzolo, amoniako, etilo alkoholio ar anglies tetrachlorido ant jokios spausdintuvo dalies – šios medžiagos gali sugadinti spausdintuvą. Nepilkite skysčių tiesai ant stiklo ar spausdinimo velenėlio. Jie gali prasiskverbti ir sugadinti spausdintuvą.
- 3. Vidinėje skaitytuvo dangčio pusėje virš stiklo juostos nuvalykite plastikinę dalį minkštu vandeniu sudrėkintu audiniu be pūkelių.
- 4. Nusausinkite stiklo juostą ir viršutinę juostą minkštu audiniu, kad nesusidarytų taškų ir bandykite nuskaityti arba kopijuoti dar kartą.

#### Patikrinkite popieriaus nustatymus

- 1. Pradiniame spausdintuvo valdymo skydo ekrane palieskite piktogramą "Copy" (Kopijuoti)  $\Box$
- 2. Spustelėkite mygtuką Nustatymai, tada slinkite prie mygtuko Popierius ir jį paspauskite.
- 3. Popieriaus formatų sąraše spustelėkite popieriaus formato, kuris yra dėkle, pavadinimą.
- 4. Popieriaus tipų sąraše spustelėkite popieriaus tipo, kuris yra dėkle, pavadinimą.

#### Vaizdo koregavimo nustatymų tikrinimas

- 1. Pagrindiniame ekrane palieskite mygtuką "Copy" (Kopijuoti).
- 2. Palieskite mygtuką "Settings" (Nustatymai), slinkite iki mygtuko "Image Adjustment" (Vaizdo reguliavimas) ir jį palieskite.
- 3. Bakstelėkite nustatymo, kurį norite koreguoti, pavadinimą.
	- "Lightness" (Šviesumas): koreguoja šviesumo / tamsumo nustatymą.
	- "Contrast" (Kontrastas): koreguoja kontrastą tarp šviesiausių ir tamsiausių vaizdo vietų.
	- "Sharpen" (Ryškumas): koreguoja teksto simbolių aiškumą.
	- "Background Removal" (Fono šalinimas): koreguoja vaizdo fono tamsumą. Tai itin naudinga, kai originalūs dokumentai spausdinami ant spalvoto popieriaus.
	- "Color Balance" (Spalvų balansas): koreguoja raudonus, žalius ir mėlynus atspalvius.
	- Pilkumas: Koreguoja spalvų gyvumą.
- 4. Palieskite mygtukus ... + arba ... + \*, kad pakoreguotumėte nustatymo reikšme, tada palieskite mygtuką "OK" (Gerai).
- 5. Pakoreguokite kitą nustatymą arba bakstelėkite rodyklę atgal, kad grįžtumėte į pagrindinį kopijavimo meniu.

# <span id="page-162-0"></span>Optimizavimas tekstui arba nuotraukoms

- 1. Pradiniame spausdintuvo valdymo skydo ekrane palieskite piktogramą "Copy" (Kopijuoti)
- 2. Spustelėkite mygtuką Nustatymai, tada slinkite prie mygtuko Optimizavimas ir jį paspauskite.
- 3. Bakstelėkite nustatymo, kurį norite koreguoti, pavadinimą.
	- Automatinis pasirinkimas: šį nustatymą naudokite, kai nereikia kokybiškos kopijos. Tai yra numatytasis nustatymas.
	- Mišrusis: šį nustatymą naudokite dokumentams, kuriuose yra teksto ir atvaizdų.
	- Tekstas: šį nustatymą naudokite dokumentams, kuriuose yra beveik vien tekstas.
	- · Nuotrauka: šį nustatymą naudokite dokumentams, kuriuos daugiausiai sudaro grafiniai elementai.

#### Patikrinkite skaitytuvo skiriamąją gebą ir spalvų nustatymus kompiuteryje

Jei spausdinate nuskenuotą vaizdą, bet gaunama kokybė neatitinka jūsų lūkesčių, gali būti, kad skenerio programinėje įrangoje pasirinkote savo poreikių neatitinkančius skyros ar spalvų nustatymus. Skyra ir spalvos daro įtaką šioms nuskenuoto vaizdo savybėms:

- Vaizdo aiškumui;
- Perėjimų tekstūroms (glotnios arba grublėtos);
- Skenavimo laikui;
- Failo dydžiui.

Skenavimo skyra yra matuojama pikseliais colyje (ppi).

PASTABA: Skenavimo ppi lygis nėra konvertuojamas į spausdinimo dpi (taškus colyje) lygį.

Spalvotai, pilkais pustoniais ir juodai baltai apibrėžia galimų spalvų skaičių. Skaitytuvo aparatinės įrangos skiriamąją gebą galite nustatyti iki 1200 ppi.

Skyros ir spalvų rekomendacijų lentelėje pateikiami paprasti patarimai, kuriais vadovaudamiesi galėsite patenkinti savo skenavimo poreikius.

 $P$  PASTABA: Nustačius dideles skyros ir spalvų vertes, gali būti kuriami dideli failai, kurie užims disko vietą ir sulėtins skenavimo procesą. Prieš nustatydami skyrą ir spalvas, nuspręskite, kaip naudosite nuskenuotą vaizdą.

#### Skyros ir spalvų rekomendacijos

Žemiau pateikiamoje lentelėje aprašoma skirtingoms skenavimo užduotims rekomenduojami skyros ir spalvų nustatymai.

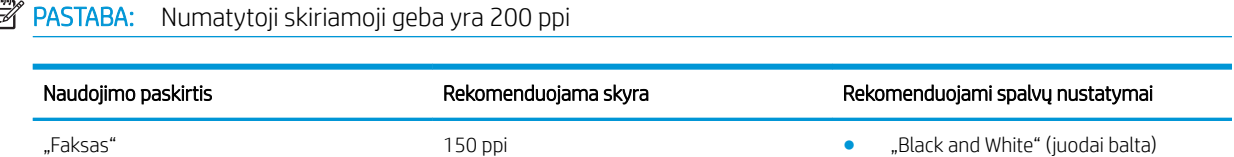

f

<span id="page-163-0"></span>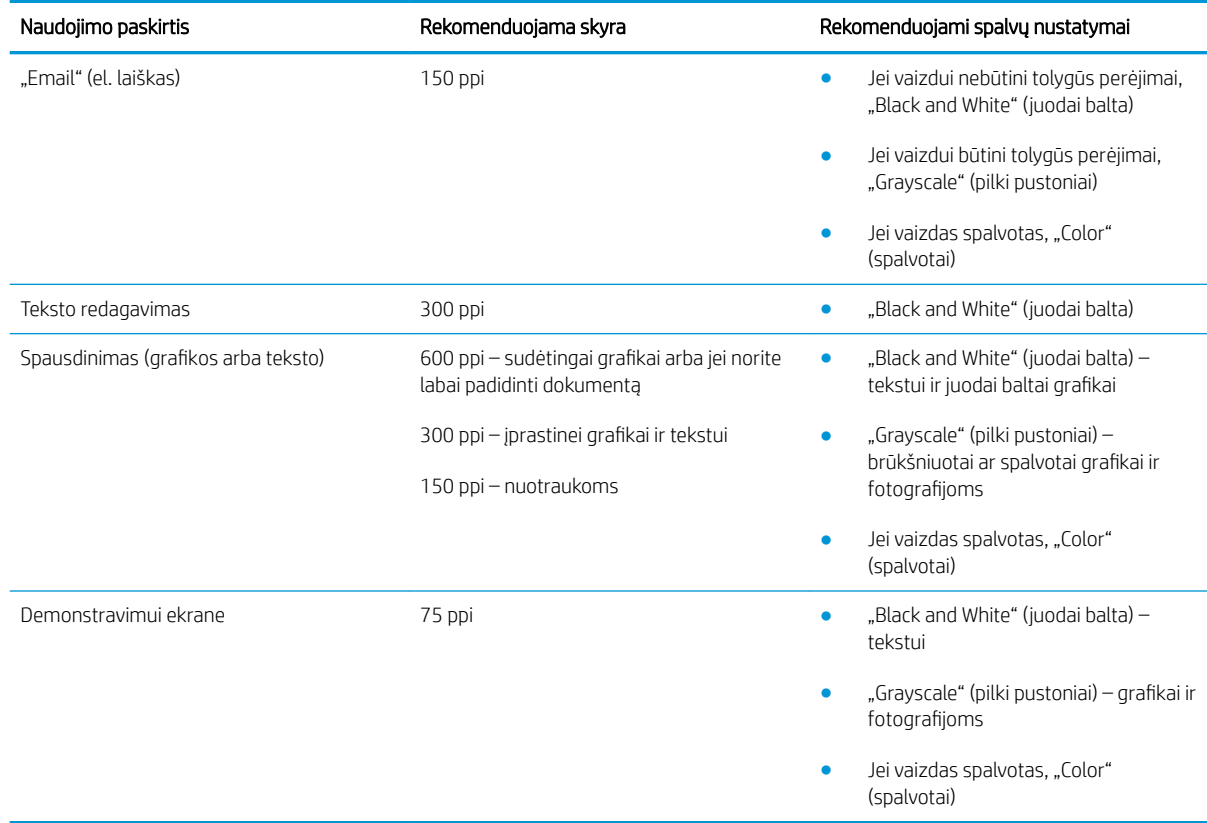

#### **Spalvos**

Skenuodami spalvų vertėms galite parinkti toliau aprašomus nustatymus.

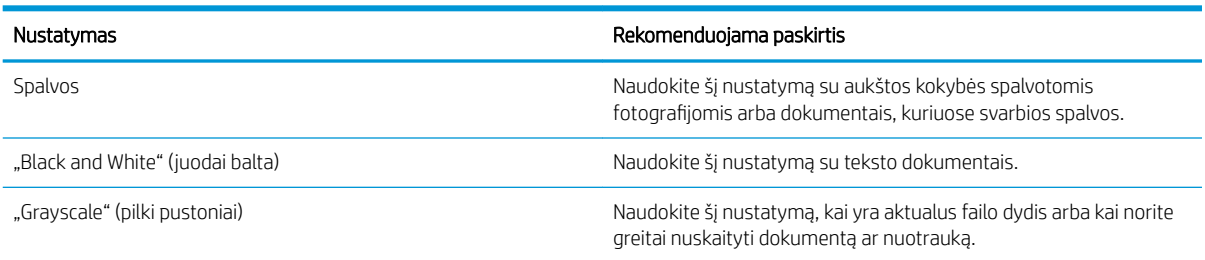

# Kopijavimas nuo krašto iki krašto

Spausdintuvas negali spausdinti visai nuo krašto iki krašto. Nespausdinama 4 mm aplink lapo kraštus.

#### Spausdinant ar nuskaitant dokumentus apkarpytais kraštais, reikia atkreipti dėmesį į:

- Kai originalas yra mažesnis nei spausdinimo formatas, pastumkite originalą 4 mm toliau nuo ant skaitytuvo piktograma pažymėto kampo. Pakartotinai kopijuokite ar nuskaitykite nustatę į šią padėtį.
- Kai originalas yra jūsų norimo spausdinimo formato dydžio, naudokite Mažinti / didinti funkciją, kad sumažintumėte paveikslėlį ir nebūtų apkarpyti kraštai.

# <span id="page-164-0"></span>Nuvalykite dokumentų tiektuvo griebimo volelius ir atskyrimo plokštę

Jei kyla problemų su dokumentų tiektuvo popieriaus tiekimu, pavyzdžiui, popierius užstringa arba paduodami keli lapai, nuvalykite dokumentų tiektuvo volelius ir atskyrimo plokštę.

1. Atidarykite dokumentų tiektuvo prieigos dangtį.

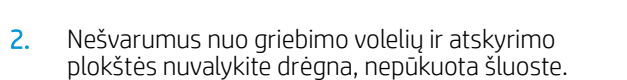

ĮSPĖJIMAS: Nenaudokite šlifuojančių medžiagų, acetono, benzolo, amoniako, etilo alkoholio ar anglies tetrachlorido ant jokios spausdintuvo dalies – šios medžiagos gali sugadinti spausdintuvą.

3. Uždarykite dokumentų tiektuvo prieigos dangtį.

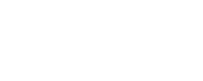

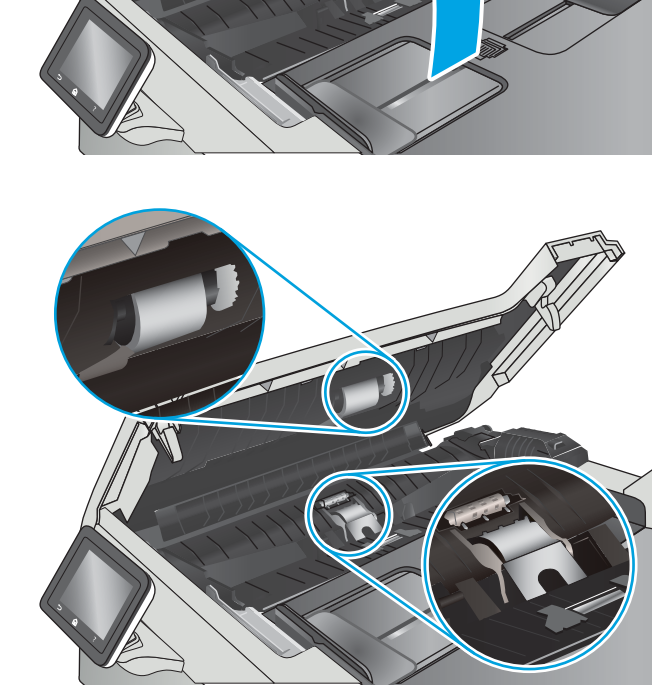

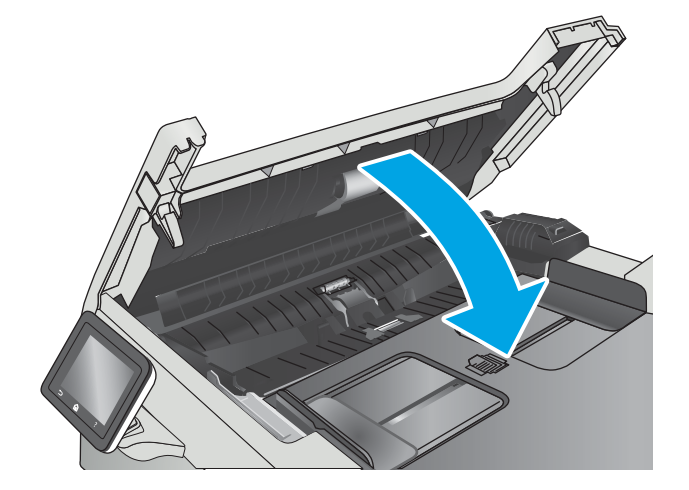

# Pagerinkite fakso vaizdo kokybę

# Įžanga

Jei atsirado vaizdo kokybės problemų, kad jas išspręstumėte, pabandykite atlikti šiuos veiksmus nurodyta tvarka:

- Patikrinkite, ar skaitytuvo stiklas nėra purvinas ir dėmėtas.
- Patikrinkite faksogramos siuntimo skiriamosios gebos nustatymus
- [Patikrinkite klaidų taisymo nustatymus](#page-166-0)
- [Patikrinkite pritaikymo puslapiui nustatymą](#page-166-0)
- [Nuvalykite dokumentų tiektuvo griebimo volelius ir atskyrimo plokštę](#page-166-0)
- [Siųskite į kitą faksą](#page-168-0)
- [Patikrinkite siuntėjo faksą](#page-168-0)

Pirmiausia pabandykite atlikti šiuos kelis paprastus žingsnius:

- Naudokite planšetinį skaitytuvą, o ne dokumentų tiektuvą.
- Naudokite kokybiškus originalus.
- Naudodami dokumentų tiektuvą, taisyklingai įdėkite originalų dokumentą į tiektuvą, naudojant popieriaus kreiptuvus tam, kad išvengtumėte neaiškių arba iškreiptų vaizdų.

Jei problema vis dar egzistuoja, pabandykite atlikti šiuos papildomus veiksmus. Jei vis dar negalite išspręsti problemos, žr. skyrių "Pagerinti spausdinimo kokybę" ir toliau ieškokite sprendimo būdų.

## Patikrinkite, ar skaitytuvo stiklas nėra purvinas ir dėmėtas.

Po kurio laiko ant skaitytuvo stiklo ir balto plastikinio pagrindo gali susikaupti nešvarumų taškelių, kurie gali turėti įtakos veikimui. Kad išvalytumėte skaitytuvą, atlikite šią procedūrą.

- 1. Paspauskite maitinimo mygtuką, kad išjungtumėte spausdintuvą, tada atjunkite maitinimo kabelį nuo elektros lizdo.
- 2. Atidarykite skaitytuvo dangtelį.
- 3. Nuvalykite skaitytuvo stiklą ir po skaitytuvo dangteliu esantį baltą plastikinį pagrindą minkšta šluoste ar kempine, sudrėkinta nebraižančiu stiklo valikliu.

A SPĖJIMAS: Nenaudokite abrazyvų, acetono, benzolo, amoniako, etilo alkoholio ar anglies tetrachlorido ant jokios spausdintuvo dalies – šios medžiagos gali sugadinti spausdintuvą. Nepilkite skysčių tiesai ant stiklo ar spausdinimo velenėlio. Jie gali prasiskverbti ir sugadinti spausdintuvą.

- 4. Kad neliktų dėmių, nusausinkite stiklą ir baltą plastikinį pagrindą zomšine ar celiuliozės kempine.
- 5. Įjunkite maitinimo kabelį į lizdą, tada paspauskite maitinimo mygtuką ir įjunkite spausdintuvą.

#### Patikrinkite faksogramos siuntimo skiriamosios gebos nustatymus

Jei spausdintuvas negalėjo išsiųsti faksogramos dėl to, kad priimantysis fakso aparatas neatsakė arba buvo užimtas, spausdintuvas bando pakartotinai rinkti numerį pagal pakartotinio rinkimo dėl numerio užimtumo arba pakartotinio rinkimo dėl neatsakymo parinktis.

- <span id="page-166-0"></span>1. Pradiniame spausdintuvo valdymo skydo ekrane perbraukite, kol bus parodytas meniu "Setup" (Sąranka). Palieskite piktogramą "Setup" (Sąranka) (Os, kad atidarytumėte meniu.
- 2. Palieskite meniu "Fax Setup" (Fakso nustatymai).
- 3. Palieskite meniu "Advanced Setup" (Sudėtingesni nustatymai).
- 4. Atidarykite meniu "Fax Resolution" (Fakso skiriamoji geba).

#### Patikrinkite klaidų taisymo nustatymus

Paprastai spausdintuvas, siųsdamas arba priimdamas faksogramą, stebi telefono linijos signalus. Jei spausdintuvas persiuntimo metu nustato klaidos signalą, o klaidos taisymo nustatymas yra "On" (Jjungtas), spausdintuvas gali pareikalauti pakartotinai persiųsti šią faksogramos dalį. Gamyklinė numatytoji klaidų taisymo reikšmė yra "On" (Jjungta).

Klaidų taisymą išjunkite tik tada, kai turite keblumų siųsdami arba priimdami faksogramas ir norite priimti persiuntimo metu kilusias klaidas. Nustatymą išjungti gali būti naudinga, jei bandote siųsti faksogramą į kitą šalį/ regioną, arba priimti faksogramą iš kitos šalies/regiono, arba jei naudojatės palydoviniu telefono ryšiu.

- 1. Pradiniame spausdintuvo valdymo skydo ekrane perbraukite, kol bus parodytas meniu "Setup" (Sąranka). Palieskite piktogramą "Setup" (Sąranka) (6), kad atidarytumėte meniu.
- 2. Spustelėkite meniu Techninė priežiūra.
- 3. Palieskite meniu "Fax Service" (Fakso techninės priežiūra).
- 4. Palieskite mygtuką "Error Correction" (Klaidų taisymas), tada palieskite mygtuką "On" (Jjungti).

#### Patikrinkite pritaikymo puslapiui nustatymą

Jei spausdintuvo atspausdintoje faksogramoje užduotis atsiduria už lapo kraštų, spausdintuvo valdymo skyde įjunkite pritaikymo puslapiui funkciją.

- $\ddot{\mathbb{B}}$  PASTABA: Jsitikinkite, kad numatytasis popieriaus formato nustatymas atitinka dėkle esančio popieriaus dydį.
	- 1. Pradiniame spausdintuvo valdymo skydo ekrane perbraukite, kol bus parodytas meniu "Setup" (Sąranka). Palieskite piktogramą "Setup" (Sąranka) (O), kad atidarytumėte meniu.
	- 2. Palieskite meniu "Fax Setup" (Fakso nustatymai).
	- 3. Palieskite meniu "Advanced Setup" (Sudėtingesni nustatymai).
	- 4. Palieskite mygtuką "Fit to Page" (Tilpti puslapyje), tada palieskite mygtuką "On" (Įjungti).

## Nuvalykite dokumentų tiektuvo griebimo volelius ir atskyrimo plokštę

Jei kyla problemų su dokumentų tiektuvo popieriaus tiekimu, pavyzdžiui, popierius užstringa arba paduodami keli lapai, nuvalykite dokumentų tiektuvo volelius ir atskyrimo plokštę.

1. Atidarykite dokumentų tiektuvo prieigos dangtį.

2. Nešvarumus nuo griebimo volelių ir atskyrimo plokštės nuvalykite drėgna, nepūkuota šluoste.

ĮSPĖJIMAS: Nenaudokite šlifuojančių medžiagų, acetono, benzolo, amoniako, etilo alkoholio ar anglies tetrachlorido ant jokios spausdintuvo dalies – šios medžiagos gali sugadinti spausdintuvą.

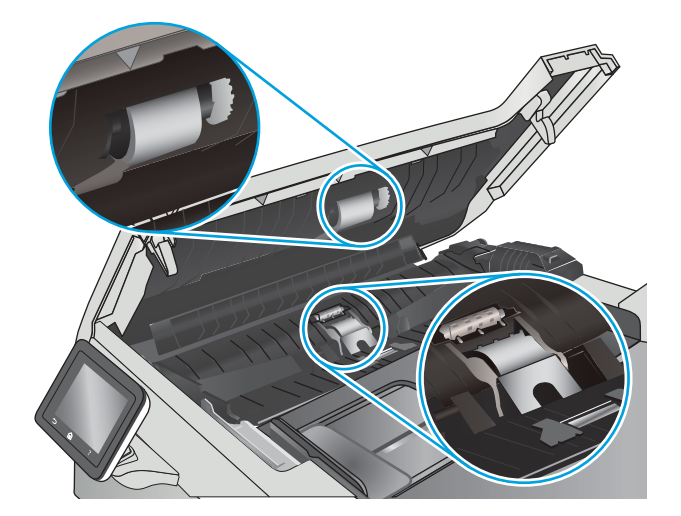

3. Uždarykite dokumentų tiektuvo prieigos dangtį.

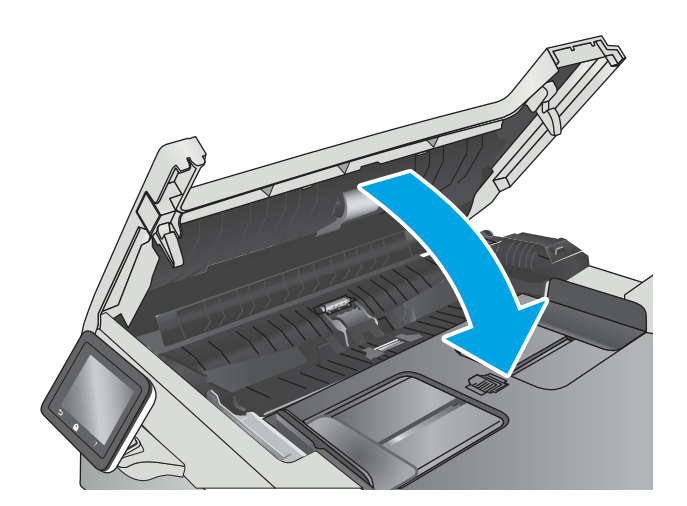

# <span id="page-168-0"></span>Siųskite į kitą faksą

Bandykite siųsti faksą į kitą fakso įrenginį. Jei fakso kokybė yra geresnė, problema yra susijusi su pradinio gavėjo fakso aparato nustatymu ar eksploatacinių medžiagų būsena.

## Patikrinkite siuntėjo faksą

Paprašykite siuntėjo išsiųsti faksogramą iš kito fakso aparato. Jei faksogramos kokybė yra geresnė, problema turi būti taisoma siuntėjo fakso aparate. Jei išsiųsti faksogramos iš kito fakso aparato galimybės nėra, paprašykite siuntėjo atlikti šiuos pakeitimus:

- Įsitikinkite, kad originalus dokumentas yra baltame (ne spalvotame) popieriuje.
- Padidinkite faksogramos skiriamąją gebą, kokybę ar kontrastą.
- Jei įmanoma, išsiųskite faksogramą naudodamiesi kompiuterio programine įranga.

# Laidinio tinklo problemų sprendimas

# Įžanga

Patikrinkite šiuos elementus ir įsitikinkite, kad spausdintuvas palaiko ryšį su tinklu. Prieš pradėdami atsispausdinkite konfigūracijos puslapį iš spausdintuvo valdymo skydo ir suraskite šiame puslapyje nurodytą spausdintuvo IP adresą.

- Prasta fizinė jungtis
- Kompiuteris naudoja neteisingą spausdintuvo IP adresą
- Kompiuteriui nepavyksta prisijungti prie spausdintuvo
- [Spausdintuvas naudoja netinkamą tinklo nuorodą ir dvipusio spausdinimo nustatymus](#page-170-0)
- [Naujos programinės įrangos programos galėjo sukelti suderinamumo problemų](#page-170-0)
- [Jūsų kompiuteris arba darbo stotis nustatyta netinkamai](#page-170-0)
- [Spausdintuvas yra išjungtas arba neteisingi kiti tinklo nustatymai](#page-170-0)

PASTABA: HP neteikia galimybės dirbti lygiaverčių tinkle, nes tai yra ne HP spausdinimo tvarkyklių, o "Microsoft" operacinių sistemų funkcija. Daugiau informacijos ieškokite "Microsoft" svetainėje [www.microsoft.com](http://www.microsoft.com).

## Prasta fizinė jungtis

- 1. Patikrinkite, ar spausdintuvas prijungtas prie tinkamo tinklo prievado reikiamo ilgio kabeliu.
- 2. Patikrinkite, ar kabelio jungtys saugios.
- 3. Apžiūrėkite spausdintuvo gale esančią tinklo prievado jungtį ir patikrinkite, ar dega gintaro spalvos aktyvumo lemputė ir žalia nuorodos būsenos lemputė.
- 4. Jei problema nedingsta, išbandykite kitą telktuvo kabelį arba prievadą.

## Kompiuteris naudoja neteisingą spausdintuvo IP adresą

- 1. Spausdintuvo savybėse paspauskite skirtuką Jungtys. Patikrinkite, ar spausdintuvui yra parinktas esamas IP adresas. Spausdintuvo IP adresas yra nurodytas spausdintuvo konfigūracijos puslapyje.
- 2. Jei spausdintuvą įdiegėte naudodami HP standartinį TCP / IP prievadą, pasirinkite laukelį pavadinimu "Always print to this printer, even if its IP address changes" (Visada spausdinti šiuo spausdintuvu, net jei pasikeičia jo IP adresas).
- 3. Jei spausdintuvą įdiegėte naudodami "Microsoft" standartinį TCP / IP prievadą, naudokite pagrindinį kompiuterio pavadinimą, o ne IP adresą.
- 4. Jei IP adresas yra teisingas, pašalinkite spausdintuvą ir vėl jį pridėkite.

# Kompiuteriui nepavyksta prisijungti prie spausdintuvo

- 1. Patikrinkite tinklo ryšį nusiųsdami tinklu signalą į kitą įrenginį.
	- a. Atidarykite kompiuterio komandų eilutę.
- <span id="page-170-0"></span>Sistemoje "Windows", spustelėkite Pradėti, spustelėkite Vykdyti, įveskite cmd, tada spustelėkite Įeiti.
- Sistemoje "OS X" pasirinkite Programos, tuomet Paslaugos programos ir atidarykite Terminalas.
- b. Įveskite "ping" (ryšio užklausa) ir spausdintuvo IP adresą.
- c. Jei lange parodomas signalo išsiuntimo ir grįžimo laikas, vadinasi, tinklas veikia.
- 2. Jei ryšio užklausos komanda nesuveikė, įsitikinkite, kad tinklo koncentratoriai įjungti ir patikrinkite tinklo nustatymus, spausdintuvą ir kompiuterį, ar jie sukonfigūruoti tam pačiam tinklui.

# Spausdintuvas naudoja netinkamą tinklo nuorodą ir dvipusio spausdinimo nustatymus

HP rekomenduoja palikti šiuos nustatymus automatiniu režimu (numatytasis nustatymas). Jei pakeisite šias nuostatas, jas turėsite pakeisti ir tinkle.

#### Naujos programinės įrangos programos galėjo sukelti suderinamumo problemų

Patikrinkite, ar gerai įdiegtos naujos programinės įrangos programos ir ar jos naudoja tinkamą spausdinimo tvarkyklę.

#### Jūsų kompiuteris arba darbo stotis nustatyta netinkamai

- 1. Patikrinkite tinklo tvarkykles, spausdinimo tvarkykles ir tinklo nukreipimo nustatymus.
- 2. Patikrinkite, ar teisingai sukonfigūruota operacinė sistema.

## Spausdintuvas yra išjungtas arba neteisingi kiti tinklo nustatymai

- 1. Peržiūrėkite konfigūracijos puslapį, kad patikrintumėte tinklo protokolo būseną. Jei reikia, įjunkite jį.
- 2. Jei reikia, pakeiskite tinklo nustatymus.

# Belaidžio tinklo problemų sprendimas

- **Ižanga**
- Belaidžio ryšio tikrinimo sarašas
- Spausdintuvas nespausdina baigus konfigūruoti belaidį ryšį
- [Spausdintuvas nespausdina ir kompiuteryje yra įdiegta trečiosios šalies užkarda](#page-172-0)
- [Belaidis ryšys neveikia į kitą vietą perkėlus belaidžio ryšio kelvedį arba spausdintuvą](#page-172-0)
- [Prie belaidžio ryšio spausdintuvo nepavyksta prijungti daugiau kompiuterių](#page-172-0)
- [Spausdintuvui prisijungus prie VPN \(virtualaus privataus serverio\) tinklo ryšys nutrūksta.](#page-173-0)
- [Belaidžių tinklų sąraše tinklas nerodomas](#page-173-0)
- [Belaidžio ryšio tinklas neveikia](#page-173-0)
- [Atlikite belaidžio ryšio tinklo diagnostinę patikrą](#page-173-0)
- [Belaidžio tinklo trukdžių sumažinimas](#page-174-0)

## Įžanga

Naudokitės gedimų lokalizavimo informacija, kad lengviau išspręstumėte problemas.

**PASTABA:** norėdami nustatyti, ar HP NFC ir "Wi-Fi Direct" spausdinimas yra jiungti jūsų spausdintuve, atspausdinkite konfigūracijos puslapį iš spausdintuvo valdymo skydo.

## Belaidžio ryšio tikrinimo sąrašas

- Patikrinkite, ar neprijungtas tinklo kabelis.
- Patikrinkite, ar spausdintuvas bei belaidžio ryšio maršruto parinktuvas įjungti ir ar jiems tiekiamas maitinimas. Taip pat pasirūpinkite, kad būtų įjungtas spausdintuvo belaidis radijas.
- · Patikrinkite, ar teisingas paslaugos identifikatorius (SSID). Išspausdinkite konfigūracijos puslapį, kad išsiaiškintumėte, koks turi būti SSID. Jeigu nesate tikri dėl to, ar SSID yra teisingas, dar kartą atlikite belaidžio ryšio sąranką.
- Jeigu tinklas apsaugotas, patikrinkite, ar teisinga apsaugos informacija. Jeigu apsaugos informacija neteisinga, dar kartą atlikite belaidžio ryšio sąranką.
- Jeigu belaidis tinklas veikia gerai, pamėginkite prisijungti prie kitų belaidžiame tinkle esančių kompiuterių. Jeigu per tinklą pasiekiamas internetas, pamėginkite belaidžiu ryšiu prisijungti prie interneto.
- Patikrinkite, ar spausdintuvo užšifravimo būdas (AES arba TKIP) toks pats kaip ir belaidžio ryšio prieigos taško (tinkle, kuriame taikoma WPA apsauga).
- Patikrinkite, ar spausdintuvas pakankami arti belaidžio tinklo. Paprastai reikia, kad spausdintuvas būtų ne toliau kaip už 30 m nuo belaidžio ryšio prieigos taško (belaidžio ryšio kelvedžio).
- Patikrinkite, ar jokios kliūtys neblokuoja belaidžio ryšio signalo. Pašalinkite visus didelius metalinius objektus, kurių gali pasitaikyti tarp prieigos taško ir spausdintuvo. Įsitikinkite, kad spausdintuvo nuo belaidžio ryšio prieigos taško neskirtų stulpai, sienos ar atraminės kolonos, kuriose yra metalo.
- <span id="page-172-0"></span>Užtikrinkite, kad spausdintuvas būtų atokiai nuo elektroninių prietaisų, kurie gali trikdyti belaidžio ryšio signalą. Belaidžio ryšio signalą gali trikdyti įvairūs prietaisai, tokie kaip varikliai, belaidžiai telefonai, apsaugos sistemų kameros, kiti belaidžio ryšio tinklai ir kai kurie "Bluetooth" prietaisai.
- Patikrinkite, ar kompiuteryje įdiegta spausdinimo tvarkyklė.
- Patikrinkite, ar pasirinkote teisingą spausdintuvo jungtį.
- Patikrinkite, ar kompiuteris ir spausdintuvas prijungti prie to paties belaidžio ryšio tinklo.
- Sistemoje "OS X" patikrinkite, ar belaidžio ryšio maršrutizatorius atpažįsta "Bonjour".

#### Spausdintuvas nespausdina baigus konfigūruoti belaidį ryšį

- 1. Patikrinkite, ar spausdintuvas įjungtas ir yra parengties būsenos.
- 2. Kompiuteryje išjunkite visas trečiųjų šalių užkardas.
- 3. Patikrinkite, ar gerai veikia belaidžio ryšio tinklas.
- 4. Patikrinkite, ar gerai veikia kompiuteris. Jeigu reikia, paleiskite kompiuterį iš naujo.
- 5. Patikrinkite, ar per tinklo kompiuterį galite atidaryti spausdintuvo HP integruotąjį tinklo serverį.

#### Spausdintuvas nespausdina ir kompiuteryje yra įdiegta trečiosios šalies užkarda

- 1. Atnaujinkite užkardą naujausiu gamintojo siūlomu naujiniu.
- 2. Jei diegiant spausdintuvą arba mėginant spausdinti, programos prašo užkardos prieigos teisių, leiskite programoms pasileisti.
- 3. Laikinai išjunkite užkardą, po to įdiekite belaidį spausdintuvą kompiuteryje. Baigę diegti belaidį gaminį įjunkite užkardą.

## Belaidis ryšys neveikia į kitą vietą perkėlus belaidžio ryšio kelvedį arba spausdintuvą

- 1. Patikrinkite, ar kelvedis arba spausdintuvas prijungti prie to paties tinklo kaip ir kompiuteris.
- 2. Išspausdinkite konfigūracijos puslapį.
- 3. Palyginkite paslaugos identifikatorių (SSID), nurodytą konfigūracijos puslapyje, su SSID, kuris nurodytas kompiuteriui skirtoje spausdintuvo konfigūracijoje.
- 4. Jeigu skaičiai nesutampa, prietaisai jungiasi prie skirtingų tinklų. Perkonfigūruokite spausdintuvo belaidžio ryšio sąranką.

## Prie belaidžio ryšio spausdintuvo nepavyksta prijungti daugiau kompiuterių

- 1. Patikrinkite, ar kiti kompiuteriai ne per toli nuo belaidžio ryšio gaminio ir ar jokios kliūtys neblokuoja signalo. Daugelyje tinklų belaidžio ryšio atstumas yra ne daugiau kaip 30 m nuo belaidžio ryšio prieigos taško.
- 2. Patikrinkite, ar spausdintuvas jiungtas ir yra parengties būsenos.
- 3. Patikrinkite, ar nėra daugiau nei 5 tuo pačiu metu veikiančių "Wi-Fi Direct" vartotojų.
- 4. Kompiuteryje išjunkite visas trečiųjų šalių užkardas.
- <span id="page-173-0"></span>5. Patikrinkite, ar gerai veikia belaidžio ryšio tinklas.
- 6. Patikrinkite, ar gerai veikia kompiuteris. Jeigu reikia, paleiskite kompiuterį iš naujo.

# Spausdintuvui prisijungus prie VPN (virtualaus privataus serverio) tinklo ryšys nutrūksta.

● Paprastai negalima prisijungti prie belaidžio ryšio tinklo ir kitų tinklų vienu metu.

## Belaidžių tinklų sąraše tinklas nerodomas

- Įsitikinkite, kad belaidis maršruto parinktuvas yra jjungtas ir į jį tiekiama elektros srovė.
- Tinklas gali būti slepiamas. Tačiau galite prisijungti ir prie slepiamo tinklo.

#### Belaidžio ryšio tinklas neveikia

- 1. Pasirūpinkite, kad nebūtų prijungtas tinklo kabelis.
- 2. Kad patikrintumėte, ar dingo tinklo ryšys, pamėginkite prie tinklo prijungti kitus prietaisus.
- 3. Patikrinkite tinklo ryšį nusiųsdami tinklu signalą į kitą įrenginį.
	- a. Atidarykite kompiuterio komandų eilutę.
		- Sistemoje "Windows", spustelėkite Pradėti, spustelėkite Vykdyti, įveskite cmd, tada spustelėkite Įeiti.
		- Sistemoje "OS X" pasirinkite "Applications" (Programos), tuomet "Utilities" (Paslaugos programos) ir atidarykite "Terminal" (Terminalas).
	- **b.** Jveskite ping ir maršrutizatoriaus IP adresą.
	- c. Jei lange parodomas signalo išsiuntimo ir grįžimo laikas, vadinasi, tinklas veikia.
- 4. Patikrinkite, ar kelvedis arba spausdintuvas prijungti prie to paties tinklo kaip ir kompiuteris.
	- a. Išspausdinkite konfigūracijos puslapį.
	- b. Palyginkite paslaugos identifikatorių (SSID), nurodytą konfigūracijos ataskaitoje, su SSID, kuris nurodytas kompiuteriui skirtoje spausdintuvo konfigūracijoje.
	- c. Jeigu skaičiai nesutampa, prietaisai jungiasi prie skirtingų tinklų. Perkonfigūruokite spausdintuvo belaidžio ryšio sąranką.

# Atlikite belaidžio ryšio tinklo diagnostinę patikrą

Spausdintuvo valdymo skyde galite paleisti diagnostinę patikrą, kuri suteiks informacijos apie belaidžio ryšio tinklo nustatymus.

- 1. Pradiniame spausdintuvo valdymo skydo ekrane perbraukite, kol bus parodytas meniu "Setup" (Sąranka). Palieskite piktogramą "Setup" (Sąranka) (o), kad atidarytumėte meniu.
- 2. Slinkite ir pasirinkite "Self Diagnostics" (Savitikra).
- 3. Pasirinkite "Run Wireless Test" (Paleisti belaidę patikrą), kad pradėtumėte patikrą. Spausdintuvas išspausdins patikros puslapį, kuriame bus matyti patikros rezultatai.

# <span id="page-174-0"></span>Belaidžio tinklo trukdžių sumažinimas

Remiantis toliau pateiktais patarimais galima sumažinti belaidžio tinklo trukdžius:

- Laikykite belaidžius prietaisus atokiau nuo didelių metalinių objektų, pvz., užpildymo talpų, ir kitų elektromagnetinių prietaisų, pvz., mikrobangų krosnelių ir belaidžių telefonų. Šie objektai gali nutraukti radijo ryšio signalų skleidimą.
- Laikykite belaidžio ryšio prietaisus atokiau nuo didelių mūrinių pastatų ir kitokių statybinių struktūrų. Šie objektai gali sugerti radijo bangas ir susilpninti signalą.
- Patalpinkite belaidžio ryšio kelvedį centre, tinklo belaidžio ryšio spausdintuvų aptikimo lauke.

# Fakso problemų sprendimas

# Įžanga

Naudokitės fakso gedimų lokalizavimo informacija, kad lengviau išspręstumėte problemas.

- Fakso trikčių šalinimo kontrolinis sąrašas
- [Bendrojo pobūdžio fakso problemų sprendimas](#page-176-0)

## Fakso trikčių šalinimo kontrolinis sąrašas

- Yra keli galimi taisymo būdai. Atlikę kiekvieną rekomenduojamą veiksmą pabandykite siųsti faksogramą, kad patikrintumėte, ar problemą pavyko išspręsti.
- Kad pasiektumėte geriausių rezultatų spręsdami su faksu susijusias problemas, įsitikinkite, kad spausdintuvo laidas yra tiesiogiai prijungtas prie sieninio telefono prievado. Atjunkite visus kitus prie spausdintuvo prijungtus įrenginius.
- 1. Patikrinkite, ar telefono laidas yra prijungtas prie reikiamo spausdintuvo gale esančio prievado.
- 2. Patikrinkite telefono liniją naudodami fakso patikrą:
	- a. Pradiniame spausdintuvo valdymo skydo ekrane perbraukite, kol bus parodytas meniu "Setup" (Sąranka). Palieskite piktogramą "Setup" (Sąranka) (O<sub>s</sub>, kad atidarytumėte meniu.
	- b. Atidarykite šiuos meniu:
		- Techninė priežiūra
		- Fakso paslauga
	- c. Pasirinkite parinktį "Run Fax Test" (Paleisti fakso patikrą). Spausdintuvas atspausdina fakso patikros ataskaitą.

Ataskaitoje pateikiami tokie rezultatai:

- Pavyko: ataskaitoje pateikiamos visos dabartinės fakso nuostatos, kad jas galėtumėte peržiūrėti.
- Nepavyko: Ataskaita nurodo klaidos kilmę ir pataria, kaip galima ją ištaisyti.
- 3. Patikrinkite, ar spausdintuvo programinė-aparatinė įranga yra tinkama:
	- a. Naudodami valdymo skydo meniu "Reports" (Ataskaitos) atspausdinkite konfigūracijos puslapį, kad sužinotumėte dabartinės programinės aparatinės įrangos datos kodą.
	- b. Eikite į [www.hp.com/go/support](http://www.hp.com/go/support), spustelėkite nuorodą "Drivers & Software" (Tvarkyklės ir programinė **jranga)**, paieškos lauke įveskite spausdintuvo pavadinimą, paspauskite mygtuką "ENTER" (JVESTI) ir iš paieškos rezultatų pasirinkite spausdintuvą.
	- c. Pasirinkite operacinę sistemą.
	- d. "Firmware" (Aparatinė įranga) skyriuje suraskite "Firmware Update Utility" (Aparatinės įrangos atnaujinimo priemonė).
	- **PASTABA:** Jsitikinkite, kad naudojate aparatinės įrangos naujinimo įrankį, kuris yra suderinamas su spausdintuvo modeliu.
- <span id="page-176-0"></span>e. Spustelėkite "Download" (Atsisiųsti), tada "Run" (Vykdyti) ir dar kartą "Run" (Vykdyti).
- f. Kai paslaugų programa paleidžiama, išplečiamajame sąraše pasirinkite spausdintuvą ir spustelėkite "Send Firmware" (Siųsti programinę-aparatinę įrangą).
	- $\mathbb{B}^{\prime}$  PASTABA: Norėdami išspausdinti konfigūracijos puslapį, kad patikrintumėte įdiegtos programinės jrangos versiją prieš arba po proceso atnaujinimo, spustelėkite mygtuką "Print Config" (Spausdinimo konfigūracija).
- g. Vadovaukitės ekrane pateikiamomis instrukcijomis, kad užbaigtumėte diegimą, ir po to spustelėkite mygtuką "Exit" (Išeiti).
- 4. Patikrinkite, ar faksas buvo nustatytas įdiegus spausdintuvo programinę įrangą.

Kompiuteryje iš HP programos aplanko paleiskite "Fax Setup Utility".

- 5. Patikrinkite, ar telefono paslauga palaiko analoginę fakso paslaugą.
	- Jei naudojatės ISDN arba skaitmeniniu PBX, susisiekite su paslaugų teikėju, jei norite gauti informacijos apie analoginės fakso linijos konfigūraciją.
	- Jei naudojatės VoIP paslauga, valdymo skyde pakeiskite "Fax Speed" (Fakso greitis) į "Slow (V.29)" (Lėtas (V.29)). Pasiteiraukite, ar paslaugų teikėjas palaiko fakso paslaugą ir koks yra rekomenduojamas fakso modemo greitis. Naudojantis kai kurių įmonių paslaugomis gali reikėti adapterio.
	- Jei naudojatės DSL paslauga, įsitikinkite, kad prie spausdintuvo ir telefono linijos jungties yra prijungtas filtras. Susisiekite su DSL paslaugų teikėju arba įsigykite DSL filtrą, jei jo neturite. Jei DSL filtras yra prijungtas, pabandykite naudoti kitą filtrą, kadangi filtrai gali būti sugedę.

## Bendrojo pobūdžio fakso problemų sprendimas

- Faksogramos siunčiamos lėtai
- [Prasta faksogramos kokybė](#page-177-0)
- [Faksograma atsiunčiama ne visa arba atspausdinama ant dviejų lapų](#page-178-0)

#### Faksogramos siunčiamos lėtai

Spausdintuvas naudojasi prastos kokybės telefono linija.

- Pabandykite faksogramą siųsti tada, kai pagerės telefono linijos sąlygos.
- Pasiteiraukite telefono paslaugų teikėjo, ar ši linija palaiko faksogramų siuntimą.
- Išjunkite nustatymą "Error Correction" (Klaidų taisymas).
	- a. Atidarykite meniu "Setup" (Sąranka).
	- b. Atidarykite meniu "Service" (Techninė priežiūra).
	- c. Atidarykite meniu "Fax Service" (Fakso techninė priežiūra).
	- d. Atidarykite meniu "Error Correction" (Klaidų taisymas).
	- e. Pasirinkite nustatymą "Off" (Išjungti).

**PASTABA:** dėl to gali suprastėti vaizdo kokybė.

- <span id="page-177-0"></span>Originalui naudokite baltą popierių. Nenaudokite tokių spalvų kaip pilka, geltona arba rožinė.
- Padidinkite nustatymą "Fax Speed" (Fakso greitis).
	- a. Atidarykite meniu "Setup" (Sąranka).
	- **b.** Atidarykite meniu "Fax Setup" (Fakso nustatymai).
	- c. Atidarykite meniu "Advanced Setup" (Sudėtingesni nustatymai).
	- d. Atidarykite meniu "Fax Speed" (Fakso greitis).
	- e. Pasirinkite tinkamą nuostatą.
- Padalinkite dideles fakso užduotis į mažesnes dalis ir siųskite jas po vieną.
- Pakeiskite fakso nuostatas valdymo skyde, kad sumažintumėte raišką.
	- a. Atidarykite meniu "Setup" (Sąranka).
	- b. Atidarykite meniu "Fax Setup" (Fakso nustatymai).
	- c. Atidarykite meniu "Advanced Setup" (Sudėtingesni nustatymai).
	- d. Atidarykite meniu "Fax Resolution" (Fakso skiriamoji geba).
	- e. Pasirinkite tinkamą nuostatą.

#### Prasta faksogramos kokybė

Faksograma neryški arba per šviesi.

- Siųsdami faksogramas padidinkite faksogramos raišką. Raiška neturi įtakos gautoms faksogramoms.
	- a. Atidarykite meniu "Setup" (Sąranka).
	- **b.** Atidarykite meniu "Fax Setup" (Fakso nustatymai).
	- c. Atidarykite meniu "Advanced Setup'" (Sudėtingesni nustatymai).
	- d. Atidarykite meniu "Fax Resolution" (Fakso skiriamoji geba).
	- e. Pasirinkite tinkamą nuostatą.

**PASTABA:** padidinus raišką sumažėja perdavimo sparta.

- Valdymo skyde įjunkite nuostatą "Error Correction" (Klaidų taisymas).
	- a. Atidarykite meniu "Setup" (Sąranka).
	- b. Atidarykite meniu "Service" (Techninė priežiūra).
	- c. Atidarykite meniu "Fax Service" (Fakso techninė priežiūra).
	- d. Atidarykite meniu "Error Correction" (Klaidų taisymas).
	- **e.** Pasirinkite nustatymą "On" ( $\frac{1}{2}$
- <span id="page-178-0"></span>Patikrinkite dažų kasetes ir, jei reikia, pakeiskite.
- Paprašykite siuntėjo patamsinti kontrasto nuostatą faksogramų siuntimo įrenginyje, tada dar kartą atsiųsti faksogramą.

#### Faksograma atsiunčiama ne visa arba atspausdinama ant dviejų lapų

- Nustatykite nustatymą "Default Paper Size" (Numatytasis popieriaus formatas). Faksogramos spausdinamos ant vieno dydžio popieriaus pagal nustatymus "Default Paper Size" (Numatytasis popieriaus formatas).
	- a. Atidarykite meniu "Setup" (Sąranka).
	- **b.** Atidarykite meniu "System Setup" (Sistemos sąranka).
	- c. Atidarykite meniu "Paper Setup" (Popieriaus sąranka).
	- d. Atidarykite meniu "Default Paper Size" (Numatytasis popieriaus formatas).
	- e. Pasirinkite tinkamą nuostatą.
- Nustatykite faksogramoms naudojamo dėklo popieriaus tipą ir dydį.
- Jjunkite nustatymą "Fit to Page" (Pritaikyti puslapiui), kad būtų spausdinamos ilgesnės faksogramos ant laiškų arba A4 dydžio popieriaus.
	- a. Atidarykite meniu "Setup" (Sąranka).
	- **b.** Atidarykite meniu "Fax Setup" (Fakso nustatymai).
	- c. Atidarykite meniu "Advanced Setup" (Sudėtingesni nustatymai).
	- d. Atidarykite meniu"Fit to Page" (Pritaikyti puslapiui).
	- e. Pasirinkite nustatymą "On" (Įjungti).
- <sup>2</sup> PASTABA: Jei nustatymas "Fit to Page" (Pritaikyti puslapiui) yra išjungtas, o nustatymas "Default Paper Size" (Numatytasis popieriaus formatas) yra nustatytas į "Letter" (Laiškas), "Legal" (Teisinis) formatas spausdinamas ant dviejų puslapių.
# Rodyklė

#### Simboliai/skaitmenys

1 dėklas dėjimas [16](#page-27-0) popieriaus pakreipimas [17](#page-28-0) strigtys [133](#page-144-0) vokų įdėjimas [23](#page-34-0) 2 dėklas dėjimas [19](#page-30-0) popieriaus pakreipimas [21](#page-32-0) strigtys [135](#page-146-0) "AirPrint" [52](#page-63-0) "Android" įrenginiai spausdinama iš [52](#page-63-0) "EconoMode" nustatymai [109,](#page-120-0) [146](#page-157-0) "Explorer", palaikomos versijos HP integruotas tinklo serveris [98](#page-109-0) .HP ePrint" [50](#page-61-0) "HP ePrint" programinė įranga [51](#page-62-0) "HP Scan" programinė įranga (OS X) [61](#page-72-0) "HP Utility" [102](#page-113-0) "HP Utility", "Mac" [102](#page-113-0) "HP Web Jetadmin" [111](#page-122-0) "Internet Explorer", palaikomos versijos HP integruotas tinklo serveris [98](#page-109-0) "Jetadmin", "HP Web" [111](#page-122-0) "Macintosh" "HP Utility" [102](#page-113-0) "Microsoft Word", faksogramų siuntimas iš [94](#page-105-0) "Netscape Navigator", palaikomos versijos HP įterptasis tinklo serveris [98](#page-109-0) "Wi-Fi Direct" spausdinimas [49](#page-60-0) "Windows" faksogramų siuntimas iš [94](#page-105-0) "Word", faksogramų siuntimas iš [94](#page-105-0)

# A

akustinės specifikacijos [12](#page-23-0) Artimojo lauko komunikacijos spausdinimas ("Near Field Communication printing") [49](#page-60-0) atminties lustas (dažai) aptikimas [28](#page-39-0) atmintis pridėta [7](#page-18-0) atsarginės dalys dalių numeriai [26](#page-37-0)

## B

belaidis tinklas trikčių šalinimas [160](#page-171-0) belaidžio tinklo trukdžiai [163](#page-174-0) būsena "HP Utility", "Mac" [102](#page-113-0)

# D

dalies numeriai priedai [26](#page-37-0) dalių numeriai atsarginės dalys [26](#page-37-0) dažų kasetės [26](#page-37-0) eksploatacinės medžiagos [26](#page-37-0) segtukų kasetės [26](#page-37-0) dangčiai, radimas [2](#page-13-0) darbai, išsaugoti kūrimas ("Windows") [46](#page-57-0) darbų išsaugojimas naudojant "Windows" [46](#page-57-0) dažų kasetė mažo kiekio nustatymai [119](#page-130-0) naudojimas likus mažam kiekiui [119](#page-130-0) dažų kasetės dalių numeriai [26](#page-37-0) gaminių numeriai [26](#page-37-0)

keitimas [28](#page-39-0) komponentai [28](#page-39-0) dažų kasetės būsena [142](#page-153-0) dėklai pridėti [7](#page-18-0) radimas [2](#page-13-0) talpa [7](#page-18-0) dėžės, išvedimo aptikimas [2](#page-13-0) dokumentų tiektuvas [57](#page-68-0) dvipusių dokumentų kopijavimas [57](#page-68-0) faksogramos iš [93](#page-104-0) popieriaus tiekimo problemos [126](#page-137-0) strigtys [130](#page-141-0) dvipusio spausdinimo įrenginio strigtys [139](#page-150-0) dvipusis [57](#page-68-0) rankinis ("Mac") [41](#page-52-0) rankinis ("Windows") [38](#page-49-0) dvipusis kopijavimas [57](#page-68-0) dvipusis spausdinimas nuostatos ("Windows") [38](#page-49-0) "Mac" [41](#page-52-0) "Windows" [38](#page-49-0) dvipusis spausdinimas (ant abiejų pusių) nuostatos ("Windows") [38](#page-49-0) dvipusis spausdinimas (iš abiejų pusių) "Windows" [38](#page-49-0)

# E

ekonomijos nustatymai [109](#page-120-0) eksploatacinės medžiagos būsena, peržiūra naudojant HP pagalbinę priemonę, skirtą "Mac" [102](#page-113-0) dažų kasečių keitimas [28](#page-39-0)

gaminių numeriai [26](#page-37-0) užsakymas [26](#page-37-0) eksploatacinių medžiagų būsena [142](#page-153-0) eksploatavimo medžiagos mažo kiekio nustatymai [119](#page-130-0) naudojimas likus mažam kiekiui [119](#page-130-0) elektroninės faksogramos siuntimas [94](#page-105-0) elektros duomenys [12](#page-23-0) elektros jungiklis, vieta [2](#page-13-0) energijos sąnaudos [12](#page-23-0) etiketės spausdinimas ("Windows") [39](#page-50-0)

# F

faksas siuntimas iš programinės įrangos [94](#page-105-0) sparčiojo rinkimo įrašai [93](#page-104-0) spręskite bendrojo pobūdžio problemas [165](#page-176-0) fakso prievadai aptikimas [3](#page-14-0) fakso siuntimas iš dokumentų tiektuvo [93](#page-104-0) fakso trikčių šalinimas kontrolinis sąrašas [164](#page-175-0) faksogramos siuntimas iš planšetinio skenerio [92](#page-103-0) faksogramų siuntimas iš kompiuterio ("Windows") [94](#page-105-0) siuntimas iš programinės įrangos [94](#page-105-0)

## G

galios jungtis radimas [3](#page-14-0) gaminio ir serijos numerio etiketė aptikimas [3](#page-14-0) gaminių numeriai dažų kasetė [26](#page-37-0)

#### H

HP EWS, naudojimas [98](#page-109-0) HP integruotas tinklo serveris (EWS) funkcijos [98](#page-109-0)

HP interneto paslaugos įjungimas [96](#page-107-0) programos [96](#page-107-0) HP klientų aptarnavimo tarnyba [116](#page-127-0) HP pagalbinė priemonė, skirta "Mac" Bonjour [102](#page-113-0) funkcijos [102](#page-113-0) HP prietaisų įrankių dėžė, naudojimas [98](#page-109-0)

#### I

Integruotasis tinklo serveris (EWS) funkcijos [98](#page-109-0) Interneto paslaugos įjungimas [96](#page-107-0) programos [96](#page-107-0) interneto svetainės klientų aptarnavimas [116](#page-127-0) Interneto svetainės "HP Web Jetadmin", parsiuntimas [111](#page-122-0) išjungti po delsos nustatymas [110](#page-121-0) išsaugoti darbai kūrimas ("Windows") [46](#page-57-0) išsaugotos užduotys įjungimas [44](#page-55-0) pašalinimas [48](#page-59-0) išsaugotų užduočių spausdinimas [48](#page-59-0) išvedimo skyrius radimas [2](#page-13-0) išvesties skyrius strigčių šalinimas [138](#page-149-0) įjungimas išsaugotos užduotys [44](#page-55-0) įjungimo / išjungimo mygtukas, radimas [2](#page-13-0) įkėlimas popierius 1 dėkle [16](#page-27-0) popierius 2 dėkle [19](#page-30-0) Įterptinis Web Server (EWS) slaptažodžių priskyrimas [108](#page-119-0)

# K

kaitintuvas strigtys [137](#page-148-0) kalibruoti spalvas [146](#page-157-0) kasetė keitimas [28](#page-39-0) keitimas dažų kasetės [28](#page-39-0) keli puslapiai viename lape spausdinimas ("Mac") [42](#page-53-0) spausdinimas ("Windows") [39](#page-50-0) klientų aptarnavimas internete [116](#page-127-0) kontrolinis sąrašas belaidis jungiamumas [160](#page-171-0) fakso trikčių šalinimas [164](#page-175-0) kopijavimas dokumentų kraštai [152](#page-163-0) dvipusiai dokumentai [57](#page-68-0) kelios kopijos [56](#page-67-0) optimizavimas tekstui arba nuotraukoms [151](#page-162-0) popieriaus formatas ir tipas [150](#page-161-0) viena kopija [56](#page-67-0) kopijų skaičius, keitimas [56](#page-67-0)

## M

matmenys, spausdintuvas [11](#page-22-0) miego būsenos atidėjimas nustatymas [109](#page-120-0) mobilus spausdinimas "Android" įrenginiai [52](#page-63-0) mobilus spausdinimas, palaikomos programinės įrangos [10](#page-21-0) mobilūs spausdinimo sprendimai [7](#page-18-0)

# N

naršyklės reikalavimai HP įterptasis tinklo serveris [98](#page-109-0) NFC spausdinimas [49](#page-60-0) numatytosios gamyklinės reikšmės, atkūrimas [118](#page-129-0) numatytosios reikšmės, atkūrimas [118](#page-129-0) numatytųjų gamyklinių reikšmių atkūrimas [118](#page-129-0) nuskaitymas iš programinės įrangos "HP Scan"  $(Mindows")$  [60](#page-71-0) iš "HP Scan" programinės įrangos  $(OS X) 61$  $(OS X) 61$ nustatymai numatytosios gamyklinės reikšmės, atkūrimas [118](#page-129-0)

# O

operacinės sistemos (OS) palaikomos [7](#page-18-0) operacinės sistemos, palaikomos [8](#page-19-0) OS (operacinė sistema) palaikoma [7](#page-18-0)

## P

pagalba internete [116](#page-127-0) popieriaus pasirinkimas [144](#page-155-0) popieriaus paėmimo problemų sprendimas [121,](#page-132-0) [123](#page-134-0) popieriaus strigtys 1 dėklas [133](#page-144-0) 2 dėklas [135](#page-146-0) dokumentų tiektuvas [130](#page-141-0) dvipusio spausdinimo įrenginys [139](#page-150-0) galinės durelės [137](#page-148-0) išvesties skyrius [138](#page-149-0) kaitintuvas [137](#page-148-0) vietos [130](#page-141-0) popieriaus tipai pasirinkimas ("Mac") [42](#page-53-0) popieriaus tipas pasirinkimas ("Windows") [39](#page-50-0) popierius 1 dėklo pakreipimas [17](#page-28-0) 2 dėklo pakreipimas [21](#page-32-0) dėjimas į 1 dėklą [16](#page-27-0) dėjimas į 2 dėklą [19](#page-30-0) popierius, užsakymas [26](#page-37-0) priedai dalių numeriai [26](#page-37-0) užsakymas [26](#page-37-0) priežiūra internete [116](#page-127-0) priežiūros rinkiniai dalies numeris [26](#page-37-0) privatus spausdinimas [44](#page-55-0) problemų sprendimas faksas [165](#page-176-0) programinė įranga faksogramų siuntimas [94](#page-105-0) "HP Utility" [102](#page-113-0) Programinė įranga "HP Scan" ("Windows") [60](#page-71-0) programos atsisiuntimas [96](#page-107-0)

Programų meniu [96](#page-107-0) puslapiai viename lape pasirinkimas ("Mac") [42](#page-53-0) pasirinkti ("Windows") [39](#page-50-0) puslapių per minutę [7](#page-18-0)

## R

rankinis dvipusis  $.Mac''$  [41](#page-52-0) rankinis iš abiejų pusių .Windows" [38](#page-49-0) reikalavimai sistemai HP integruotas tinklo serveris [98](#page-109-0) Reikalavimai žiniatinklio naršyklei HP integruotas tinklo serveris [98](#page-109-0)

## S

saugos užrakto lizdas aptikimas [3](#page-14-0) saugoti spausdinimo darbus [44](#page-55-0) sąsajos prievadai radimas [3](#page-14-0) segtukų kasetės gaminių numeriai [26](#page-37-0) serijos numerio etiketė aptikimas [3](#page-14-0) skaidrės spausdinimas ("Windows") [39](#page-50-0) skaitytuvas faksogramos iš [92](#page-103-0) stiklo valymas [143,](#page-154-0) [149,](#page-160-0) [154](#page-165-0) spalvos kalibruoti [146](#page-157-0) spalvų parinktys keitimas, "Windows" [145](#page-156-0) spalvų tema keitimas, "Windows" [145](#page-156-0) sparčiojo rinkimo įrašai programavimas [93](#page-104-0) spausdinimas iš USB atmintinės [53](#page-64-0) išsaugotos užduotys [48](#page-59-0) spausdinimas ant abiejų pusių Windows [38](#page-49-0) spausdinimas ant dviejų pusių " $Mac''$  [41](#page-52-0) spausdinimas iš abiejų pusių nuostatos ("Windows") [38](#page-49-0) spausdinimo terpė įkėlimas 1 dėkle [16](#page-27-0)

spausdinimo tvarkyklės, palaikomos [8](#page-19-0) spausdinti ant abiejų pusių "Mac" [41](#page-52-0) spausdinti iš abiejų pusių rankinis, "Windows" [38](#page-49-0) specialus popierius spausdinimas ("Windows") [39](#page-50-0) specifikacijos elektros ir akustinės [12](#page-23-0) stiklas, stiklas [143](#page-154-0), [149,](#page-160-0) [154](#page-165-0) strigtys 1 dėklas [133](#page-144-0) 2 dėklas [135](#page-146-0) dokumentų tiektuvas [130](#page-141-0) dvipusio spausdinimo įrenginys [139](#page-150-0) galinės durelės [137](#page-148-0) išvesties skyrius [138](#page-149-0) kaitintuvas [137](#page-148-0) vietos [130](#page-141-0) svoris, spausdintuvas [11](#page-22-0)

# Š

šalinimas išsaugotos užduotys [48](#page-59-0)

## T

techninė priežiūra internete [116](#page-127-0) telefonų knygelė, faksas įrašų pridėjimas [93](#page-104-0) tiesioginis spausdinimas iš USB [53](#page-64-0) tiesioginis USB prievadas vieta [2](#page-13-0) tinklai gaminio įdiegimas [97](#page-108-0) palaikomi [7](#page-18-0) "HP Web Jetadmin" [111](#page-122-0) tinklo diegimas [97](#page-108-0) tinklo dvipusio spausdinimo nustatymai, keitimas [106](#page-117-0) tinklo nuorodos greičio nustatymai, keitimas [106](#page-117-0) tinklo prievadas aptikimas [3](#page-14-0) trikčių šalinimas belaidis tinklas [160](#page-171-0) fakso aparatai [164](#page-175-0) laidinis tinklas [158](#page-169-0)

popieriaus tiekimo problemos [121](#page-132-0) tinklo problemos [158](#page-169-0) tvarkyklės, palaikomos [8](#page-19-0)

#### U

universalus dėklas įdėjimas [16](#page-27-0) USB atmintinės spausdinimas iš [53](#page-64-0) USB prievadas aptikimas [3](#page-14-0) užduotys, išsaugotos įjungimas [44](#page-55-0) spausdinimas [48](#page-59-0) šalinimas [48](#page-59-0) užpakalinės durelės strigtys [137](#page-148-0) užsakymas eksploatacinės medžiagos ir priedai [26](#page-37-0)

#### V

valdymo skydas radimas [2](#page-13-0) žinynas [117](#page-128-0) valdymo skydo mygtukai aptikimas [4](#page-15-0) valymas popieriaus kelias [143](#page-154-0) stiklas [143](#page-154-0), [149,](#page-160-0) [154](#page-165-0) vieno lapo pirmumo tiekimo anga popieriaus pakreipimas [17](#page-28-0) vokai įkėlimas 1 dėkle [16](#page-27-0) pakreipimas [17](#page-28-0) vokai, įdėjimas [23](#page-34-0)

# Ž

žinynas internete, valdymo skydas [117](#page-128-0) žinynas, valdymo skydas [117](#page-128-0)